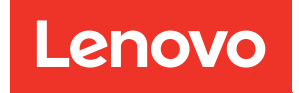

# คู�มือการบำรุงรักษา ThinkSystem ST50 V2

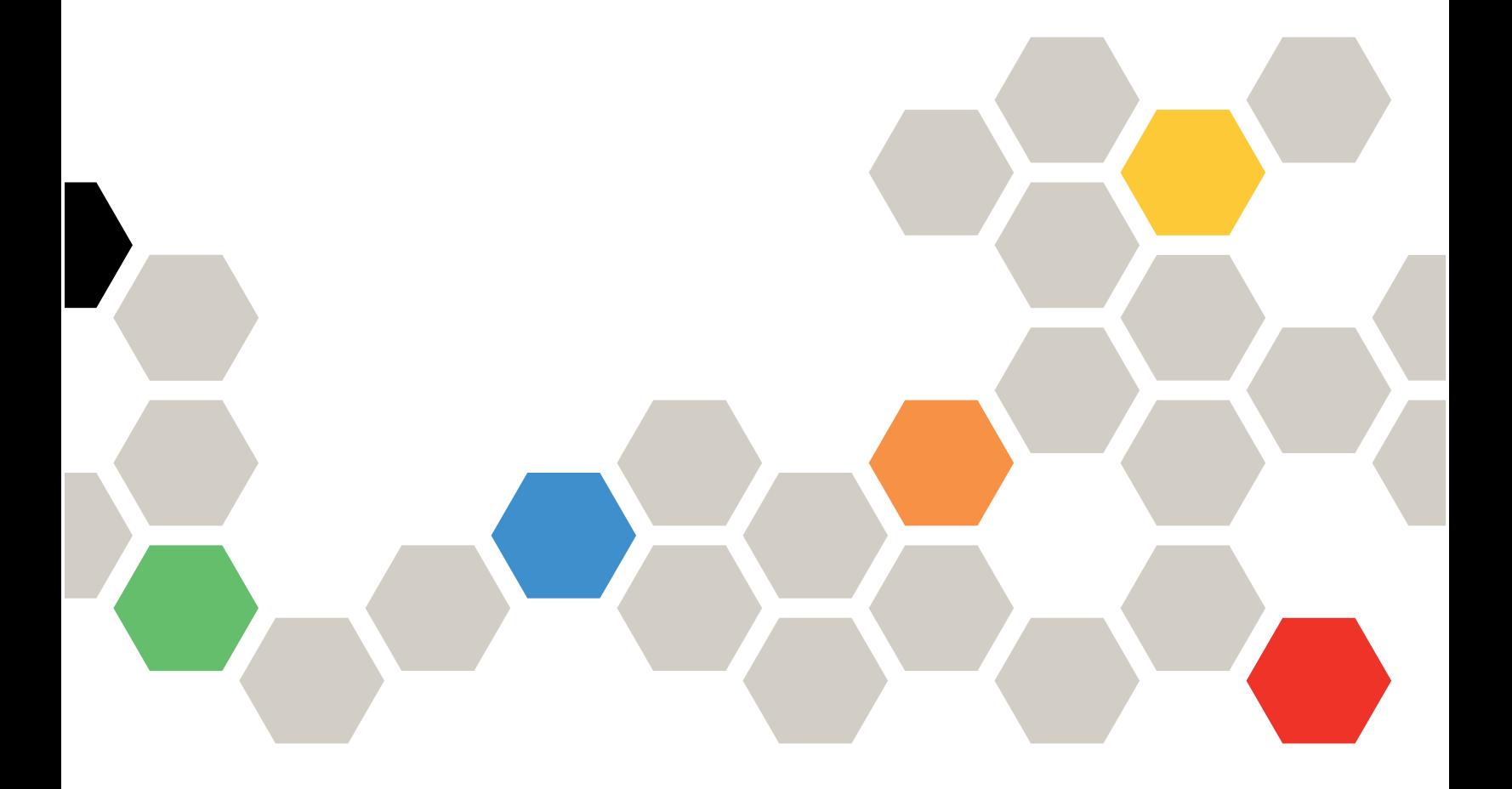

**ประเภทเครื่อง:** 7D8J และ 7D8K

#### หมายเหตุ

ก่อนการใช้ข้อมูลนี้และผลิตภัณฑ์ที่สนับสนุน โปรดอ่านและทำความเข้าใจข้อมูลและคำแนะนำด้านความปลอดภัยที่มีอยู่  $\vec{\eta}$ :http://thinksystem.lenovofiles.com/help/topic/safety\_documentation/pdf\_files.html

นอกจากนี้ ควรตรวจสอบให้แน่ใจว่าคุณรับทราบข้อกำหนดและเงื่อนไขการรับประกันของ Lenovo สำหรับเซิร์ฟเวอร์ของ คุณ ซึ่งสามารถดูได้ที่:<u>http://datacentersupport.lenovo.com/warrantylookup</u>

### ฉบับตีพิมพ์ครั้งที่หนึ่ง (มีนาคม 2022)

© Copyright Lenovo 2022, 2022.

ประกาศเกี่ยวกับสิทธิ์แบบจำกัดและได้รับการกำหนด: หากมีการนำเสนอข้อมูลหรือซอฟต์แวร์ตามสัญญา General Services Administration (GSA) การใช้ การผลิตซ้ำ หรือการเปิดเผยจะเป็นไปตามข้อจำกัดที่กำหนดไว้ในสัญญา หมายเลข GS-35F-05925

# สารบัญ

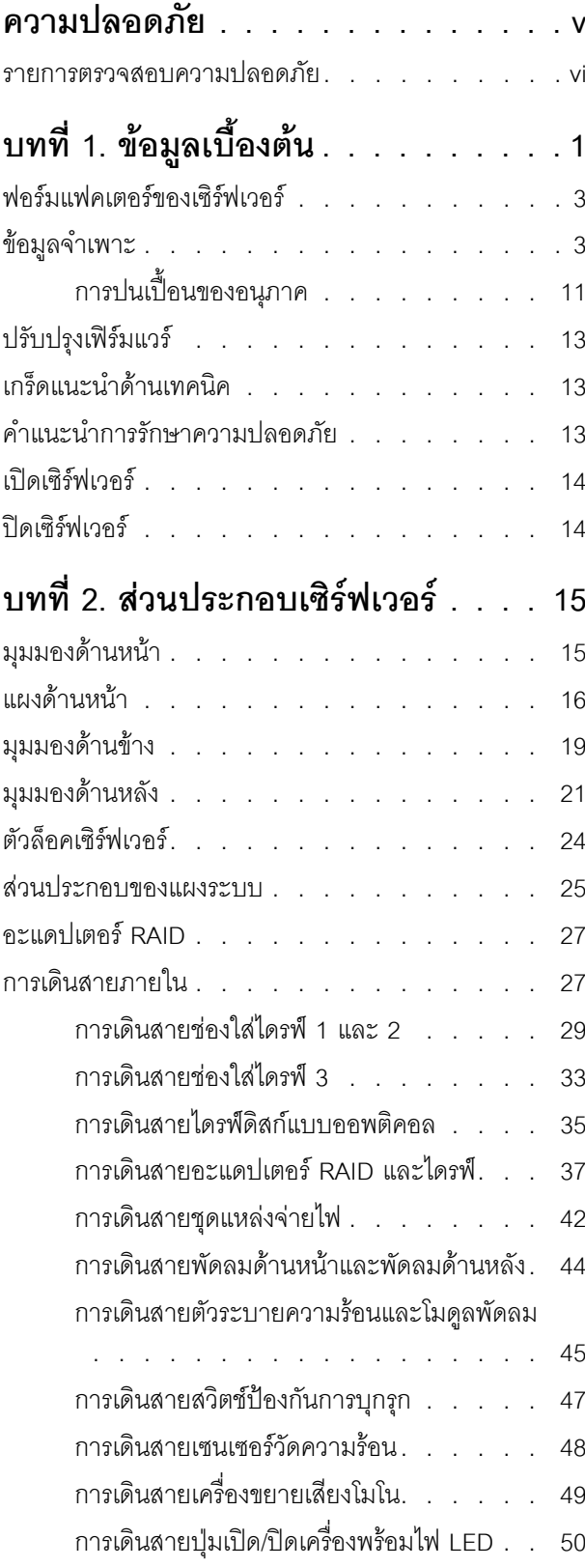

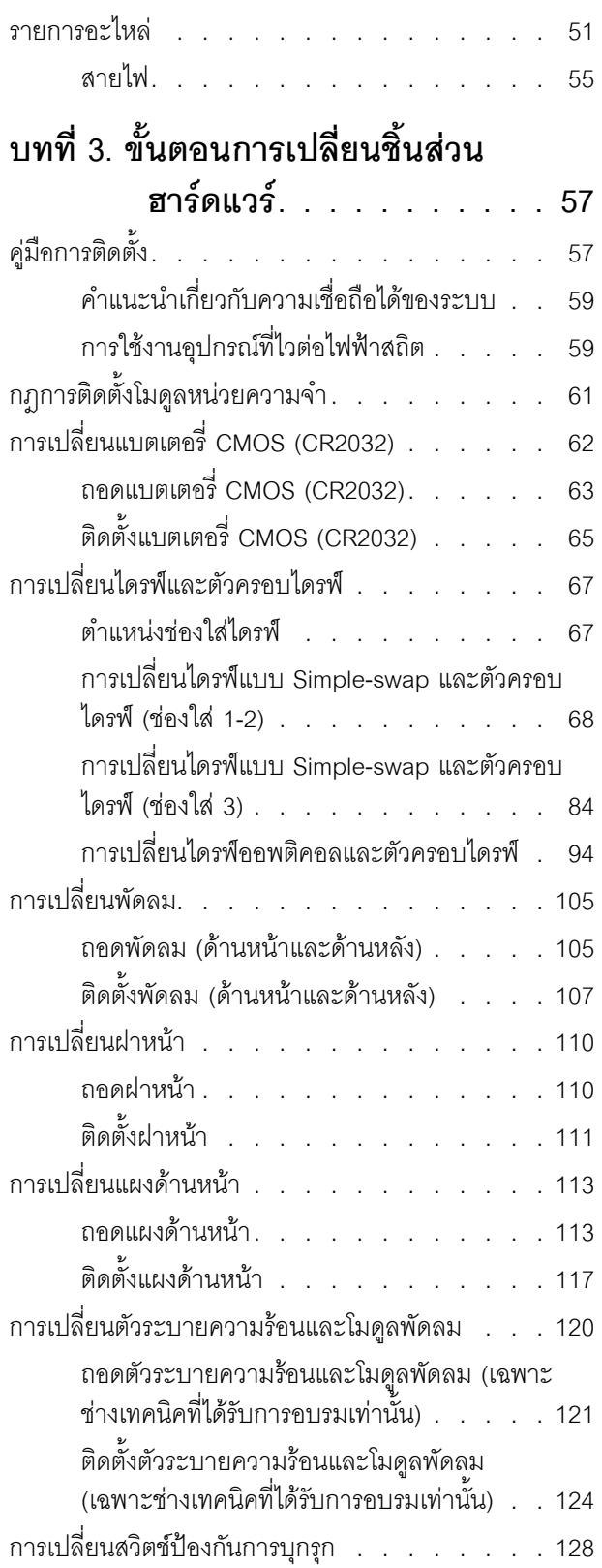

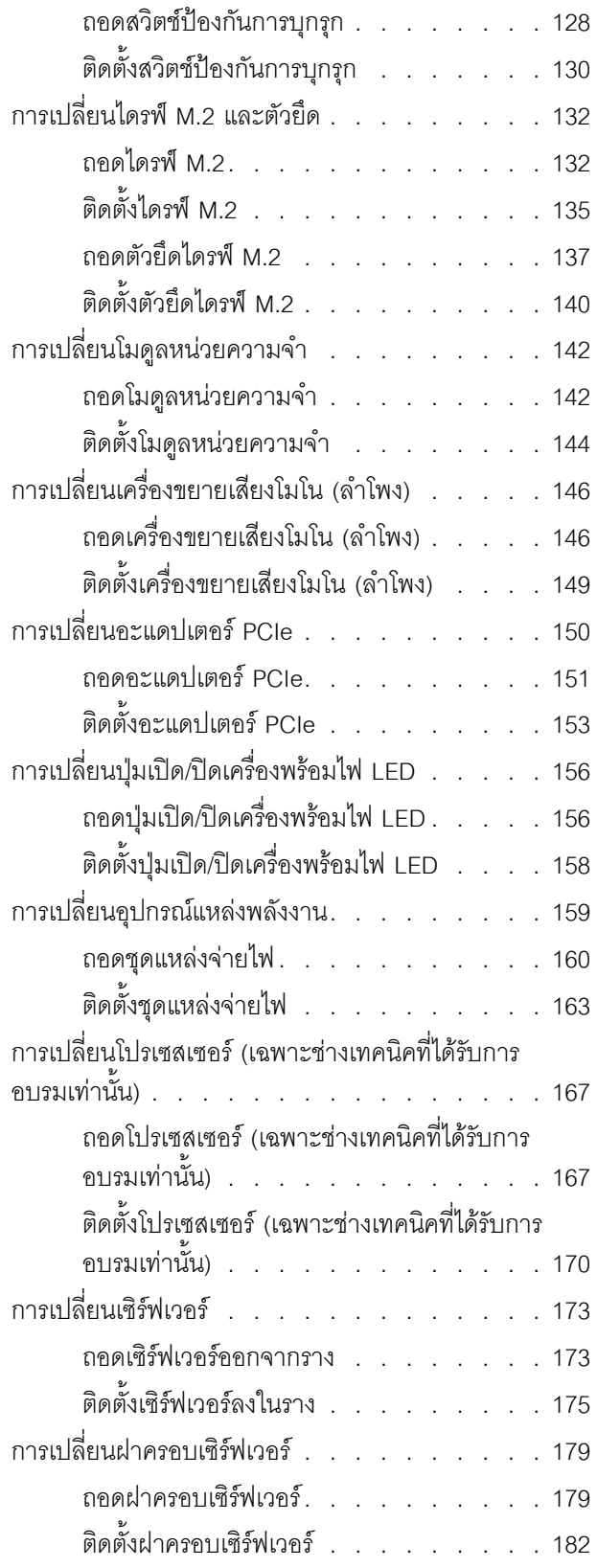

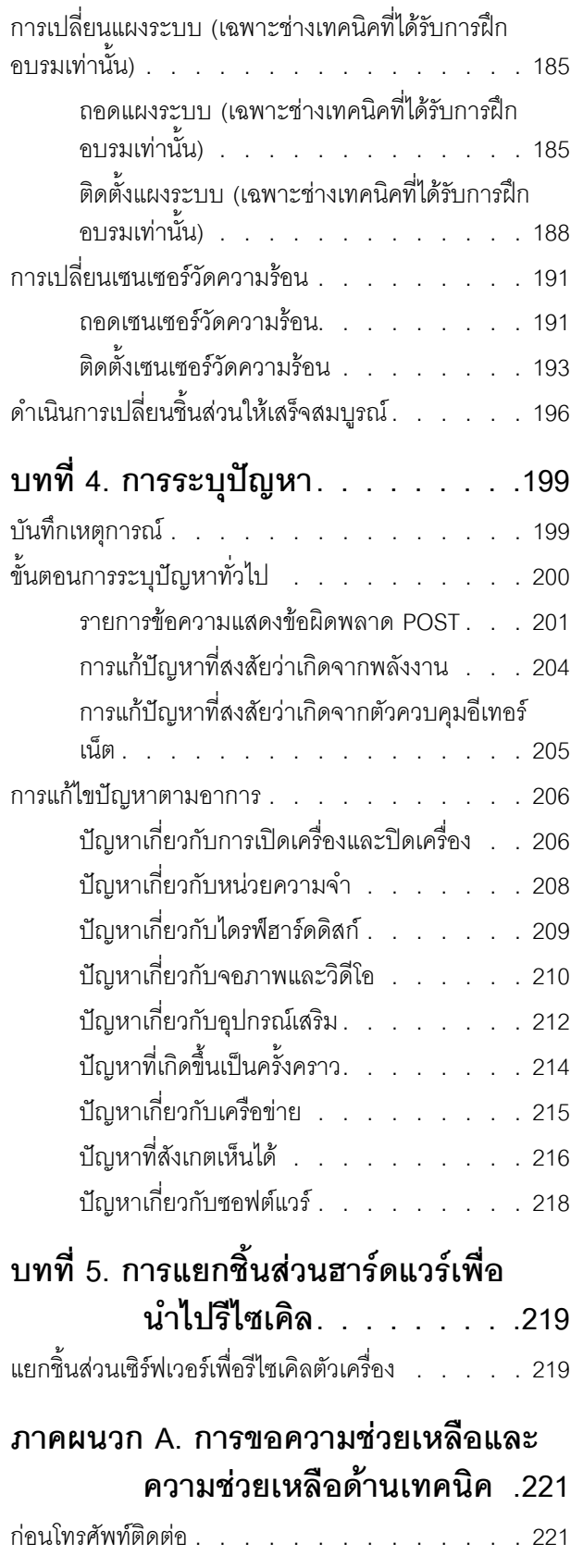

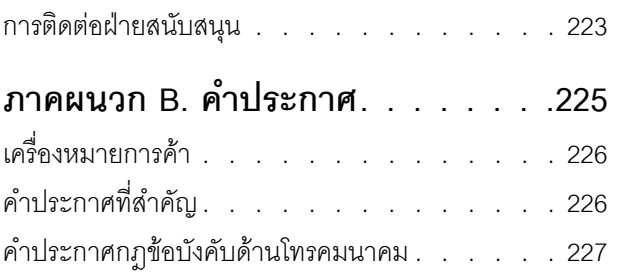

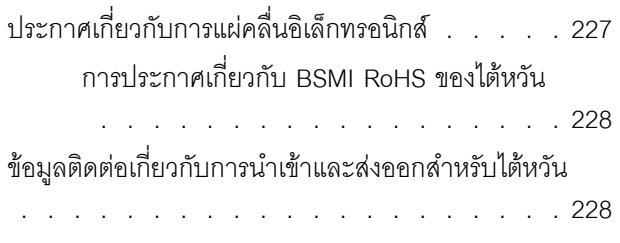

# <span id="page-6-0"></span>**ความปลอดภัย**

Before installing this product, read the Safety Information.

قبل تركيب هذا المنتج، يجب قراءة الملاحظات الأمنية

Antes de instalar este produto, leia as Informações de Segurança.

在安装本产品之前,请仔细阅读 Safety Information (安全信息)。

安裝本產品之前,請先閱讀「安全資訊」。

Prije instalacije ovog produkta obavezno pročitajte Sigurnosne Upute.

Před instalací tohoto produktu si přečtěte příručku bezpečnostních instrukcí.

Læs sikkerhedsforskrifterne, før du installerer dette produkt.

Lees voordat u dit product installeert eerst de veiligheidsvoorschriften.

Ennen kuin asennat tämän tuotteen, lue turvaohjeet kohdasta Safety Information.

Avant d'installer ce produit, lisez les consignes de sécurité.

Vor der Installation dieses Produkts die Sicherheitshinweise lesen.

Πριν εγκαταστήσετε το προϊόν αυτό, διαβάστε τις πληροφορίες ασφάλειας (safety information).

לפני שתתקינו מוצר זה, קראו את הוראות הבטיחות.

A termék telepítése előtt olvassa el a Biztonsági előírásokat!

Prima di installare questo prodotto, leggere le Informazioni sulla Sicurezza.

製品の設置の前に、安全情報をお読みください。

본 제품을 설치하기 전에 안전 정보를 읽으십시오.

Пред да се инсталира овој продукт, прочитајте информацијата за безбедност.

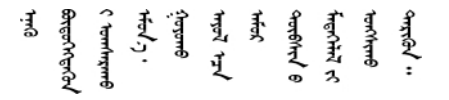

Les sikkerhetsinformasjonen (Safety Information) før du installerer dette produktet.

Przed zainstalowaniem tego produktu, należy zapoznać się z książką "Informacje dotyczące bezpieczeństwa" (Safety Information).

Antes de instalar este produto, leia as Informações sobre Segurança.

Перед установкой продукта прочтите инструкции по технике безопасности.

Pred inštaláciou tohto zariadenia si pečítaje Bezpečnostné predpisy.

Pred namestitvijo tega proizvoda preberite Varnostne informacije.

Antes de instalar este producto, lea la información de seguridad.

Läs säkerhetsinformationen innan du installerar den här produkten.

ইৰাধ্যান্ত্ৰীৰ প্ৰাণ্ডিৰ মুখ্য দিল কৰি প্ৰাণ্ড কৰি <u> ब्रु</u>द्धिवर्णद्रमवेददृष्ट्रस्यक्षद्याला

Bu ürünü kurmadan önce güvenlik bilgilerini okuyun.

مەزكۇر مەھسۇلاتنى ئورنىتىشتىن بۇرۇن بىخەتەرلىك ئۇچۇرلىرىنى ئوقۇپ چىقىڭ.

Youq mwngz yungh canjbinj neix gaxgonq, itdingh aeu doeg aen canjbinj soengq cungj vahgangj ancien siusik.

### <span id="page-7-0"></span>รายการตรวจสอบความปลอดภัย

โปรดใช้ข้อมูลนี้เพื่อช่วยในการระบุสภาพความไม่ปลอดภัยในเซิร์ฟเวอร์ของคุณ เครื่องแต่ละรุ่นได้รับการออกแบบและ ้ผลิตโดยติดตั้งอุปกรณ์ด้านความปลอดภัยตามข้อกำหนด เพื่อป้องกันไม่ให้ผู้ใช้และช่างเทคนิคบริการได้รับบาดเจ็บ

**หมายเหต**ุ: อุปกรณ์นี้ไม่ได้มีไว้สำหรับใช้งานโดยมองเห็นได้โดยตรงในสถานที่ทำงานที่ใช้จอแสดงผล เพื่อหลีกเลี่ยงไม่ให้ แสงสะท้อนในสถานที่ทำงานที่ใช้จอแสดงผล ต้องไม่วางอุปกรณ์นี้ในมุมมองที่มองเห็นได้โดยตรง

**ข้อควรพิจารณา**: นี่เป็นผลิตภัณฑ์ประเภท A ในสภาพแวดล้อมภายในบ้าน ผลิตภัณฑ์นี้อาจทำให้เกิดการรบกวนทาง วิทยุ ซึ่งในกรณีนี้ ผู้ใช้อาจต้องใช้มาตรการที่เหมาะสม

#### ข้อควรระวัง∙

้อุปกรณ์นี้ต้องติดตั้งหรือซ่อมบำรุงโดยพนักงานผู้ผ่านการฝึกอบรม ตามที่กำหนดโดย NEC, IEC 62368-1 และ IEC 60950-1 ตามมาตรฐานความปลอดภัยของอุปกรณ์อิเล็กทรอนิกส์ด้านเสียง/วิดีโอ เทคโนโลยีสารสนเทศ และเทคโนโลยีการสื่อสาร Lenovo จะถือว่าคุณมีคุณสมบัติเหมาะสมในการการซ่อมบำรุงอุปกรณ์ และได้รับ การฝึกดบรมในการจำแนกระดับพลังงานที่เป็นคันตรายในผลิตภัณฑ์

**ข้อสำคัญ**: ต้องมีการเดินสายดินระบบไฟฟ้าของเซิร์ฟเวอร์เพื่อความปลอดภัยของผู้ปฏิบัติงาน และทำให้ระบบทำงาน เป็นปกติ ช่างไฟที่ได้รับการรับรองสามารถยืนยันการเดินสายดินที่ถูกต้องของเต้ารับไฟฟ้าได้

เพื่อรับรองว่าไม่มีสภาพที่ไม่ปลอดภัย ให้ตรวจสอบตามหัวข้อต่อไปนี้:

- 1. ตรวจดูให้แน่ใจว่าปิดการใช้งานอุปกรณ์และถอดสายไฟออกแล้ว
- 2. ตรวจสคบสายไฟ
	- ้ตรวจดูให้แน่ใจว่าตัวเชื่อมต่อสายดินอยู่ในสภาพดี ใช้อุปกรณ์เพื่อวัดความต่อเนื่องของกระแสไฟฟ้าของ สายดิน โดยระหว่างหมุดสายดินภายนอกและสายดินที่เฟรม ต้องมีความต่อเนื่องของกระแสไฟฟ้าที่ 0.1 โคห์มหรือน้อยกว่า
	- ตรวจดูให้แน่ใจว่าชนิดของสายไฟถูกต้อง

หากต้องการดูสายไฟที่ใช้ได้สำหรับเซิร์ฟเวอร์:

ไปที่:  $a<sub>z</sub>$ 

http://dcsc.lenovo.com/#/

- b. คลิก Preconfigured Model (รุ่นที่ได้รับการกำหนดค่ามาล่วงหน้า) หรือ Configure to order (การ กำหนดค่าตามลำดับ)
- c. ป้อนประเภทเครื่องและรุ่นเซิร์ฟเวอร์ของคุณเพื่อแสดงหน้าการกำหนดค่า
- คลิก Power (พลังงาน) → Power Cables (สายไฟ) เพื่อดูสายไฟทั้งหมด d.
- ตรวจสอบให้แน่ใจว่าฉนวนป้องกันไม่ขาดหลุดลุ่ยหรือเสื่อมสภาพ
- ่ 3. ตรวจหาการดัดแปลงที่ไม่ใช่ของ Lenovo ใช้วิจารณญาณลำหรับความปลอดภัยในการดัดแปลงที่ไม่ใช่ของ Lenovo อย่างรอบคอบ
- 4. ตรวจสอบภายในเซิร์ฟเวอร์เพื่อค้นหาสภาพความไม่ปลอดภัยที่ชัดเจน เช่น ขี้ตะไบเหล็ก การปนเปื้อน น้ำหรือของ เหลวอื่นๆ หรือสัญญาณของเพลิงใหม้หรือความเสียหายจากควัน
- 5. ตรวจสอบว่าสายไฟมีการเสื่อมสภาพ ขาดหลุดลุ่ย หรือถูกบีบแน่นหรือไม่
- ่ 6. ตรวจสอบให้แน่ใจว่าตัวยึดฝาครอบแหล่งจ่ายไฟ (สกรูหรือหมุดย้ำ) ไม่ถูกถอดออกหรือเปลี่ยน

# <span id="page-10-0"></span>บทที่ 1. ข้อมูลเบื้องต้น

เซิร์ฟเวอร์ ThinkSystem ST50 V2 คือเซิร์ฟเวอร์แบบทาวเวอร์ขนาด 4U ที่ออกแบบมาเพื่อมอบประสิทธิภาพการทำงาน และการต่อขยายสำหรับปริมาณงานด้าน IT ที่หลากหลาย ด้วยการออกแบบแนวโมดูลาร์ เซิร์ฟเวอร์จึงมีความยืดหยุ่นใน ้การปรับแต่งเพื่อให้ได้ความจุที่จัดเก็บสูงสุด หรือความหนาแน่นที่จัดเก็บสูงพร้อมตัวเลือกการอินพุต/เอาต์พุตที่สามารถ เลือกได้ และการจัดการระบบแบบเป็นระดับ

ประสิทธิภาพ, ความเรียบง่ายในการใช้งาน, ความน่าเชื่อถือ และคุณสมบัติในการเพิ่มขยายคือแนวคิดหลักที่คำนึงเมื่อ ้ออกแบบเซิร์ฟเวอร์ คุณลักษณะด้านการออกแบบเหล่านี้ช่วยให้คุณสามารถกำหนดฮาร์ดแวร์ระบบได้ด้วยตนเอง เพื่อให้ ตรงกับความต้องการใช้งานในปัจจุบันและมีความยืดหยุ่นเพื่อรองรับการขยายการใช้งานในอนาคต

เซิร์ฟเวอร์มาพร้อมกับการรับประกันแบบจำกัด สำหรับรายละเอียดเกี่ยวกับการรับประกัน โปรดดู: https:// support.lenovo.com/us/en/solutions/ht503310

้สำหรับรายละเอียดเกี่ยวกับการรับประกันที่เฉพาะเจาะจงของคุณ โปรดดู: http://datacentersupport.lenovo.com/ warrantylookup

### การระบุเซิร์ฟเวอร์ของคุณ

้เมื่อคุณติดต่อ Lenovo เพื่อขอความช่วยเหลือ ข้อมูลประเภท และหมายเลขประจำเครื่องจะช่วยสนับสนุนช่างเทคนิคใน การระบุเซิร์ฟเวอร์และให้บริการที่รวดเร็วขึ้นได้

ประเภทเครื่องและหมายเลขประจำเครื่องจะอยู่ที่ป้าย ID ทางด้านหน้าของเซิร์ฟเวอร์

ภาพประกอบต่อไปนี้แสดงตำแหน่งของป้าย ID

**หมายเหต**ุ: ภาพประกอบในเอกสารนี้อาจแตกต่างจากเซิร์ฟเวอร์ของคุณเล็กน้อย

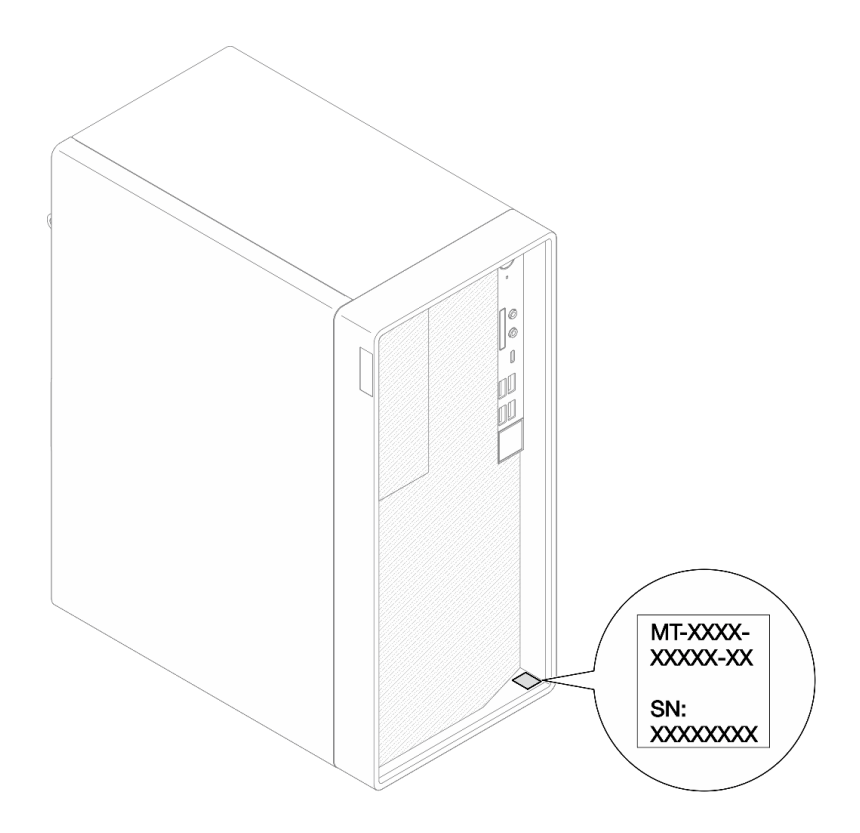

รูปภาพ 1. ตำแหน่งของแผ่นป้าย ID

#### รหัสการตกบสนคงแบบเร็ว

ป้ายบริการระบบซึ่งอยู่ทางด้านในของฝาครอบเซิร์ฟเวอร์จะมีรหัสคิวอาร์โค้ด (QR) เพื่อใช้เข้าดูข้อมูลการบริการผ่าน อุปกรณ์มือถือ สแกนรหัส QR ด้วยอุปกรณ์มือถือและแอปพลิเคชันตัวอ่านรหัส QR เพื่อเข้าถึงเว็บไซต์ Lenovo Services สำหรับเซิร์ฟเวอร์นี้อย่างรวดเร็ว เว็บไซต์ Lenovo Service มีข้อมูลเพิ่มเติมสำหรับวิดีโอการติดตั้งและการ ้เปลี่ยนชิ้นส่วน และรหัสข้อผิดพลาดต่างๆ เพื่อการสนับสนุนเซิร์ฟเวอร์

ภาพประกอบต่อไปนี้แสดงรหัส QR

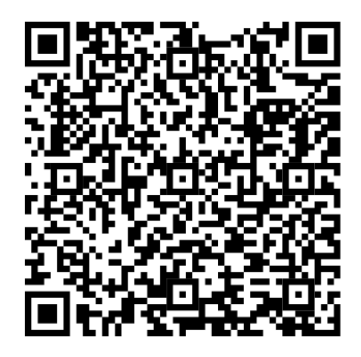

รูปภาพ 2. รหัส QR

# <span id="page-12-0"></span>ฟอร์มแฟคเตอร์ของเซิร์ฟเวอร์

เซิร์ฟเวอร์ ThinkSystem ST50 V2 ได้รับการออกแบบมาเพื่อรองรับฟอร์มแฟคเตอร์ทั้งแบบทาวเวอร์และตู้แร็ค

คุณสามารถเปลี่ยนเซิร์ฟเวอร์จากฟอร์มแฟคเตอร์แบบทาวเวอร์เป็นแบบตู้แร็คโดยติดตั้ง Tower to Rack Conversion Kit สำหรับคำแนะนำเกี่ยวกับวิธีการติดตั้ง Tower to Rack Conversion Kit ให้ดูเอกสารที่มาพร้อมชุดแปลง

# <span id="page-12-1"></span>ข้อมูลจำเพาะ

ข้อมูลต่อไปนี้เป็นข้อมูลสรุปคุณลักษณะและข้อมูลจำเพาะของเซิร์ฟเวอร์ คุณลักษณะบางอย่างอาจไม่มีให้ใช้งานหรือ ข้อมูลจำเพาะบางอย่างอาจใช้ไม่ได้กับระบบของคุณ ทั้งนี้ขึ้นอยู่กับรุ่น

| ข้อมูลจำเพาะ                         | รายละเอียด                                                                                                    |
|--------------------------------------|----------------------------------------------------------------------------------------------------|
| ขนาด                                 | เซิร์ฟเวอร์ 4U<br>กว้าง: 170 มม. (6.7 นิ้ว)<br>สูง: 376 มม. (14.8 นิ้ว)<br>– ความสูงโดยไม่มีขาตั้ง: 370 มม. (14.6 นิ้ว)<br>ี ลึก: 315.4 มม. (12.4 นิ้ว)                                                                                                    |
| น้ำหนัก (ขึ้นอยู่กับการ<br>กำหนดค่า) | ี สูงสุด: 9.4 กก. (20.7 ปอนด์)                                                                                                    |
| โปรเซสเซอร์                          | เซิร์ฟเวอร์นี้รองรับโปรเซสเซอร์ Intel® รุ่นต่อไปนี้:<br>Xeon <sup>®</sup> E3-23XX<br>Pentium Gold<br>้สำหรับรายการโปรเซสเซอร์ที่รองรับ โปรดดู <u>https://static.lenovo.com/us/en/serverproven/</u><br>index.shtml<br>หมายเหตุ:<br>โปรเซสเซอร์ Xeon® E3–23XX ที่ไม่มีคุณลักษณะกราฟิกในตัวไม่รองรับฟังก์ชันการเปลี่ยนเส้น<br>ทาง KVM ต้องมี GPU เมื่อติดตั้งโปรเซสเซอร์ดังกล่าว หากโปรเซสเซอร์มีคุณลักษณะกราฟิก<br>ในตัวและมีการติดตั้ง GPU ในระบบ คุณลักษณะกราฟิกในตัวและ DisplayPorts จะถูกปิดใช้<br>งาน |

ตาราง 1. ข้อมูลจำเพาะ รุ่น 7D8J และ 7D8K

ตาราง 1. ข้อมูลจำเพาะ รุ่น 7D8J และ 7D8K (มีต่อ)

| ข้อมูลจำเพาะ      | รายละเอียด                                                                                                    |  |
|-------------------|----------------------------------------------------------------------------------------------------|--|
| หน่วยความจำ       | ช่องเสียบ: ช่องเสียบ DIMM สี่ช่อง (ช่องสองช่อง DIMM สองตัวต่อช่อง)<br>ความจุต่ำสุด: 8 GB<br>$\bullet$<br>ความจุสูงสุด: 128 GB<br>ประเภท DIMM:<br>8GB 1Rx8 3200MT/s ECC UDIMM<br>16GB 2Rx8 3200MT/s ECC UDIMM<br>32GB 2Rx8 3200MT/s ECC UDIMM<br>หมายเหตุ: โปรเซสเซอร์ Pentium รองรับสูงสุดถึง 2666 MT/s<br>ดูข้อมูลเพิ่มเติมเกี่ยวกับกฏการติดตั้งโมดูลหน่วยความจำและความเร็วหน่วยความจำที่รองรับ<br>ได้ที่ "กฎการติดตั้งโมดูลหน่วยความจำ" บนหน้าที่ 61                                                                                                    |  |
| การขยายที่จัดเก็บ | ้ ช่องใส่ไดรฟ์ขนาด 3.5 นิ้ว สองช่อง (หนึ่งช่องสำหรับอุปกรณ์เสริม) ช่องใส่ไดรฟ์ขนาด 2.5 นิ้ว<br>หนึ่งช่อง (อุปกรณ์เสริม) ช่องใส่ไดรฟ์ ODD หนึ่งช่อง และไดรฟ์ M.2 หนึ่งช่อง<br>ช่องใส่ไดรฟ์ 1<br>ไดรฟ์ฮาร์ดดิสก์หรือไดรฟ์โซลิดสเทตขนาด 3.5 นิ้ว<br>ช่องใส่ไดรฟ์ 2 (อุปกรณ์เสริม)<br>ไดรฟ์ฮาร์ดดิสก์หรือไดรฟ์โซลิดสเทตขนาด 2.5 นิ้ว หนึ่งตัว<br>ช่องใส่ไดรฟ์ 3 (อุปกรณ์เสริม)<br>ไดรฟ์ฮาร์ดดิสก์หรือไดรฟ์โซลิดสเทตขนาด 3.5 นิ้ว หนึ่งตัว<br>ช่องใส่ไดรฟ์ ODD (อุปกรณ์เสริม)<br>ไดรฟ์ดิสก์แบบออพติคอล SATA แบบบางขนาด 9 มม. หนึ่งตัว<br>ไดรฟ์ M.2 (อุปกรณ์เสริม)<br>์โมดูล M.2 มาตรฐาน NVMe PCIe 2280 หนึ่งตัว (เพื่อบูต) |  |

| ข้อมูลจำเพาะ  | รายละเอียด                                                                                                    |
|---------------|----------------------------------------------------------------------------------------------------|
| ช่องเสียบขยาย | มีช่องเสียบขยาย PCIe สามช่อง:<br>ช่องเสียบ PCIe 1: PCI Express 4.0 x16 (FHHL อะแดปเตอร์ PCIe 75W)<br>ช่องเสียบ PCIe 2: PCI Express 3.0 x1 (FHHL อะแดปเตอร์ PCIe 25W)<br>ช่องเสียบ PCIe 3: PCI Express 3.0 x4 ในช่องเสียบ x16 (FHHL อะแดปเตอร์ PCIe<br>25W) |
|               | หมายเหตุ:                                                                                                    |
|               | โปรเซสเซอร์ Pentium รองรับสูงสุดถึง PCI Express 3.0                                                                                                    |
|               | เมื่อติดตั้งอะแดปเตอร์ PCIe x8/x16 ในช่องเสียบ PCIe 3 ประสิทธิภาพอะแดปเตอร์<br>PCIe อาจลดลงเนื่องจากแบนด์วิธของช่องเสียบ PCIe 3 (x4)                                                                                                    |
|               | ้ สำหรับแอปพลิเคชันการบูต PXE (Preboot eXecution Environment) ขอแนะนำให้ติด<br>ตั้งอะแดปเตอร์อีเทอร์เน็ตที่รองรับการบูต PXE เพื่อให้เกิดประสิทธิภาพสูงสุด                                                                                                  |
|               | มีช่องเสียบขยาย M.2 หนึ่งช่อง                                                                                                    |
|               | โมดูล M.2 มาตรฐาน NVMe PCIe 2280 หนึ่งตัว (เพื่อบูต) (อุปกรณ์เสริม)                                                                                                    |
| ฟังก์ชันในตัว | เซิร์ฟเวอร์รองรับขั้วต่อ Universal Serial Bus (USB) เก้าขัว                                                                                                    |
|               | บริเวณด้านหน้าของเซิร์ฟเวอร์                                                                                                    |
|               | พอร์ต USB 3.2 Gen 1 Type C หนึ่งพอร์ต                                                                                                    |
|               | พอร์ต USB 3.2 Gen 1 สองพอร์ต                                                                                                    |
|               | พอร์ต USB 3.2 Gen 2 สองพอร์ต                                                                                                    |
|               | บริเวณด้านหลังของเซิร์ฟเวอร์                                                                                                    |
|               | พอร์ต USB 3.2 Gen 1 สี่พอร์ต                                                                                                    |
|               | หมายเหตุ:                                                                                                    |
|               | USB 3.2 Gen 1: 5 Gbps = 640 MB/s                                                                                                    |
|               | USB 3.2 Gen 2: 10 Gbps = 1280 MB/s                                                                                                    |
|               | ขั้วต่อและปุ่มที่บริเวณด้านหน้าของเซิร์ฟเวอร์<br>ปุ่มเปิด/ปิดเครื่องพร้อมไฟ LED<br>ขั้วต่อไมโครโฟนหนึ่งขั้ว*<br>ขั้วต่อแจ็คเสียงคอมโบหนึ่งขั้ว*                                                                                                    |

ตาราง 1. ข้อมูลจำเพาะ รุ่น 7D8J และ 7D8K (มีต่อ)

ตาราง 1. ข้อมูลจำเพาะ รุ่น 7D8J และ 7D8K (มีต่อ)

| ข้อมูลจำเพาะ | รายละเอียด                                                                                                    |
|--------------|----------------------------------------------------------------------------------------------------|
|              | ขั้วต่อและพอร์ตที่บริเวณด้านหลังของเซิร์ฟเวอร์<br>ขั้วต่ออีเทอร์เน็ต RJ-45 ขนาด 1 GbE หนึ่งขั้วต่อพร้อม Intel I219-LM<br>ขั้วต่อ DisplayPort สองขั้ว (4K/ 60MHz)†<br>ขั้วต่ออนุกรมหนึ่งขั้วต่อ<br>พอร์ต Line Out เสียงหนึ่งพอร์ต*                                                            |
|              | หมายเหตุ:<br>* รองรับโดยระบบปฏิบัติการ Windows Client เท่านั้น                                                                                                    |
|              | † รองรับโดยโปรเซสเซอร์ที่มีคุณลักษณะกราฟิกในตัวเท่านั้น โปรดดูข้อมูลเพิ่มเติมในส่วน<br>"โปรเซสเซอร์" ที่ "ข้อมูลจำเพาะ" บนหน้าที่ 3                                                                                                    |
| เครือข่าย    | ์ขั้วต่ออีเทอร์เน็ต RJ-45 ขนาด 1 GbE หนึ่งขั้วต่อพร้อม Intel I219-LM ดู "มุมมองด้าน<br>หลัง" บนหน้าที่ 21<br>รองรับอะแดปเตอร์เครือข่ายสูงสุดสองตัว                                                                                                    |
|              | หมายเหตุ:<br>สำหรับแอปพลิเคชันการบูต PXE (Preboot eXecution Environment) ขอแนะนำให้ติดตั้งอะ<br>แดปเตอร์อีเทอร์เน็ตที่รองรับการบูต PXE เพื่อให้เกิดประสิทธิภาพสูงสุด<br>้สำหรับรายการอะแดปเตอร์เครือข่ายที่รองรับ โปรดดู <u>https://static.lenovo.com/us/en/</u><br>serverproven/index.shtml |

ตาราง 1. ข้อมูลจำเพาะ รุ่น 7D8J และ 7D8K (มีต่อ)

| ข้อมูลจำเพาะ           | รายละเอียด                                                                                                    |
|------------------------|----------------------------------------------------------------------------------------------------|
| การจัดการระบบ          | Intel <sup>®</sup> Active Management Technology (AMT) 15.0<br>Lenovo XClarity Provisioning Manager Lite (ไม่บังคับ)<br>TPM 2.0 แบบฝังตัว                                    |
|                        | หมายเหตุ:                                                                                                    |
|                        | ตรวจสอบในแน่ใจว่าเครื่องเปิดอยู่เมื่อดำเนินการเข้าใช้งานจากระยะไกลและตั้งค่า<br>นโยบายพลังงาน                                                                               |
|                        | ้ไม่ต้องใส่ใจข้อความเตือน "ข้อผิดพลาดที่ไม่สามารถกู้คืนได้ของคีย์บอร์ด PS/2 หรือ<br>USB" เนื่องจากระบบไม่รองรับอุปกรณ์ PS/2                                                 |
|                        | ST50 V2 ไม่รองรับบางแอปพลิเคชันการจัดการระบบของ Lenovo ซึ่งรวมถึง XClarity<br>Administrator, XClarity Controller, XClarity Energy Manager และ XClarity<br><b>Essentials</b> |
|                        | ้สำหรับข้อมูลเกี่ยวกับ Lenovo XClarity Provisioning Manager Lite โปรดดูเอกสาร<br>LXPM ที่ใช้ได้กับเซิร์ฟเวอร์ของคุณที่ https://sysmgt.lenovofiles.com/help/topic/lxpm_      |
|                        | frontend/lxpm_product_page.html                                                                                                    |
| RAID (ขึ้นอยู่กับรุ่น) | RAID ซอฟต์แวร์                                                                                                    |
|                        | ตัวควบคุม SATA บนแผงขนาด 6 Gbที่รองรับโหมด AHCI (JBOD) หรือโหมด RSTe<br>(RAID) โหมด RSTe รองรับ RAID 0, 1 และ 5                                                             |
|                        | RAID ฮาร์ดแวร์                                                                                                    |
|                        | เซิร์ฟเวอร์รองรับ RAID ที่ระดับ 0 และ 1                                                                                                    |
|                        | ควรติดตั้งอะแดปเตอร์ RAID ในช่องเสียบ PCIe 1                                                                                                    |
|                        | ้ อุปกรณ์เสริมอะแดปเตอร์ RAID ต่อไปนี้สามารถใช้งานได้สำหรับเซิร์ฟเวอร์นี้:                                                                                                  |
|                        | ThinkSystem 4350-8i SAS/SATA 12Gb HBA                                                                                                    |
|                        | อะแดปเตอร์ ThinkSystem RAID 5350-8i PCIe 12Gb                                                                                                    |
|                        | ้สำหรับรายการของอะแดปเตอร์ที่รองรับ โปรดดู: https://static.lenovo.com/us/en/<br>serverproven/index.shtml                                                                    |

ตาราง 1. ข้อมูลจำเพาะ รุ่น 7D8J และ 7D8K (มีต่อ)

| ข้อมูลจำเพาะ                                   | รายละเอียด                                                                                                    |  |
|------------------------------------------------|----------------------------------------------------------------------------------------------------|--|
|                                                | หมายเหตุ:<br>สามารถติดตั้งไดรฟ์ฮาร์ดดิสก์หรือไดรฟ์โซลิดสเทตได้ในเซิร์ฟเวอร์เดียวกันได้ แต่จะไม่รองรับ<br>ในอาร์เรย์ RAID เดียวกัน                                                                                                    |  |
| อะแดปเตอร์หน่วยประมวล<br>ผลกราฟิก (GPU)        | ้อะแดปเตอร์เสริม GPU ต่อไปนี้สามารถใช้งานกับเซิร์ฟเวอร์นี้ได้:<br>ThinkSystem NVIDIA Quadro T1000 8GB PCIe Active GPU<br>้ต้องติดตั้งได้ในช่องเสียบขยาย PCIe 1<br>อะแดปเตอร์ GPU นี้รองรับความละเอียดแบบ 8K<br>แนะนำให้ใช้สายอะแดปเตอร์จอแสดงที่ผ่านการรับรอง                                                            |  |
| พัดลม                                          | เซิร์ฟเวอร์นี้รองรับพัดลมสูงสุดสามตัว:                                                                                                    |  |
|                                                | หากค่า TDP ของโปรเซสเซอร์ต่ำกว่า 95 วัตต์<br>– พัดลมด้านหน้าหนึ่งตัว<br>–     พัดลมด้านหลังหนึ่งตัว  (เฉพาะเมื่อติดตั้งช่องใส่ไดรฟ์ 3 เท่านั้น)<br>พัดลมตัวระบายความร้อนโปรเซสเซอร์หนึ่งตัว                                                                                                    |  |
|                                                | หากค่า TDP ของโปรเซสเซอร์เท่ากับ 95 วัตต์<br>– พัดลมด้านหน้าหนึ่งตัว<br>พัดลมตัวระบายความร้อนโปรเซสเซอร์หนึ่งตัว                                                                                                    |  |
| กำลังไฟฟ้า                                     | เซิร์ฟเวอร์นี้รองรับแหล่งจ่ายไฟแบบไม่ซ้ำซ้อน แบบไม่ Hot-swap อย่างใดอย่างหนึ่งต่อไปนี้:<br>Single-Output Gold ATX คงที่ 300 วัตต์<br>กำลังไฟฟ้าขาเข้า 115Vac หรือ 230Vac<br>แหล่งจ่ายไฟนี้ไม่รองรับ Intel Xeon® E3-2388G และ E3-2378<br>Multi-Output Platinum ATX คงที่ 500 วัตต์<br>กำลังไฟฟ้าขาเข้า 115Vac หรือ 230Vac |  |
| การกำหนดค่าขั้นต่ำสำหรับ<br>การแก้ไขข้อบกพร่อง | โปรเซสเซอร์ 1 ตัว<br>8 GB ECC UDIMM 1 ตัวในช่องเสียบที่ 1<br>แหล่งจ่ายไฟ หนึ่งชุด<br>ไดรฟ์ขนาด 3.5 นิ้ว หนึ่งตัวในช่องใส่ไดรฟ์ 1<br>สายไฟ<br>พัดลมระบบด้านหน้าหนึ่งตัว                                                                                                    |  |

| ข้อมูลจำเพาะ       | รายละเอียด                                                                                                    |  |
|--------------------|----------------------------------------------------------------------------------------------------|--|
| การปล่อยเสียงรบกวน | ระดับพลังเสียง (Lwad):<br>ไม่มีการใช้งาน<br>– ปกติ: 3.5 เบล<br>– สูงสุด: 5.0 เบล<br>การทำงาน<br>– ปกติ: 5.4 เบล<br>– สูงสุด: 5.4 เบล<br>ระดับความดันเสียง (L <sub>pAm</sub> ):<br>ไม่มีการใช้งาน<br>- ปกติ: 25 dBA<br>- สูงสุด: 37 dBA<br>การทำงาน<br>- ปกติ: 40 dBA<br>- สูงสุด: 40 dBA<br>หมายเหตุ:<br>1. ระดับเสียงเหล่านี้วัดในสภาพแวดล้อมระบบเสียงที่มีการควบคุมตามขั้นตอนที่ระบุไว้<br>โดย ISO 7779 และได้รับการรายงานตามมาตรฐาน ISO 9296<br>2. ระดับเสียงรบกวนที่ระบุไว้อ้างอิงจากการกำหนดค่าต่อไปนี้ ซึ่งอาจมีการเปลี่ยนแปลง<br>ขึ้นอยู่กับการกำหนดค่า/เงื่อนไข:<br>ทั่วไป: 1x 80W CPU, 4x 32GB DIMM, 2x HDD หรือ SSD, 1x 960G M.2,<br>RAID 5350-8i, 1x 300W PSU<br>สูงสุด: 1x 95W CPU, 4x 32GB DIMM, 2x HDD หรือ SSD, 1x 960G M.2,<br>1x T1000GPU, 1x 500W PSU |  |
| การจ่ายความร้อน    | การจ่ายความร้อนโดยประมาณ:<br>การกำหนดค่าต่ำสุด: 443 BTU, 130 W (หน่วยเป็น BTU ต่อชั่วโมงและวัตต์)<br>การกำหนดค่าสูงสุด: 754 BTU, 221 W (หน่วยเป็น BTU ต่อชั่วโมงและวัตต์)                                                                                                    |  |

*ตาราง 1. ข้อมูลจำเพาะ รุ่น 7D8J และ 7D8K (มีต่อ)*

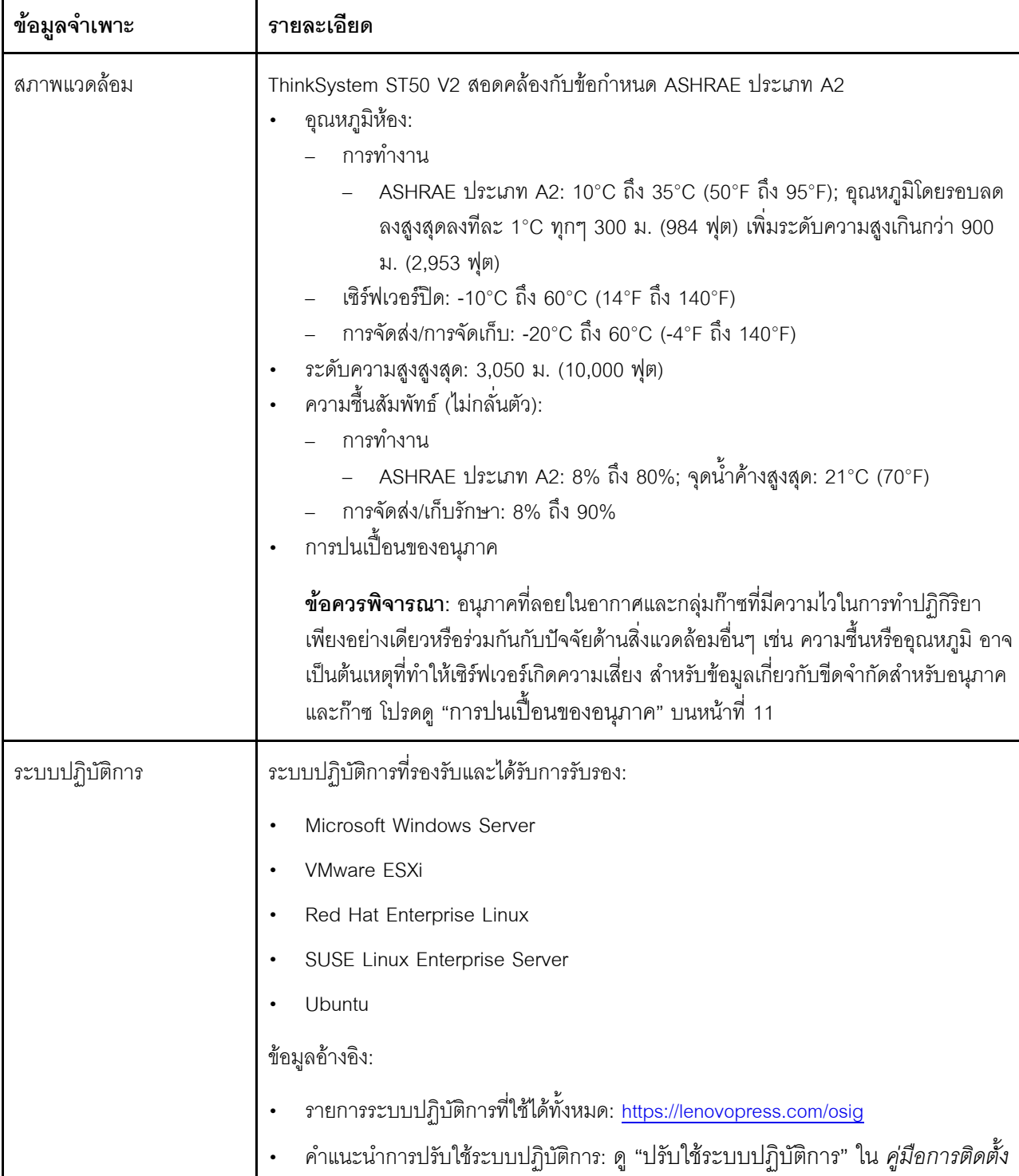

*ตาราง 1. ข้อมูลจำเพาะ รุ่น 7D8J และ 7D8K (มีต่อ)*

# <span id="page-20-0"></span>การปนเปื้อนของอนุภาค

**ข้อคำนึง**: อนุภาคที่ลอยในอากาศ (รวมถึงเกล็ดหรืออนุภาคโลหะ) และกลุ่มก๊าซที่มีความไวในการทำปฏิกิริยาเพียงอย่าง เดียวหรือร่วมกันกับปัจจัยด้านสิ่งแวดล้อมอื่นๆ เช่น ความขึ้นหรืออุณหภูมิ อาจเป็นต้นเหตุที่ทำให้อุปกรณ์เกิดความเสี่ยง ดังที่คลิบายไว้ในเคกสารฉบับนี้

ความเสี่ยงที่เกิดจากการมีระดับอนุภาคสูงจนเกินไปหรือมีปริมาณความเข้มข้นของก๊าซที่เป็นอันตราย สร้างความเสียหาย ที่อาจทำให้อุปกรณ์ทำงานผิดปกติหรือหยุดทำงาน ข้อกำหนดนี้จึงระบุถึงข้อจำกัดลำหรับอนุภาคและก๊าซ ซึ่งมีไว้เพื่อหลีก เลี่ยงจากความเสียหายดังกล่าว อย่างไรก็ดี ข้อจำกัดนี้จะต้องไม่นำไปพิจารณาหรือใช้เป็นข้อกำหนดขั้นสุดท้าย เนื่องจาก ยังมีปัจจัยอื่นๆ มากมาย เช่น อุณหภูมิหรือปริมาณความขึ้นของอากาศ ที่อาจส่งผลกระทบต่อการแพร่ของอนุภาคหรือ สารกัดกร่อนทางสิ่งแวดล้อมและสิ่งปนเปื้อนที่เป็นก๊าซ หากข้อกำหนดที่เฉพาะเจาะจงนี้ไม่มีระบุไว้ในเอกสารฉบับนี้ คุณ จำเป็นต้องนำแนวปฏิบัติมาใช้เพื่อรักษาระดับอนุภาคและก๊าซให้สอดคล้องกับข้อกำหนดในการป้องกันสุขภาพและความ ปลอดภัยของมนุษย์ หาก Lenovo พิจารณาว่าระดับของอนุภาคหรือก๊าซในสภาพแวดล้อมระบบของคุณทำให้อุปกรณ์ เกิดความเสียหาย Lenovo อาจกำหนดเงื่อนไขการซ่อมแซมหรือเปลี่ยนอุปกรณ์หรือชิ้นส่วนเพื่อดำเนินมาตรการแก้ไขที่ ้เหมาะสมในการบรรเทาการปนเปื้อนทางสิ่งแวดล้อมดังกล่าว โดยการดำเนินมาตรการแก้ไขที่เหมาะสมดังกล่าวนั้นเป็น ความรับผิดชอบของลูกค้า

### ตาราง 2. ข้อกำหนดสำหรับอนุภาคและก๊าซ

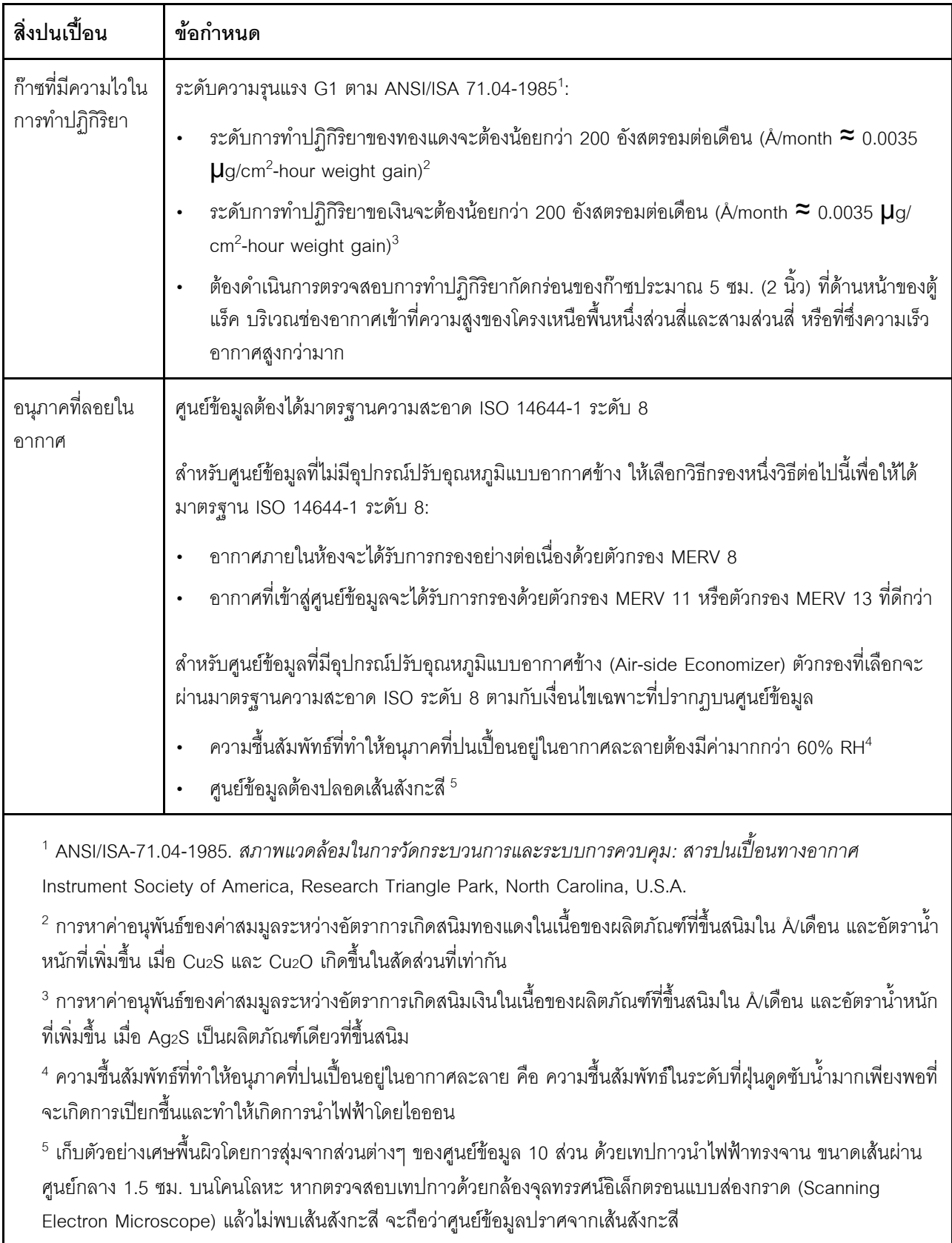

# <span id="page-22-0"></span>ปรับปรุงเฟิร์มแวร์

้ไปที่ไซต์ฝ่ายสนับสนุนศูนย์ข้อมูลของ Lenovo สำหรับแพคเกจการอัปเดตเฟิร์มแวร์ล่าสุด

ในการอัปเดตเฟิร์มแวร์จากอุปกรณ์เก็บข้อมูล ให้ดำเนินการขั้นตอนต่อไปนี้:

- 1. ไปที่ https://datacentersupport.lenovo.com/tw/en/products/servers/thinksystem/st50v2/downloads/driverlist/ ทุกแพคเกจเฟิร์มแวร์ที่ดาวน์โหลดได้สำหรับ ST50 V2 จะมีอยู่บนเว็บไซต์นี้
- 2. ดาวน์โหลดแพคเกจการอัปเดตเฟิร์มแวร์เวอร์ชันล่าสุด
- .3 ทำตามคำแนะนำในแพคเกจเพื่ออัปเดตเฟิร์มแวร์

<span id="page-22-1"></span>**หมายเหตุ**: ทำการอัปเดตเฟิร์มแวร์ในระบบปฏิบัติการตามคำแนะนำ

# เกร็ดแนะนำด้านเทคนิค

Lenovo อัปเดตเว็บไซต์สนับสนุนอย่างต่อเนื่องด้วยคำแนะนำและเทคนิคล่าสุดที่คุณสามารถใช้เพื่อแก้ไขปัญหาเกี่ยวกับ เซิร์ฟเวอร์ที่คุณอาจพบเจอ เกร็ดแนะนำด้านเทคนิคนี้ (หรือเรียกว่าเกร็ดแนะนำเพื่อการเก็บรักษาหรือข่าวสารด้านบริการ) มีขั้นตอนต่างๆ เพื่อแก้ไขปัญหาชั่วคราวหรือแก้ไขปัญหาเกี่ยวกับการทำงานของเซิร์ฟเวอร์คุณ

ในการค้นหาเกร็ดแนะนำด้านเทคนิคที่ใช้กับเซิร์ฟเวอร์คุณ:

- 1. ไปที่ http://datacentersupport.lenovo.com และเลื่อนไปยังหน้าการสนับสนุนสำหรับเซิร์ฟเวอร์ของคุณ
- 2. คลิกไอคอนเอกสาร = จากบานหน้าต่างนำทาง
- 3. คลิก **ประเภทเอกสาร → โซลูชัน** จากเมนูแบบดรอปดาวน์

้ ปฏิบัติตามคำแนะนำบนหน้าจอเพื่อเลือกหมวดต่างๆ สำหรับปัญหาที่คุณพบ

# <span id="page-22-2"></span>คำแนะนำการรักษาความปลอดภัย

Lenovo มุ่งมั่นที่จะพัฒนาผลิตภัณฑ์และบริการที่ได้มาตรฐานด้านความปลอดภัยสูงสุด เพื่อปกป้องลูกค้าของเราและ ข้อมูลของลูกค้า เมื่อมีการรายงานเกี่ยวกับโอกาสที่จะเกิดความเสี่ยง Lenovo Product Security Incident Response Team (PSIRT) มีหน้าที่สืบสวนและให้ข้อมูลแก่ลูกค้า เพื่อให้ลูกค้าสามารถวางแผนรับมือความเสี่ยงได้ขณะที่เราดำเนิน การเพื่อนำเสนอทางแก้ไขปัญหาดังกล่าว

คุณสามารถตรวจสอบรายการคำแนะนำการรักษาความปลอดภัยได้จากสถานที่ต่อไปนี้:https:// datacentersupport.lenovo.com/product\_security/home

# <span id="page-23-0"></span>เปิดเซิร์ฟเวอร์

์ คุณสามารถเปิดเซิร์ฟเวอร์ (ไฟ LED เปิด/ปิดเครื่องติดสว่าง) ได้ด้วยวิธีต่างๆ ต่อไปนี้:

- ึกดปุ่มเปิด/ปิดเครื่อง ก่อนที่ระบบปฏิบัติการจะเริ่มทำงาน คุณสามารถกด Enter เพื่อเข้าสู่ Startup Interrupt Menu ในเมนูนี้ มีตัวเลือกให้เลือกไม่กี่รายการเพื่อวัตถุประสงค์ต่างๆ:
	- ึกด Esc เพื่อกลับสู่การเริ่มต้นระบบตามปกติ
	- ึกด F1 เพื่อเข้าสู่ Setup Utility
	- ึกด F10 เพื่อวินิจฉัยฮาร์ดแวร์  $\equiv$
	- ึกด F12 เพื่อเลือกอุปกรณ์เริ่มต้นระบบชั่วคราว
	- ึกด Ctrl + P เพื่อเข้าสู่หน้าจอ Management Engine หรือเริ่มต้นการเชื่อมต่อระยะไกล  $\equiv$  .
	- กด Enter เพื่อหยุดชั่วคราว  $\omega_{\rm{eff}}$
	- เซิร์ฟเวคร์สามารถรีสตาร์ทเครื่องได้คัตโนมัติหลังเกิดความขัดข้องทางไฟฟ้า

หมายเหตุ: หากหน้าจอการบูทยังค้างอยู่โดยมีข้อความว่า "System Security - The system has been tempered with," แสดงว่าไม่ได้ติดตั้งฝาครอบเซิร์ฟเวอร์อย่างเหมาะสม ถอดและติดตั้งใหม่ (ดู "การเปลี่ยนฝาครอบเซิร์ฟเวอร์" บน หน้าที่ 179) แล้วรีสตาร์ทเซิร์ฟเวคร์

<span id="page-23-1"></span>้ สำหรับข้อมูลเกี่ยวกับการปิดเครื่อง โปรดดู "ปิดเซิร์ฟเวอร์" บนหน้าที่ 14

# ปิดเซิร์ฟเวคร์

้เซิร์ฟเวอร์ยังอยู่ในสถานะสแตนด์บายเมื่อเชื่อมต่อเข้ากับแหล่งพลังงาน หากต้องการตัดไฟฟ้าทั้งหมดออกจากเซิร์ฟเวอร์ (ไฟ LED แสดงสถานะเปิดเครื่องดับอยู่) คุณต้องถอดสายไฟออกทั้งหมด

หากต้องการทำให้เซิร์ฟเวอร์อยู่ในสถานะสแตนด์บาย (ไฟ LED แสดงสถานะเปิดเครื่องจะกะพริบหนึ่งครั้งต่อวินาที):

- เริ่มปิดเครื่องตามขั้นตอนโดยใช้ระบบปฏิบัติการ (หากระบบปฏิบัติการของคุณรองรับ)
- กดปุ่มเปิดเครื่องเพื่อเริ่มปิดเครื่องตามขั้นตอน (หากระบบปฏิบัติการของคุณรองรับ)
- ึกดปุ่มเปิด/ปิดเครื่องค้างไว้มากกว่า 4 วินาทีเพื่อบังคับปิดเครื่อง

# <span id="page-24-0"></span>บทที่ 2. ส่วนประกอบเซิร์ฟเวอร์

<span id="page-24-1"></span>ส่วนนี้แสดงข้อมูลเพื่อช่วยให้คุณทราบตำแหน่งของส่วนประกอบเซิร์ฟเวอร์

# มุมมองด้านหน้า

อ่านส่วนนี้เพื่อระบุส่วนประกอบสำคัญทางด้านหน้าของเซิร์ฟเวอร์นี้

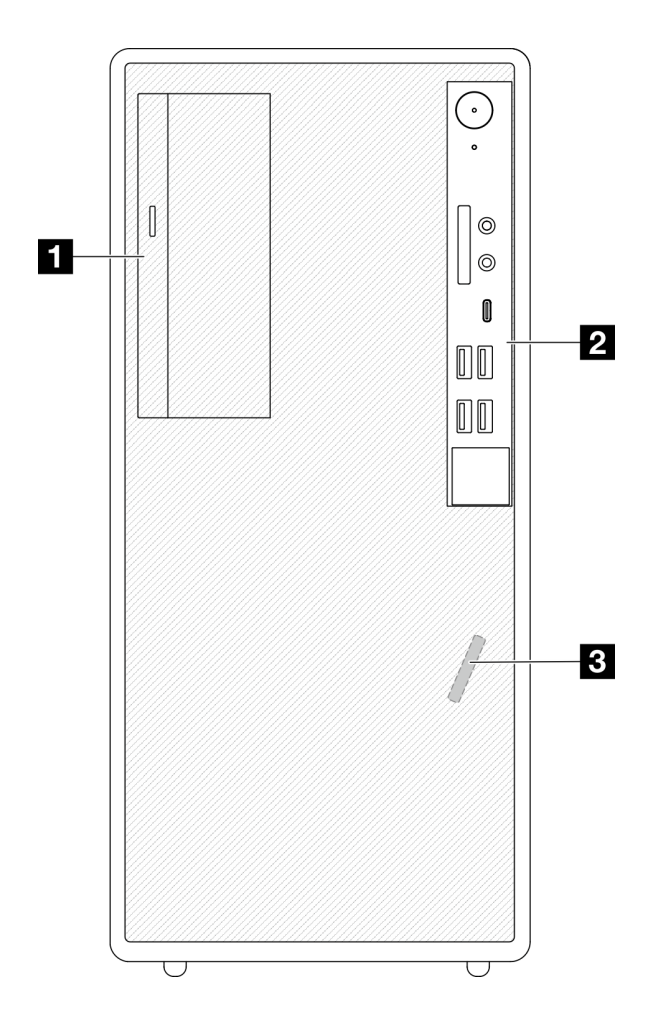

รูปภาพ 3. มุมมองด้านหน้า

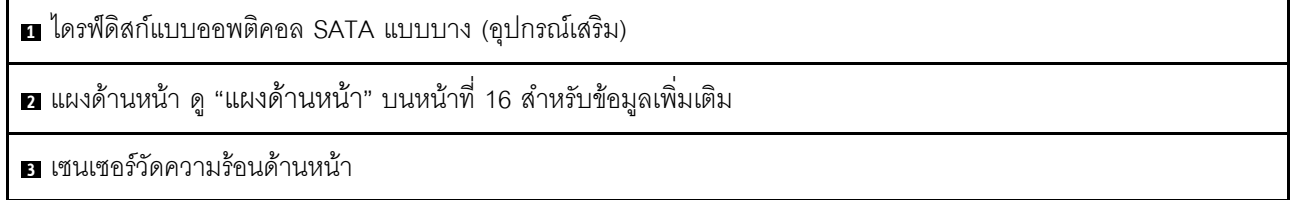

# <span id="page-25-0"></span>แผงด้านหน้า

ตัวควบคุมหลักที่สำคัญ ขั้วต่อ และไฟ LED บางส่วนอยู่บนแผงด้านหน้าของเซิร์ฟเวอร์

ภาพประกอบต่อไปนี้แสดงตำแหน่งของตัวควบคุม ขั้วต่อ และไฟ LED บนแผงด้านหน้าของเซิร์ฟเวอร์

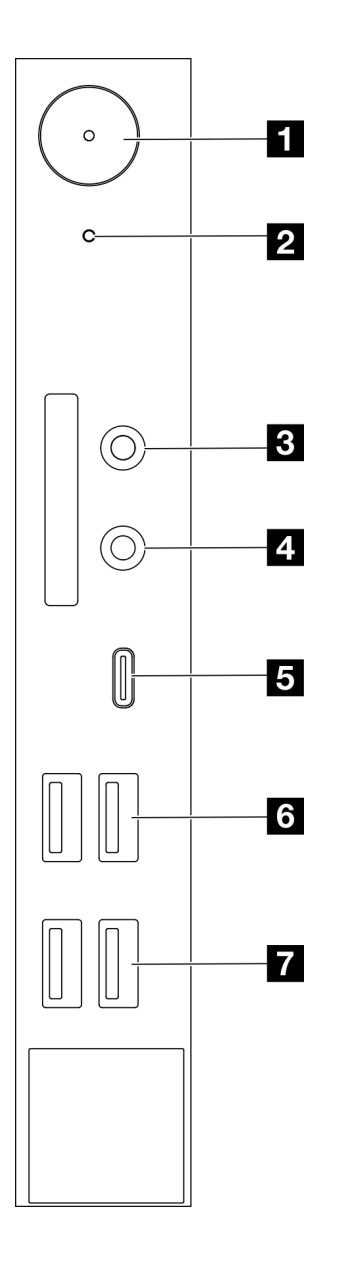

รูปภาพ 4. ส่วนประกอบบนแผงด้านหน้า

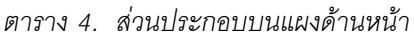

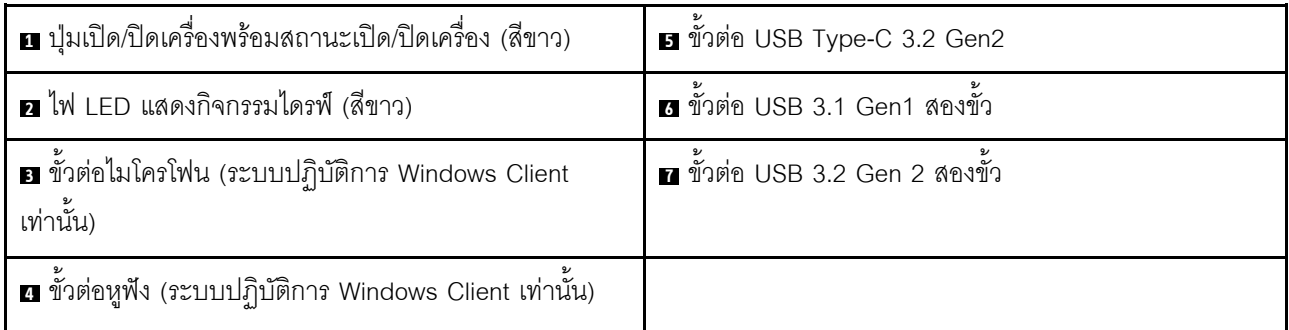

#### หมายเหตุ:

- USB 3.2 Gen 1: 5 Gbps = 640 MB/s  $\bullet$
- USB 3.2 Gen 2: 10 Gbps = 1280 MB/s

### ย ปุ่มเปิด/ปิดเครื่องพร้อมไฟ LED แสดงสถานะเปิด/ปิดเครื่อง (สีขาว)

กดปุ่มเปิด/ปิดเครื่องเพื่อเปิดเซิร์ฟเวอร์ หรือกดค้างไว้หลายวินาทีเพื่อปิดเซิร์ฟเวอร์เมื่อไม่สามารถปิดเซิร์ฟเวอร์ในระบบ ปฏิบัติการ ไฟ LED แสดงสถานะเปิด/ปิดเครื่องช่วยให้ระบุสถานะเปิด/ปิดเครื่องในปัจจุบันได้

ตาราง 5. ลักษณะการทำงานของไฟ LED แสดงการเปิด/ปิดเครื่อง

| สถานะ    | ส         | รายละเอียด                           |
|----------|-----------|--------------------------------------|
| สว่างนิง | 2<br>สขาว | มีไฟ DC และเซิร์ฟเวอร์กำลังทำงาน     |
| ดับ      | ไม่มี     | ไม่มีไฟ DC และเซิร์ฟเวอร์ปิดการทำงาน |

### **อ** ไฟ LED แสดงกิจกรรมไดรฟ์ (สีขาว)

### ไฟ LED นี้ระบุกิจกรรมของไดรฟ์

หมายเหตุ: ไฟ LED แสดงสถานะการทำงานของไดรฟ์จะแสดงเฉพาะสถานะการทำงานของไดรฟ์ที่เชื่อมต่อกับพอร์ต SATA บนแผงระบบเท่านั้น

ตาราง 6. ลักษณะการทำงานของไฟ LED แสดงกิจกรรมของไดรฟ์

| สถานะ    | สี    | รายละเอียด           |
|----------|-------|----------------------|
| สว่างนิง | สีขาว | ไดรฟ์ทำงานอยู่       |
| ดับ      | ไม่มี | ไดรฟ์ไม่ได้ทำงานอยู่ |

### **ส** ขั้วต่อไมโครโฟน

เสียบไมโครโฟนเข้ากับขั้วต่อนี้

หมายเหตุ: ขั้วต่อนี้รองรับโดยระบบปฏิบัติการ Windows Client เท่านั้น

### **n** ขั้วต่อหูฟัง

เสียบหูฟังเข้ากับขั้วต่อนี้ สามารถเสียบหูฟังหรือไมโครโฟนมาตรฐานเข้ากับขั้วต่อนี้ได้ หมายเหตุ: ขั้วต่อนี้รองรับโดยระบบปฏิบัติการ Windows Client เท่านั้น

### **ฮ** ขั้วต่อ USB Type-C 3.2 Gen2

มีขั้วต่อ USB Type-C 3.2 Gen2 หนึ่งขั้วบนแผงด้านหน้าให้สำหรับอุปกรณ์ที่ต้องใช้การเชื่อมต่อ USB 2.0 หรือ 3.0 เช่น คีย์บอร์ด เมาส์ หรือแฟลชไดรฟ์ USB

### g ขั้วต่อ USB 3.1 Gen1 สองขั้ว

มีขั้วต่อ USB 3.1 Gen1 สองขั้วบนแผงด้านหน้า ขั้วต่อเหล่านี้มีให้สำหรับอุปกรณ์ที่ต้องใช้การเชื่อมต่อ USB 3.0 เช่น คีย์บคร์ด เมาส์ หรือแฟลชไดรฟ์ USB

### ∎ ขั้วต่อ USB 3.1 Gen2 สองขั้ว

มีขั้วต่อ USB 3.1 Gen2 สองขั้วบนแผงด้านหน้า ขั้วต่อเหล่านี้มีให้สำหรับอุปกรณ์ที่ต้องใช้การเชื่อมต่อ USB 3.0 เช่น คีย์บคร์ด เมาส์ หรือแฟลชไดรฟ์ USB

# <span id="page-28-0"></span>มุมมองด้านข้าง

ดูหัวข้อนี้เพื่อเรียนรู้เกี่ยวกับส่วนประกอบที่มองเห็นได้จากด้านข้างของเซิร์ฟเวอร์

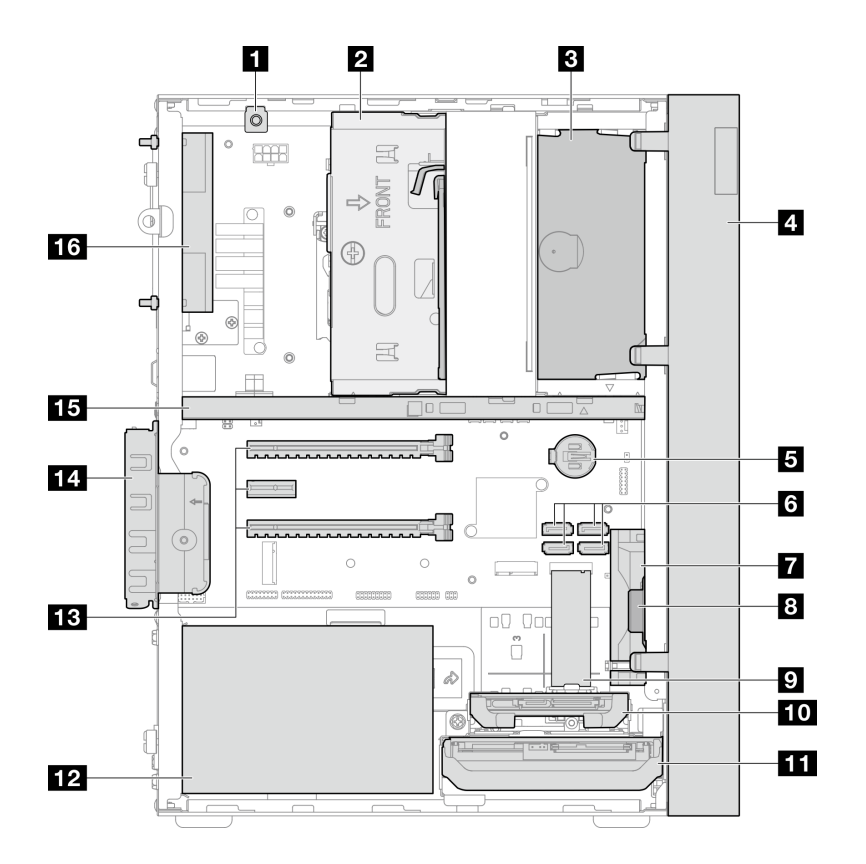

#### รูปภาพ 5. มุมมองด้านข้าง

ตาราง 7. มุมมองด้านข้าง

| ■ สวิตช์ป้องกันการบุกรุก                                              | $\blacksquare$ ใดรฟ์ M.2*                             |
|-----------------------------------------------------------------------|-------------------------------------------------------|
| ◘ ช่องใส่ไดรฟ์ 3 (ไดรฟ์ SATA ขนาด 3.5 นิ้ว หนึ่งตัว)*                 | m ช่องใส่ไดรฟ์ 2 (ไดรฟ์ SATA ขนาด 2.5 นิ้ว หนึ่งตัว)* |
| ย ช่องใส่ไดรฟ์ ODD (ไดรฟ์ดิสก์ออพติคอล SATA แบบบาง<br>9 มม.หนึ่งตัว)* | m ช่องใส่ไดรฟ์ 1 (ไดรฟ์ SATA ขนาด 3.5 นิ้ว หนึ่งตัว)  |
| <b>a</b> ฝาหน้า                                                       | <b>12</b> ชุดแหล่งจ่ายไฟ                              |
| <b>B</b> แบตเตอรี่ CMOS 3V (CR2032)                                   | <b>นา</b> ช่องเสียบ PCIe 1-3                          |
| <b>ธ</b> ขั้วต่อ SATA 1–4                                             | m ส่วนยึดอะแดปเตอร์ PCIe                              |
| <b>ก</b> พัดลมด้านหน้า                                                | <b>15</b> แถบตัวครอบ                                  |
| ย เครื่องขยายเสียงโมโน (ลำโพง)                                        | <b>นร</b> พัดลมด้านหลัง                               |

\* ส่วนประกอบเสริม

# <span id="page-30-0"></span>มุมมองด้านหลัง

อ่านส่วนนี้เพื่อระบุส่วนประกอบสำคัญทางด้านหลังของเซิร์ฟเวอร์นี้

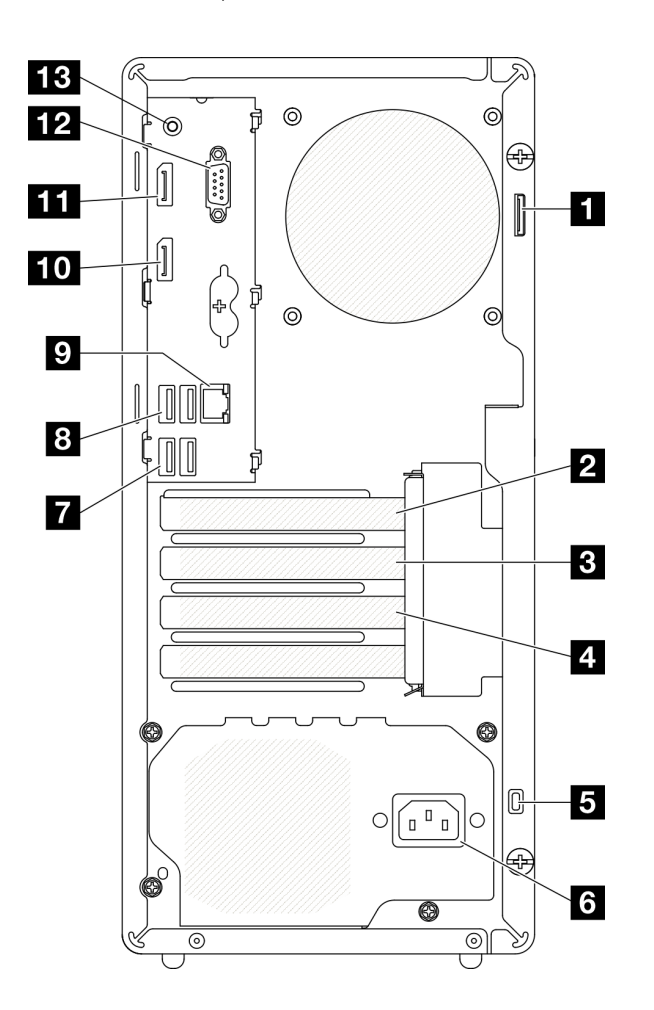

รูปภาพ 6. มุมมองด้านหลัง

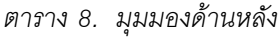

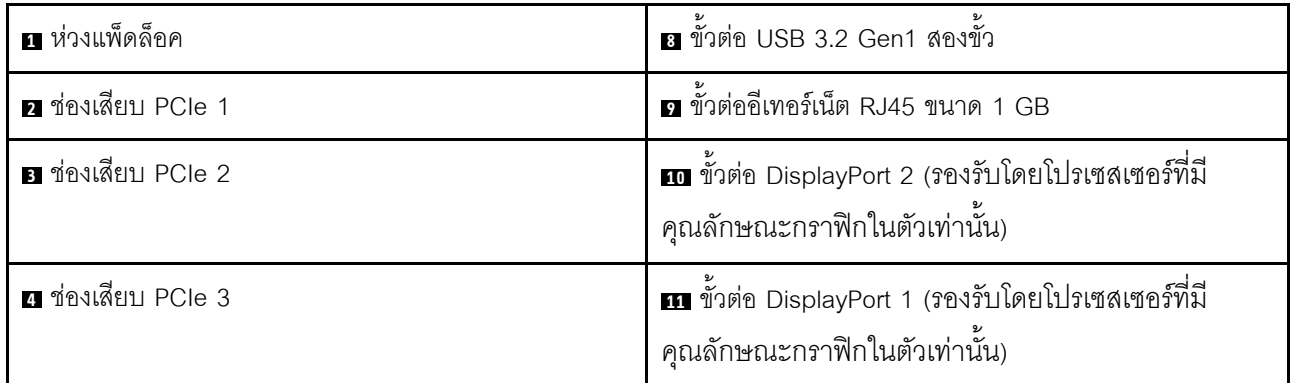

ตาราง 8. มุมมองด้านหลัง (มีต่อ)

| <b>ุธ</b> ล็อค Kensington    | <b>12</b> ขั้วต่อพอร์ตอนุกรม                                        |
|------------------------------|---------------------------------------------------------------------|
| 8 ขั้วต่อสายไฟ               | E ขัวต่อ Line Out เสียง (ระบบปฏิบัติการ Windows<br>Client เท่านั้น) |
| 7 ขัวต่อ USB 3.2 Gen1 สองขัว |                                                                     |

#### หมายเหตุ:

- USB 3.2 Gen 1: 5 Gbps = 640 MB/s
- USB 3.2 Gen 2: 10 Gbps = 1280 MB/s

#### **π** ห่วงแพ็ดล็อค

ห่วงนี้มีให้สำหรับการติดตั้งแพ็ดล็อค ดู "ตัวล็อคเซิร์ฟเวอร์" บนหน้าที่ 24 สำหรับข้อมูลเพิ่มเติม

#### n ช่องเสียบ PCle 1

ช่องเสียบ PCIe 1 เป็นช่องเสียบขยาย PCI Express 4.0 x16 ที่ใช้ได้กับอะแดปเตอร์ PCIe FHHL 75W

#### **ต** ช่องเสียบ PCIe 2

ช่องเสียบ PCIe 2 เป็นช่องเสียบ PCI Express 3.0 x1 ที่ใช้ได้กับอะแดปเตอร์ PCIe FHHL 25W

#### m ช่องเสียบ PCle 3

ช่องเสียบ PCIe 3 เป็นช่องเสียบ PCI Express 3.0 x4 ใน x16 ที่ใช้ได้กับอะแดปเตอร์ PCIe FHHL 25W

#### B ล็อค Kensington

ห่วงนี้มีให้ลำหรับการติดตั้งล็อค Kensington ดู "ตัวล็อคเซิร์ฟเวอร์" บนหน้าที่ 24 ลำหรับข้อมูลเพิ่มเติม

### **a** ขั้วต่อสายไฟ

เชื่อมต่อสายไฟกับส่วนประกอบนี้

### $\mathbf{R}$  **ឆ** ขั้วต่อ USB 3.2 Gen1

มีขั้วต่อ USB 3.1 Gen1 สี่ขั้วบนแผงด้านหน้า ขั้วต่อเหล่านี้มีให้สำหรับอุปกรณ์ที่ต้องใช้การเชื่อมต่อ USB 3.0 เช่น คีย์บคร์ด เมาส์ หรือแฟลชไดรฟ์ USB

### **ต** ขั้วต่ออีเทอร์เน็ต R.I45 ขนาด 1 GB

เชื่อมต่อสายอีเทอร์เน็ตกับขั้วต่อนี้สำหรับ LAN ขั้วต่อนี้มาพร้อมไฟ LED สำหรับการระบุสถานะ

ตาราง 9. ลักษณะการทำงานของไฟ LED ขั้วต่อ Ethernet

| สี       | รายละเอียด                               |
|----------|------------------------------------------|
| สีเหลือง | มีการเชื่อมต่อและใช้งานอยู่เครือข่ายอยู่ |
| สีส้ม    | แบนด์วิดท์เครือข่ายเท่ากับ 1Gb           |
| เขียว    | แบนด์วิดท์เครือข่ายเท่ากับ 100MB         |

### **10 m** ขั้วต่อ DisplayPort

เชื่อมต่ออุปกรณ์วิดีโอที่เข้ากันได้กับ DisplayPort เช่น จอภาพ กับขั้วต่อนี้

รองรับโดยโปรเซสเซอร์ที่มีคุณลักษณะกราฟิกในตัวเท่านั้น โปรดดูข้อมูลเพิ่มเติมในส่วน "โปรเซสเซอร์" ที่ "ข้อมูล จำเพาะ" บนหน้าที่ 3

### **เอ** ขั้วต่อพอร์ตอนุกรม

เชื่อมต่ออุปกรณ์แบบอนุกรม 9 พินเข้ากับขั้วต่อนี้

## คล ขั้วต่อ Line Out เสียง

เชื่อมต่ออุปกรณ์เสียง เช่น ลำโพง หูฟังแบบใส่หู กับขั้วต่อนี้

### หมายเหต:

- 1. ขั้วต่อนี้รองรับโดยระบบปฏิบัติการ Windows Client เท่านั้น
- ่ 2. ผู้ใช้อาจรู้สึกถึงเสียงรบกวนความถี่ต่ำผ่านพอร์ตเสียงในบางสภาพแวดล้อม
- 3. ความดันเสียงเกินจากหูฟังแบบใส่หูหรือหูฟังแบบครอบหัวอาจเป็นอันตรายต่อการได้ยิน

# <span id="page-33-0"></span>ตัวล็อคเซิร์ฟเวอร์

การล็อคฝาครอบเซิร์ฟเวอร์จะป้องกันไม่ให้มีการเข้าถึงด้านในเซิร์ฟเวอร์โดยไม่ได้รับอนุญาต

### สายล็อคสไตล์ Kensington

คุณสามารถใช้สายล็อคสไตล์ Kensington เพื่อยึดเซิร์ฟเวอร์กับโต๊ะทำงานหรือสิ่งติดตั้งชั่วคราวอื่นๆ ได้ สายล็อคติดกับ ช่องเสียบสายล็อคเครื่องที่ด้านหลังของเซิร์ฟเวอร์ และทำงานด้วยกุญแจหรือการใช้รหัสผ่านแบบผสม สายล็อคยังล็อค ปุ่มที่ใช้ในการถอดฝาครอบเซิร์ฟเวอร์อีกด้วย ซึ่งเป็นการล็อคประเภทเดียวกันกับที่ใช้กับคอมพิวเตอร์โน้ตบุ๊กจำนวนมาก คุณสามารถสั่งซื้อสายล็อคในตัวจาก Lenovo ได้โดยตรงด้วยการค้นหาคำว่า Kensington ที่:

#### http://datacentersupport.lenovo.com

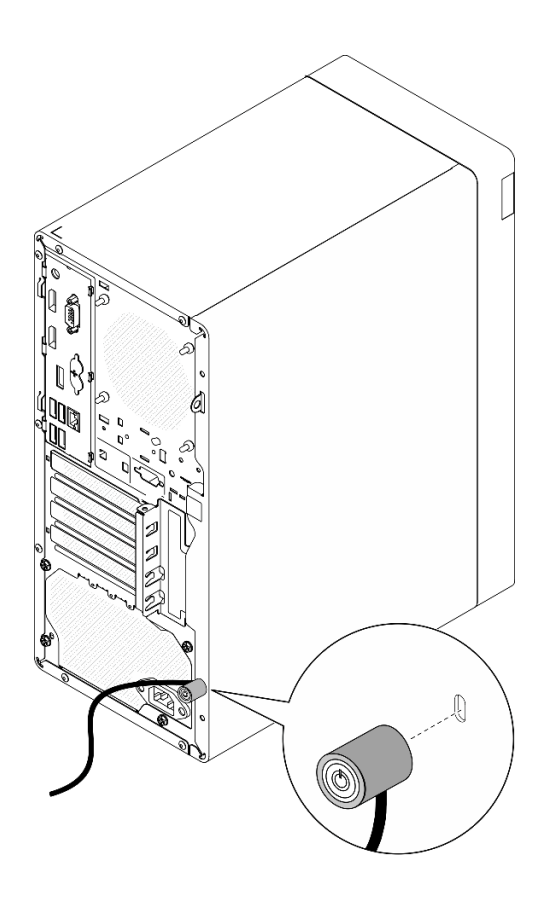

รูปภาพ 7. สายล็อคสไตล์ Kensington

### แพ็ดล็อค

เซิร์ฟเวอร์นี้มาพร้อมห่วงแพ็ดล็อค เมื่อมีการติดตั้งแพ็ดล็อคจะไม่สามารถถอดฝาครอบเซิร์ฟเวอร์ได้

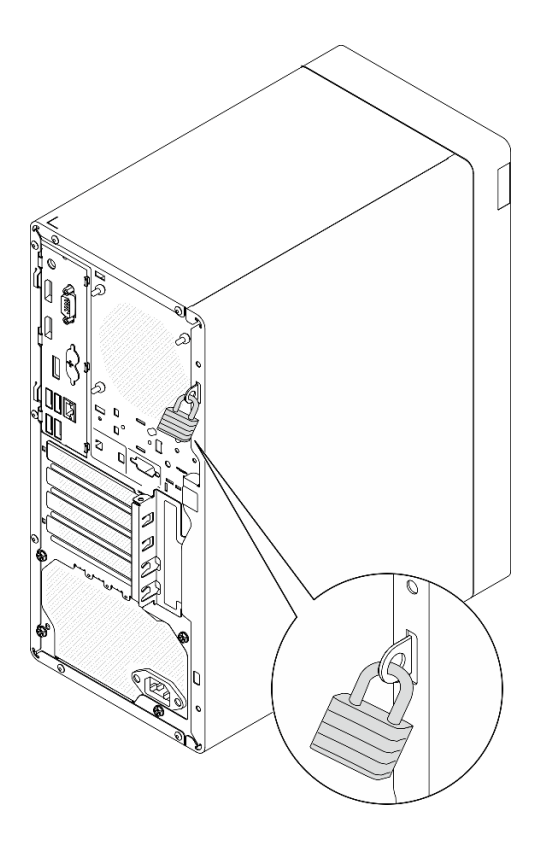

<span id="page-34-0"></span>รูปภาพ 8. แพ็ดล็อค

# ส่วนประกอบของแผงระบบ

ภาพประกอบในส่วนนี้แสดงตำแหน่งของส่วนประกอบบนแผงระบบ

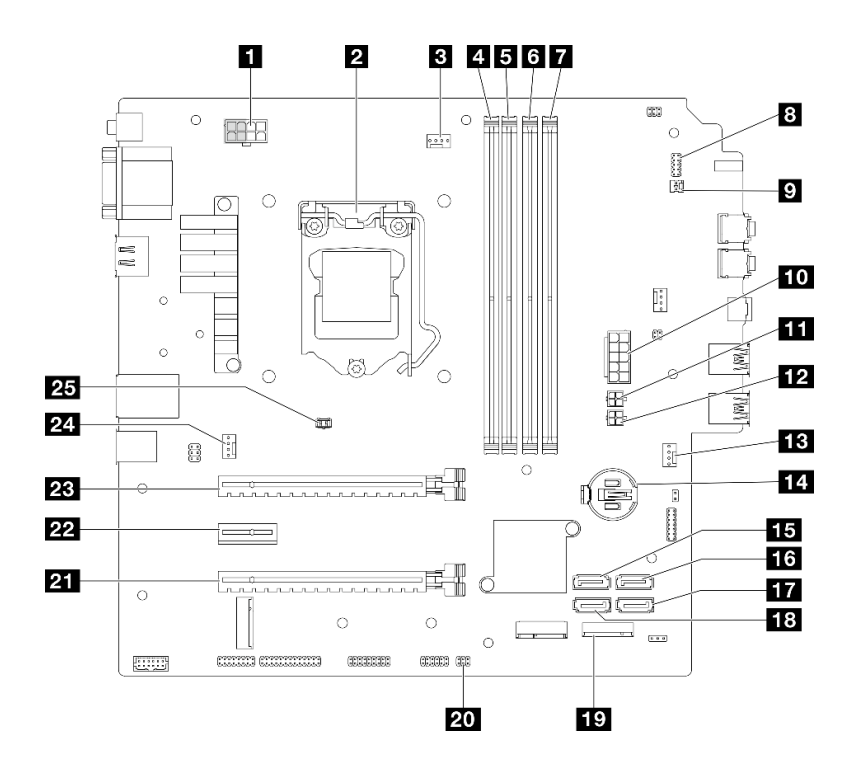

รูปภาพ 9. ส่วนประกอบของแผงระบบ

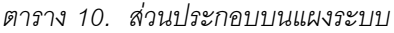

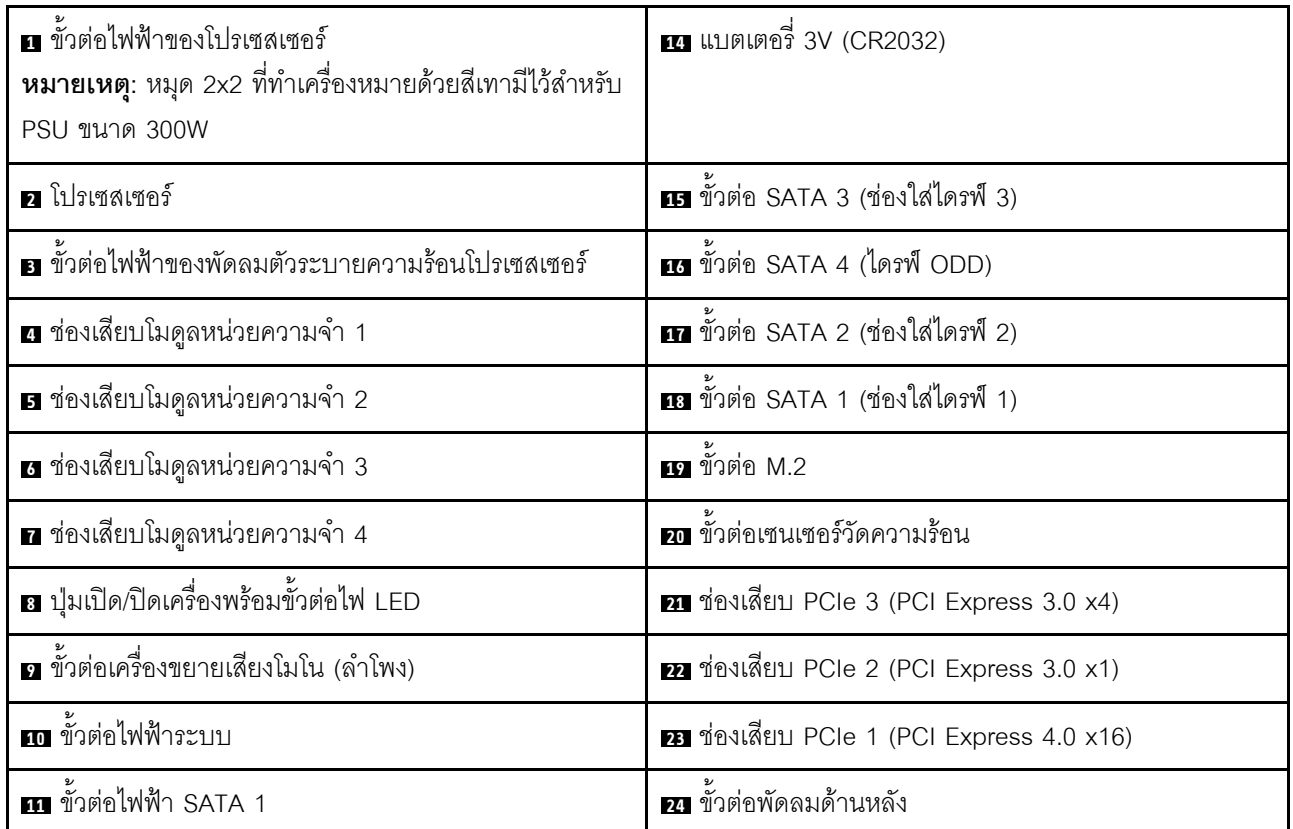
ตาราง 10. ส่วนประกอบบนแผงระบบ (มีต่อ)

| <b>อย</b> ขั้วต่อไฟฟ้า SATA 2 | <b>  ออ</b> ขั้วต่อสวิตช์ป้องกันการบุกรุก |
|-------------------------------|-------------------------------------------|
| <b>ธา</b> ขัวต่อพัดลมด้านหน้า |                                           |

## <span id="page-36-1"></span>อะแดปเตอร์ RAID

ใช้ข้อมูลนี้เพื่อระบุตำแหน่งของขั้วต่อบนอะแดปเตอร์ RAID เสริม

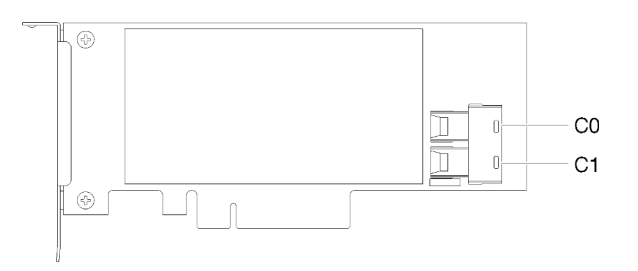

รูปภาพ 10. ขั้วต่อบนอะแดปเตอร์ RAID สำหรับ SATA/SAS (8i)

<span id="page-36-0"></span>หมายเหตุ: ควรติดตั้งอะแดปเตอร์ RAID ในช่องเสียบ PCIe 1

### การเดินสายภายใน

ส่วนประกอบบางอย่างในเซิร์ฟเวอร์มาพร้อมสายเคเบิลภายในที่ใช้สำหรับขั้วต่อเฉพาะ

### คู่มือการเดินสาย

ก่อนเชื่อมต่อสาย ให้อ่านคำแนะนำต่อไปนี้อย่างละเอียด

- ์ ปิดเซิร์ฟเวอร์ก่อนเชื่อมต่อหรือถอดสายภายใน
- ดูเอกสารที่มาพร้อมกับอุปกรณ์ภายนอกเพื่อดูคำแนะนำเพิ่มเติมเกี่ยวกับการเดินสาย
- ใช้ตัวระบุที่พิมพ์อยู่บนสายในการค้นหาขั้วต่อที่เหมาะสม
- ตรวจสอบให้แน่ใจว่าสายไม่ถูกหนีบและไม่บดบังขั้วต่อหรือกีดขวางส่วนประกอบใดๆ บนแผงระบบ

**หมายเหตุ**: ปลดสลัก แถบปลด หรือตัวล็อคทั้งหมดบนขั้วต่อสายเคเบิลเมื่อคุณถอดสายออกจากแผงระบบ การไม่ปลด สิ่งเหล่านี้ก่อนถอดสายจะทำความเสียหายแก่ช่องเสียบสายบนแผงระบบซึ่งมีความเปราะบาง ช่องเสียบสายที่ชำรุดเสีย หายคาจทำให้ต้องเปลี่ยนแผงระบบ

#### *รูปภาพ 11. การกดแถบปลดเพื ่อปลดขั ้วต่อ*

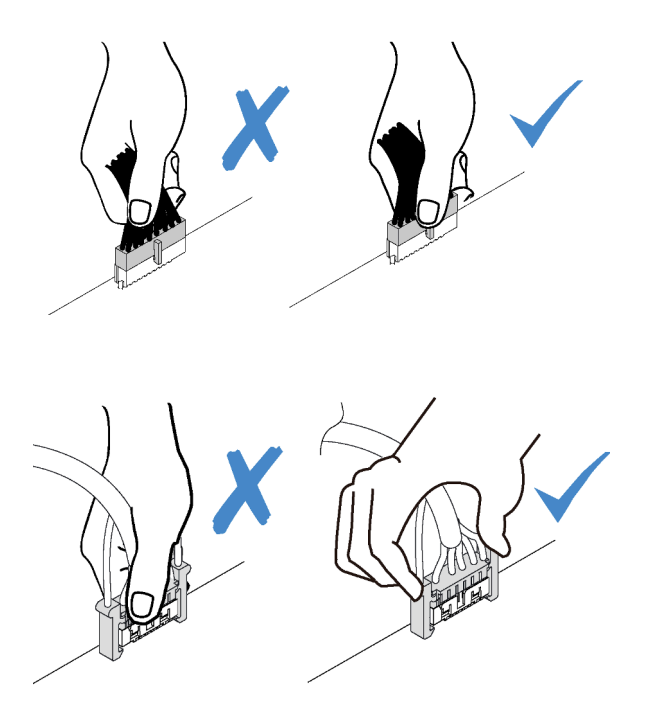

*รูปภาพ 12. บีบแถบปลดทั ้งสองข้างและปลดขั ้วต่อออก*

### การเดินสายช่องใส่ไดรฟ์ 1 และ 2

้อ่านส่วนนี้เพื่อเรียนรู้เกี่ยวกับการเดินสายเไดรฟ์ในช่องใส่ 1 และช่องใส่ 2

#### ช่องใส่ไดรฟ์ 1

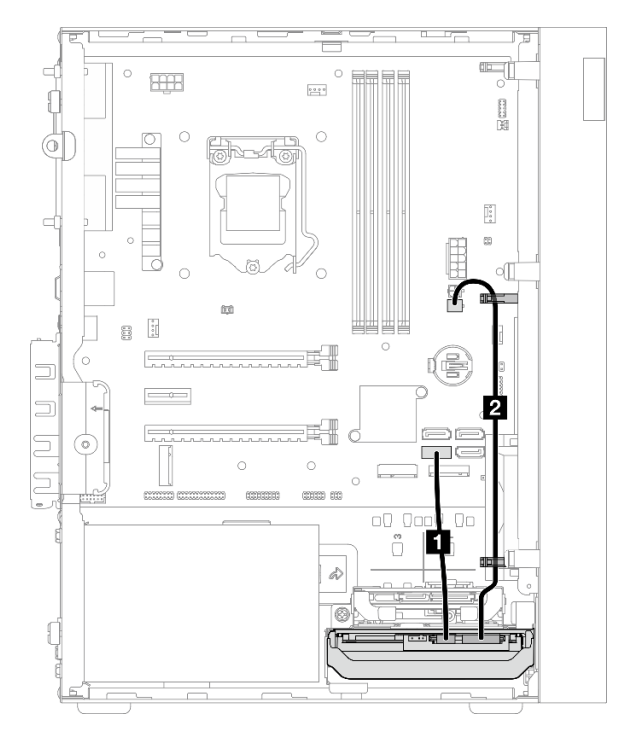

รูปภาพ 13. การเดินสายช่องใส่ไดรฟ์ 1

ตาราง 11. การเดินสายช่องใส่ไดรฟ์ 1

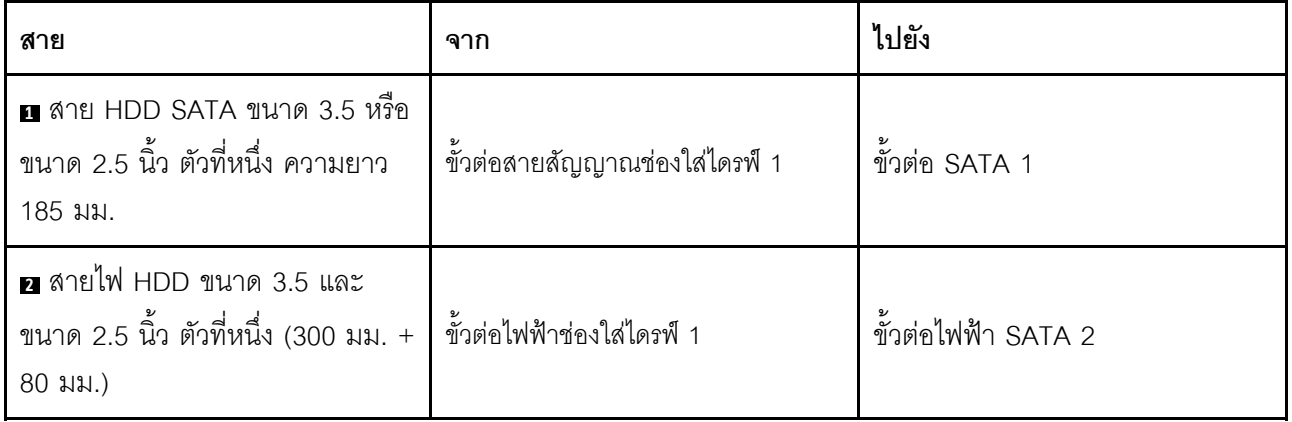

ตรวจสอบให้แน่ใจว่าได้ปฏิบัติตาม "คู่มือการเดินสาย" ใน "การเดินสายภายใน" บนหน้าที่ 27

้ สำหรับตำแหน่งขั้วต่อบนแผงระบบ ดู "ส่วนประกอบของแผงระบบ" บนหน้าที่ 25

#### ช่องใส่ไดรฟ์ 2

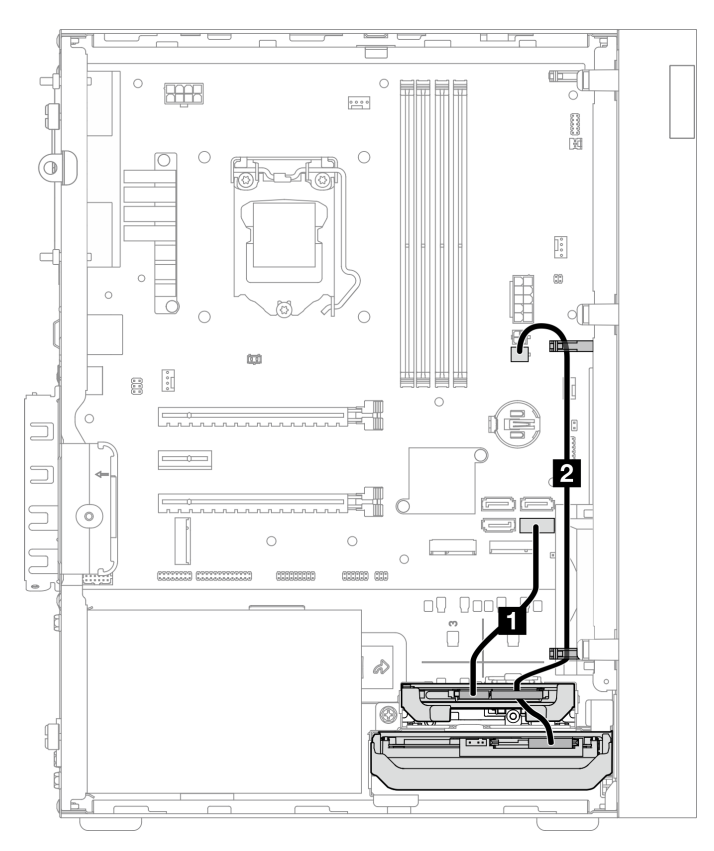

รูปภาพ 14. การเดินสายช่องใส่ไดรฟ์ 2

ตาราง 12. การเดินสายช่องใส่ไดรฟ์ 2

| สาย                                                                                                    | ิจาก                                                         | ไปยัง               |
|----------------------------------------------------------------------------------------------------|--------------------------------------------------------------|---------------------|
| $\blacksquare$ สาย HDD SATA ขนาด 3.5 หรือ<br>ขนาด 2.5 นิ้ว ตัวที่หนึ่ง ความยาว<br>185 มม.                    | ขั้วต่อสายสัญญาณช่องใส่ไดรฟ์ 2                               | ขั้วต่อ SATA 2      |
| $\blacksquare$ สายไฟ HDD ขนาด 3.5 และ<br>ขนาด 2.5 นิ้ว ตัวที่หนึ่ง (300 มม. +<br>$80 \text{ }\mu\text{J}$ .) | ขั้วต่อไฟฟ้าช่องใส่ไดรฟ์ 2 และขั้วต่อ<br>ไฟฟ้าช่องใส่ไดรฟ์ 1 | ขั้วต่อไฟฟ้า SATA 2 |

```
ตรวจสอบให้แน่ใจว่าได้ปฏิบัติตาม "คู่มือการเดินสาย" ใน "การเดินสายภายใน" บนหน้าที่ 27
```
้ สำหรับตำแหน่งขั้วต่อบนแผงระบบ ดู "ส่วนประกอบของแผงระบบ" บนหน้าที่ 25

### การเดินสายช่องใส่ไดรฟ์ 3

้อ่านส่วนนี้เพื่อเรียนรู้เกี่ยวกับการเดินสายไดรฟ์ในช่องใส่ 3

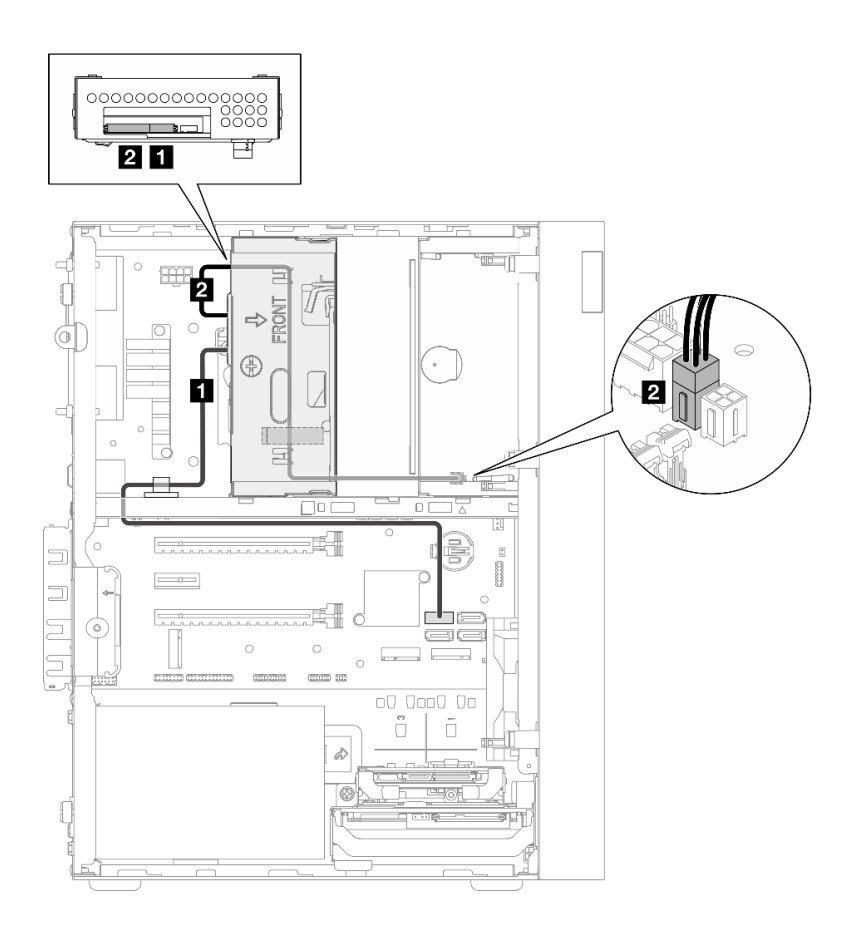

รูปภาพ 15. การเดินสายช่องใส่ไดรฟ์ 3

ตาราง 13. การเดินสายช่องใส่ไดรฟ์ 3

| สาย                                                                                                    | ิจาก                           | ไปยัง               |
|----------------------------------------------------------------------------------------------------|--------------------------------|---------------------|
| ■ สลักสาย SATA 1 (520 มม.)                                                                                      | ขั้วต่อสายสัญญาณช่องใส่ไดรฟ์ 3 | ขัวต่อ SATA 3       |
| ■ ODD แบบบาง ไดรฟ์ขนาด 3.5<br>นิ้วตัวที่สอง และสายไฟของไดรฟ์<br>ขนาด 2.5 นิ้ว (300 มม. + 210<br>มม. $+110$ มม.) | . ขั้วต่อไฟฟ้าช่องใส่ไดรฟ์ 3   | ขั้วต่อไฟฟ้า SATA 1 |

ตรวจสอบให้แน่ใจว่าได้ปฏิบัติตาม "คู่มือการเดินสาย" ใน "การเดินสายภายใน" บนหน้าที่ 27

สำหรับตำแหน่งขั้วต่อบนแผงระบบ ดู "ส่วนประกอบของแผงระบบ" บนหน้าที่ 25

## การเดินสายไดรฟ์ดิสก์แบบออพติคอล

อ่านส่วนนี้เพื่อเรียนรู้เกี่ยวกับการเดินสายดิสก์ไดรฟ์ออพติคอล

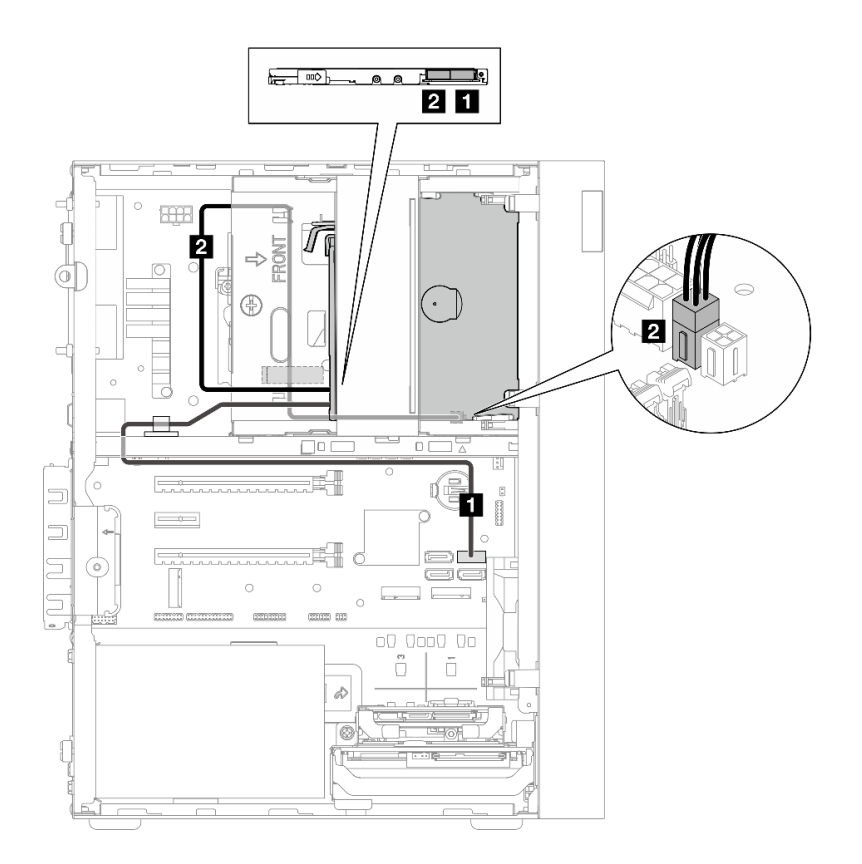

รูปภาพ 16. การเดินสายไดรฟ์ดิสก์แบบออพติคอล

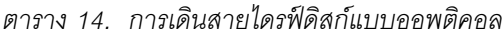

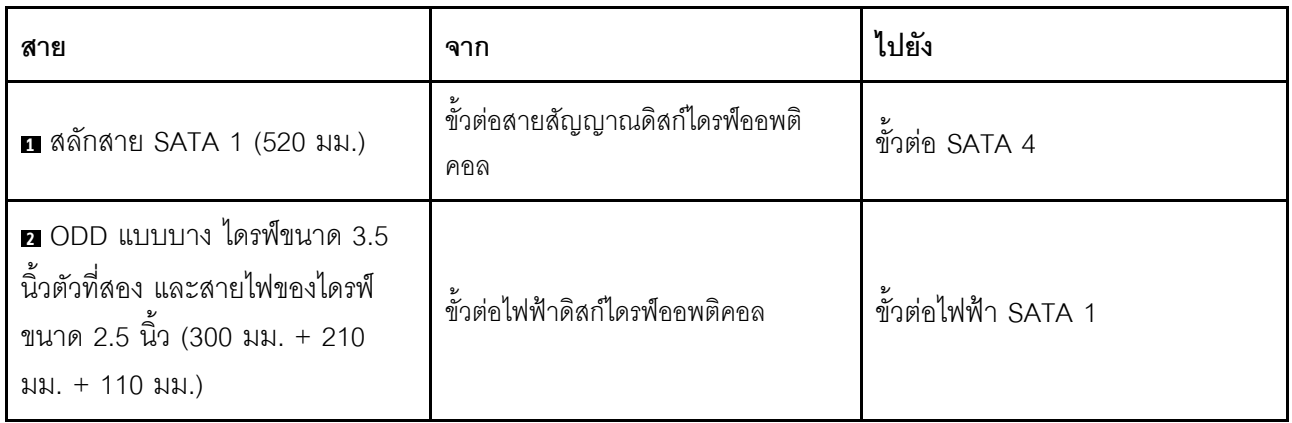

ตรวจสอบให้แน่ใจว่าได้ปฏิบัติตาม "คู่มือการเดินสาย" ใน "การเดินสายภายใน" บนหน้าที่ 27

สำหรับตำแหน่งขั้วต่อบนแผงระบบ ดู "ส่วนประกอบของแผงระบบ" บนหน้าที่ 25

### การเดินสายอะแดปเตอร์ RAID และไดรฟ์

้อ่านส่วนนี้เพื่อเรียนรู้เกี่ยวกับการเดินสายอะแดปเตอร์ RAID และไดรฟ์

#### สายอะแดปเตอร์ RAID

๊▒▒▒ ส่วนของสายที่มีเส้นแบ่งพาดผ่านตามภาพประกอบเป็นส่วนที่ถูกบังเอาไว้

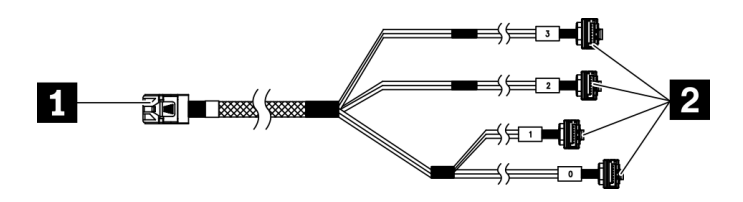

รูปภาพ 17. สายเคเบิลแบบ 7 พิน Mini SAS HD ไปยัง 4 SATA

### ตาราง 15. สายเคเบิลแบบ 7 พิน Mini SAS HD ไปยัง 4 SATA

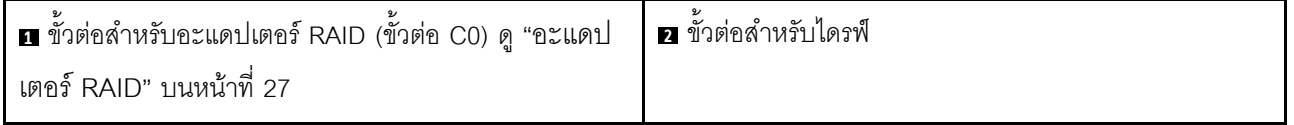

การเดินสายไดรฟ์สามไดรฟ์กับอะแดปเตอร์ RAID

หมายเหตุ: ควรติดตั้งอะแดปเตอร์ RAID ในช่องเสียบ PCIe 1

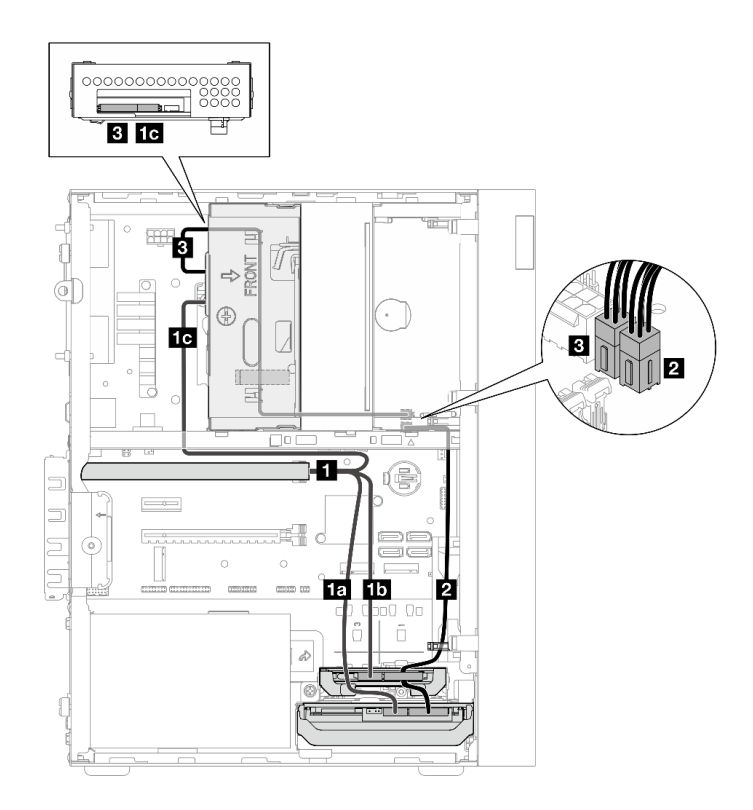

รูปภาพ 18. การเดินสายไดรฟ์สามไดรฟ์กับอะแดปเตอร์ RAID

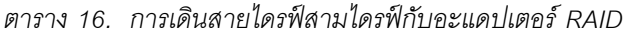

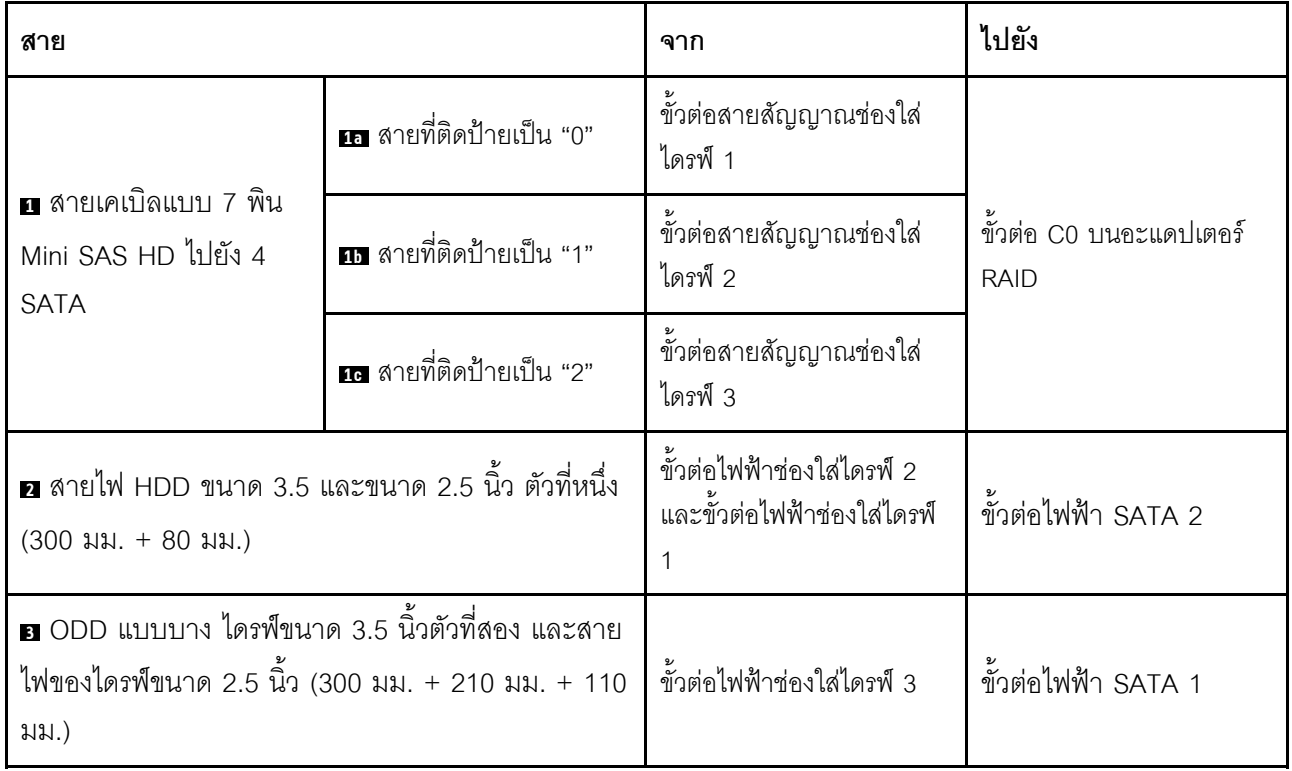

ตรวจสอบให้แน่ใจว่าได้ปฏิบัติตาม "คู่มือการเดินสาย" ใน "การเดินสายภายใน" บนหน้าที่ 27 ลำหรับตำแหน่งขั้วต่อบนแผงระบบ ดู "ส่วนประกอบของแผงระบบ" บนหน้าที่ 25

#### **การเดินสายไดรฟ�สองไดรฟ�กับอะแดปเตอร� RAID**

**หมายเหตุ:** ควรติดตั้งอะแดปเตอร� RAID ในช�องเสียบ PCIe 1

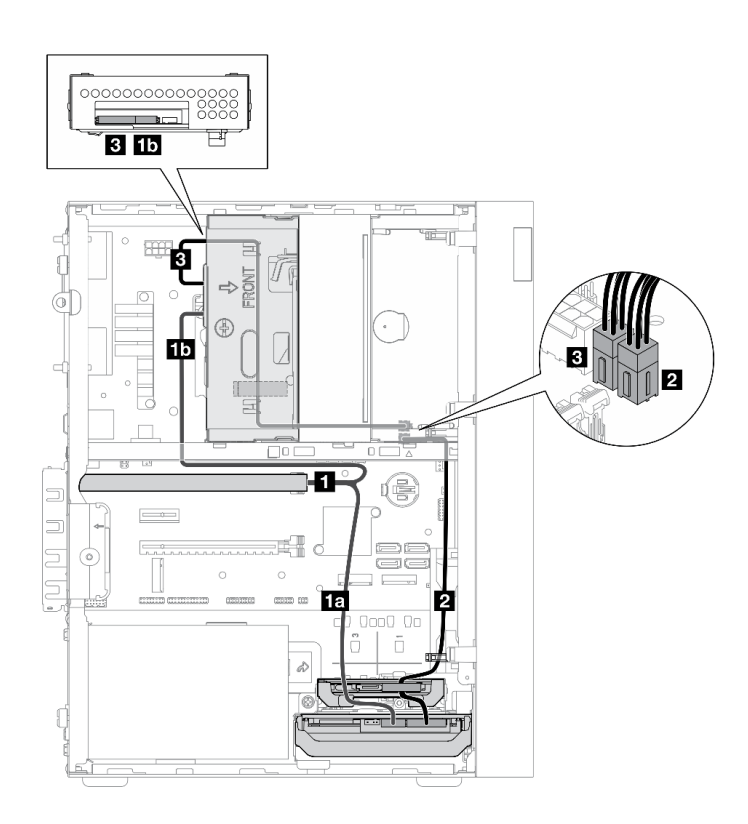

*รูปภาพ 19. การเดินสายไดรฟ์ สองไดรฟ์ กับอะแดปเตอร์ RAID*

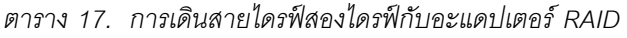

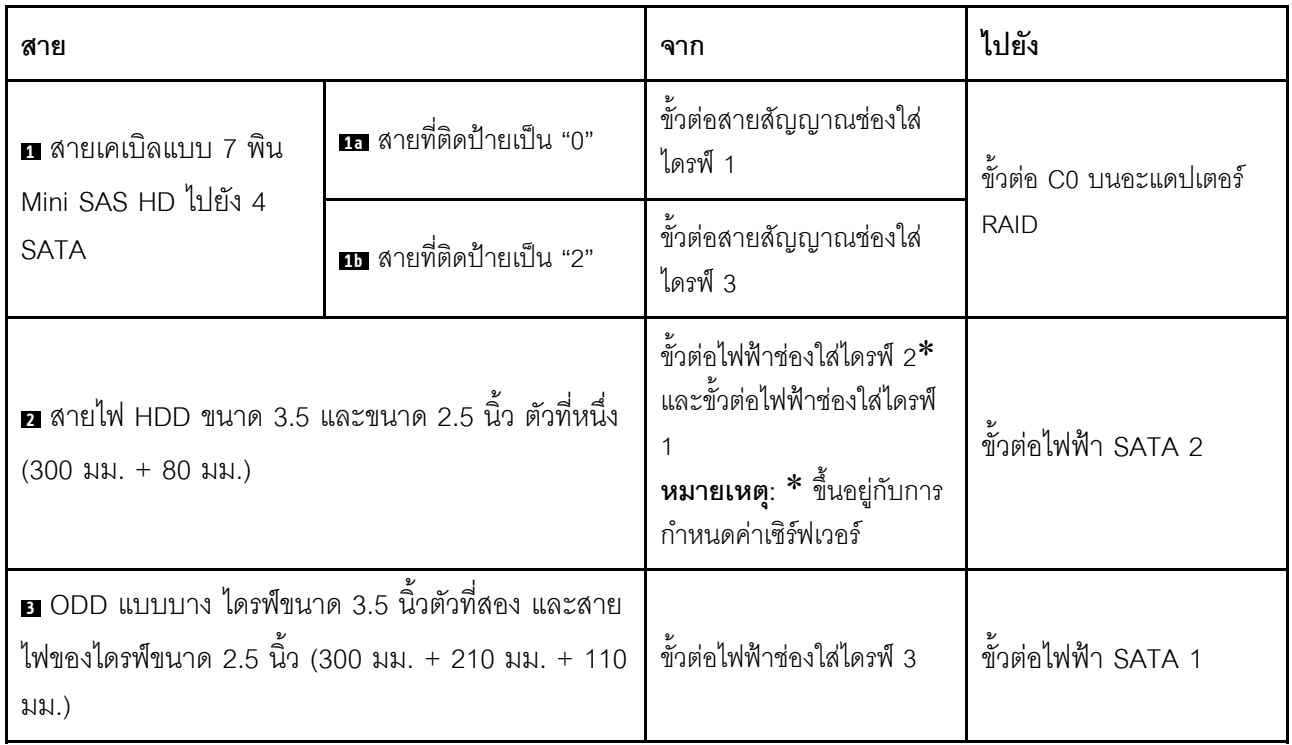

ตรวจสอบให้แน่ใจว่าได้ปฏิบัติตาม "คู่มือการเดินสาย" ใน "การเดินสายภายใน" บนหน้าที่ 27

สำหรับตำแหน่งขั้วต่อบนแผงระบบ ดู "ส่วนประกอบของแผงระบบ" บนหน้าที่ 25

## การเดินสายชุดแหล่งจ่ายไฟ

อ่านส่วนนี้เพื่อเรียนรู้เกี่ยวกับการเดินสายชุดแหล่งจ่ายไฟ

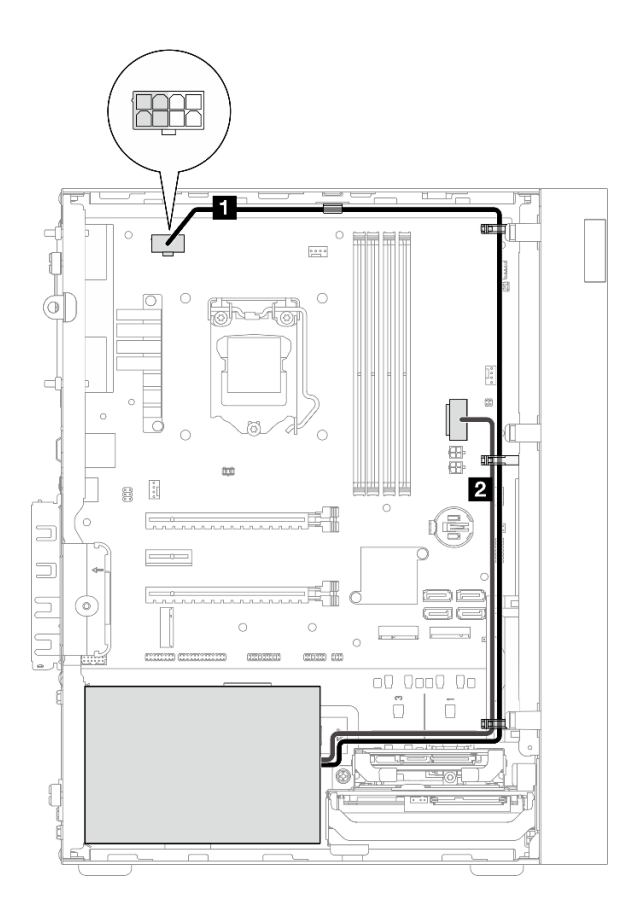

#### รูปภาพ 20. การเดินสายชุดแหล่งจ่ายไฟ

ตาราง 18. การเดินสายชุดแหล่งจ่ายไฟ

| ิจาก                                                                                                    | ไปยัง                                                                                                    |
|----------------------------------------------------------------------------------------------------|----------------------------------------------------------------------------------------------------|
| ■ Micro-fit ต่อไปยังสายไฟแยกรูปตัว Y 1X15P และ<br>1X4P (ขั้วต่อ SATA แบบ 4 พินหรือ 8 พินสำหรับกำลังไฟ<br>โปรเซสเซอร์) | ขั้วต่อไฟฟ้าของโปรเซสเซอร์<br><b>หมายเหตุ</b> : หมุด 2x2 ที่ทำเครื่องหมายด้วยสีเทามีไว้สำหรับ<br><b>PSU ขนาด 300W</b> |
| ■ Micro-fit ต่อไปยังสายไฟแยกรูปตัว Y 1X15P และ<br>1X4P (ขั้วต่อ 15 พินลำหรับกำลังไฟระบบ)                              | ขั้วต่อไฟฟ้าระบบ                                                                                                    |

หมายเหตุ: ◘ และ ◘ เป็นชิ้นส่วนของสายแยกรูปตัว Y

้ตรวจสอบให้แน่ใจว่าได้ปฏิบัติตาม "คู่มือการเดินสาย" ใน "การเดินสายภายใน" บนหน้าที่ 27

ลำหรับตำแหน่งขั้วต่อบนแผงระบบ ดู "ส่วนประกอบของแผงระบบ" บนหน้าที่ 25

## การเดินสายพัดลมด้านหน้าและพัดลมด้านหลัง

อ่านส่วนนี้เพื่อเรียนรู้เกี่ยวกับการเดินสายพัดลมด้านหน้าและพัดลมด้านหลัง

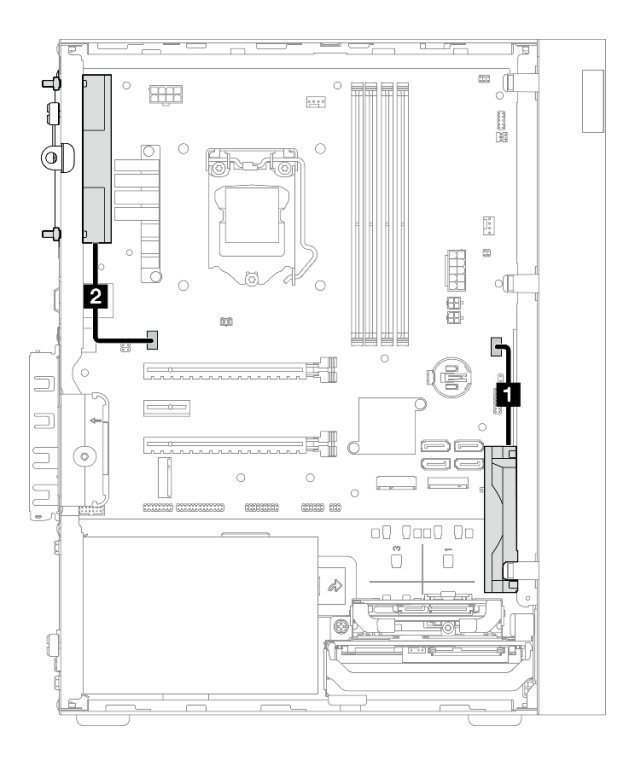

รูปภาพ 21. การเดินสายพัดลมด้านหน้าและพัดลมด้านหลัง

ตาราง 19. การเดินสายตัวระบายความร้อนและโมคูลพัดลม

| ิจาก                        | ไปยัง                     |
|-----------------------------|---------------------------|
| <b>่ ก</b> ลายพัดลมด้านหน้า | 9/<br>ขัวต่อพัดลมด้านหน้า |
| <b>2</b> สายพัดลมด้านหลัง   | உ<br>ขัวต่อพัดลมด้านหลัง  |

ตรวจสอบให้แน่ใจว่าได้ปฏิบัติตาม "คู่มือการเดินสาย" ใน "การเดินสายภายใน" บนหน้าที่ 27

้สำหรับตำแหน่งขั้วต่อบนแผงระบบ ดู "ส่วนประกอบของแผงระบบ" บนหน้าที่ 25

## **การเดินสายตัวระบายความร�อนและโมดูลพัดลม**

อ่านส่วนนี้เพื่อเรียนรู้เกี่ยวกับการเดินสายตัวระบายความร้อนและโมดูลพัดลม

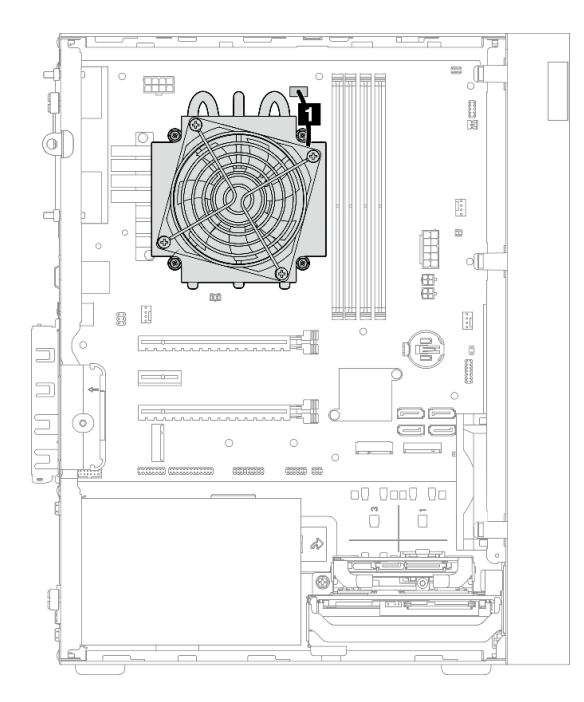

*รูปภาพ 22. การเดินสายตัวระบายความร้อนและโมดูลพัดลมของโปรเซสเซอร์ที ่มีTDP ต่ำกว่า 95W*

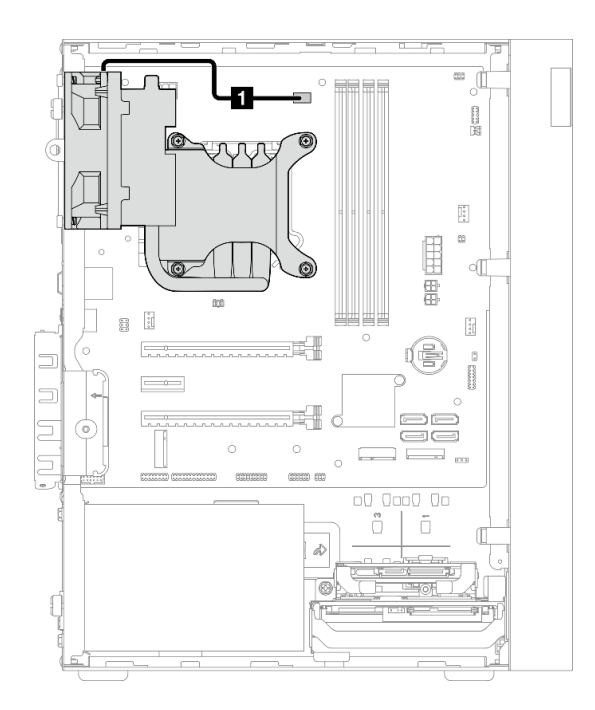

*รูปภาพ 23. การเดินสายตัวระบายความร้อนและโมดูลพัดลมของโปรเซสเซอร์ที ่มีTDP เท่ากับ 95W*

#### ตาราง 20. การเดินสายตัวระบายความร้อนและโมดูลพัดลม

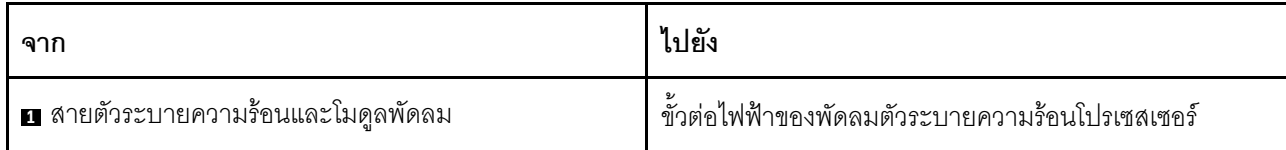

ตรวจสอบให้แน่ใจว่าได้ปฏิบัติตาม "คู่มือการเดินสาย" ใน "การเดินสายภายใน" บนหน้าที่ 27

สำหรับตำแหน่งขั้วต่อบนแผงระบบ ดู "ส่วนประกอบของแผงระบบ" บนหน้าที่ 25

## การเดินสายสวิตช์ป้องกันการบุกรุก

อ่านส่วนนี้เพื่อเรียนรู้เกี่ยวกับการเดินสายสวิตช์ป้องกันการบุกรุก

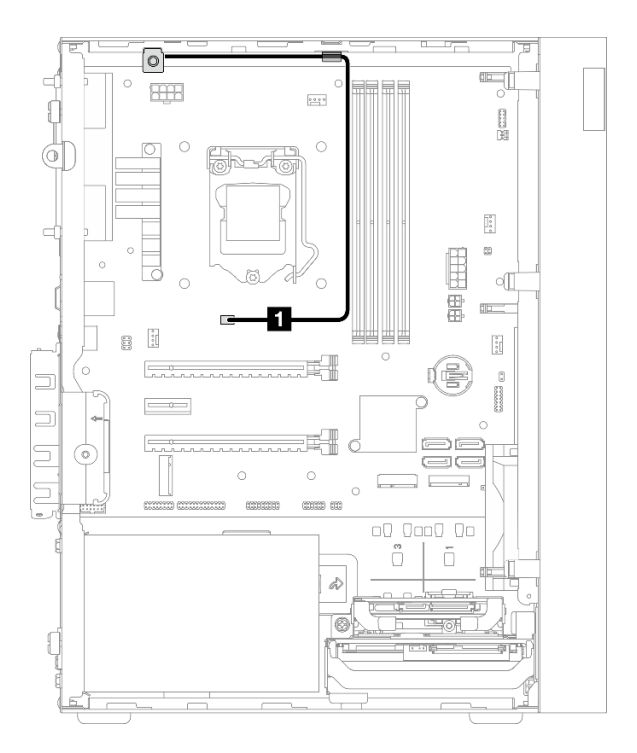

รูปภาพ 24. การเดินสายสวิตช์ป้องกันการบุกรุก

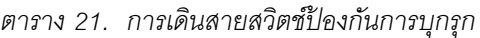

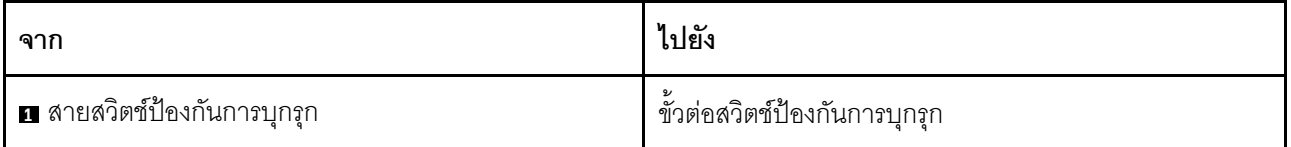

้สำหรับตำแหน่งขั้วต่อบนแผงระบบ ดู "ส่วนประกอบของแผงระบบ" บนหน้าที่ 25

## การเดินสายเซนเซอร์วัดความร้อน

อ่านส่วนนี้เพื่อเรียนรู้เกี่ยวกับการเดินสายเซนเซอร์วัดความร้อน

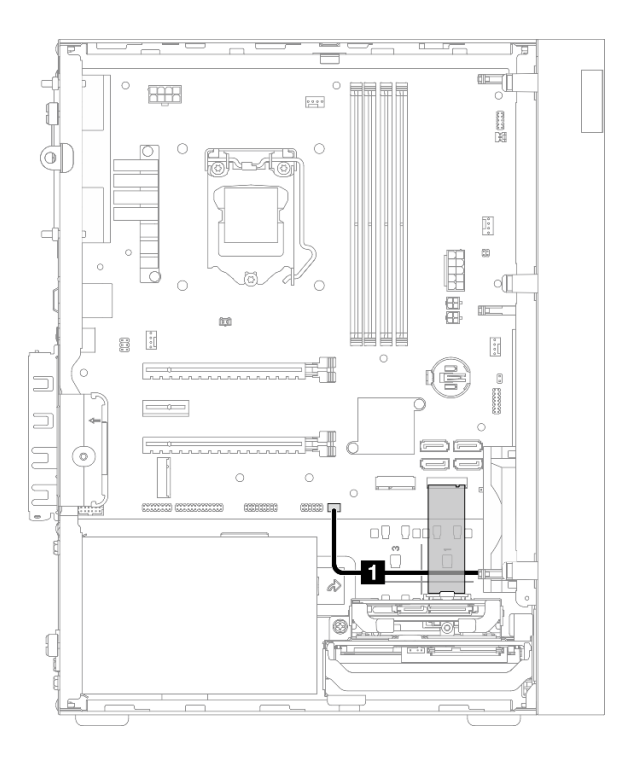

รูปภาพ 25. การเดินสายเซนเซอร์วัดความร้อน

ตาราง 22. การเดินสายเซนเซอร์วัดความร้อน

| ิจาก                     | ไปยัง                           |
|--------------------------|---------------------------------|
| ∎ สายเซนเซอร์วัดความร้อน | உ<br>ขั้วต่อเซนเซอร์วัดความร้อน |

หมายเหตุ: หากทำได้ ให้วางสายเซนเซอร์วัดความร้อนใต้ไดรฟ์ M.2

ตรวจสอบให้แน่ใจว่าได้ปฏิบัติตาม "คู่มือการเดินสาย" ใน "การเดินสายภายใน" บนหน้าที่ 27

สำหรับตำแหน่งขั้วต่อบนแผงระบบ ดู "ส่วนประกอบของแผงระบบ" บนหน้าที่ 25

## การเดินสายเครื่องขยายเสียงโมโน

อ่านส่วนนี้เพื่อเรียนรู้เกี่ยวกับการเดินสายเครื่องขยายเสียงโมโน

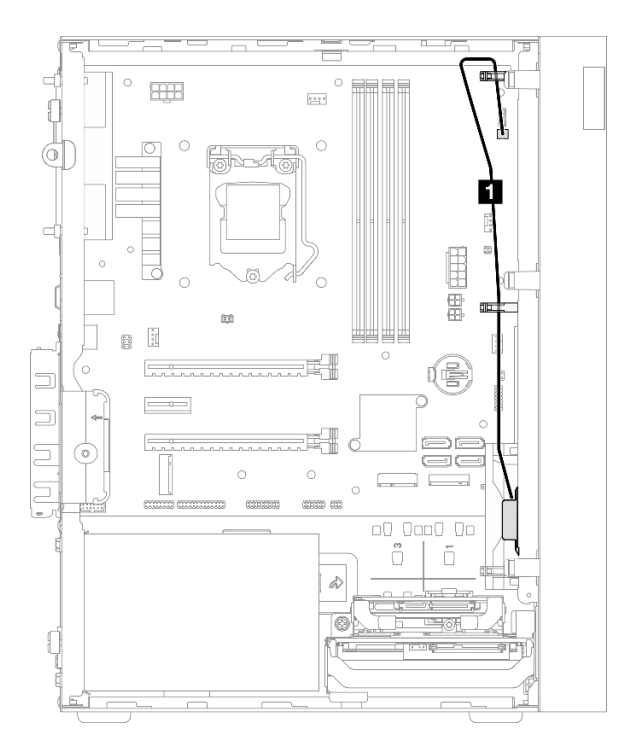

รูปภาพ 26. การเดินสายเครื่องขยายเสียงโมโน

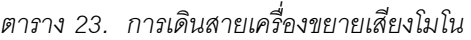

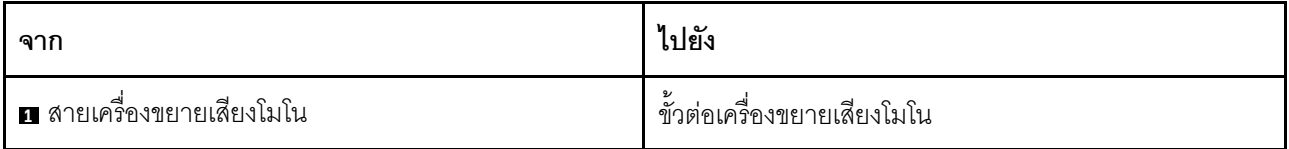

ตรวจสอบให้แน่ใจว่าได้ปฏิบัติตาม "คู่มือการเดินสาย" ใน "การเดินสายภายใน" บนหน้าที่ 27

้ สำหรับตำแหน่งขั้วต่อบนแผงระบบ ดู "ส่วนประกอบของแผงระบบ" บนหน้าที่ 25

## การเดินสายปุ่มเปิด/ปิดเครื่องพร้อมไฟ LED

อ่านส่วนนี้เพื่อเรียนรู้เกี่ยวกับการเดินสายปุ่มเปิด/ปิดเครื่องพร้อมไฟ LED

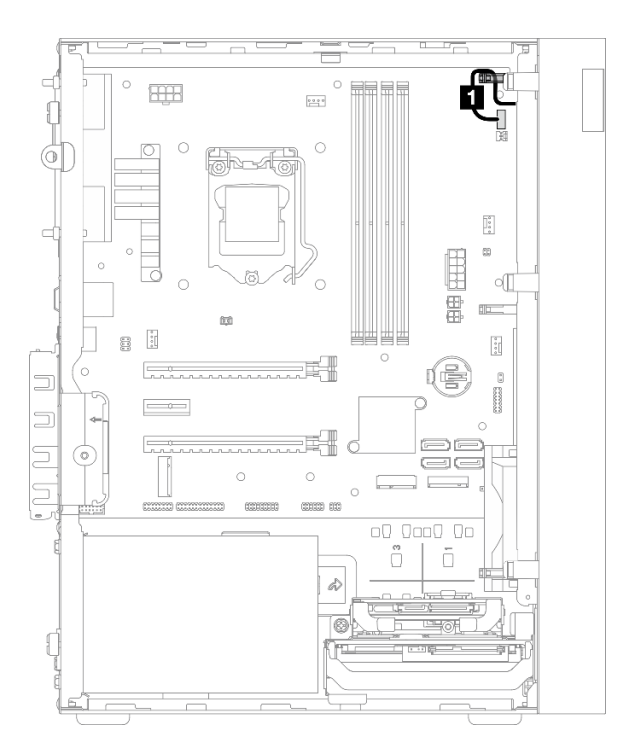

รูปภาพ 27. การเดินสายปุ่มเปิด/ปิดเครื่องพร้อมไฟ LED

ตาราง 24. การเดินสายปุ่มเปิด/ปิดเครื่องพร้อมไฟ LED

| ิจาก                                | ไปยัง                                    |
|-------------------------------------|------------------------------------------|
| n ปุ่มเปิด/ปิดเครื่องพร้อมสายไฟ LED | ี้ ปุ่มเปิด/ปิดเครื่องพร้อมขั้วต่อไฟ LED |

ตรวจสอบให้แน่ใจว่าได้ปฏิบัติตาม "คู่มือการเดินสาย" ใน "การเดินสายภายใน" บนหน้าที่ 27

้สำหรับตำแหน่งขั้วต่อบนแผงระบบ ดู "ส่วนประกอบของแผงระบบ" บนหน้าที่ 25

### รายการอะไหล่

ใช้รายการอะไหล่เพื่อระบุส่วนประกอบแต่ละชิ้นที่มีภายในเซิร์ฟเวอร์ของคุณ

**หมายเหตุ**: เซิร์ฟเวอร์ของคุณอาจแตกต่างจากภาพประกอบเล็กน้อย ทั้งนี้ขึ้นอยู่กับรุ่น

สำหรับข้อมูลเพิ่มเติมเกี่ยวกับการสั่งซื้ออะไหล่:

- 1. ไปที่ http://datacentersupport.lenovo.com และเลื่อนไปยังหน้าการสนับสนุนสำหรับเซิร์ฟเวอร์ของคุณ
- 2. คลิก Parts
- 3. ป้อนหมายเลขประจำเครื่องเพื่อดูรายการชิ้นส่วนสำหรับเซิร์ฟเวอร์ของคุณ

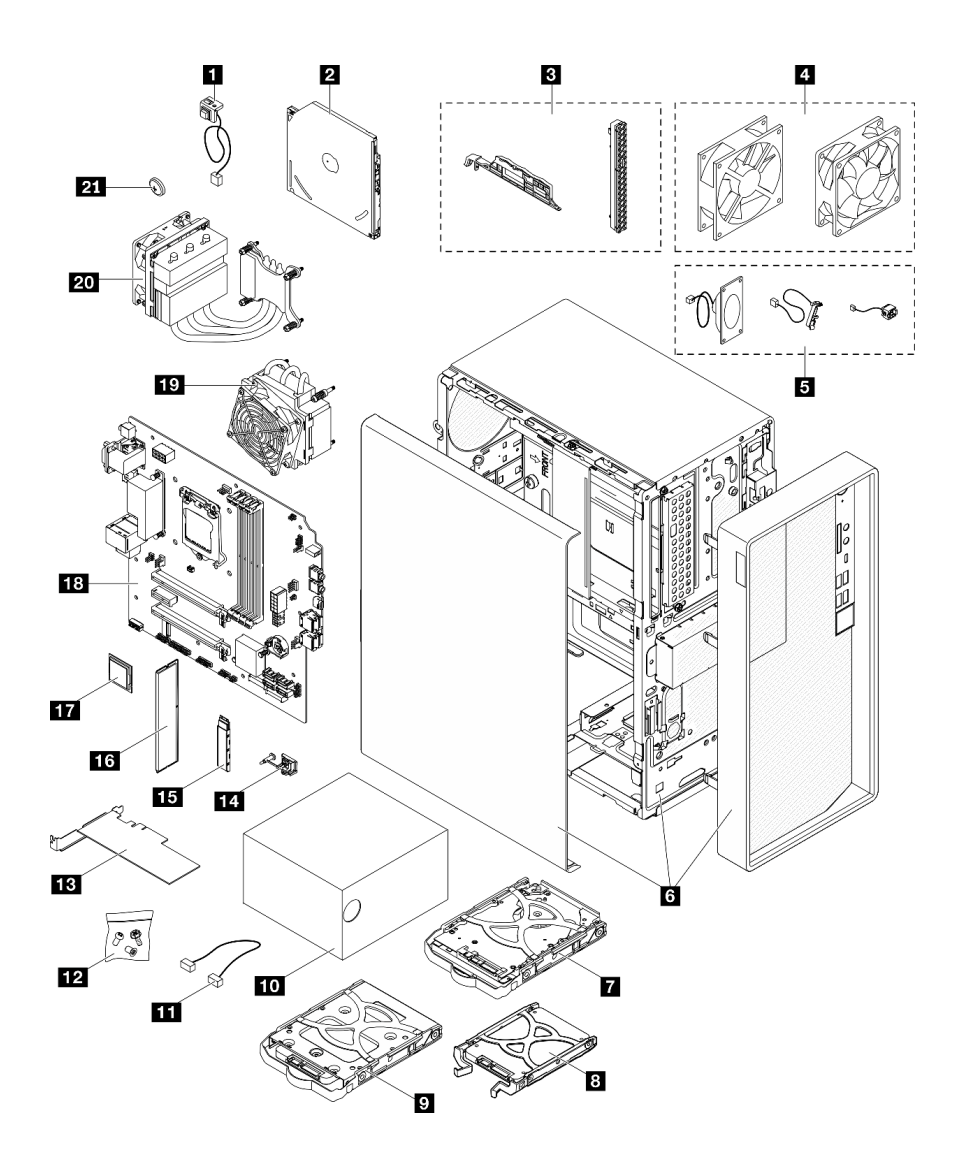

รูปภาพ 28. ส่วนประกอบเซิร์ฟเวอร์

้อะไหล่ที่แสดงรายการในตารางต่อไปนี้ถูกระบุไว้ดังนี้:

- ึ**บริการชิ้นส่วนทดแทนสำหรับลูกค้าระดับ** 1 (CRU): การเปลี่ยนชิ้นส่วน CRU ระดับ 1 เป็นความรับผิดชอบของ  $\bullet$ คุณ หากคุณร้องขอให้ Lenovo ติดตั้ง CRU ระดับ 1 โดยไม่มีข้อตกลงสัญญาให้บริการ คุณจะต้องเสียค่าบริการ ลำหรับการติดตั้งดังกล่าว
- บริการชิ้นส่วนทดแทนสำหรับลูกค้าระดับ 2 (CRU): คุณสามารถติดตั้ง CRU ระดับ 2 ได้ด้วยตนเอง หรือ  $\ddot{\phantom{0}}$ ้ร้องขอให้ Lenovo ติดตั้งให้โดยไม่เสียค่าบริการเพิ่มเติม ภายใต้ประเภทของบริการรับประกันที่ระบุสำหรับเซิร์ฟเวอร์ ของคุณ
- **ชิ้นส่วนที่เปลี่ยนทดแทนได้ในทุกฟิลด์** (FRU): ชิ้นส่วน FRU ต้องติดตั้งโดยช่างเทคนิคบริการที่ได้รับการอบรม เท่านั้น

• ชิ้นส่วนสิ้นเปลืองและชิ้นส่วนโครงสร้าง: การซื้อและการเปลี่ยนชิ้นส่วนสิ้นเปลืองและชิ้นส่วนโครงสร้างเป็นความ รับผิดชอบของคุณ หากขอให้ Lenovo หาหรือติดตั้งส่วนประกอบโครงสร้างให้ คุณจะต้องเสียค่าบริการสำหรับ บริการดังกล่าว

ตาราง 25. รายการอะไหล่

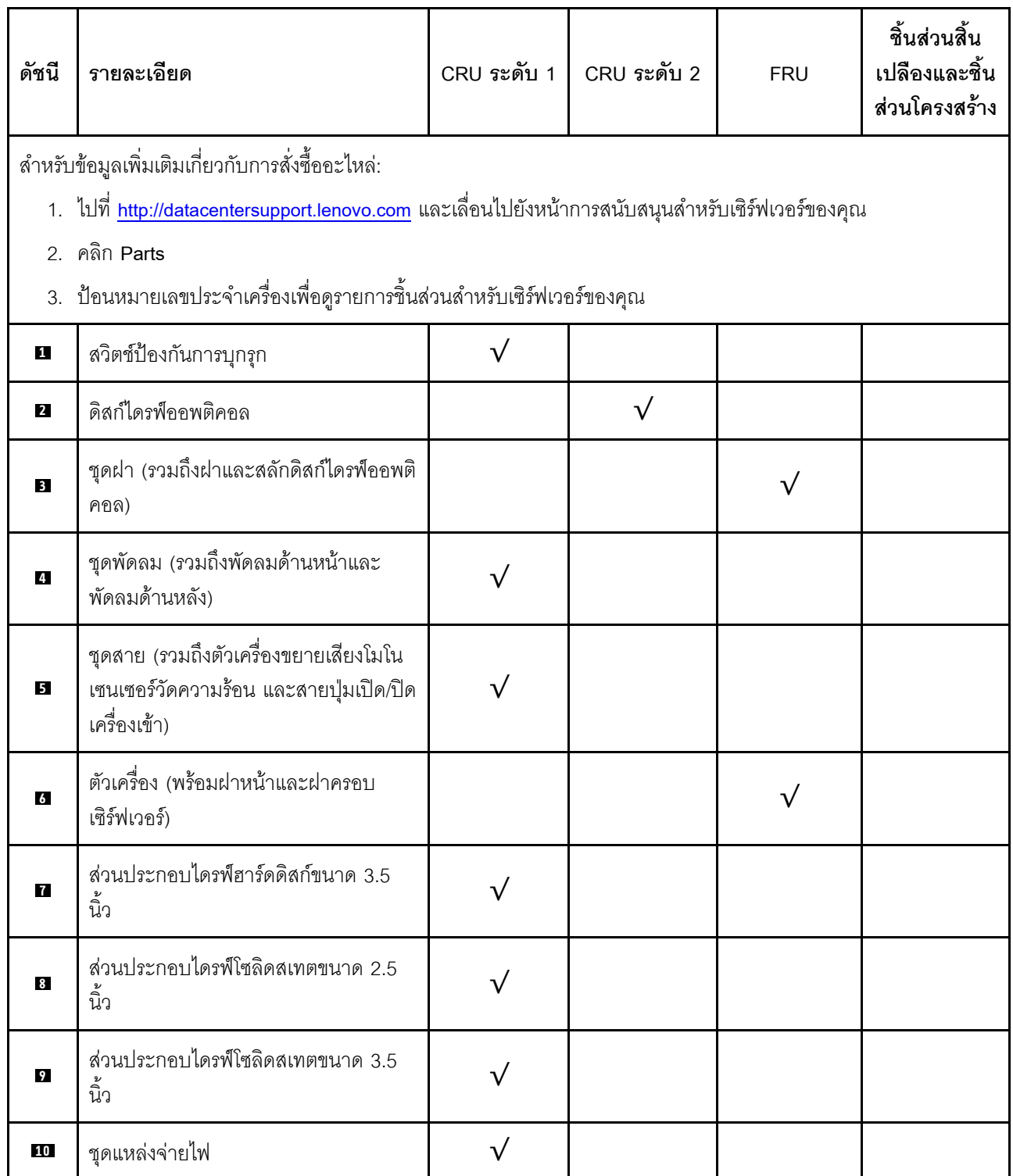

*ตาราง 25. รายการอะไหล่ (มีต่อ)*

| ดัชนี | รายละเอียด                                                                   | CRU ระดับ 1 | CRU ระดับ 2 | <b>FRU</b> | ชิ้นส่วนสิ้น<br>เปลืองและชิ้น<br>ส่วนโครงสร้าง |
|-------|------------------------------------------------------------------------------|-------------|-------------|------------|------------------------------------------------|
| 111   | สาย                                                                          | $\sqrt{}$   |             |            |                                                |
| 12    | ชุดสกรู                                                                      | $\sqrt{}$   |             |            |                                                |
| 13    | อะแดปเตอร์ PCIe                                                              | $\sqrt{}$   |             |            |                                                |
| 14    | ส่วนยึดไดรฟ์ M.2                                                             | $\sqrt{}$   |             |            |                                                |
| 15    | ไดรฟ์ M.2                                                                    | $\sqrt{}$   |             |            |                                                |
| 16    | โมดูลหน่วยความจำ                                                             | $\sqrt{}$   |             |            |                                                |
| 17    | โปรเซสเซอร์                                                                  |             |             | $\sqrt{}$  |                                                |
| 18    | แผงระบบ                                                                      |             |             | $\sqrt{}$  |                                                |
| 19    | ตัวระบายความร้อนและโมดูลพัดลม<br>(สำหรับโปรเซสเซอร์ที่มี TDP ต่ำกว่า<br>95W) |             |             |            |                                                |
| 20    | ตัวระบายความร้อนและโมดูลพัดลม<br>(สำหรับโปรเซสเซอร์ที่มี TDP เท่ากับ<br>95W) |             |             |            |                                                |
| 21    | แบตเตอรี่ CMOS 3V (CR2032)                                                   |             |             |            |                                                |

## สายไฟ

### มีสายไฟหลายเส้นให้ใช้ได้ ขึ้นอยู่กับประเทศและภูมิภาคที่ติดตั้งเซิร์ฟเวอร์

หากต้องการดูสายไฟที่ใช้ได้สำหรับเซิร์ฟเวอร์:

 $1.$  ไปที่:

#### http://dcsc.lenovo.com/#/

- 2. คลิก Preconfigured Model (รุ่นที่ได้รับการกำหนดค่ามาล่วงหน้า) หรือ Configure to order (การกำหนด ค่าตามลำดับ)
- 3. ป้อนประเภทเครื่องและรุ่นเซิร์ฟเวอร์ของคุณเพื่อแสดงหน้าการกำหนดค่า
- 4. คลิก Power (พลังงาน) → Power Cables (สายไฟ) เพื่อดูสายไฟทั้งหมด

#### หมายเหตุ:

- เพื่อความปลอดภัยของคณ เรามีสายไฟที่ต่อกับสายดินมาให้เพื่อใช้กับผลิตภัณฑ์นี้ เพื่อหลีกเลี่ยงไฟฟ้าช็อต ให้ใช้ สายไฟและปลั๊กที่มีเต้ารับที่เดินสายลงดินคย่างเหมาะสม
- ี สายไฟลำหรับผลิตภัณฑ์นี้ที่ใช้ในสหรัฐอเมริกาและแคนาดาระบุไว้โดย Underwriter's Laboratories (UL) และได้  $\bullet$ รับการรับรองโดย Canadian Standards Association (CSA)
- ี สำหรับอุปกรณ์ที่สามารถทำงานได้ที่ 115 โวลต์: ให้ใช้ชุดสายไฟที่ระบุโดย UL และได้รับการรับรองโดย CSA ซึ่ง ประกอบด้วยสายไฟประเภทสายนำไฟสามเส้นชนิด 18 AWG, ประเภท SVT หรือ SJTเป็นอย่างน้อย มีความยาว ี่ สูงสุดที่ 15 ฟุต และปลั๊กชนิดขาเสียบเป็นแบบคู่ขนานและแบบลงดินขนาด 15 แอมแปร์ 125 โวลต์
- ี สำหรับอุปกรณ์ที่สามารถทำงานได้ที่ 230 โวลต์ (ใช้ในสหรัฐอเมริกา): ให้ใช้ชุดสายไฟที่ระบุโดย UL และรับรองโดย CSA ซึ่งประกอบด้วยสายไฟประเภทสายนำไฟสามเส้นชนิด 18 AWG, ประเภท SVT หรือ SJT, เป็นอย่างน้อย มี ้ความยาวสูงสุดที่ 15 ฟุต และปลั๊กชนิดขาเสียบเป็นแบบใบมีดสองใบเรียงกันและแบบลงดินขนาด 15 แอมแปร์ 250 โวลต์
- ้ สำหรับอุปกรณ์ที่สามารถทำงานได้ที่ 230 โวลต์ (นอกสหรัฐฯ): ให้ใช้ชุดสายไฟที่มีปลั๊กชนิดขาเสียบเป็นแบบลงดิน ้ ชุดสายไฟควรได้รับการอนุมัติด้านความปลอดภัยที่เหมาะสมสำหรับประเทศที่จะทำการติดตั้งอุปกรณ์
- ี สายไฟสำหรับบางประเทศหรือภูมิภาคนั้นโดยปกติแล้วจะมีอยู่ในประเทศหรือภูมิภาคนั้นเท่านั้น

# <span id="page-66-0"></span>บทที่ 3. ขั้นตอนการเปลี่ยนชิ้นส่วนฮาร์ดแวร์

้ส่วนนี้แสดงขั้นตอนการติดตั้งและการถอดส่วนประกอบของระบบที่สามารถซ่อมบำรุงได้ทั้งหมด ขั้นตอนการเปลี่ยนส่วน ประกอบแต่ละขั้นตอนค้างคิงงานที่ต้องดำเนินการ เพื่อให้สามารถเข้าถึงส่วนประกอบที่จะเปลี่ยนได้

สำหรับข้อมูลเพิ่มเติมเกี่ยวกับการสั่งซื้ออะไหล่:

- 1. ไปที่ http://datacentersupport.lenovo.com และเลื่อนไปยังหน้าการสนับสนุนสำหรับเซิร์ฟเวอร์ของคุณ
- 2. คลิก Parts
- 3. ป้อนหมายเลขประจำเครื่องเพื่อดูรายการชิ้นส่วนสำหรับเซิร์ฟเวอร์ของคุณ

**หมายเหต**ุ: หากคุณเปลี่ยนขึ้นส่วนซึ่งมีเฟิร์มแวร์ เช่น อะแดปเตอร์ คุณอาจต้องอัปเดตเฟิร์มแวร์สำหรับขึ้นส่วนดังกล่าว

# คู่มือการติดตั้ง

โปรดอ่านคู่มือการติดตั้ง ก่อนที่จะติดตั้งส่วนประกอบในเซิร์ฟเวอร์

โปรดอ่านประกาศต่อไปนี้อย่างละเอียด ก่อนที่จะติดตั้งอุปกรณ์เสริม:

**ข้อควรพิจารณา**: ป้องกันการสัมผัสไฟฟ้าสถิตที่อาจทำให้ระบบหยุดการทำงานและสูญเสียข้อมูลได้ ด้วยการเก็บส่วน ประกอบที่ไวต่อไฟฟ้าสถิตไว้ในบรรจุภัณฑ์แบบมีการป้องกันไฟฟ้าสถิตจนถึงเวลาทำการติดตั้ง และใช้งานอุปกรณ์เหล่านี้ ด้วยสายรัดข้อมือป้องกันการคายประจุไฟฟ้าสถิตหรือระบบเดินสายดินอื่นๆ

- ้ อ่านข้อมูลและคำแนะนำด้านความปลอดภัยเพื่อให้แน่ใจว่าคุณจะทำงานได้อย่างไร้กังวล
	- ้ ดูรายการข้อมูลด้านความปลอดภัยฉบับสมบูรณ์สำหรับทุกผลิตภัณฑ์ได้ที่: http://thinksystem.lenovofiles.com/ help/topic/safety\_documentation/pdf\_files.html
	- "การใช้งานอปกรณ์ที่ไวต่อไฟฟ้าสถิต" บนหน้าที่ 59
- ิตรวจสอบให้แน่ใจว่าเซิร์ฟเวอร์รองรับส่วนประกอบที่คุณกำลังติดตั้ง ดูรายการส่วนประกอบเสริมที่เซิร์ฟเวอร์รองรับ ใต้ที่ https://static.lenovo.com/us/en/serverproven/index.shtml
- ้เมื่อคุณจะติดตั้งเซิร์ฟเวอร์ใหม่ ให้ดาวน์โหลดและใช้เฟิร์มแวร์รุ่นล่าสุด การดำเนินการดังกล่าวจะช่วยให้มั่นใจได้ว่า ู้ปัญหาที่ระบุจะได้รับการแก้ไขและเซิร์ฟเวอร์ของคุณพร้อมที่จะทำงานด้วยประสิทธิภาพสูงสุด ไปที่ https:// datacentersupport.lenovo.com/tw/en/products/servers/thinksystem/st50v2/downloads/driver-list/ เพื่อ ดาวน์โหลดการอัปเดตเฟิร์มแวร์สำหรับเซิร์ฟเวอร์

**ข้อสำคัญ**: โซลูชันคลัสเตอร์บางประเภทจำเป็นต้องใช้ระดับรหัสเฉพาะหรือปรับปรุงรหัสที่ต้องใช้ หากส่วนประกอบ เป็นส่วนหนึ่งของโซลูชันคลัสเตอร์ ให้ตรวจสอบว่าระดับของรหัสล่าสุดนั้นรองรับโซลูชันคลัสเตอร์ ก่อนที่คุณจะอัป เดตรหัส

- ้วิธีที่ควรปฏิบัติ คือ ตรวจดูให้แน่ใจว่าเซิร์ฟเวอร์ทำงานตามปกติ ก่อนที่คุณจะติดตั้งส่วนประกอบเสริม  $\ddot{\phantom{0}}$ 
	- ้ ทำความสะอาดพื้นที่ทำงาน และวางส่วนประกอบที่ถอดไว้บนพื้นผิวราบเรียบที่ไม่โยกคลอนหรือเอียง
	- ้ อย่าพยายามยกวัตถุที่คุณยกไม่ไหว หากจำเป็นต้องยกวัตถุที่มีน้ำหนักมาก โปรดอ่านข้อควรระวังต่อไปนี้อย่าง ละเคียด :
		- ตรวจสอบให้แน่ใจว่าพื้นที่บริเวณนั้นยืนได้มั่นคงไม่ลื่นไถล
		- ิกระจายน้ำหนักของวัตถุที่คุณยกให้เท่ากันระหว่างเท้าทั้งสอง
		- ้ค่อยๆ ออกแรงยก ไม่ควรขยับตัว หรือบิดตัวอย่างรวดเร็วขณะยกของหนัก
		- ้ เพื่อหลีกเลี่ยงการใช้งานกล้ามเนื้อส่วนหลังของคุณมากเกินไป ให้ยกโดยใช้การยืนหรือผลักขึ้นโดยใช้กล้ามเนื้อ  $\overline{a}$ ๚า
	- ้ตรวจสอบให้แน่ใจว่าคุณมีเต้ารับไฟฟ้าที่เดินสายลงดินอย่างเหมาะสมในจำนวนที่เพียงพอสำหรับเซิร์ฟเวอร์ จอภาพ และอุปกรณ์อื่นๆ
- สำรองข้อมูลสำคัญทั้งหมดก่อนที่คุณจะทำการเปลี่ยนแปลงเกี่ยวกับดิสก์ไดรฟ์
- ิ คณต้องมีไขควงปากแบนอันเล็ก ไขควงแฉกขนาดเล็ก และไขควงหกเหลี่ยมขนาด T8
- คุณไม่จำเป็นต้องปิดเซิร์ฟเวอร์เพื่อถอดหรือติดตั้งแหล่งจ่ายไฟแบบ Hot-swap หรืออุปกรณ์ USB แบบ Hot-plug ้อย่างไรก็ตาม คุณต้องปิดเซิร์ฟเวอร์ก่อนที่จะดำเนินขั้นตอนใดๆ ที่เกี่ยวข้องกับการถอดหรือติดตั้งสายอะแเดปเตอร์ และคุณต้องถอดแหล่งจ่ายไฟออกจากเซิร์ฟเวอร์ก่อนที่จะดำเนินขั้นตอนใดๆ ที่เกี่ยวข้องกับการถอดหรือติดตั้ง **DIMM**
- พื้นที่ที่ปรากฏเป็นสีฟ้าบนอุปกรณ์แสดงถึงตำแหน่งสัมผัสที่คุณใช้หยิบส่วนประกอบที่จะถอดหรือติดตั้งอุปกรณ์ลงใน เซิร์ฟเวคร์ การเปิดหรือปิดสลัก เป็นต้น
- พื้นที่ที่ปรากภูเป็นสีดินเผาบนอุปกรณ์ หรือป้ายสีส้มด้านบนหรือบริเวณใกล้กับอุปกรณ์แสดงว่าส่วนประกอบดังกล่าว ี สามารถเปลี่ยนได้โดยไม่ต้องปิดเครื่อง หากระบบปฏิบัติการของเซิร์ฟเวอร์รองรับคุณลักษณะ Hot-swap คุณจะ สามารถถอดหรือติดตั้งส่วนประกอบได้ขณะเซิร์ฟเวอร์ยังทำงานอยู่ (สีส้มยังแสดงถึงตำแหน่งสัมผัสบนส่วนประกอบ แบบถอดเปลี่ยนได้โดยไม่ต้องปิดเครื่องด้วย) ดูคำแนะนำสำหรับการถอดหรือติดตั้งส่วนประกอบ Hot-swap ต่างๆ โดยเฉพาะ เพื่อดูขั้นตอนเพิ่มเติมอื่นๆ ที่คุณอาจต้องทำก่อนถอดหรือติดตั้งส่วนประกอบ
- ี แถบสีแดงบนไดรฟ์ที่อยู่ติดกับสลักปลดล็อคระบุว่าสามารถถอดไดรฟ์ได้โดยไม่ต้องปิดเครื่อง หากเซิร์ฟเวอร์และ ระบบปฏิบัติการรองรับความสามารถแบบ Hot-swap นี่หมายความว่าคุณสามารถถอดหรือติดตั้งไดรฟ์ได้ขณะที่ เซิร์ฟเวอร์กำลังทำงานอยู่

**หมายเหต**ุ: ดูคำแนะนำเฉพาะระบบสำหรับการถอดหรือติดตั้งไดรฟ์แบบ Hot-swap เพื่อดูขั้นตอนเพิ่มเติมอื่นๆ ที่ คุณอาจต้องทำก่อนถอดหรือติดตั้งไดรฟ์

้ หลังจากใช้งานเซิร์ฟเวอร์เสร็จแล้ว ตรวจดูให้แน่ใจว่าคุณได้ติดตั้งแผงครอบ ตัวป้องกัน ป้ายกำกับ และสายดินกลับ เข้าที่เดิมแล้ว

## คำแนะนำเกี่ยวกับความเชื่อถือได้ของระบบ

ตรวจสอบคำแนะนำเกี่ยวกับความเชื่อถือได้ของระบบเพื่อให้แน่ใจว่าระบบจะได้รับการระบายความร้อนอย่างเหมาะสม และเชื่อถือได้

ตรวจสคบว่าได้ทำตามข้อกำหนดต่อไปนี้:

- เมื่อเซิร์ฟเวอร์มีแหล่งพลังงานสำรอง จะต้องติดตั้งแหล่งพลังงานในแต่ละช่องใส่แหล่งพลังงาน
- ้ต้องมีพื้นที่รอบเซิร์ฟเวอร์อย่างเพียงพอเพื่อให้ระบบระบายความร้อนของเซิร์ฟเวอร์ทำงานได้อย่างเหมาะสม เว้นพื้นที่ ้เปิดโล่งรอบๆ ด้านหน้าและด้านหลังของเซิร์ฟเวอร์ประมาณ 50 มม. (2.0 นิ้ว) อย่าวางวัตถุใดๆ ไว้ด้านหน้าพัดลม
- เพื่อการระบายความร้อนและการระบายอากาศที่เหมาะสม ให้ประกอบฝาครอบเซิร์ฟเวอร์กลับเข้าที่ก่อนที่คุณจะเปิด เซิร์ฟเวอร์ อย่าใช้งานเซิร์ฟเวอร์นานกว่า 30 นาที ขณะที่ถอดฝาครอบเซิร์ฟเวอร์ออก เนื่องจากอาจทำให้ส่วน ประกอบของเซิร์ฟเวอร์เสียหาย
- ต้องทำตามคำแนะนำการเดินสายที่มาพร้อมกับส่วนประกอบเสริม
- ำรต้องเปลี่ยนพัดลมที่ไม่สามารถทำงานได้ภายใน 48 ชั่วโมงหลังพัดลมหยุดทำงาน
- ู้ เมื่อถอดไดรฟ์แบบ Hot-swap ออกแล้ว ต้องเปลี่ยนทดแทนภายใน 2 นาทีหลังถอด
- ้ เมื่อถอดแหล่งพลังงานแบบ Hot-swap ออกแล้ว ต้องเปลี่ยนทดแทนภายใน 2 นาทีหลังถอด
- ้ต้องติดตั้งแผ่นกั้นลมทุกแผ่นที่มาพร้อมกับเซิร์ฟเวอร์ เมื่อเซิร์ฟเวอร์เริ่มทำงาน (เซิร์ฟเวอร์บางตัวอาจมีแผ่นกั้นลม ้มากกว่าหนึ่งแผ่น) การใช้งานเซิร์ฟเวอร์โดยไม่มีแผ่นกั้นลมอาจทำให้โปรเซสเซอร์เสียหาย
- ช่องเสียบโปรเซสเซอร์ทุกช่องจะต้องมีฝาครอบช่องเสียบ หรือโปรเซสเซอร์ที่มีตัวระบายความร้อน
- ้ เมื่อติดตั้งโปรเซสเซอร์มากกว่าหนึ่งตัว จะต้องทำตามกฎการรวบรวมพัดลมสำหรับแต่ละเซิร์ฟเวอร์อย่างเคร่งครัด

## <span id="page-68-0"></span>การใช้งานอุปกรณ์ที่ไวต่อไฟฟ้าสถิต

ตรวจดูคำแนะนำเหล่านี้ก่อนใช้งานอุปกรณ์ที่ไวต่อไฟฟ้าสถิตเพื่อลดความเป็นไปได้ที่จะเกิดความเสียหายจากการคาย ประจุไฟฟ้าสถิต

**ข้อควรพิจารณา**: ป้องกันการสัมผัสไฟฟ้าสถิตที่อาจทำให้ระบบหยุดการทำงานและสูญเสียข้อมูลได้ ด้วยการเก็บส่วน ้ ประกอบที่ไวต่อไฟฟ้าสถิตไว้ในบรรจุภัณฑ์แบบมีการป้องกันไฟฟ้าสถิตจนถึงเวลาทำการติดตั้ง และใช้งานอุปกรณ์เหล่านี้ ด้วยสายรัดข้อมือป้องกันการคายประจุไฟฟ้าสถิตหรือระบบเดินสายดินอื่นๆ

จำกัดการเคลื่อนไหวเพื่อป้องกันการก่อให้เกิดไฟฟ้าสถิตสะสมรอบตัวคุณ

- ใช้ความระมัดระวังเพิ่มขึ้นเมื่อใช้งานอุปกรณ์ในสภาพอากาศเย็น เนื่องด้วยการทำให้อุ่นขึ้นจะลดความขึ้นภายใน  $\ddot{\phantom{a}}$ ้คาคารและเพิ่มบริมาณไฟฟ้าสถิต
- ใช้สายรัดข้อมือป้องกันการคายประจุไฟฟ้าสถิตหรือระบบเดินสายดินอื่นๆ ทุกครั้ง  $\bullet$
- ขณะที่อุปกรณ์ยังอยู่ในบรรจุภัณฑ์แบบมีการป้องกันไฟฟ้าสถิต ให้นำไปสัมผัสกับพื้นผิวโลหะที่ไม่ทาสีภายนอก เซิร์ฟเวอร์อย่างน้อยสองวินาที วิธีนี้จะช่วยระบายไฟฟ้าสถิตจากบรรจุภัณฑ์และจากร่างกายของคุณ
- นำอุปกรณ์ออกจากบรรจุภัณฑ์และติดตั้งเข้ากับเซิร์ฟเวอร์โดยตรงโดยไม่ต้องวางอุปกรณ์ลง หากคุณจำเป็นต้องวาง  $\bullet$ ้อุปกรณ์ลง ให้นำอุปกรณ์กลับไปไว้ในบรรจุภัณฑ์แบบมีการป้องกันไฟฟ้าสถิต อย่าวางอุปกรณ์บนเครื่องเซิร์ฟเวอร์ หรือบนพื้นผิวโลหะใดๆ
- เมื่อใช้งานอุปกรณ์ ให้จับที่ขอบหรือโครงของอุปกรณ์อย่างระมัดระวัง  $\bullet$
- อย่าสัมผัสกับรอยบัดกรี หมุด หรือที่แผงวงจรโดยตรง  $\bullet$
- เก็บอุปกรณ์ไม่ให้เอื้อมถึงได้เพื่อป้องกันความเสียหายที่อาจเกิดขึ้น  $\bullet$

# กฎการติดตั้งโมดูลหน่วยความจำ

โมดูลหน่วยความจำต้องได้รับการติดตั้งในลำดับเฉพาะโดยยืดตามการกำหนดค่าหน่วยความจำของเซิร์ฟเวอร์

ภาพประกอบต่อไปนี้แสดงตำแหน่งของช่องเสียบโมดูลหน่วยความจำบนแผงระบบ

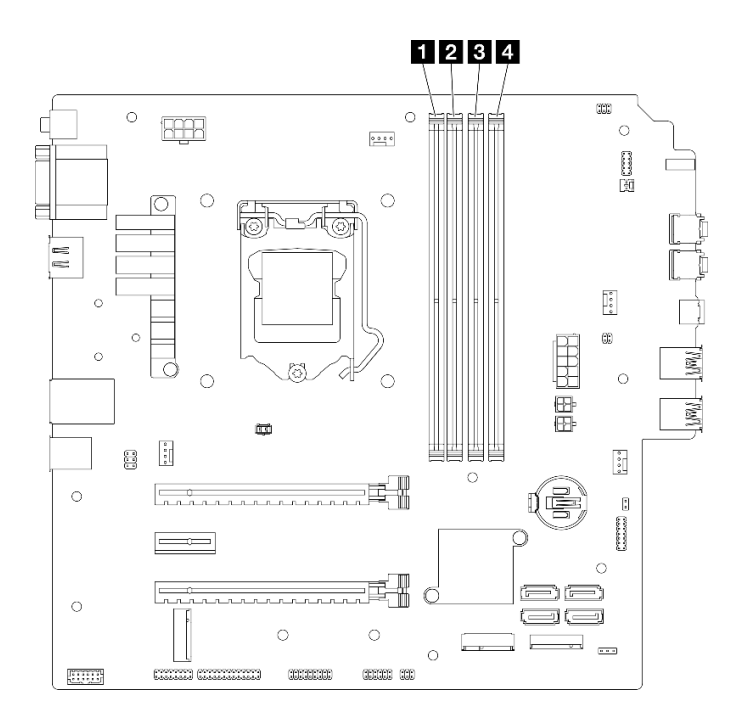

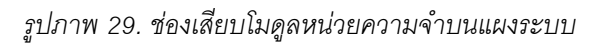

ตาราง 26. ช่องเสียบโมดูลหน่วยความจำบนแผงระบบ

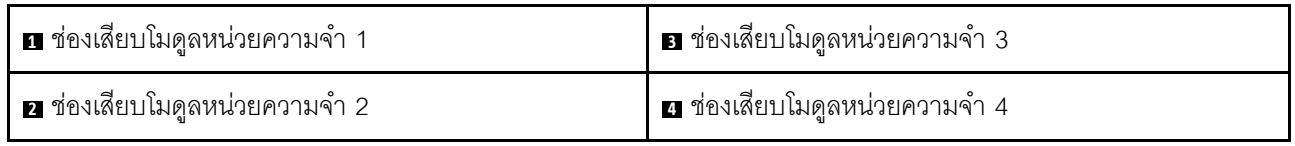

#### โหมดอิสระ

เซิร์ฟเวคร์นี้รคงรับโหมดคิสระเท่านั้น

โหมดอิสระมอบความสามารถของหน่วยความจำประสิทธิภาพสูง คุณสามารถรวบรวมช่องทั้งหมดโดยไม่มีข้อกำหนดการ จับคู่ ช่องแต่ละช่องสามารถรันที่จังหวะเวลา DIMM ที่แตกต่างกันได้ แต่ต้องรันช่องทั้งหมดที่ความถี่อินเทอร์เฟซเดียวกัน

### ตรวจสอบให้แน่ใจว่าได้ปฏิบัติตามกฎต่อไปนี้:

- โมดูลหน่วยความจำทั้งหมดที่ติดตั้งควรเหมือนกันทั้งประเภทและความจุ
- อย่ารวมโมดูลหน่วยความจำที่มีแรงดันไฟฟ้าแตกต่างกันไว้ด้วยกัน
- อย่ารวม UDIMM ที่มีแรงดันไฟฟ้าต่ำกับแบบปกติไว้ด้วยกัน (โมดูลหน่วยความจำ 2R เท่านั้น)

สำหรับรายการตัวเลือกช่องเสียบโมดูลหน่วยความจำที่รองรับ โปรดดู: <u>[https://static.lenovo.com/us/en/serverproven/](https://static.lenovo.com/us/en/serverproven/index.shtml)</u> [index.shtml](https://static.lenovo.com/us/en/serverproven/index.shtml)

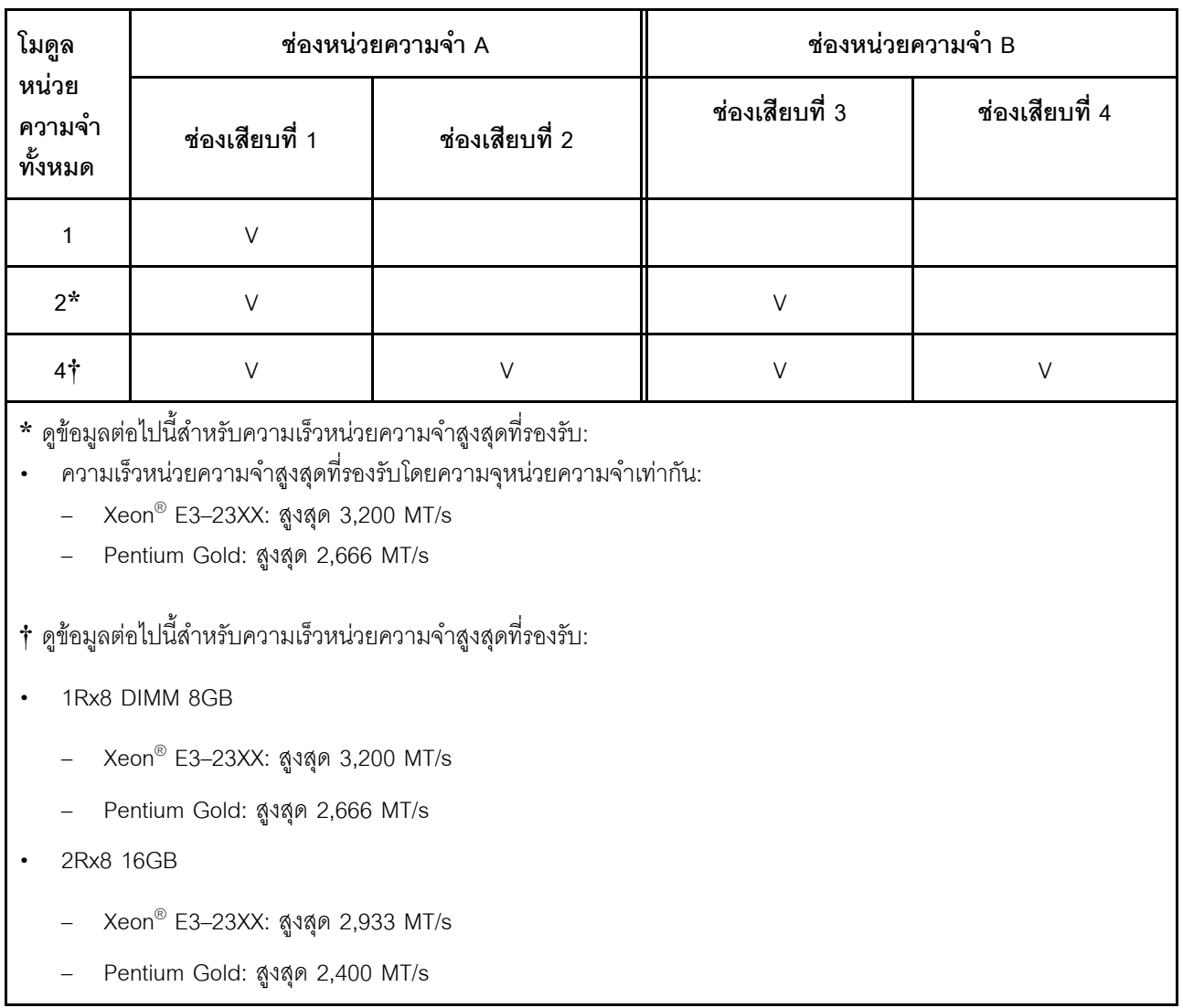

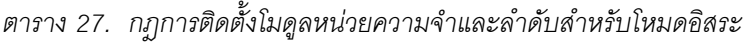

## **การเปลี่ยนแบตเตอรี่ CMOS (CR2032)**

ปฏิบัติตามขั้นตอนนี้เพื่อถอดและติดตั้งแบตเตอรี่ CMOS (CR2032)
# ถอดแบตเตอรี่ CMOS (CR2032)

S002

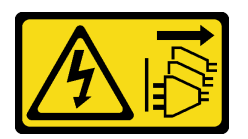

ข้อควรระวัง:

ปุ่มควบคุมพลังงานบนอุปกรณ์และสวิตช์เปิดเครื่องบนแหล่งจ่ายไฟไม่ได้ตัดกระแสไฟฟ้าที่จ่ายให้กับอุปกรณ์ ้อุปกรณ์อาจมีสายไฟมากกว่าหนึ่งเส้น หากต้องการตัดกระแสไฟฟ้าจากอุปกรณ์ โปรดตรวจสอบให้แน่ใจว่าได้ ถอดสายไฟทั้งหมดออกจากแหล่งพลังงานแล้ว

S004

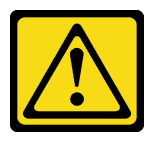

ข้อควรระวัง:

้เมื่อเปลี่ยนแบตเตอรี่ลิเธียม ให้เลือกใช้แบตเตอรี่ที่มีหมายเลขชิ้นส่วนที่ระบุของ Lenovo หรือเทียบเท่าที่ผู้ ผลิตแนะนำ หากระบบของคุณมีโมดูลที่มีแบตเตอรี่ลิเธียม ให้เปลี่ยนเฉพาะโมดูลประเภทเดียวกันที่ผลิตจากผู้ ผลิตเดิม แบตเตอรี่มีสารลิเธียมและสามารถระเบิดได้หากใช้ จับ หรือกำจัดอย่างไม่เหมาะสม

ห้าม ·

- โยน หรือจุ่มลงในน้ำ
- โดนความร้อนสูงเกิน 100°C (212°F)
- ี ซ่อมหรือแยกซิ้นส่วน

กำจัดแบตเตอรี่ตามที่กำหนดโดยกฎหมายหรือกฎข้อบังคับส่วนท้องถิ่น

S005

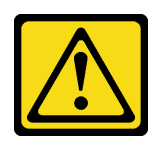

ข้อควรระวัง∙

แบตเตอรี่เป็นแบตเตอรี่ลิเธียมไอออน เพื่อหลีกเลี่ยงการระเบิด ห้ามเผาแบตเตอรี่ เปลี่ยนเฉพาะแบตเตอรี่ที่ ได้รับการรับรองเท่านั้น รีไซเคิลหรือทิ้งแบตเตอรี่ตามที่กำหนดโดยกฎข้อบังคับส่วนท้องถิ่น

#### เกี่ยวกับงานนี้

### ข้อควรพิจารณา∙

- อ่าน "รายการตรวจสอบความปลอดภัย" บนหน้าที่ vi และ "คู่มือการติดตั้ง" บนหน้าที่ 57 เพื่อให้แน่ใจว่าคุณจะ ทำงานได้อย่างปลอดภัย
- ปิดเซิร์ฟเวอร์และอุปกรณ์ต่อพ่วง แล้วถอดสายไฟและสายเคเบิลภายนอกทั้งหมดออก โปรดดู "ปิดเซิร์ฟเวอร์" บน หน้าที่ 14
- ่ หากเซิร์ฟเวอร์ติดตั้งอยู่ในแร็ค ให้ถอดเซิร์ฟเวอร์ออกจากแร็ค โปรดดู "ถอดเซิร์ฟเวอร์ออกจากราง" บนหน้าที่ 173
- ถอดอุปกรณ์ล็อคที่ยึดเซิร์ฟเวอร์ออก เช่น ตัวล็อก Kensington หรือแพ็ดล็อค
- วางเซิร์ฟเวคร์ให้ด้านที่มีฝาครคบหันขึ้น

## รับสมขั้นตลบ

ดูวิดีโอขั้นตอนนี้ได้ที่ YouTube: <u>https://www.youtube.com/playlist?list=PLYV5R7hVcs-AU3iY3F7lq3qfqr5caGblu</u>

### ขั้นตคน

- ขั้นตคนที่ 1. เตรียมการลำหรับงานนี้
	- ิถอดฝาครอบเซิร์ฟเวอร์ ดู "ถอดฝาครอบเซิร์ฟเวอร์" บนหน้าที่ 179 a.

หมายเหตุ: ตัวระบายความร้อนและโปรเซสเซอร์อาจร้อนมาก เพื่อหลีกเลี่ยงไม่ให้ถูกลวกจากความ ้ร้อน หลังจากปิดเซิร์ฟเวอร์ ให้รอสองสามนาที่ก่อนนำฝาครอบเซิร์ฟเวอร์ออก

- ขั้นตอนที่ 2. ค้นหาตำแหน่งของแบตเตอรี่ CMOS บนแผงระบบ โปรดดู "ส่วนประกอบของแผงระบบ" บนหน้าที่ 25
- ขั้นตอนที่ 3. ค่อยๆ กดแกนทางด้านข้างของแบตเตอรี่ CMOS ตามภาพ แล้วหมุนแบตเตอรี่ออกจากช่องเพื่อถอดออก

ข้อควรพิจารณา: หลีกเลี่ยงการออกแรงกับแบตเตอรี่ CMOS มากเกินไป เนื่องจากอาจทำให้ช่องเสียบ บนแผงระบบชำรุดและทำให้ต้องเปลี่ยนแผงระบบ

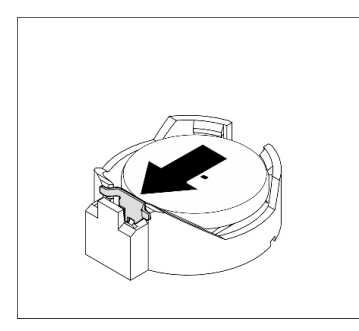

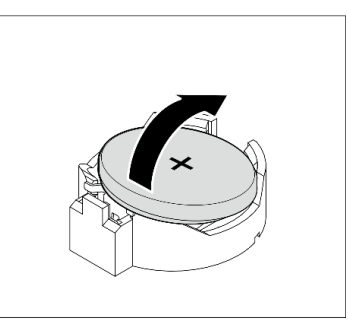

รูปภาพ 30. การถอดแบตเตอรี่ CMOS (CR2032)

#### หลังจากดำเนินการเสร็จ

1. ติดตั้งแบตเตอรี่ CMOS ใหม่ โปรดดู "ติดตั้งแบตเตอรี่ CMOS (CR2032)" บนหน้าที่ 65

**หมายเหตุ**: ตรวจสอบให้แน่ใจว่าได้ติดตั้งแบตเตอรี่ CMOS ก่อนเปิดเซิร์ฟเวอร์ มิฉะนั้นอาจทำให้ระบบเกิดความ ผิดปกติ

2. กำจัดแบตเตอรี่ CMOS ตามที่กำหนดโดยกฎหมายหรือกฎข้อบังคับส่วนท้องถิ่น

# <span id="page-74-0"></span>ติดตั้งแบตเตอรี่ CMOS (CR2032)

พิจารณาคำแนะนำต่อไปนี้เมื่อเปลี่ยนแบตเตอรี่ CMOS ในเซิร์ฟเวอร์:

- เมื่อเปลี่ยนแบตเตอรี่ CMOS คุณต้องเปลี่ยนกับแบตเตอรี่ CMOS อื่นที่เป็นประเภทเดียวกันจากผู้ผลิตรายเดียวกัน
- หลังจากเปลี่ยนแบตเตอรี่ CMOS ตรวจสอบให้แน่ใจว่าได้กำหนดค่าเซิร์ฟเวอร์ใหม่ แล้วรีเซ็ตวันที่และเวลาของระบบ
- เพื่อป้องกันอันตรายที่อาจเกิดขึ้น อย่าลืมอ่านและปฏิบัติตามคำชี้แจงด้านความปลอดภัย
- Lenovo ได้ออกแบบผลิตภัณฑ์นี้โดยคำนึงถึงความปลอดภัยของคุณ แบตเตอรี่ CMOS จะต้องมีการใช้งานอย่างถูก ต้องเพื่อป้องกันอันตรายที่อาจเกิดขึ้น หากคุณติดตั้งแบตเตอรี่ CMOS ให้ปฏิบัติตามคำแนะนำต่อไปนี้

**หมายเหตุ**: ในสหรัฐอเมริกา ติดต่อ 1-800-IBM-4333 สำหรับข้อมูลเกี่ยวกับการกำจัดแบตเตอรี่

• หากคุณเปลี่ยนแบตเตอรี่ CMOS ตัวเดิมกับแบตเตอรี่โลหะหนักหรือแบตเตอรี่ที่มีส่วนประกอบของโลหะหนัก โปรด ้คำนึงถึงผลกระทบต่อสิ่งแวดล้อมต่อไปนี้ แบตเตอรี่และตัวสะสมไฟฟ้าที่มีโลหะหนักต้องมีการกำจัดโดยแยกออกจาก ของเสียชุมชนปกติ ผู้ผลิต ผู้จำหน่าย หรือตัวแทนจะรับคืนชิ้นส่วนเหล่านี้โดยไม่คิดค่าใช้จ่ายเพื่อนำไปรีไซเคิลหรือ กำจัดด้วยวิธีการที่เหมาะสม

S002

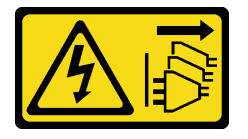

ข้อควรระวัง:

ปุ่มควบคุมพลังงานบนอุปกรณ์และสวิตช์เปิดเครื่องบนแหล่งจ่ายไฟไม่ได้ตัดกระแสไฟฟ้าที่จ่ายให้กับอุปกรณ์ ้อุปกรณ์อาจมีสายไฟมากกว่าหนึ่งเส้น หากต้องการตัดกระแสไฟฟ้าจากอุปกรณ์ โปรดตรวจสอบให้แน่ใจว่าได้ ถอดสายไฟทั้งหมดออกจากแหล่งพลังงานแล้ว

#### S004

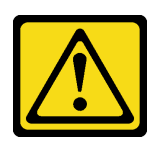

ข้อคารระฺาั้ง∙

เมื่อเปลี่ยนแบตเตอรี่ลิเธียม ให้เลือกใช้แบตเตอรี่ที่มีหมายเลขชิ้นส่วนที่ระบุของ Lenovo หรือเทียบเท่าที่ผู้ ผลิตแนะนำ หากระบบของคุณมีโมดูลที่มีแบตเตอรี่ลิเธียม ให้เปลี่ยนเฉพาะโมดูลประเภทเดียวกันที่ผลิตจากผู้ ผลิตเดิม แบตเตครี่มีสารลิเกียมและสามารถระเบิดได้หากใช้ จับ หรือกำจัดอย่างไม่เหมาะสม

ห้าม:

- โยน หรือจุ่มลงในน้ำ
- โดนความร้อนสูงเกิน 100°C (212°F)
- ี<br>ซ่อมหรือแยกซิ้นส่วน

กำจัดแบตเตอรี่ตามที่กำหนดโดยกฎหมายหรือกฎข้อบังคับส่วนท้องถิ่น

#### S005

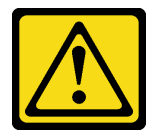

ข้อควรระวัง:

แบตเตอรี่เป็นแบตเตอรี่ลิเธียมไอออน เพื่อหลีกเลี่ยงการระเบิด ห้ามเผาแบตเตอรี่ เปลี่ยนเฉพาะแบตเตอรี่ที่ ได้รับการรับรองเท่านั้น รีไซเคิลหรือทิ้งแบตเตอรี่ตามที่กำหนดโดยกฎข้อบังคับส่วนท้องถิ่น

เกี่ยวกับงาบขึ้

## ข้อควรพิจารณา∙

- อ่าน "รายการตรวจสอบความปลอดภัย" บนหน้าที่ vi และ "คู่มือการติดตั้ง" บนหน้าที่ 57 เพื่อให้แน่ใจว่าคุณจะ ทำงานได้อย่างปลอดภัย
- นำบรรจุภัณฑ์แบบมีการป้องกันไฟฟ้าสถิตที่มีส่วนประกอบไปแตะที่พื้นผิวโลหะที่ไม่ทาสีบนเซิร์ฟเวอร์ แล้วจึงนำส่วน ประกอบออกจากบรรจุภัณฑ์ และวางลงบนพื้นผิวป้องกันไฟฟ้าสถิต

## รับชมขั้นตคน

ดูวิดีโอขั้นตอนนี้ได้ที่ YouTube: <u>https://www.youtube.com/playlist?list=PLYV5R7hVcs-AU3iY3F7lq3qfqr5caGblu</u>

#### ขั้นตลบ

์ขั้นตอนที่ 1. วางแบตเตอรี่ CMOS ลงบนด้านบนของช่องเสียบที่มีสัญลักษณ์บวก (+) หงายขึ้น และกดแบตเตอรี่ลงใน ช่องเสียบจนกว่าจะคลิกเข้าที่

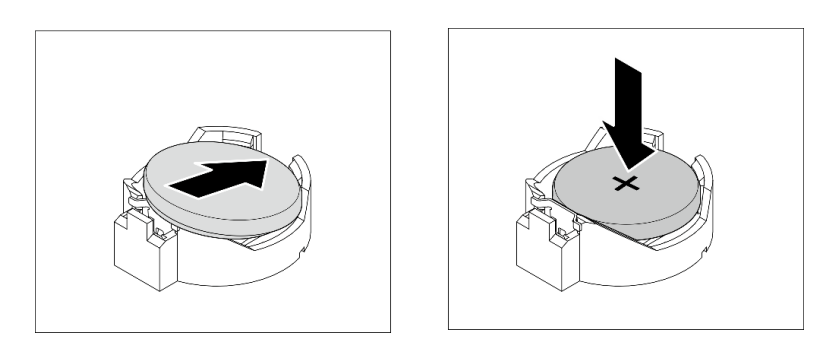

รูปภาพ 31. การติดตั้งแบตเตอรี่ CMOS

#### หลังจากดำเนินการเสร็จ

- 1. วีเซ็ตวันที่ เวลา และรหัสผ่านทั้งหมด
- 2. ดำเนินการต่อเพื่อเปลี่ยนชิ้นส่วนให้เสร็จสมบูรณ์ ดู "ดำเนินการเปลี่ยนชิ้นส่วนให้เสร็จสมบูรณ์" บนหน้าที่ 196

# การเปลี่ยนไดรฟ์และตัวครอบไดรฟ์

ปฏิบัติตามขั้นตอนนี้เพื่อถอดและติดตั้งไดรฟ์หรือตัวครอบไดรฟ์

# ตำแหน่งช่องใส่ไดรฟ์

ดูภาพประกอบต่อไปนี้สำหรับตำแหน่งของช่องใส่ไดรฟ์และประเภทของไดรฟ์ที่รองรับ

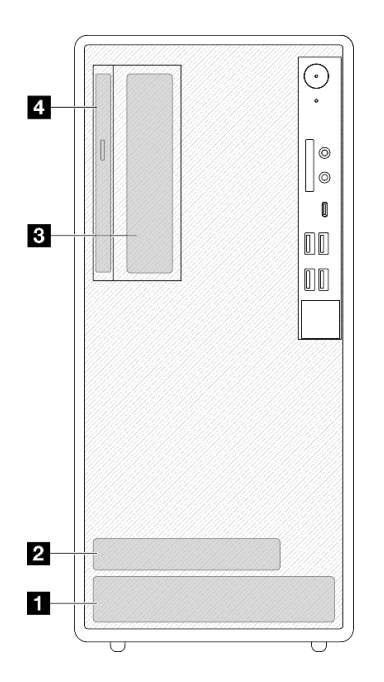

รูปภาพ 32. ตำแหน่งช่องใส่ไดรฟ์

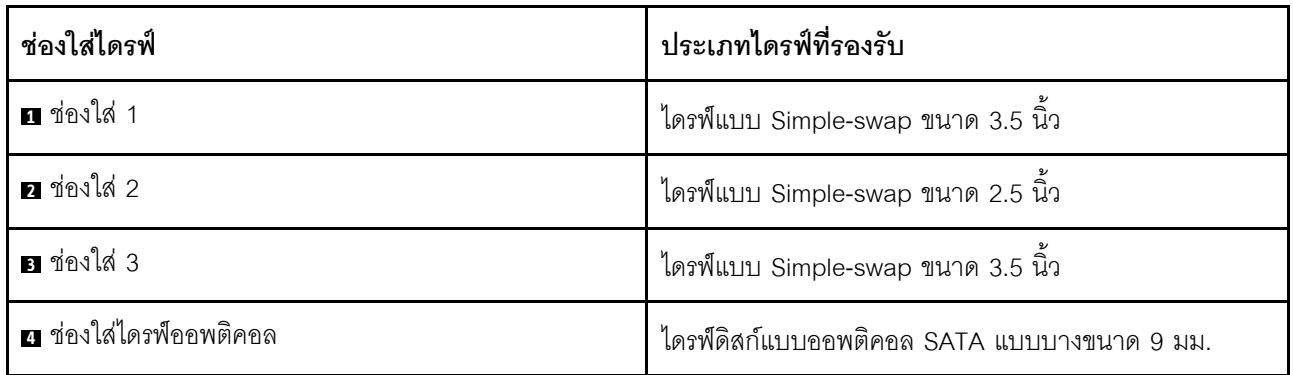

# การเปลี่ยนไดรฟ์แบบ Simple-swap และตัวครอบไดรฟ์ (ช่องใส่ 1-2)

ปฏิบัติตามขั้นตอนนี้เพื่อติดตั้งไดรฟ์แบบ Simple-swap และตัวครอบไดรฟ์ลงในช่องใส่ 1 หรือช่องใส่ 2

## <span id="page-77-0"></span>ถอดไดรฟ์แบบ Simple-swap (ช่องใส่ 1-2)

ปฏิบัติตามขั้นตอนนี้เพื่อถอดไดรฟ์แบบ Simple-swap ออกจากช่องใส่ 1 และช่องใส่ 2

#### S002

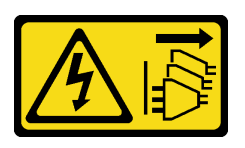

#### ข้อควรระวัง:

ปุ่มควบคุมพลังงานบนอุปกรณ์และสวิตช์เปิดเครื่องบนแหล่งจ่ายไฟไม่ได้ตัดกระแสไฟฟ้าที่จ่ายให้กับอุปกรณ์ ้อุปกรณ์อาจมีสายไฟมากกว่าหนึ่งเส้น หากต้องการตัดกระแสไฟฟ้าจากอุปกรณ์ โปรดตรวจสอบให้แน่ใจว่าได้ ถอดสายไฟทั้งหมดออกจากแหล่งพลังงานแล้ว

เกี่ยวกับงานนี้

#### ข้อควรพิจารณา:

- ่ อ่าน "รายการตรวจสอบความปลอดภัย" บนหน้าที่ vi และ "คู่มือการติดตั้ง" บนหน้าที่ 57 เพื่อให้แน่ใจว่าคุณจะ ทำงานได้คย่างปลคดภัย
- ้ ปิดเซิร์ฟเวอร์และอุปกรณ์ต่อพ่วง แล้วถอดสายไฟและสายเคเบิลภายนอกทั้งหมดออก โปรดดู "ปิดเซิร์ฟเวอร์" บน หน้าที่ 14
- ่ หากเซิร์ฟเวอร์ติดตั้งอยู่ในแร็ค ให้ถอดเซิร์ฟเวอร์ออกจากแร็ค โปรดดู "ถอดเซิร์ฟเวอร์ออกจากราง" บนหน้าที่ 173
- ถอดอุปกรณ์ล็อคที่ยึดเซิร์ฟเวอร์ออก เช่น ตัวล็อก Kensington หรือแพ็ดล็อค
- วางเซิร์ฟเวคร์ให้ด้านที่มีฝาครคบหันขึ้น

### รับสมขั้นตลบ

ดูวิดีโอขั้นตอนนี้ได้ที่ YouTube: <u>https://www.youtube.com/playlist?list=PLYV5R7hVcs-AU3iY3F7lq3qfqr5caGblu</u>

#### คั้งเตลง

- ขั้นตอนที่ 1. เตรียมการสำหรับงานนี้
	- ือ. ถอดฝาครอบเซิร์ฟเวอร์ ดู "ถอดฝาครอบเซิร์ฟเวอร์" บนหน้าที่ 179

**ข้อควรพิจารณา**: ตัวระบายความร้อนและโปรเซสเซอร์อาจร้อนมาก เพื่อหลีกเลี่ยงไม่ให้ถูกลวกจาก ความร้อน หลังจากปิดเซิร์ฟเวอร์ ให้รอสองสามนาที่ก่อนนำฝาครอบเซิร์ฟเวอร์ออก

- ขั้นตอนที่ 2. ถอดสายทุกสายออกจากส่วนประกอบไดรฟ์
- ขั้นตอนที่ 3. ถอดส่วนประกอบไดรฟ์แบบ Simple-swap

#### ถอดส่วนประกอบไดรฟ์แบบ Simple-swap ออกจากช่องใส่ไดรฟ์ 1

#### จับที่จับตัวยึดและยกส่วนประกอบไดรฟ์ออกจากช่องใส่ไดรฟ์

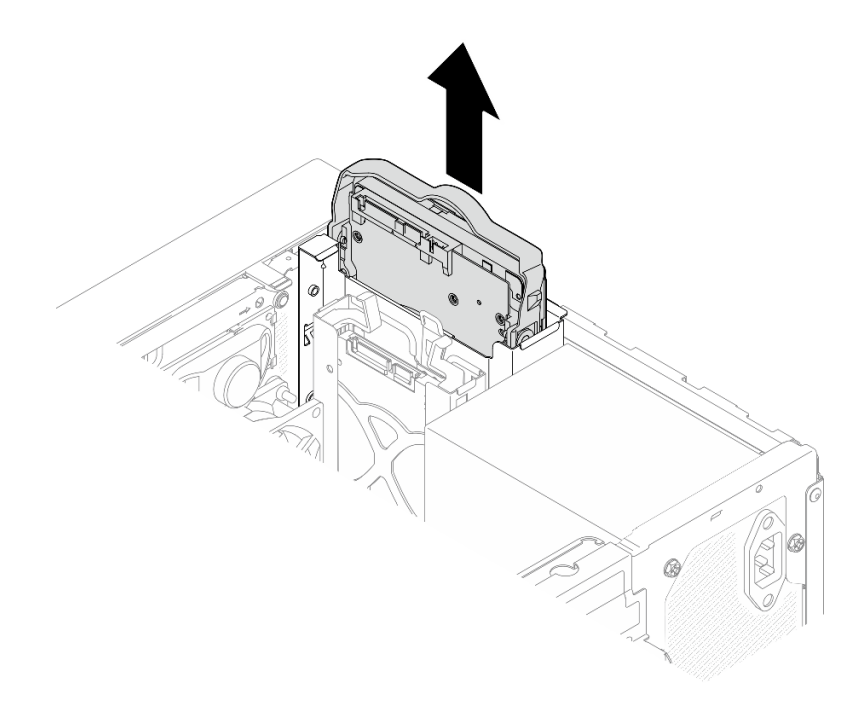

รูปภาพ 33. การถอดส่วนประกอบไดรฟ์ออกจากช่องใส่ไดรฟ์ 1

#### ถอดส่วนประกอบไดรฟ์แบบ Simple-swap ออกจากช่องใส่ไดรฟ์ 2

- 0 ปีบที่จับตัวยึด a.
- **อ** ยกส่วนประกอบไดรฟ์ออกจากช่องใส่ไดรฟ์ b.

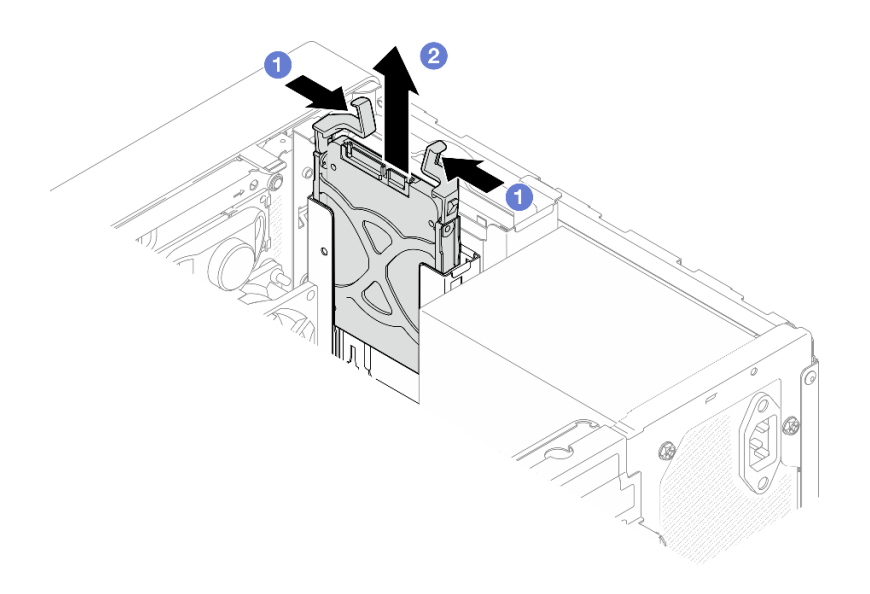

รูปภาพ 34. การถอดส่วนประกอบไดรฟ์ออกจากซ่องใส่ไดรฟ์ 2

์ขั้นตอนที่ 4. ถอดไดรฟ์ออกจากตัวยึด หากจำเป็น ดึงตัวยึดทั้งสองด้านออกจากกัน และถอดไดรฟ์ออก

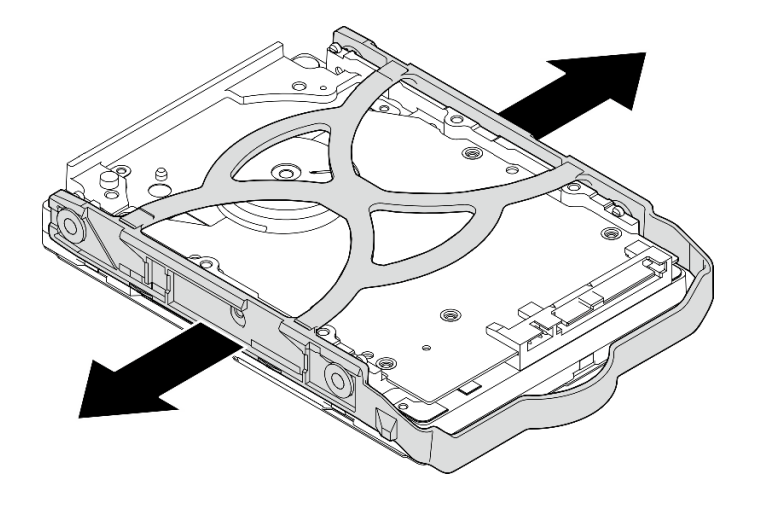

## ถอดไดรฟ์ขนาด 3.5 นิ้วออกจากตัวยึด

รูปภาพ 35. การถอดไดรฟ์ขนาด 3.5 นิ้วออกจากตัวยึด

**หมายเหตุ**: ไดรฟ์ขนาด 3.5 นิ้วอาจเป็นรุ่นในภาพประกอบด้านล่าง ทั้งนี้ขึ้นอยู่กับการกำหนดค่า

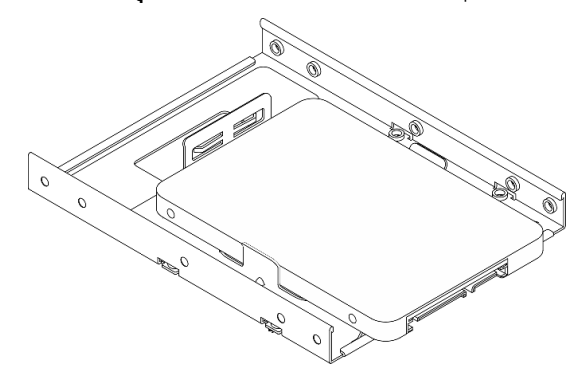

ถอดไดรฟ์ขนาด 2.5 นิ้วออกจากตัวยึด

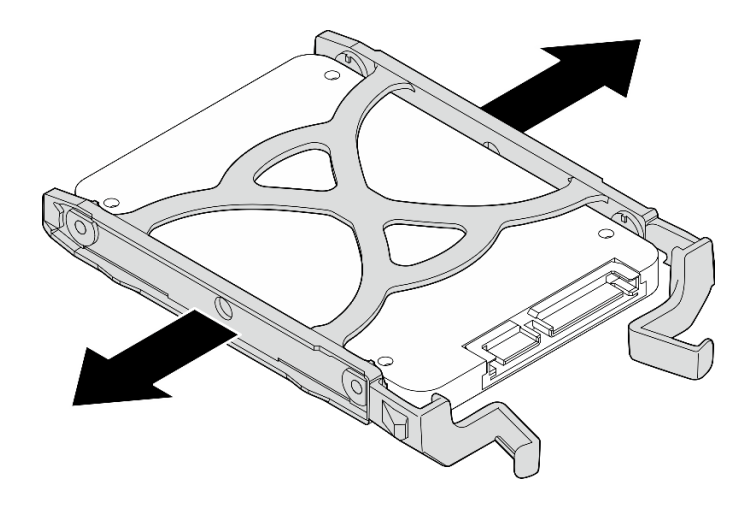

รูปภาพ 36. การถอดไดรฟ์ขนาด 2.5 นิ้วออกจากตัวยึด

#### หลังจากดำเนินการเสร็จ

- 1. ติดตั้งไดรฟ์ขนาด 3.5 นิ้วลงในช่องใส่ไดรฟ์ 1 หรือไดรฟ์ขนาด 2.5 นิ้วลงในช่องใส่ไดรฟ์ 2 ดู "ติดตั้งไดรฟ์แบบ Simple-swap (ช่องใส่ 1-2)" บนหน้าที่ 73
- 2. หากคุณได้รับคำแนะนำให้ส่งคืนส่วนประกอบหรืออุปกรณ์เสริม ให้ปฏิบัติตามคำแนะนำที่มาพร้อมบรรจุภัณฑ์ ้ทั้งหมด และให้ใช้บรรจุภัณฑ์ใดๆ ที่ส่งมอบให้กับคุณเพื่อการจัดส่ง

## <span id="page-82-0"></span>ติดตั้งไดรฟ์แบบ Simple-swap (ช่องใส่ 1-2)

ปฏิบัติตามขั้นตอนนี้เพื่อติดตั้งไดรฟ์แบบ Simple-swap ลงในช่องใส่ 1 หรือช่องใส่ 2

S002

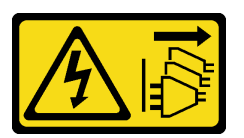

ข้อควรระวัง:

ปุ่มควบคุมพลังงานบนอุปกรณ์และสวิตช์เปิดเครื่องบนแหล่งจ่ายไฟไม่ได้ตัดกระแสไฟฟ้าที่จ่ายให้กับอุปกรณ์ ้อุปกรณ์อาจมีสายไฟมากกว่าหนึ่งเส้น หากต้องการตัดกระแสไฟฟ้าจากอุปกรณ์ โปรดตรวจสอบให้แน่ใจว่าได้ ถอดสายไฟทั้งหมดออกจากแหล่งพลังงานแล้ว

เกี่ยวกับงานนี้

### ข้อควรพิจารณา:

่ อ่าน "รายการตรวจสอบความปลอดภัย" บนหน้าที่ vi และ "คู่มือการติดตั้ง" บนหน้าที่ 57 เพื่อให้แน่ใจว่าคุณจะ ทำงานได้คย่างปลคดภัย

- นำบรรจุภัณฑ์แบบมีการป้องกันไฟฟ้าสถิตที่มีส่วนประกอบไปแตะที่พื้นผิวโลหะที่ไม่ทาสีบนเซิร์ฟเวอร์ แล้วจึงนำส่วน ประกอบออกจากบรรจุภัณฑ์ และวางลงบนพื้นผิวป้องกันไฟฟ้าสถิต
- ้ตรวจสอบให้แน่ใจว่าระบบรองรับประเภทของไดรฟ์ที่จะติดตั้ง ต่อไปนี้คือประเภทที่รองรับ:
	- ไดรฟ์ฮาร์ดดิสก์แบบ Simple-swap ขนาด 3.5 นิ้วหรือไดรฟ์โซลิดสเทตในช่องใส่ไดรฟ์ 1 และช่องใส่ไดรฟ์ 3
	- ไดรฟ์โซลิดสเทตแบบ Simple-swap ขนาด 2.5 นิ้วในช่องใส่ไดรฟ์ 2 ดูรายชื่ออุปกรณ์เสริมที่รองรับสำหรับเซิร์ฟเวอร์ทั้งหมดที่ https://static.lenovo.com/us/en/serverproven/ index.shtml
- หากมีไดรฟ์ที่จะติดตั้งมากกว่าหนึ่งไดรฟ์ ให้ระบุลำดับการติดตั้งตามกฎต่อไปนี้:
	- ้เริ่มจากไดรฟ์โซลิดสเทต และตามด้วยไดรฟ์ฮาร์ดดิสก์
	- เมื่อติดตั้งไดรฟ์โซลิดสเทตขนาด 3.5 นิ้ว หนึ่งตัวและไดรฟ์ฮาร์ดดิสก์ขนาด 3.5 นิ้วหนึ่งตัว ให้ติดตั้งไดรฟ์โซลิดส เทตในช่องใส่ 1 และไดรฟ์ฮาร์ดดิสก์ในช่องใส่ 3
	- เริ่มจากไดรฟ์ที่มีความจุต่ำสุด
	- เริ่มจากท่องใส่ 1 ตามด้วยท่องใส่ 2 และท่องใส่ 3

**หมายเหตุ**: สามารถติดตั้งไดรฟ์ประเภทอื่นหรือความจุอื่นในหนึ่งเซิร์ฟเวอร์ได้ แต่ติดตั้งในอาเรย์ RAID เดียวกันไม่ ้ได้ ไดรฟ์ในอาร์เรย์ RAID เดียวต้องเหมือนกันทั้งประเภทและความจุ ดูรายละเอียดเพิ่มเติมได้ที่ <u>https://</u> sysmgt.lenovofiles.com/help/topic/LXPML/RAID\_setup.html

## รับศมขั้นตคน

์ ดูวิดีโอขั้นตอนนี้ได้ที่ YouTube: https://www.youtube.com/playlist?list=PLYV5R7hVcs-AU3iY3F7lq3qfqr5caGblu

### &<br>ขั้งเตลงเ

หมายเหตุ: อย่าจับแผงวงจรที่ด้านล่างของไดรฟ์เพื่อป้องกันไม่ให้ไดรฟ์เสียหายจากการคายประจุไฟฟ้าสถิต

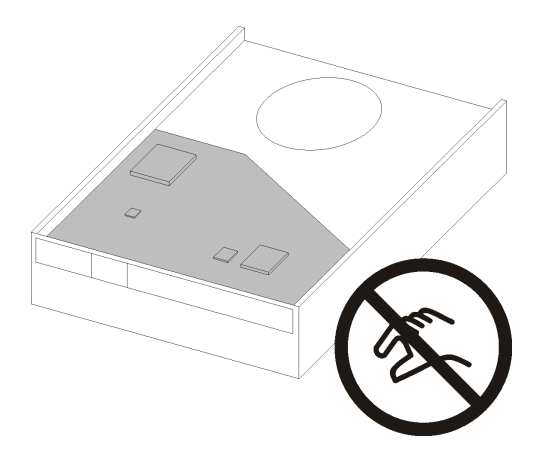

รูปภาพ 37. แผงวงจรบนไดรฟ์

- ์ขั้นตอนที่ 1. ติดตั้งไดรฟ์ขนาด 3.5 นิ้วหรือขนาด 2.5 นิ้วกับตัวยึด
	-
	- b. • จัดแนวรูสี่รูบนไดรฟ์ให้ตรงกับหมุนที่สอดคล้องกันบนตัวยึด แล้ววางไดรฟ์ลงในตัวยึดจนสุด **หมายเหตุ**: ขั้วต่อไดรฟ์ควรหันเข้าหาที่จับตัวยึด

ติดตั้งไดรฟ์ขนาด 3.5 นิ้วลงในตัวยึด

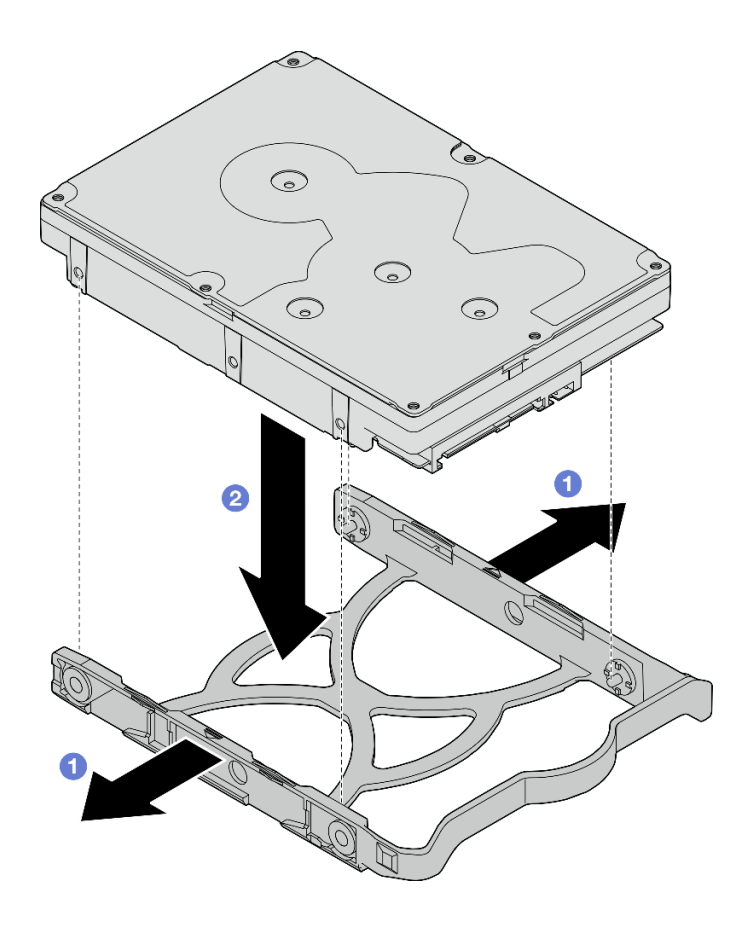

รูปภาพ 38. การติดตั้งไดรฟ์ขนาด 3.5 นิ้วลงในส่วนยึด

หมายเหตุ: ไดรฟ์ขนาด 3.5 นิ้วอาจเป็นรุ่นในภาพประกอบด้านล่าง ทั้งนี้ขึ้นอยู่กับการกำหนดค่า

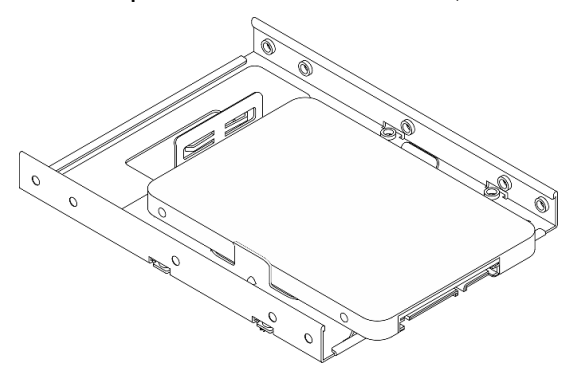

ติดตั้งไดรฟ์ขนาด 2.5 นิ้วลงในตัวยึด

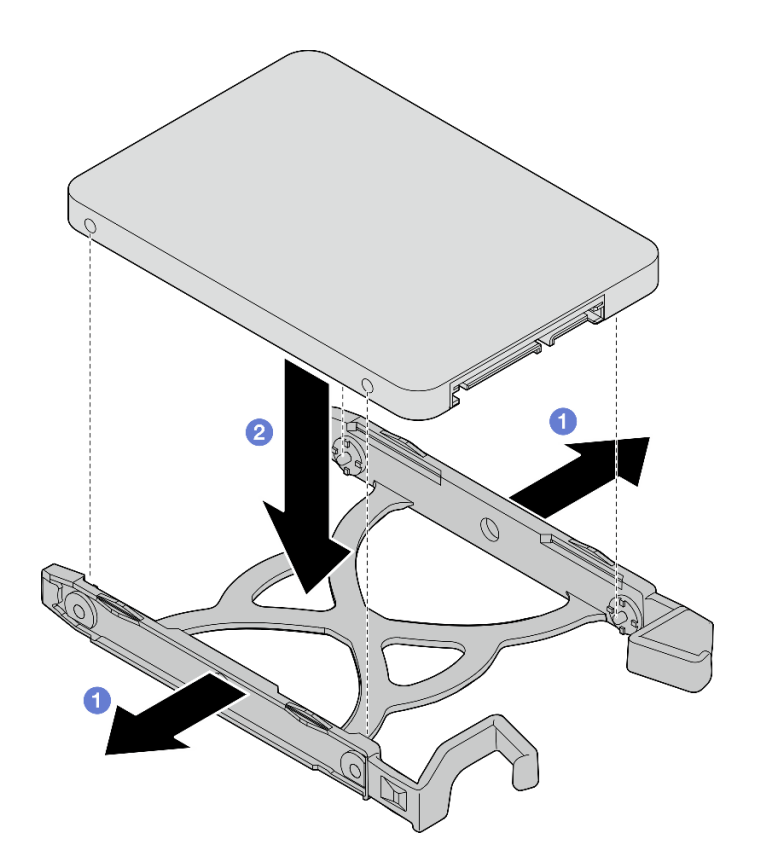

รูปภาพ 39. การติดตั้งไดรฟ์ขนาด 2.5 นิ้วลงในส่วนยึด

์ขั้นตอนที่ 2. คว่ำที่จับตัวยึดลง และดันส่วนประกอบไดรฟ์ลงในช่องใส่ไดรฟ์ กดส่วนประกอบไดรฟ์ให้แน่นเพื่อให้แน่ใจ ว่าเข้าที่อย่างถูกต้อง

ติดตั้งส่วนประกอบไดรฟ์ขนาด 3.5 นิ้วลงในช่องใส่ไดรฟ์ 1

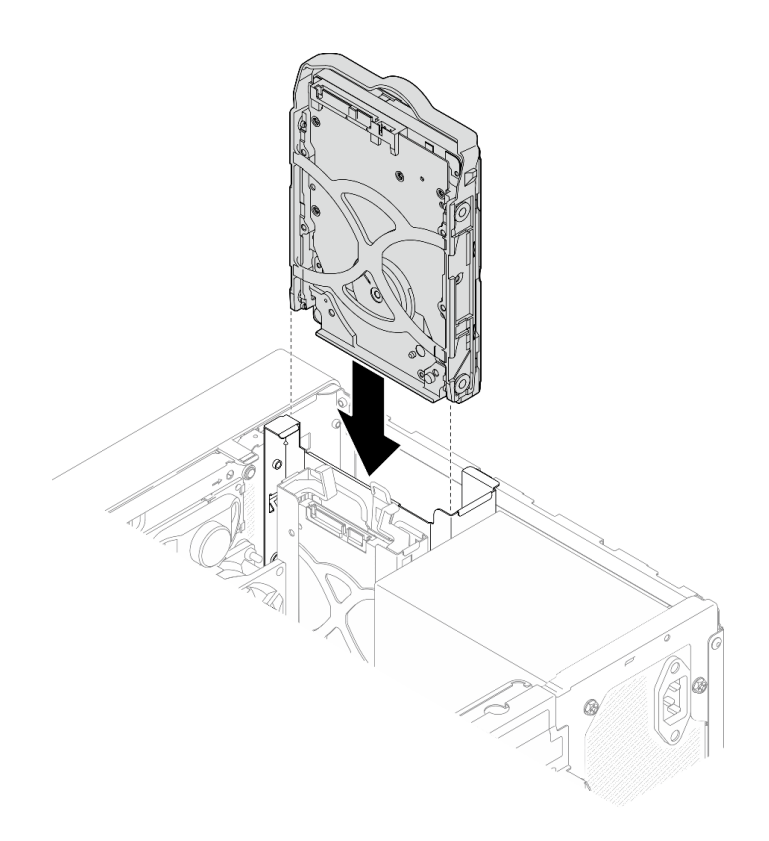

*รูปภาพ 40. ติดตั ้งส่วนประกอบไดรฟ์ ขนาด 3.5 นิ ้วลงในช่องใส่ไดรฟ์ 1*

**ติดตั้งส�วนประกอบไดรฟ�ขนาด 2.5 นิ้วลงในช�องใส�ไดรฟ� 2**

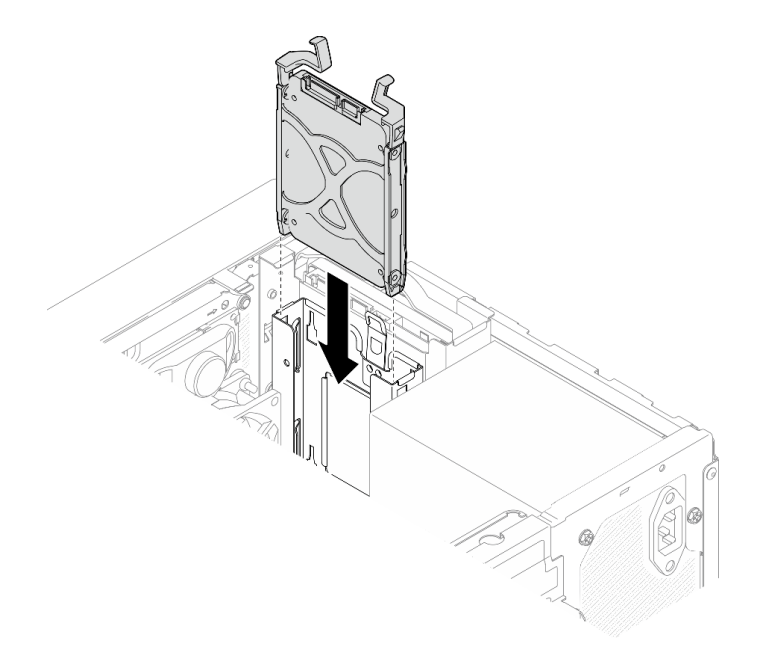

*รูปภาพ 41. ติดตั ้งส่วนประกอบไดรฟ์ ขนาด 2.5 นิ ้วลงในช่องใส่ไดรฟ์ 2*

ขั้นตอนที่ 3. เชื่อมต่อสายสัญญาณและสายไฟกับแผงระบบ ดู "การเดินสายภายใน" บนหน้าที่ 27

#### หลังจากดำเนินการเสร็จ

- 1. ดำเนินการเปลี่ยนชิ้นส่วนให้เสร็จสมบูรณ์ ดู "ดำเนินการเปลี่ยนชิ้นส่วนให้เสร็จสมบูรณ์" บนหน้าที่ 196
- 2. ตรวจดูไฟ LED แสดงกิจกรรมบนแผงด้านหน้าเพื่อตรวจสอบว่าไดรฟ์กำลังทำงานอย่างถูกต้องหรือไม่

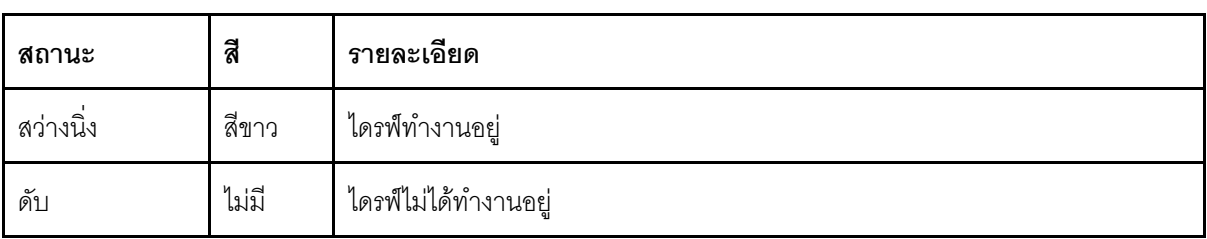

ตาราง 28. ลักษณะการทำงานของไฟ LED แสดงกิจกรรมของไดรฟ์

่ 3. ใช้ Lenovo XClarity Provisioning Manager Lite เพื่อกำหนดค่า RAID หากจำเป็น สำหรับข้อมูลเพิ่มเติม โปรดดู https://sysmgt.lenovofiles.com/help/topic/LXPML/RAID\_setup.html

## ถอดตัวครอบไดรฟ์ (ช่องใส่ 1-2)

ปฏิบัติตามขั้นตอนนี้เพื่อถอดตัวไดรฟ์ออกจากช่องใส่ 1 หรือช่องใส่ 2

S002

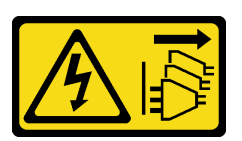

ข้อควรระวัง:

ปุ่มควบคุมพลังงานบนอุปกรณ์และสวิตช์เปิดเครื่องบนแหล่งจ่ายไฟไม่ได้ตัดกระแสไฟฟ้าที่จ่ายให้กับอุปกรณ์ ้อุปกรณ์อาจมีสายไฟมากกว่าหนึ่งเส้น หากต้องการตัดกระแสไฟฟ้าจากอุปกรณ์ โปรดตรวจสอบให้แน่ใจว่าได้ ถอดสายไฟทั้งหมดออกจากแหล่งพลังงานแล้ว

เกี่ยวกับงานนี้

#### ข้อควรพิจารณา:

- ่ อ่าน "รายการตรวจสอบความปลอดภัย" บนหน้าที่ vi และ "คู่มือการติดตั้ง" บนหน้าที่ 57 เพื่อให้แน่ใจว่าคุณจะ ทำงานได้อย่างปลอดภัย
- ้ปิดเซิร์ฟเวอร์และอุปกรณ์ต่อพ่วง แล้วถอดสายไฟและสายเคเบิลภายนอกทั้งหมดออก โปรดดู "ปิดเซิร์ฟเวอร์" บน หน้าที่ 14
- หากเซิร์ฟเวอร์ติดตั้งอยู่ในแร็ค ให้ถอดเซิร์ฟเวอร์ออกจากแร็ค โปรดดู "ถอดเซิร์ฟเวอร์ออกจากราง" บนหน้าที่ 173
- ถอดอุปกรณ์ล็อคที่ยึดเซิร์ฟเวอร์ออก เช่น ตัวล็อก Kensington หรือแพ็ดล็อค
- วางเซิร์ฟเวอร์ให้ด้านที่มีฝาครอบหันขึ้น

## รับศมขั้นตคน

ดูวิดีโอขั้นตอนนี้ได้ที่ YouTube: https://ww<u>w.youtube.com/playlist?list=PLYV5R7hVcs-AU3iY3F7lq3qfqr5caGblu</u>

#### ขั้นตลบ

ขั้นตอนที่ 1. เตรียมการลำหรับงานนี้

ิถอดฝาครอบเซิร์ฟเวอร์ โปรดดู "ถอดฝาครอบเซิร์ฟเวอร์" บนหน้าที่ 179  $\mathsf{a}$ 

**ข้อควรพิจารณา**: ตัวระบายความร้อนและโปรเซสเซอร์อาจร้อนมาก เพื่อหลีกเลี่ยงไม่ให้ถูกลวกจาก ้ความร้อน หลังจากปิดเซิร์ฟเวอร์ ให้รอสองสามนาที่ก่อนน้ำฝาครอบเซิร์ฟเวอร์ออก

b. ถอดไดรฟ์แบบ Simple-swap ออกจากช่องใส่ไดรฟ์ 1 หรือช่องใส่ไดรฟ์ 2 ดู "ถอดไดรฟ์แบบ Simple-swap (ช่องใส่ 1-2)" บนหน้าที่ 68

## ขั้นตอนที่ 2. ถอดตัวครอบไดรฟ์ช่องใส่ 2

หมายเหตุ: ถอดตัวครอบไดรฟ์ช่องใส่ 2 ก่อน แล้วดำเนินการถอดครอบช่องไดรฟ์ใส่ 1 ต่อ

- 0 ดึงสลักบนตัวครอบไดรฟ์ช่องใส่ 2 ออกเล็กน้อยเพื่อปลดออกจากตัวครอบไดรฟ์ช่องใส่ 1 a.
- 2 ดิ้งตัวครคบไดรฟ์ช่องใส่ 2 คุคกจากตัวเครื่อง  $h$

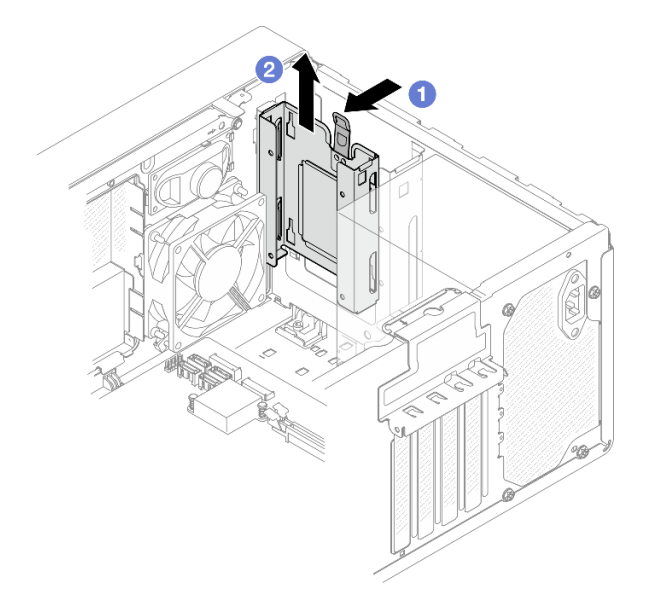

รูปภาพ 42. การถอดตัวครอบไดรฟ็ออกจากช่องใส่ไดรฟ์ 2

### ์ขั้นตคนที่ 3. ถอดตัวครอบไดรฟ์ช่องใส่ 1

- 0 จากด้านนอกของตัวเครื่อง ให้ถอดสกรูที่ยึดตัวครอบไดรฟ์ช่องใส่ 1 กับตัวเครื่อง a.
- 2 จากด้านในของตัวเครื่อง ให้ถอดสกรูที่ยึดตัวครอบไดรฟ์ช่องใส่ 1 กับตัวเครื่อง  $b.$
- 8 ดึงตัวครอบไดรฟ์ช่องใส่ 1 ออกจากตัวเครื่อง C.

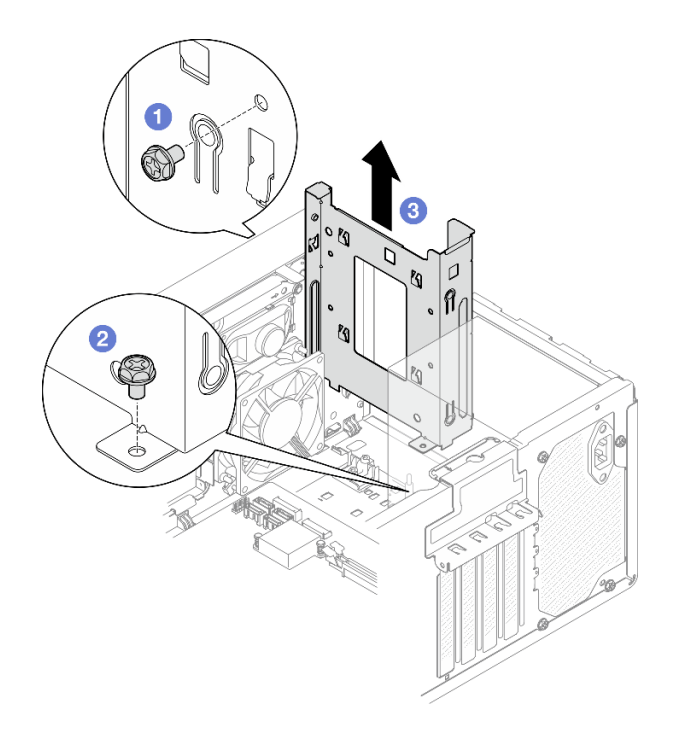

รูปภาพ 43. การถอดตัวครอบไดรฟ็ออกจากช่องใส่ไดรฟ์ 1

#### หลังจากดำเนินการเสร็จ

- 1. ติดตั้งตัวครอบไดรฟ์ใหม่ ดู "ติดตั้งตัวครอบไดรฟ์ (ช่องใส่ 1-2)" บนหน้าที่ 81
- 2. หากคุณได้รับคำแนะนำให้ส่งคืนส่วนประกอบหรืออุปกรณ์เสริม ให้ปฏิบัติตามคำแนะนำที่มาพร้อมบรรจุภัณฑ์ ้ทั้งหมด และให้ใช้บรรจุภัณฑ์ใดๆ ที่ส่งมอบให้กับคุณเพื่อการจัดส่ง

## <span id="page-90-0"></span>ติดตั้งตัวครอบไดรฟ์ (ช่องใส่ 1-2)

ปฏิบัติตามขั้นตอนนี้เพื่อติดตั้งตัวครอบไดรฟ์ช่องใส่ 1 และตัวครอบไดรฟ์ช่องใส่ 2

#### S002

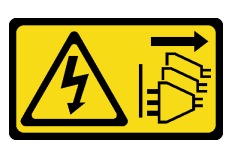

#### ข้อควรระวัง:

ี่ ปุ่มควบคุมพลังงานบนอุปกรณ์และสวิตช์เปิดเครื่องบนแหล่งจ่ายไฟไม่ได้ตัดกระแสไฟฟ้าที่จ่ายให้กับอุปกรณ์ ้อุปกรณ์อาจมีสายไฟมากกว่าหนึ่งเส้น หากต้องการตัดกระแสไฟฟ้าจากอุปกรณ์ โปรดตรวจสอบให้แน่ใจว่าได้ ถอดสายไฟทั้งหมดออกจากแหล่งพลังงานแล้ว

เกี่ยวกับงานนี้

#### ข้อควรพิจารณา:

• อ่าน "รายการตรวจสอบความปลอดภัย" บนหน้าที่ vi และ "คู่มือการติดตั้ง" บนหน้าที่ 57 เพื่อให้แน่ใจว่าคุณจะ ทำงานได้คย่างปลคดภัย

## รับสมขั้นตลบ

์ ดูวิดีโอขั้นตอนนี้ได้ที่ YouTube: https://www.youtube.com/playlist?list=PLYV5R7hVcs-AU3iY3F7lq3qfqr5caGblu

#### ขั้นตคน

หมายเหตุ: ติดตั้งตัวครอบไดรฟ์ช่องใส่ 1 ก่อน แล้วดำเนินการติดตั้งตัวครอบไดรฟ์ช่องใส่ 2 ต่อ

- ์<br>ขั้นตอนที่ 1. ติดตั้งตัวครอบไดรฟ์ช่องใส่ 1
	- จัดแนวตัวครอบไดรฟ์ช่องใส่ 1 ให้ตรงกับช่องเสียบบนตัวเครื่อง แล้วติดตั้งลงในตัวเครื่อง ตรวจ  $a^{\dagger}$ สอบให้แน่ใจว่าได้เสียบตัวครอบไดรฟ์ลงในตัวเครื่องอย่างถูกต้อง
	- 2 จากด้านในของตัวเครื่อง ให้ขันสกรูที่ยึดตัวครอบไดรฟ์ช่องใส่ 1 กับตัวเครื่อง b.
	- c. © จากด้านนอกของตัวเครื่อง ให้ขันสกรูที่ยึดตัวครอบไดรฟ์ช่องใส่ 1 กับตัวเครื่อง

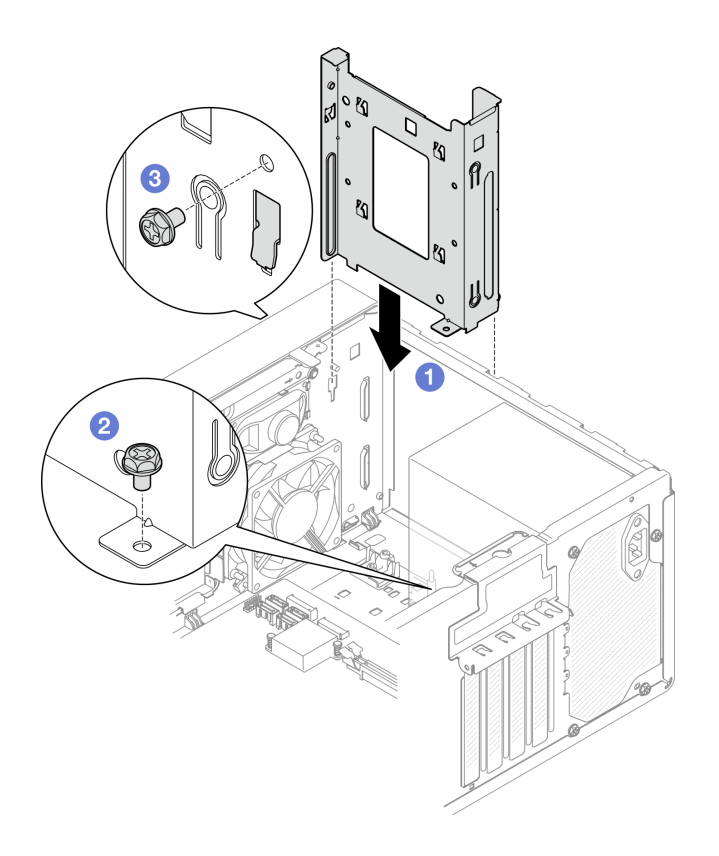

รูปภาพ 44. การติดตั้งตัวครอบไดรฟ์ลงในช่องใส่ 1

## ์ขั้นตอนที่ 2. ติดตั้งตัวครอบไดรฟ์ช่องใส่ 2

้ จัดแนวขอเกี่ยวสี่ตัวบนตัวครอบไดรฟ์ทั้งสองตัว และตัวครอบไดรฟ์ช่องใส่ 2 เข้ากับตัวครอบไดรฟ์ช่องใส่ 1 แล้วเลื่อนตัวครอบไดรฟ์ช่องใส่ 2 ลงด้านล่างจนกว่าขอเกี่ยวสี่ตัวบนตัวครอบไดรฟ์ทั้งสองตัวจะยึดเข้าที่ ้ตรวจสอบให้แน่ใจว่าสลักบนตัวครอบไดรฟ์ช่องใส่ 2 เข้าเกี่ยวกับขอเกี่ยวบนตัวครอบไดรฟ์ช่องใส่ 1

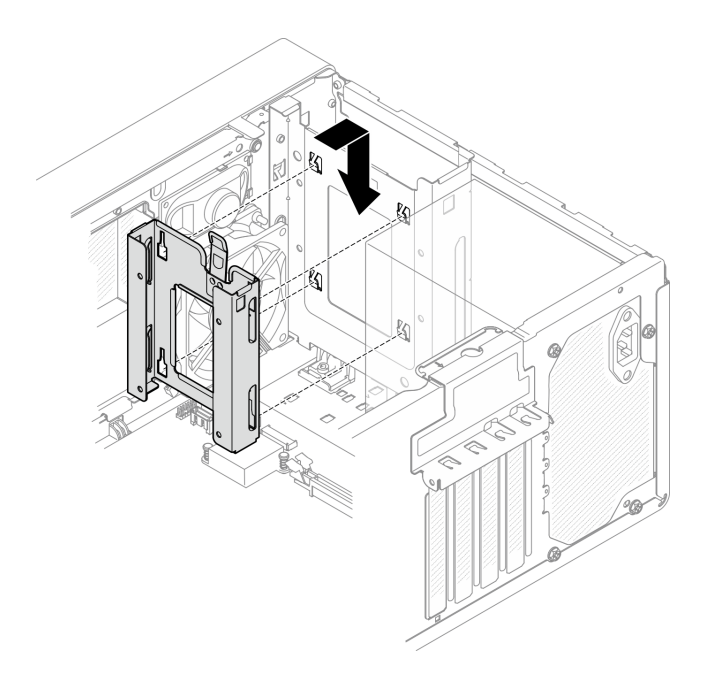

รูปภาพ 45. การติดตั้งตัวครอบไดรฟ์ช่องใส่ 2

#### หลังจากดำเนินการเสร็จ

- 1. ติดตั้งไดรฟ์แบบ Simple-swap หากจำเป็น ดู "ติดตั้งไดรฟ์แบบ Simple-swap (ช่องใส่ 1-2)" บนหน้าที่ 73
- 2. ดำเนินการเปลี่ยนชิ้นส่วนให้เสร็จสมบูรณ์ ดู "ดำเนินการเปลี่ยนชิ้นส่วนให้เสร็จสมบูรณ์" บนหน้าที่ 196

## การเปลี่ยนไดรฟ์แบบ Simple-swap และตัวครอบไดรฟ์ (ช่องใส่ 3)

ปฏิบัติตามขั้นตอนนี้เพื่อถอดและติดตั้งไดรฟ์แบบ Simple-swap หรือตัวครอบไดรฟ์ลงในหรือออกจากช่องใส่ 3

## <span id="page-93-0"></span>ถอดไดรฟ์แบบ Simple-swap (ช่องใส่ 3)

ปฏิบัติตามขั้นตอนนี้เพื่อถอดไดรฟ์แบบ Simple-swap ออกจากช่องใส่ 3

S002

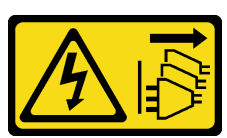

ข้อควรระวัง:

้ปุ่มควบคุมพลังงานบนอุปกรณ์และสวิตช์เปิดเครื่องบนแหล่งจ่ายไฟไม่ได้ตัดกระแสไฟฟ้าที่จ่ายให้กับอุปกรณ์ ้อุปกรณ์อาจมีสายไฟมากกว่าหนึ่งเส้น หากต้องการตัดกระแสไฟฟ้าจากอุปกรณ์ โปรดตรวจสอบให้แน่ใจว่าได้ ถอดสายไฟทั้งหมดออกจากแหล่งพลังงานแล้ว

#### เกี่ยวกับงานนี้

## ข้อควรพิจารณา∙

- ้อ่าน "รายการตรวจสอบความปลอดภัย" บนหน้าที่ vi และ "คู่มือการติดตั้ง" บนหน้าที่ 57 เพื่อให้แน่ใจว่าคุณจะ ทำงานได้อย่างปลอดภัย
- ้ ปิดเซิร์ฟเวอร์และอุปกรณ์ต่อพ่วง แล้วถอดสายไฟและสายเคเบิลภายนอกทั้งหมดออก โปรดดู "ปิดเซิร์ฟเวอร์" บน หน้าที่ 14
- หากเซิร์ฟเวอร์ติดตั้งอยู่ในแร็ค ให้ถอดเซิร์ฟเวอร์ออกจากแร็ค โปรดดู "ถอดเซิร์ฟเวอร์ออกจากราง" บนหน้าที่ 173
- ถอดอุปกรณ์ล็อคที่ยึดเซิร์ฟเวอร์ออก เช่น ตัวล็อก Kensington หรือแพ็ดล็อค
- วางเซิร์ฟเวคร์ให้ด้านที่มีฝาครคบหันขึ้น

## รับศมขั้นตลบ

ดูวิดีโอขั้นตอนนี้ได้ที่ YouTube: <u>https://www.youtube.com/playlist?list=PLYV5R7hVcs-AU3iY3F7lq3qfqr5caGblu</u>

### ขั้นตคน

ขั้นตอนที่ 1. เตรียมการสำหรับงานนี้

ิถอดฝาครอบเซิร์ฟเวอร์ ดู "ถอดฝาครอบเซิร์ฟเวอร์" บนหน้าที่ 179 a.

หมายเหตุ: ตัวระบายความร้อนและโปรเซสเซอร์อาจร้อนมาก เพื่อหลีกเลี่ยงไม่ให้ถูกลวกจากความ ้ร้อน หลังจากปิดเซิร์ฟเวอร์ ให้รอสองสามนาที่ก่อนนำฝาครอบเซิร์ฟเวอร์ออก

- หากทำได้ ถอดไดรฟ์ออพติคอล ดู "ถอดไดรฟ์แบบออพติคอล" บนหน้าที่ 94  $b<sub>1</sub>$
- ิถอดตัวครอบถอดไดรฟ์ออพติคอลออกจากตัวเครื่อง ดู "ถอดตัวครอบไดรฟ์ออพติคอล" บนหน้าที่  $\mathsf{C}$ . 101

### ขั้นตอนที่ 2. ถอดไดรฟ์ขนาด 3.5 นิ้ว

- 0 เลื่อนส่วนยึดไดรฟ์ออกจากตัวครอบไดรฟ์  $\overline{a}$
- ี 0 ดึงส่วนยึดทั้งสองด้านออกจากกัน แล้วถอดไดรฟ์ออกจากส่วนยึด  $b<sub>1</sub>$

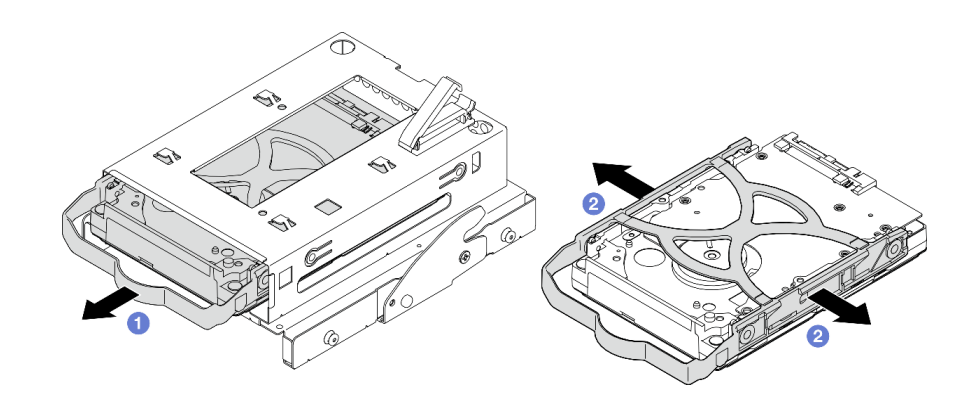

รูปภาพ 46. การถอดไดรฟ์ขนาด 3.5 นิ้ว

**หมายเหตุ**: ไดรฟ์ขนาด 3.5 นิ้วอาจเป็นรุ่นในภาพประกอบด้านล่าง ทั้งนี้ขึ้นอยู่กับการกำหนดค่า

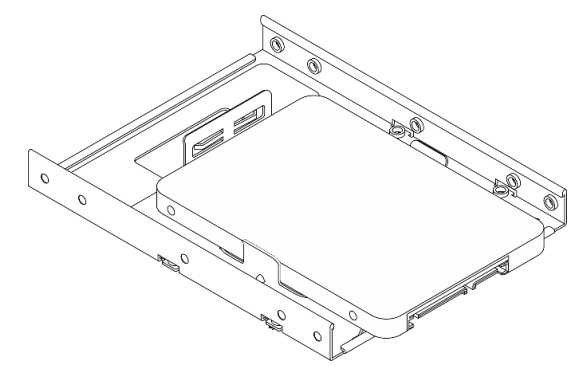

#### หลังจากดำเนินการเสร็จ

- 1. ติดตั้งไดรฟ์ขนาด 3.5 นิ้วใหม่ ดู "ติดตั้งไดรฟ์แบบ Simple-swap (ช่องใส่ 3)" บนหน้าที่ 86
- 2. หากคุณได้รับคำแนะนำให้ส่งคืนส่วนประกอบหรืออุปกรณ์เสริม ให้ปฏิบัติตามคำแนะนำที่มาพร้อมบรรจุภัณฑ์ ้ทั้งหมด และให้ใช้บรรจุภัณฑ์ใดๆ ที่ส่งมอบให้กับคุณเพื่อการจัดส่ง

## <span id="page-95-0"></span>ติดตั้งไดรฟ์แบบ Simple-swap (ช่องใส่ 3)

ปฏิบัติตามขั้นตอนนี้เพื่อติดตั้งไดรฟ์แบบ Simple-swap ลงในช่องใส่ 3

#### S002

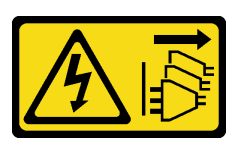

#### ข้อควรระวัง:

ปุ่มควบคุมพลังงานบนอุปกรณ์และสวิตช์เปิดเครื่องบนแหล่งจ่ายไฟไม่ได้ตัดกระแสไฟฟ้าที่จ่ายให้กับอุปกรณ์ ้อุปกรณ์อาจมีสายไฟมากกว่าหนึ่งเส้น หากต้องการตัดกระแสไฟฟ้าจากอุปกรณ์ โปรดตรวจสอบให้แน่ใจว่าได้ ถอดสายไฟทั้งหมดออกจากแหล่งพลังงานแล้ว

เกี่ยวกับงานนี้

### ข้อควรพิจารณา:

- ่ อ่าน "รายการตรวจสอบความปลอดภัย" บนหน้าที่ vi และ "คู่มือการติดตั้ง" บนหน้าที่ 57 เพื่อให้แน่ใจว่าคุณจะ ทำงานได้คย่างปลคดภัย
- นำบรรจุภัณฑ์แบบมีการป้องกันไฟฟ้าสถิตที่มีส่วนประกอบไปแตะที่พื้นผิวโลหะที่ไม่ทาสีบนเซิร์ฟเวอร์ แล้วจึงนำส่วน ประกอบออกจากบรรจุภัณฑ์ และวางลงบนพื้นผิวป้องกันไฟฟ้าสถิต
- ้ตรวจสอบให้แน่ใจว่าระบบรองรับประเภทของไดรฟ์ที่จะติดตั้ง ต่อไปนี้คือประเภทที่รองรับ:
	- ไดรฟ์ฮาร์ดดิสก์แบบ Simple-swap ขนาด 3.5 นิ้วหรือไดรฟ์โซลิดสเทตในช่องใส่ไดรฟ์ 1 และช่องใส่ไดรฟ์ 3
	- ไดรฟ์โซลิดสเทตแบบ Simple-swap ขนาด 2.5 นิ้วในช่องใส่ไดรฟ์ 2

ดูรายชื่ออุปกรณ์เสริมที่รองรับสำหรับเซิร์ฟเวอร์ทั้งหมดที่ <u>https://static.lenovo.com/us/en/server</u>proven/ index.shtml

- หากมีไดรฟ์ที่จะติดตั้งมากกว่าหนึ่งไดรฟ์ ให้ระบุลำดับการติดตั้งตามกฦต่อไปนี้:
	- เริ่มจากไดรฟ์โหลิดสเทต และตามด้วยไดรฟ์สาร์ดดิสก์
	- เมื่อติดตั้งไดรฟ์โซลิดสเทตขนาด 3.5 นิ้ว หนึ่งตัวและไดรฟ์ฮาร์ดดิสก์ขนาด 3.5 นิ้วหนึ่งตัว ให้ติดตั้งไดรฟ์โซลิดส เทตในช่องใส่ 1 และไดรฟ์ฮาร์ดดิสก์ในช่องใส่ 3
	- เริ่มจากไดรฟ์ที่มีความจต่ำสด
	- เริ่มจากช่องใส่ 1 ตามด้วยช่องใส่ 2 และช่องใส่ 3

**หมายเหต**ุ: สามารถติดตั้งไดรฟ์ประเภทอื่นหรือความจุอื่นในหนึ่งเซิร์ฟเวอร์ได้ แต่ติดตั้งในอาเรย์ RAID เดียวกันไม่ ี่ ได้ ไดรฟ์ในอาร์เรย์ RAID เดียวต้องเหมือนกันทั้งประเภทและความจุ ดูรายละเอียดเพิ่มเติมได้ที่ https:// sysmgt.lenovofiles.com/help/topic/LXPML/RAID\_setup.html

## รับศมขั้นตคน

ดูวิดีโอขั้นตอนนี้ได้ที่ YouTube: <u>https://www.youtube.com/playlist?list=PLYV5R7hVcs-AU3iY3F7lq3qfqr5caGblu</u>

ขั้นตคน

**หมายเหตุ**: อย่าจับแผงวงจรที่ด้านล่างของไดรฟ์เพื่อป้องกันไม่ให้ไดรฟ์เสียหายจากการคายประจุไฟฟ้าสถิต

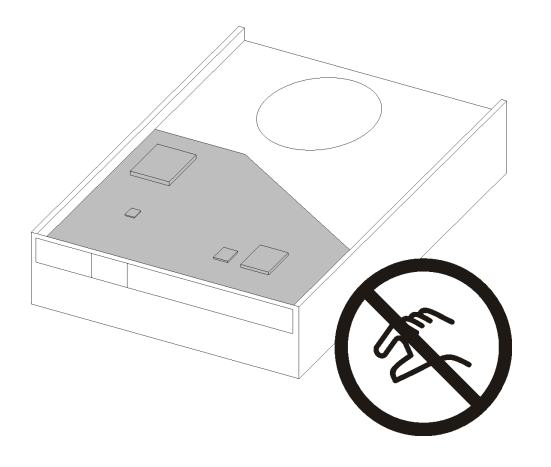

รูปภาพ 47. แผงวงจรบนไดรฟ์

์ขั้นตอนที่ 1. ติดตั้งไดรฟ์ขนาด 3.5 นิ้วลงในตัวครอบไดรฟ์

0 ดึงทั้งสองข้างของตัวยึดออกจากกันเล็กน้อย  $a.$ 

## ข้อควรพิจารณา: จัดตำแหน่งขั้วต่อไดรฟ์ที่ด้านตรงข้ามของที่จับตัวยึด

- 2 จัดแนวรูสี่รูบนไดรฟ์ให้ตรงกับหมุนที่สอดคล้องกันบนตัวยึด แล้ววางไดรฟ์ลงในตัวยึดจนสุด b.
- **อ** เลื่อนไดรฟ์ลงในตัวครอบไดรฟ์ C.

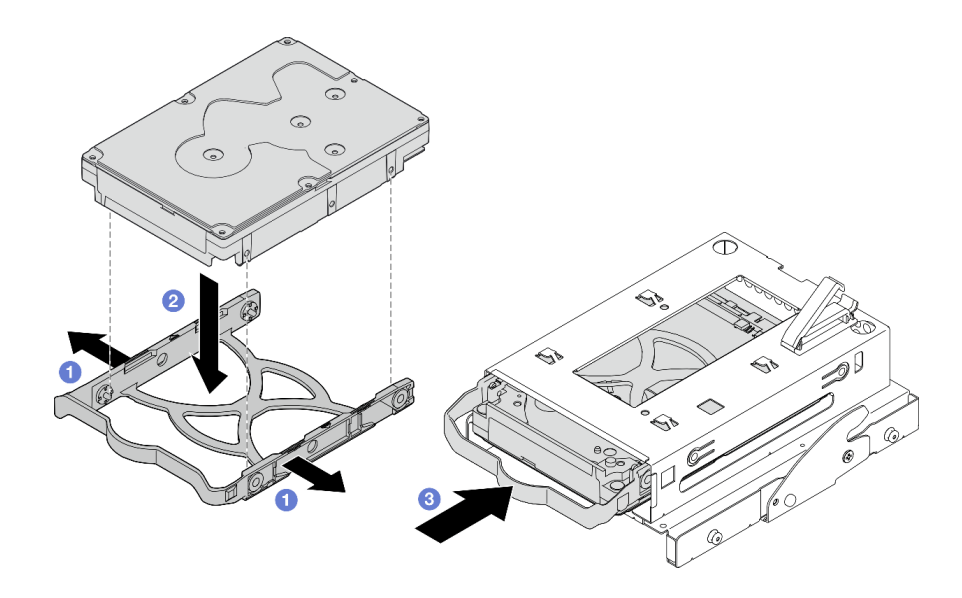

รูปภาพ 48. การติดตั้งไดรฟ์ขนาด 3.5 นิ้วลงในตัวครอบไดรฟ์

**ข้อควรพิจารณา**: หากคุณกำลังติดตั้งไดรฟ์ขนาด 3.5 นิ้ว ซึ่งเป็นรุ่นในภาพประกอบด้านล่าง:

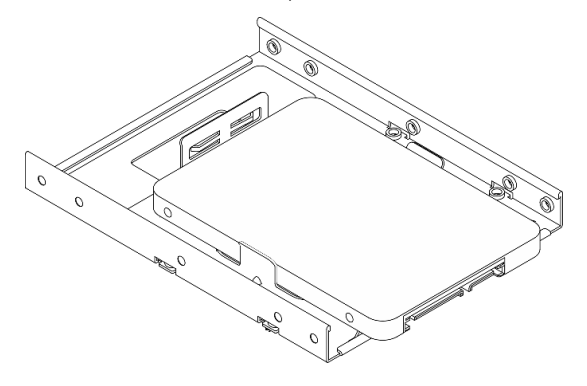

ตรวจสอบให้แน่ใจว่ารูสกรูที่อยู่ใกล้กับขั้วต่อไดรฟ์นั้นอยู่ **นอก** ตัวยึดไดรฟ์

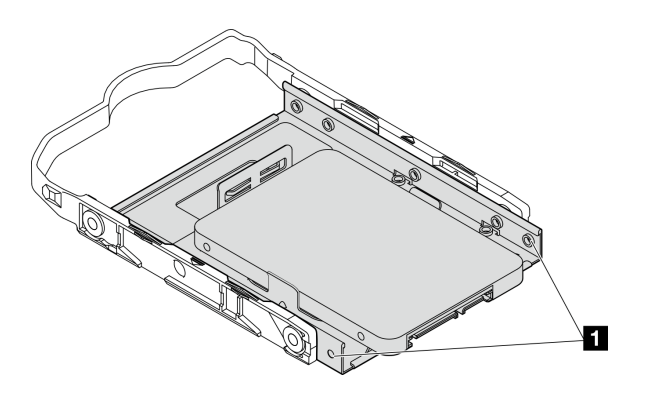

รูปภาพ 49. ตำแหน่งรูสกรูของไดรฟ์บนตัวยึด

■ รูสกรูที่อยู่ใกล้กับขั้วต่อไดรฟ์มากที่สุด

#### หลังจากดำเนินการเสร็จ

- 1. ติดตั้งตัวครอบไดรฟ์ออพติคอล ดู "ติดตั้งตัวครอบไดรฟ์ออพติคอล" บนหน้าที่ 103
- ่ 2. เชื่อมต่อสายสัญญาณและสายไฟกับแผงระบบ ดู "การเดินสายภายใน" บนหน้าที่ 27
- 3. ดำเนินการเปลี่ยนชิ้นส่วนให้เสร็จสมบูรณ์ ดู "ดำเนินการเปลี่ยนชิ้นส่วนให้เสร็จสมบูรณ์" บนหน้าที่ 196
- 4. ตรวจดูไฟ LED แสดงกิจกรรมบนแผงด้านหน้าเพื่อตรวจสอบว่าไดรฟ์กำลังทำงานอย่างถูกต้องหรือไม่

ตาราง 29. ลักษณะการทำงานของไฟ I FD แสดงกิจกรรมของไดรฟ์

| สถานะ    | สี    | รายละเอียด           |
|----------|-------|----------------------|
| สว่างนิง | สีขาว | ู่ ไดรฟ์ทำงานอยู่    |
| ดับ      | ไม่มี | ไดรฟ์ไม่ได้ทำงานอยู่ |

5. ใช้ Lenovo XClarity Provisioning Manager Lite เพื่อกำหนดค่า RAID หากจำเป็น สำหรับข้อมูลเพิ่มเติม โปรดดู https://sysmgt.lenovofiles.com/help/topic/LXPML/RAID\_setup.html

## ถอดตัวครอบไดรฟ์ (ช่องใส่ 3)

ปฏิบัติตามขั้นตอนนี้เพื่อถอดตัวครอบไดรฟ์แบบ Simple-swap ออกจากช่องใส่ 3

#### S002

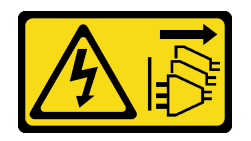

ข้อควรระวัง∙

ู้ปุ่มควบคุมพลังงานบนอุปกรณ์และสวิตช์เปิดเครื่องบนแหล่งจ่ายไฟไม่ได้ตัดกระแสไฟฟ้าที่จ่ายให้กับอุปกรณ์ ้อุปกรณ์อาจมีสายไฟมากกว่าหนึ่งเส้น หากต้องการตัดกระแสไฟฟ้าจากอุปกรณ์ โปรดตรวจสอบให้แน่ใจว่าได้ ถอดสายไฟทั้งหมดออกจากแหล่งพลังงานแล้ว

เกี่ยวกับงานนี้

#### ข้อคารพิจารกเา∙

• อ่าน "รายการตรวจสอบความปลอดภัย" บนหน้าที่ vi และ "คู่มือการติดตั้ง" บนหน้าที่ 57 เพื่อให้แน่ใจว่าคุณจะ ทำงานได้คย่างปลคดภัย

- ้ ปิดเซิร์ฟเวอร์และอุปกรณ์ต่อพ่วง แล้วถอดสายไฟและสายเคเบิลภายนอกทั้งหมดออก โปรดดู "ปิดเซิร์ฟเวอร์" บน หน้าที่ 14
- ่ หากเซิร์ฟเวอร์ติดตั้งอยู่ในแร็ค ให้ถอดเซิร์ฟเวอร์ออกจากแร็ค โปรดดู "ถอดเซิร์ฟเวอร์ออกจากราง" บนหน้าที่ 173
- ถอดอุปกรณ์ล็อคที่ยึดเซิร์ฟเวอร์ออก เช่น ตัวล็อก Kensington หรือแพ็ดล็อค
- วางเซิร์ฟเวคร์ให้ด้านที่มีฝาครคบหันขึ้น

## รับชมขั้นตคน

ดูวิดีโอขั้นตอนนี้ได้ที่ YouTube: https://www.youtube.com/playlist?list=PLYV5R7hVcs-AU3iY3F7lq3qfqr5caGblu

#### ม้าเตลาเ

- ขั้นตอนที่ 1. เตรียมการลำหรับงานนี้
	- ือ. ถอดฝาครอบเซิร์ฟเวอร์ ดู "ถอดฝาครอบเซิร์ฟเวอร์" บนหน้าที่ 179

หมายเหตุ: ตัวระบายความร้อนและโปรเซสเซอร์อาจร้อนมาก เพื่อหลีกเลี่ยงไม่ให้ถูกลวกจากความ ร้คน หลังจากปิดเซิร์ฟเวคร์ ให้รคสคงสามนาที่ก่คนนำฝาครคบเซิร์ฟเวคร์คคก

- b. หากทำได้ ถอดไดรฟ์ออพติคอล ดู "ถอดไดรฟ์แบบออพติคอล" บนหน้าที่ 94
- c. ถอดตัวครอบไดรฟ์ออพติคอล ดู "ถอดตัวครอบไดรฟ์ออพติคอล" บนหน้าที่ 101
- d. หากทำได้ ให้ถอดไดรฟ์ขนาด 3.5 นิ้วออกจากตัวครอบไดรฟ์ขนาด 3.5 นิ้ว ดู "ถอดไดรฟ์แบบ Simple-swap (ช่องใส่ 3)" บนหน้าที่ 84
- ขั้นตอนที่ 2. ถอดตัวครอบไดรฟ์ขนาด 3.5 นิ้วออกจากตัวครอบไดรฟ์ออพติคอล
	- 0 ถอดสกรูที่ยึดตัวครอบไดรฟ์ขนาด 3.5 นิ้วกับตัวครอบไดรฟ์ออพติคอล สำรองสกรูที่จะใช้ในการ  $a.$ ์ติดตั้งตัวครอบไดรฟ์ขนาด 3.5 นิ้วกลับเข้าที่
	- b. อิ เลื่อนตัวครอบไดรฟ์ออพติคอลเพื่อแยกออกจากตัวครอบไดรฟ์ขนาด 3.5 นิ้ว

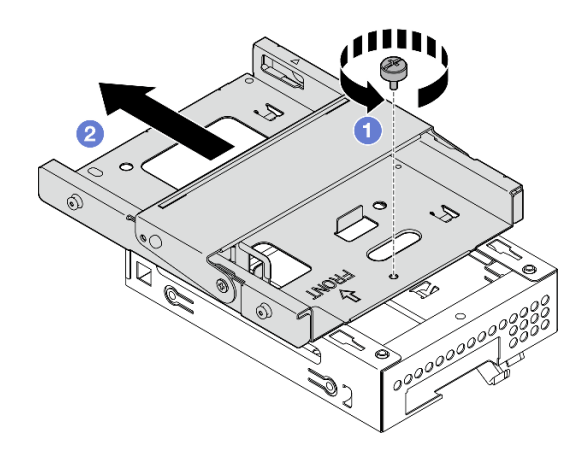

รูปภาพ 50. การถอดตัวครอบไดรฟ์ขนาด 3.5 นิ้วออกจากตัวครอบไดรฟ์ออพติคอล

#### หลังจากดำเนินการเสร็จ

- 1. ติดตั้งตัวครอบไดรฟ์ขนาด 3.5 นิ้วใหม่ ดู "ติดตั้งตัวครอบไดรฟ์ (ช่องใส่ 3)" บนหน้าที่ 92
- 2. หากคุณได้รับคำแนะนำให้ส่งคืนส่วนประกอบหรืออุปกรณ์เสริม ให้ปฏิบัติตามคำแนะนำที่มาพร้อมบรรจุภัณฑ์ ้ทั้งหมด และให้ใช้บรรจุภัณฑ์ใดๆ ที่ส่งมอบให้กับคุณเพื่อการจัดส่ง

## <span id="page-101-0"></span>ติดตั้งตัวครอบไดรฟ์ (ช่องใส่ 3)

ปฏิบัติตามขั้นตอนนี้เพื่อติดตั้งตัวครอบไดรฟ์ลงในช่องใส่ 3

S002

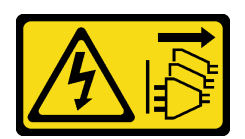

ข้อควรระวัง:

ู้ปุ่มควบคุมพลังงานบนอุปกรณ์และสวิตช์เปิดเครื่องบนแหล่งจ่ายไฟไม่ได้ตัดกระแสไฟฟ้าที่จ่ายให้กับอุปกรณ์ ้อุปกรณ์อาจมีสายไฟมากกว่าหนึ่งเส้น หากต้องการตัดกระแสไฟฟ้าจากอุปกรณ์ โปรดตรวจสอบให้แน่ใจว่าได้ ถอดสายไฟทั้งหมดออกจากแหล่งพลังงานแล้ว

เกี่ยวกับงานนี้

## ข้อควรพิจารณา:

- ่ อ่าน "รายการตรวจสอบความปลอดภัย" บนหน้าที่ vi และ "คู่มือการติดตั้ง" บนหน้าที่ 57 เพื่อให้แน่ใจว่าคุณจะ ทำงานได้อย่างปลอดภัย
- นำบรรจุภัณฑ์แบบมีการป้องกันไฟฟ้าสถิตที่มีส่วนประกอบไปแตะที่พื้นผิวโลหะที่ไม่ทาสีบนเซิร์ฟเวอร์ แล้วจึงนำส่วน ประกอบออกจากบรรจุภัณฑ์ และวางลงบนพื้นผิวป้องกันไฟฟ้าสถิต

## รับสมขั้นตลบ

ดูวิดีโอขั้นตอนนี้ได้ที่ YouTube: <u>https://www.youtube.com/playlist?list=PLYV5R7hVcs-AU3iY3F7lq3qfqr5caGblu</u>

#### ขั้นตคน

์ขั้นตอนที่ 1. (**ไม่บังคับ**) ติดตั้งฝาครอบ EMI ที่รวมอยู่ในบรรจุภัณฑ์ของส่วนประกอบลงในตัวเครื่อง

**หมายเหตุ**: ต้องมีการติดตั้งฝาครอบ EMI เมื่อช่องเสียบป้องกันเดิมบนตัวเครื่องว่าง

- 0 เสียบแถบที่ด้านซ้ายสุดของฝาครอบ EMI ลงในช่องเสียบป้องกันบนตัวเครื่อง a.
- 2 ดันฝาครคบ FMI เข้าไปในตัวเครื่องจนกว่าจะยึดเข้าที่  $b<sub>1</sub>$

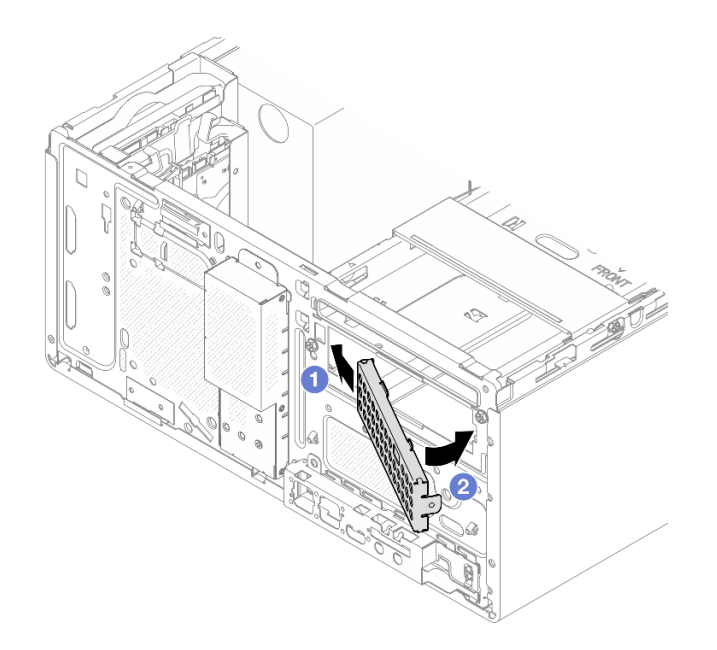

รูปภาพ 51. การติดตั้งฝาครอบ EMI

์ขั้นตอนที่ 2. ตรวจสอบให้แน่ใจว่าไม่มีไดรฟ์ออพติคอลติดตั้งอยู่บนตัวครอบไดรฟ์ออพติคอล จากนั้น ให้ติดตั้งตัวครอบ ไดรฟ์ขนาด 3.5 นิ้วลงในตัวครอบไดรฟ์ออพติคอล

• จัดแนวขอเกี่ยวสี่ตัวบนตัวครอบไดรฟ์แบบออปติคัลกับขอเกี่ยวที่ตรงกันบนตัวครอบไดรฟ์ขนาด  $\mathsf{a}$ 3.5 นิ้ว จากนั้น ให้วางตัวครอบไดรฟ์แบบออปติคัลลงบนตัวครอบไดรฟ์ขนาด 3.5 นิ้ว แล้วเลื่อน ไดรฟ์แบบคอปติคัลไปข้างหน้าจนกว่าจะยึดเข้าที่

หมายเหตุ: ตรวจสอบให้แน่ใจว่าขอเกี่ยวสี่ตัวบนตัวครอบไดรฟ์ทั้งสองตัวยึดเข้าที่ดีแล้ว

b. 2 ขันสกรูยึดให้แน่นเพื่อยึดตัวครอบไดรฟ์ทั้งสองตัวเข้าด้วยกัน

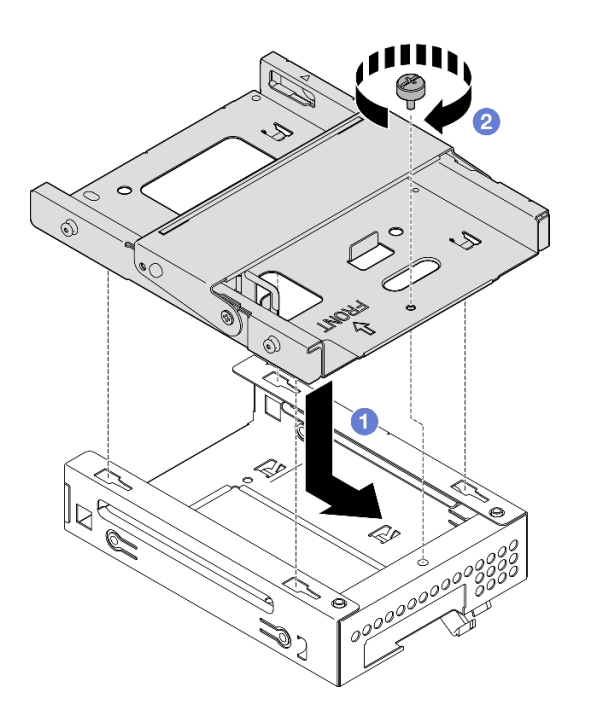

รูปภาพ 52. การติดตั้งตัวครอบไดรฟ์ขนาด 3.5 นิ้วลงในตัวครอบไดรฟ์ออพติคอล

#### หลังจากดำเนินการเสร็จ

- 1. ติดตั้งตัวครอบไดรฟ์ออพติคอลกลับเข้าที่ ดู "ติดตั้งตัวครอบไดรฟ์ออพติคอล" บนหน้าที่ 103
- 2. ดำเนินการเปลี่ยนชิ้นส่วนให้เสร็จสมบูรณ์ ดู "ดำเนินการเปลี่ยนชิ้นส่วนให้เสร็จสมบูรณ์" บนหน้าที่ 196

# การเปลี่ยนไดรฟ์ออพติคอลและตัวครอบไดรฟ์

ปฏิบัติตามขั้นตอนนี้เพื่อถอดและติดตั้งไดรฟ์ออพติคอลและตัวครอบไดรฟ์ออพติคอล

## <span id="page-103-0"></span>ถอดไดรฟ์แบบออพติคอล

ปฏิบัติตามขั้นตอนนี้เพื่อถอดไดรฟ์ออพติคอล

#### S002

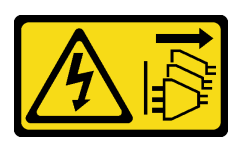

#### ข้อควรระวัง:

ปุ่มควบคุมพลังงานบนอุปกรณ์และสวิตช์เปิดเครื่องบนแหล่งจ่ายไฟไม่ได้ตัดกระแสไฟฟ้าที่จ่ายให้กับอุปกรณ์ อุปกรณ์อาจมีสายไฟมากกว่าหนึ่งเส้น หากต้องการตัดกระแสไฟฟ้าจากอุปกรณ์ โปรดตรวจสอบให้แน่ใจว่าได้ ถอดสายไฟทั้งหมดออกจากแหล่งพลังงานแล้ว

เกี่ยวกับงานนี้

#### ข้อควรพิจารณา:

- ่ อ่าน "รายการตรวจสอบความปลอดภัย" บนหน้าที่ vi และ "คู่มือการติดตั้ง" บนหน้าที่ 57 เพื่อให้แน่ใจว่าคุณจะ ทำงานได้คย่างปลคดภัย
- ้ ปิดเซิร์ฟเวอร์และอุปกรณ์ต่อพ่วง แล้วถอดสายไฟและสายเคเบิลภายนอกทั้งหมดออก โปรดดู "ปิดเซิร์ฟเวอร์" บน หน้าที่ 14
- ่ หากเซิร์ฟเวอร์ติดตั้งอยู่ในแร็ค ให้ถอดเซิร์ฟเวอร์ออกจากแร็ค โปรดดู "ถอดเซิร์ฟเวอร์ออกจากราง" บนหน้าที่ 173
- ถอดอุปกรณ์ล็อคที่ยึดเซิร์ฟเวอร์ออก เช่น ตัวล็อก Kensington หรือแพ็ดล็อค
- วางเซิร์ฟเวคร์ให้ด้านที่มีฝาครคบหันขึ้น

### รับสมขั้นตลบ

ดูวิดีโอขั้นตอนนี้ได้ที่ YouTube: <u>https://www.youtube.com/playlist?list=PLYV5R7hVcs-AU3iY3F7lq3qfqr5caGblu</u>

#### คั้งเตลง

- ขั้นตอนที่ 1. เตรียมการสำหรับงานนี้
	- ้ถอดฝาครอบเซิร์ฟเวอร์ ดู "ถอดฝาครอบเซิร์ฟเวอร์" บนหน้าที่ 179 a.

**หมายเหตุ**: ตัวระบายความร้อนและโปรเซสเซอร์อาจร้อนมาก เพื่อหลีกเลี่ยงไม่ให้ถูกลวกจากความ ้ร้อน หลังจากปิดเซิร์ฟเวอร์ ให้รอสองสามนาที่ก่อนนำฝาครอบเซิร์ฟเวอร์ออก

- ้ขั้นตคนที่ 2. ถคดไดรฟ์คอพติคอลออกจากตัวครอบไดรฟ์ออพติคอล
	- กดสลักบนไดรฟ์ออพติคอลเพื่อถอดออกจากตัวครอบไดรฟ์ออพติคอล a.
	- 2 เลื่อนไดรฟ์ออพติคอลออกจากตัวเครื่อง  $b<sub>1</sub>$

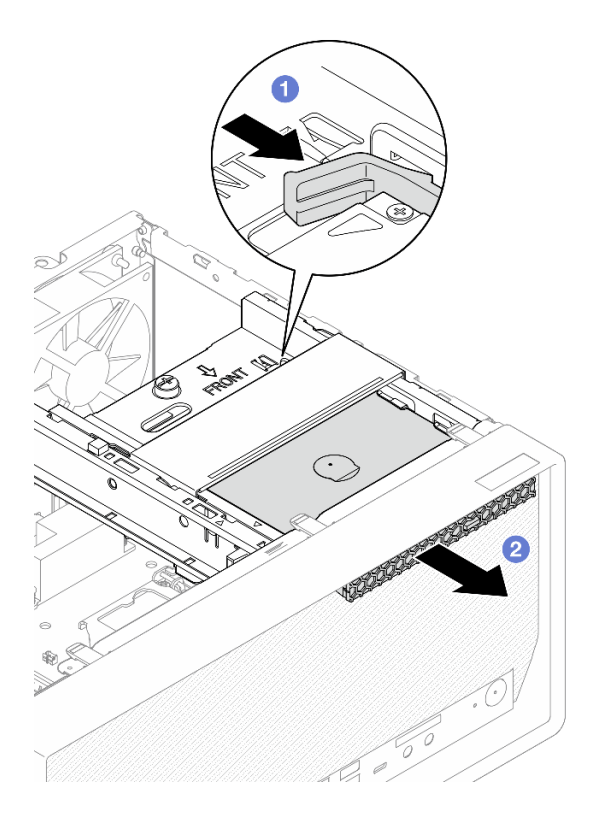

*รูปภาพ 53. การถอดไดรฟ์ ออพติคอล*

- ขั้นตอนที่ 3. **(ไม่บังคับ**) ถอดตัวยึดไดรฟ์ออพติคอล
	- a. ดึงตัวยึดออกเพื่อปลดออกจากไดรฟ�ออพติคอล
	- b. อิ เลื่อนตัวยึดลงด้านล่าง และถอดออกจากไดรฟ็ออพติคอล

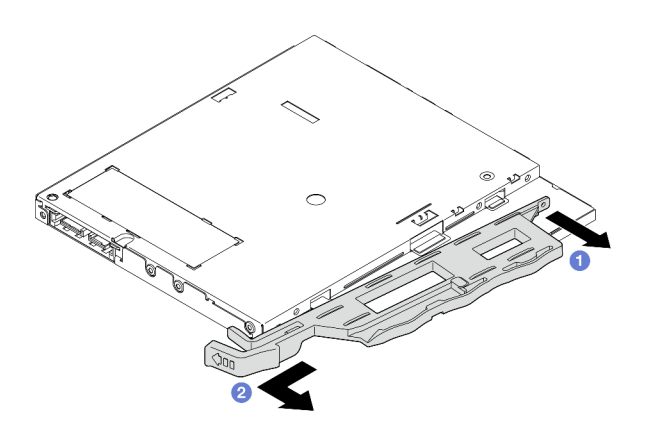

*รูปภาพ 54. การถอดตัวยึดไดรฟ์ ออพติคอล*

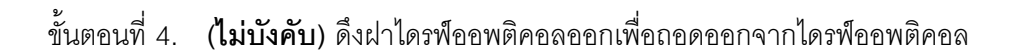

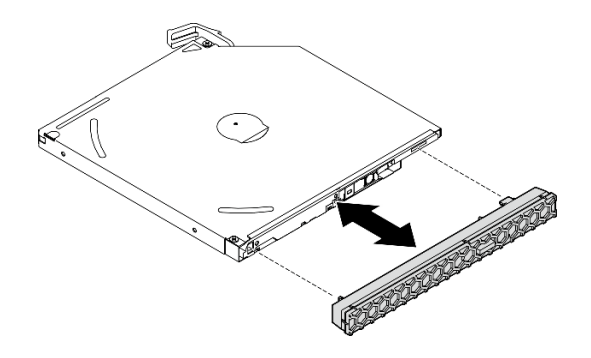

รูปภาพ 55. การถอดฝาไดรฟ์ออพติคอล

#### หลังจากดำเนินการเสร็จ

- 1. ติดตั้งไดรฟ์ออพติคอลตัวใหม่ ดู "ติดตั้งไดรฟ์แบบออพติคอล" บนหน้าที่ 98
- 2. หากไม่มีการติดตั้งไดรฟ์ออพติคอล ให้ติดตั้งแผงครอบช่องใส่ไดรฟ์ออพติคอลกลับไปที่ฝาหน้า
	- 0 เกี่ยวที่ด้านล่างของแผงครอบกับช่องเปิดบนฝาหน้า  $\overline{a}$ .
	- 2 หมุนแผงครอบเข้าหาฝาหน้าในจนกว่าจะยึดเข้าที่  $b.$

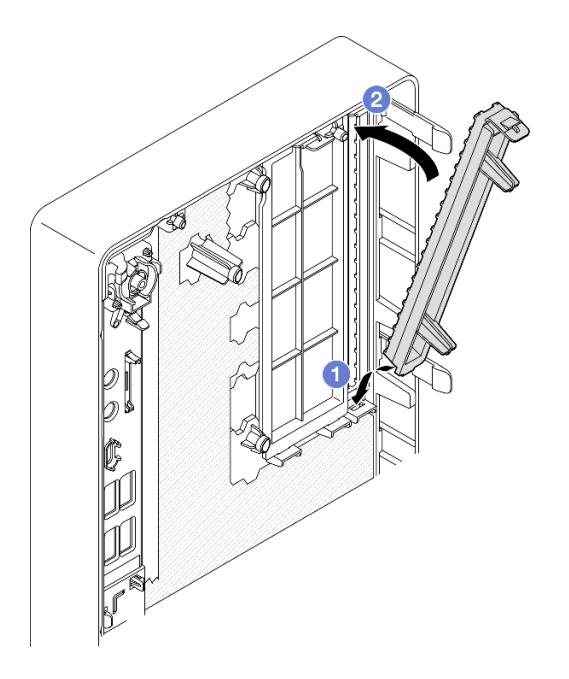

รูปภาพ 56. การติดตั้งแผงครอบช่องใส่ไดรฟ์ออพติคอล

3. หากคุณได้รับคำแนะนำให้ส่งคืนส่วนประกอบหรืออุปกรณ์เสริม ให้ปฏิบัติตามคำแนะนำที่มาพร้อมบรรจุภัณฑ์ ้ทั้งหมด และให้ใช้บรรจุภัณฑ์ใดๆ ที่ส่งมอบให้กับคุณเพื่อการจัดส่ง

## <span id="page-107-0"></span>ติดตั้งไดรฟ์แบบออพติคอล

ปฏิบัติตามขั้นตอนนี้เพื่อติดตั้งไดรฟ์ออพติคอล

S002

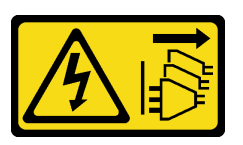

ข้อควรระวัง∙

ปุ่มควบคุมพลังงานบนอุปกรณ์และสวิตช์เปิดเครื่องบนแหล่งจ่ายไฟไม่ได้ตัดกระแสไฟฟ้าที่จ่ายให้กับอุปกรณ์ ้อุปกรณ์อาจมีสายไฟมากกว่าหนึ่งเส้น หากต้องการตัดกระแสไฟฟ้าจากอุปกรณ์ โปรดตรวจสอบให้แน่ใจว่าได้ ถอดสายไฟทั้งหมดออกจากแหล่งพลังงานแล้ว

S006

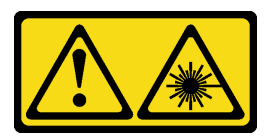

ข้อควรระวัง∙

เมื่อมีการติดตั้งผลิตภัณฑ์เลเซอร์ (เช่น CD-ROM, ไดรฟ์ DVD, อุปกรณ์ใยแก้วนำแสง หรือตัวส่งสัญญาณ) โปรดตระหนักถึงเรื่องต่อไปนี้:

- ห้ามถอดฝาครอบออก การถอดฝาครอบผลิตภัณฑ์เลเซอร์ออกอาจเป็นผลให้เกิดการแผ่รังสีเลเซอร์ที่เป็น  $\bullet$ ้อันตรายได้ ไม่มีชิ้นส่วนใดภายในอุปกรณ์ที่สามารถซ่อมบำรุงได้
- การใช้ปุ่มควบคุมหรือปรับแต่ง หรือดำเนินกระบวนการใดๆ นอกเหนือจากที่ได้ระบุไว้ในเอกสารนี้อาจก่อ  $\ddot{\phantom{0}}$ ให้เกิดการแผ่รังสีที่เป็นคันตรายได้

เกี่ยวกับงานนี้

## ข้อควรพิจารณา:

- อ่าน "รายการตรวจสอบความปลอดภัย" บนหน้าที่ vi และ "คู่มือการติดตั้ง" บนหน้าที่ 57 เพื่อให้แน่ใจว่าคุณจะ ทำงานได้คย่างปลคดภัย
- นำบรรจุภัณฑ์แบบมีการป้องกันไฟฟ้าสถิตที่มีส่วนประกอบไปแตะที่พื้นผิวโลหะที่ไม่ทาสีบนเซิร์ฟเวอร์ แล้วจึงนำส่วน ประกอบออกจากบรรจุภัณฑ์ และวางลงบนพื้นผิวป้องกันไฟฟ้าสถิต

## รับชมขั้นตอน

ดูวิดีโอขั้นตอนนี้ได้ที่ YouTube: <u>https://www.youtube.com/playlist?list=PLYV5R7hVcs-AU3iY3F7lq3qfqr5caGblu</u>
#### ขั้นตลบ

- ขั้นตอนที่ 1. หากมีการติดตั้งแผงครอบช่องใส่ไดรฟ์ออพติคอลบนฝาหน้า ให้ถอดออกจากฝาหน้า ในการถอดฝาหน้า ดู "ถอดฝาหน้า" บนหน้าที่ 110
	- กดแถบปลดที่ด้านบนของแผงครอบช่องใส่ไดรฟ์ a.
	- 0 หมุนแผงครอบช่องใส่ไดรฟ์และถอดออกจากฝาหน้า b.

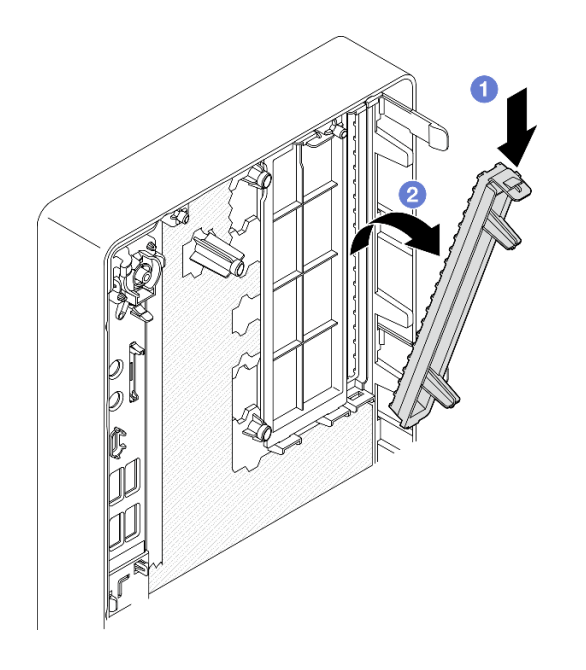

รูปภาพ 57. การถอดแผงครอบช่องใส่ไดรฟ์ออพติคอล

- ขั้นตอนที่ 2. (**ไม่บังคับ**) ติดตั้งตัวยึดไดรฟ์ออพติคอล
	- จัดแนวหมุดที่ด้านล่างของตัวยึดให้ตรงกับช่องเสียบที่สอดคล้องกันบนไดรฟ์ออพติคอล แล้วเสียบ a. หมุดลงในช่องเสียบ
	- เสียบหมุดสองตัวที่เหลือบนตัวยึดลงในช่องเสียบที่สอดคล้องกันบนไดรฟ์ออพติคอล b.

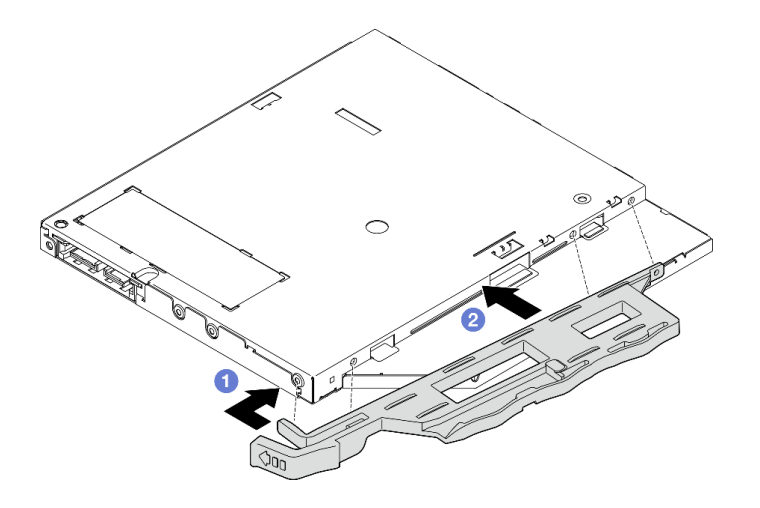

รูปภาพ 58. การติดตั้งตัวยึดกับไดรฟ์ออพติคอล

์ขั้นตอนที่ 3. (**ไม่บังคับ**) จัดแนวฝาไดรฟ์ออพติคอลให้ตรงกับช่องเสียบบนไดรฟ์ออพติคอล แล้วเสียบฝาลงในไดรฟ์ ออพติคอล

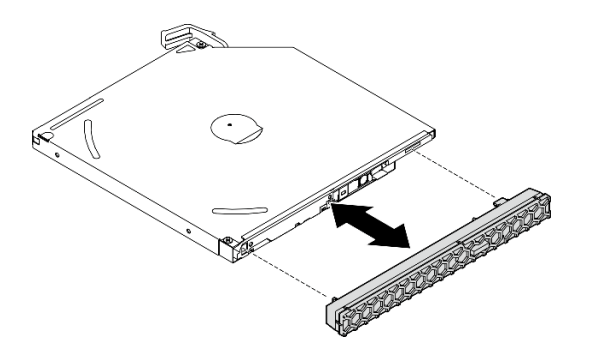

รูปภาพ 59. การติดตั้งฝาไดรฟ์ออพติคอล

- ขั้นตอนที่ 4. ติดตั้งไดรฟ์ออพติคอล
	- 0 จากด้านนอกของตัวเครื่อง ให้เสียบไดรฟ์ออพติคอลลงในตัวเครื่อง a.
	- 2 เลื่อนไดรฟ์ออพติคอลเข้าด้านในจนกว่าสลักจะยึดเข้าที่  $b<sub>1</sub>$

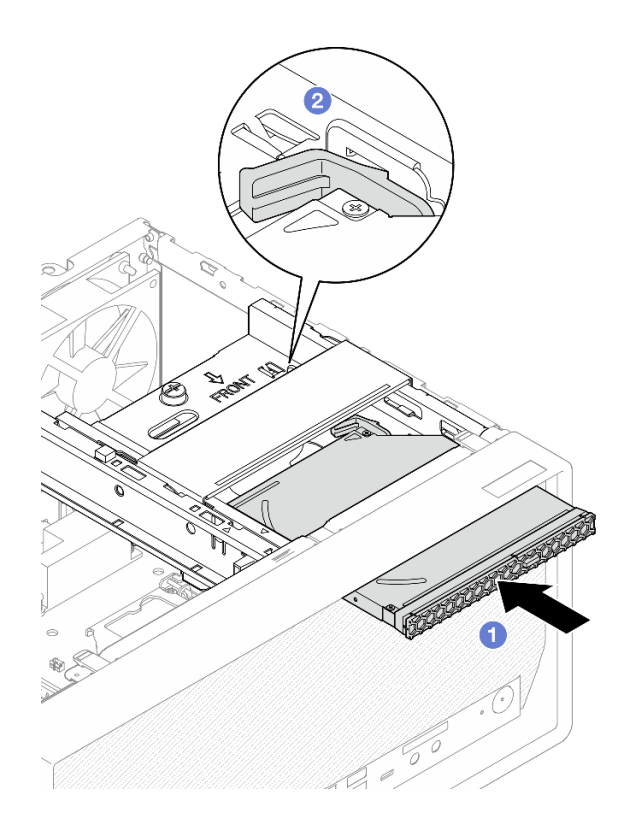

รูปภาพ 60. การติดตั้งไดรฟ์ออพติคอล

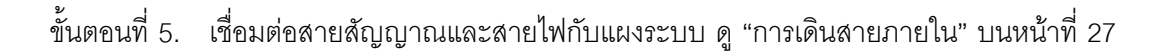

### หลังจากดำเนินการเสร็จ

1. ดำเนินการต่อเพื่อเปลี่ยนชิ้นส่วนให้เสร็จสมบูรณ์ ดู "ดำเนินการเปลี่ยนชิ้นส่วนให้เสร็จสมบูรณ์" บนหน้าที่ 196

# <span id="page-110-0"></span>ถอดตัวครอบไดรฟ์ออพติคอล

ปฏิบัติตามขั้นตอนนี้เพื่อถอดตัวครอบไดรฟ์ออพติคอล

S002

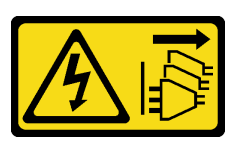

ข้อควรระวัง∙

ี่ ปุ่มควบคุมพลังงานบนอุปกรณ์และสวิตช์เปิดเครื่องบนแหล่งจ่ายไฟไม่ได้ตัดกระแสไฟฟ้าที่จ่ายให้กับอุปกรณ์ ้อุปกรณ์อาจมีสายไฟมากกว่าหนึ่งเส้น หากต้องการตัดกระแสไฟฟ้าจากอุปกรณ์ โปรดตรวจสอบให้แน่ใจว่าได้ ถอดสายไฟทั้งหมดออกจากแหล่งพลังงานแล้ว

### เกี่ยวกับงานนี้

### ข้อควรพิจารณา∙

- อ่าน "รายการตรวจสอบความปลอดภัย" บนหน้าที่ vi และ "คู่มือการติดตั้ง" บนหน้าที่ 57 เพื่อให้แน่ใจว่าคุณจะ ทำงานได้อย่างปลอดภัย
- ปิดเซิร์ฟเวอร์และอุปกรณ์ต่อพ่วง แล้วถอดสายไฟและสายเคเบิลภายนอกทั้งหมดออก โปรดดู "ปิดเซิร์ฟเวอร์" บน หน้าที่ 14
- หากเซิร์ฟเวอร์ติดตั้งอยู่ในแร็ค ให้ถอดเซิร์ฟเวอร์ออกจากแร็ค โปรดดู "ถอดเซิร์ฟเวอร์ออกจากราง" บนหน้าที่ 173
- ถอดอุปกรณ์ล็อคที่ยึดเซิร์ฟเวอร์ออก เช่น ตัวล็อก Kensington หรือแพ็ดล็อค  $\bullet$
- วางเซิร์ฟเวคร์ให้ด้านที่มีฝาครคบหันขึ้น

## รับศมขั้นตคน

ิดูวิดีโอขั้นตอนนี้ได้ที่ YouTube: https://www.youtube.com/playlist?list=PLYV5R7hVcs-AU3iY3F7lq3qfqr5caGblu

### ขั้นตคน

ขั้นตอนที่ 1. เตรียมการลำหรับงานนี้

ิถอดฝาครอบเซิร์ฟเวอร์ ดู "ถอดฝาครอบเซิร์ฟเวอร์" บนหน้าที่ 179 a.

หมายเหตุ: ตัวระบายความร้อนและโปรเซสเซอร์อาจร้อนมาก เพื่อหลีกเลี่ยงไม่ให้ถูกลวกจากความ ้ร้อน หลังจากปิดเซิร์ฟเวอร์ ให้รอสองสามนาที่ก่อนนำฝาครอบเซิร์ฟเวอร์ออก

- b. หากทำได้ ถอดไดรฟ์ออพติคอล ดู "ถอดไดรฟ์แบบออพติคอล" บนหน้าที่ 94
- ขั้นตอนที่ 2. ถอดตัวครอบถอดไดรฟ์ออพติคอลออกจากตัวเครื่อง
	- 0 หมนที่จับบนตัวครอบไดรฟ์ออพติคอล  $a.$
	- ยกตัวครอบไดรฟ์ออพติคอลออกจากตัวเครื่อง  $h_{\cdot}$

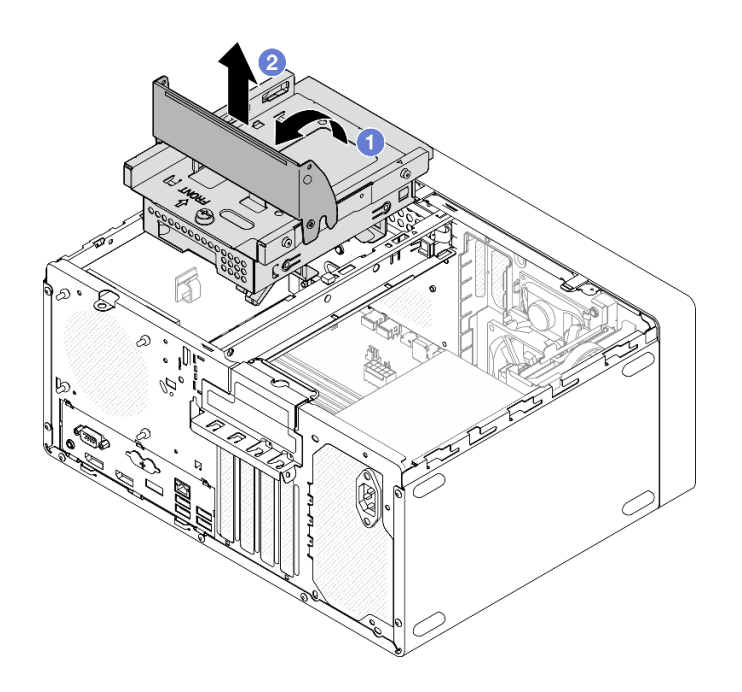

รูปภาพ 61. การถอดตัวครอบไดรฟ์ออพติคอล

#### หลังจากดำเนินการเสร็จ

- 1. หากทำได้ ให้เปลี่ยนตัวครอบไดรฟ์ขนาด 3.5 นิ้วหรือเปลี่ยนไดรฟ์ขนาด 3.5 นิ้ว ดู "การเปลี่ยนไดรฟ์แบบ Simple-swap และตัวครอบไดรฟ์ (ช่องใส่ 3)" บนหน้าที่ 84
- 2. หากคุณได้รับคำแนะนำให้ส่งคืนส่วนประกอบหรืออุปกรณ์เสริม ให้ปฏิบัติตามคำแนะนำที่มาพร้อมบรรจุภัณฑ์ ้ทั้งหมด และให้ใช้บรรจุภัณฑ์ใดๆ ที่ส่งมอบให้กับคุณเพื่อการจัดส่ง

# <span id="page-112-0"></span>ติดตั้งตัวครอบไดรฟ์ออพติคอล

ปฏิบัติตามขั้นตอนนี้เพื่อติดตั้งตัวครอบไดรฟ์ออพติคอล

S002

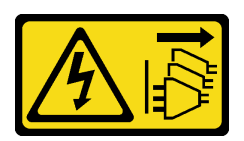

ข้อควรระวัง:

ปุ่มควบคุมพลังงานบนอุปกรณ์และสวิตช์เปิดเครื่องบนแหล่งจ่ายไฟไม่ได้ตัดกระแสไฟฟ้าที่จ่ายให้กับอุปกรณ์ ้อุปกรณ์อาจมีสายไฟมากกว่าหนึ่งเส้น หากต้องการตัดกระแสไฟฟ้าจากอุปกรณ์ โปรดตรวจสอบให้แน่ใจว่าได้ ิ<br>ถอดสายไฟทั้งหมดออกจากแหล่งพลังงานแล้ว

#### S006

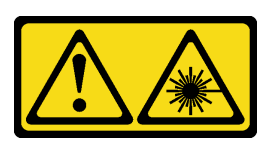

#### ข้อควรระวัง∙

เมื่อมีการติดตั้งผลิตภัณฑ์เลเซอร์ (เช่น CD-ROM, ไดรฟ์ DVD, อุปกรณ์ใยแก้วนำแสง หรือตัวส่งสัญญาณ) โปรดตระหนักถึงเรื่องต่อไปนี้:

- ้ห้ามถอดฝ่าครอบออก การถอดฝ่าครอบผลิตภัณฑ์เลเซอร์ออกอาจเป็นผลให้เกิดการแผ่รังสีเลเซอร์ที่เป็น ้อันตรายได้ ไม่มีชิ้นส่วนใดภายในอุปกรณ์ที่สามารถซ่อมบำรุงได้
- ิการใช้ปุ่มควบคุมหรือปรับแต่ง หรือดำเนินกระบวนการใดๆ นอกเหนือจากที่ได้ระบุไว้ในเอกสารนี้อาจก่อ  $\bullet$ ให้เกิดการแผ่รังสีที่เป็นคันตรายได้

#### เกี่ยวกับงานนี้

### ข้อควรพิจารณา∙

• อ่าน "รายการตรวจสอบความปลอดภัย" บนหน้าที่ vi และ "คู่มือการติดตั้ง" บนหน้าที่ 57 เพื่อให้แน่ใจว่าคุณจะ ทำงาบได้คะ่างปลุคคกัย

# รับศมขั้นตคน

ิดูวิดีโอขั้นตอนนี้ได้ที่ YouTube: https://www.youtube.com/playlist?list=PLYV5R7hVcs-AU3iY3F7lq3qfqr5caGblu

### ะ<br>ขับตลบ

- ขั้นตอนที่ 1. ตรวจสอบให้แน่ใจว่าได้ติดตั้งแถมตัวครอบในตัวเครื่องแล้ว ในติดตั้งแถบตัวครอบ ดู "ติดตั้งฝาครอบ เซิร์ฟเวอร์" บนหน้าที่ 182
- ขั้นตอนที่ 2. หากจำเป็น ให้ติดตั้งส่วนประกอบไดรฟ์ขนาด 3.5 นิ้วลงในตัวครอบไดรฟ์ออพติคอล โปรดดู "การเปลี่ยน ไดรฟ์แบบ Simple-swap และตัวครอบไดรฟ์ (ช่องใส่ 3)" บนหน้าที่ 84
- ขั้นตอนที่ 3. ติดตั้งตัวครอบไดรฟ์ออพติคอล
	- a. จัดแนวหมุดสี่ตัวที่ด้านข้างของตัวครอบไดรฟ์ออพติคอลที่มีช่องเสียบสี่ช่องบนตัวเครื่องและแถบ ้ตัวครอบ แล้ววางตัวครอบไดรฟ์ออพติคอลลงในตัวเครื่อง
	- b. 2 ตรวจสอบให้แน่ใจว่าใส่ตัวครอบไดรฟ์ออพติคอลอย่างถูกต้อง แล้วหมุนที่จับตัวครอบไดรฟ์ออพติ คอลไปทางด้านหน้าของตัวเครื่องเพื่อยึดตัวครอบไดรฟ์ออพติคอลให้เข้าที่

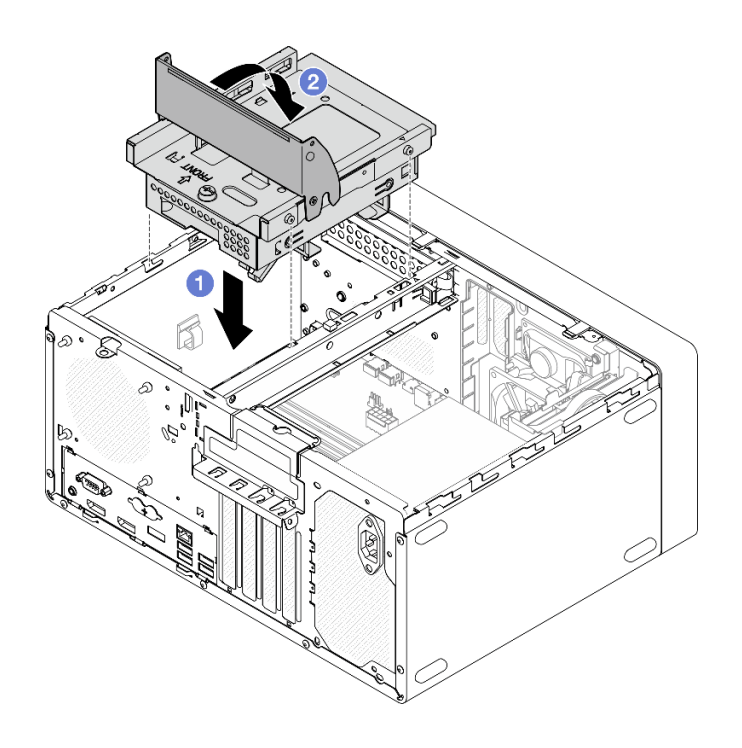

รูปภาพ 62. การติดตั้งตัวครอบไดรฟ์ออพติคอล

ขั้นตอนที่ 4. หากเป็นไปได้ ให้เชื่อมต่อสายสัญญาณและสายไฟของไดรฟ์ขนาด 3.5 นิ้วเข้ากับแผงระบบ ดู "การเดิน สายภายใน" บนหน้าที่ 27

#### ขั้นตอน

- 1. ในติดตั้งไดรฟ์ออพติคอล ดู "ติดตั้งไดรฟ์แบบออพติคอล" บนหน้าที่ 98
- 2. ดำเนินการต่อเพื่อเปลี่ยนชิ้นส่วนให้เสร็จสมบูรณ์ ดู "ดำเนินการเปลี่ยนชิ้นส่วนให้เสร็จสมบูรณ์" บนหน้าที่ 196

# การเปลี่ยนพัดลม

ปฏิบัติตามขั้นตอนนี้เพื่อถอดและติดตั้งพัดลมด้านหน้าหรือพัดลมด้านหลัง

**หมายเหต**ุ: สำหรับการเปลี่ยนตัวระบายความร้อนและโมดูลพัดลม ดู "การเปลี่ยนตัวระบายความร้อนและโมดูลพัดลม" <u>ำ</u><br>เนหน้าที่ 120

# ถอดพัดลม (ด้านหน้าและด้านหลัง)

ปฏิบัติตามขั้นตอนนี้เพื่อถอดพัดลมด้านหน้าหรือด้านหลัง

#### S002

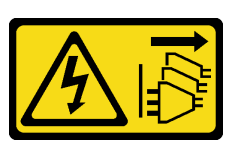

#### ข้อควรระวัง:

้ปุ่มควบคุมพลังงานบนอุปกรณ์และสวิตช์เปิดเครื่องบนแหล่งจ่ายไฟไม่ได้ตัดกระแสไฟฟ้าที่จ่ายให้กับอุปกรณ์ ้อุปกรณ์อาจมีสายไฟมากกว่าหนึ่งเส้น หากต้องการตัดกระแสไฟฟ้าจากอุปกรณ์ โปรดตรวจสอบให้แน่ใจว่าได้ ถอดสายไฟทั้งหมดออกจากแหล่งพลังงานแล้ว

เกี่ยวกับงานนี้

### ข้อควรพิจารณา:

- อ่าน "รายการตรวจสอบความปลอดภัย" บนหน้าที่ vi และ "คู่มือการติดตั้ง" บนหน้าที่ 57 เพื่อให้แน่ใจว่าคุณจะ ทำงานได้คย่างปลคดภัย
- ปิดเซิร์ฟเวอร์และอุปกรณ์ต่อพ่วง แล้วถอดสายไฟและสายเคเบิลภายนอกทั้งหมดออก โปรดดู "ปิดเซิร์ฟเวอร์" บน หน้าที่ 14
- ่ หากเซิร์ฟเวอร์ติดตั้งอยู่ในแร็ค ให้ถอดเซิร์ฟเวอร์ออกจากแร็ค โปรดดู "ถอดเซิร์ฟเวอร์ออกจากราง" บนหน้าที่ 173
- ถอดอุปกรณ์ล็อคที่ยึดเซิร์ฟเวอร์ออก เช่น ตัวล็อก Kensington หรือแพ็ดล็อค
- วางเซิร์ฟเวคร์ให้ด้านที่มีฝาครคบหันขึ้น

## รับชมขั้นตคน

ดูวิดีโอขั้นตอนนี้ได้ที่ YouTube: <u>https://www.youtube.com/playlist?list=PLYV5R7hVcs-AU3iY3F7lq3qfqr5caGblu</u>

#### คั้งเตลง

- ขั้นตอนที่ 1. เตรียมการสำหรับงานนี้
	- ้ถอดฝาครอบเซิร์ฟเวอร์ ดู "ถอดฝาครอบเซิร์ฟเวอร์" บนหน้าที่ 179

หมายเหตุ: ตัวระบายความร้อนและโปรเซสเซอร์อาจร้อนมาก เพื่อหลีกเลี่ยงไม่ให้ถูกลวกจากความ ร้อน หลังจากปิดเซิร์ฟเวอร์ ให้รอสองสามนาที่ก่อนนำฝาครอบเซิร์ฟเวอร์ออก

- b. **(การติดตั้งพัดลมด้านหน้าเท่านั้น)** ถอดฝาหน้า ดู "ถอดฝาหน้า" บนหน้าที่ 110
- ์ขั้นตคนที่ 2. ถอดสายพัดลมออกจากแผงระบบ
- ์ขั้นตอนที่ 3. ถอดพัดลมด้านหน้าหรือพัดลมด้านหลังออกจากตัวเครื่อง
	- 0 จากด้านนอกของตัวเครื่อง ให้ตัดตัวติดตั้งยางสี่ตัวที่ยึดพัดลมกับตัวเครื่อง  $\overline{a}$
	- 2 เลื่อนพัดลมออกจากตัวเครื่อง แล้วยกออกจากตัวเครื่อง  $h_{\cdot}$

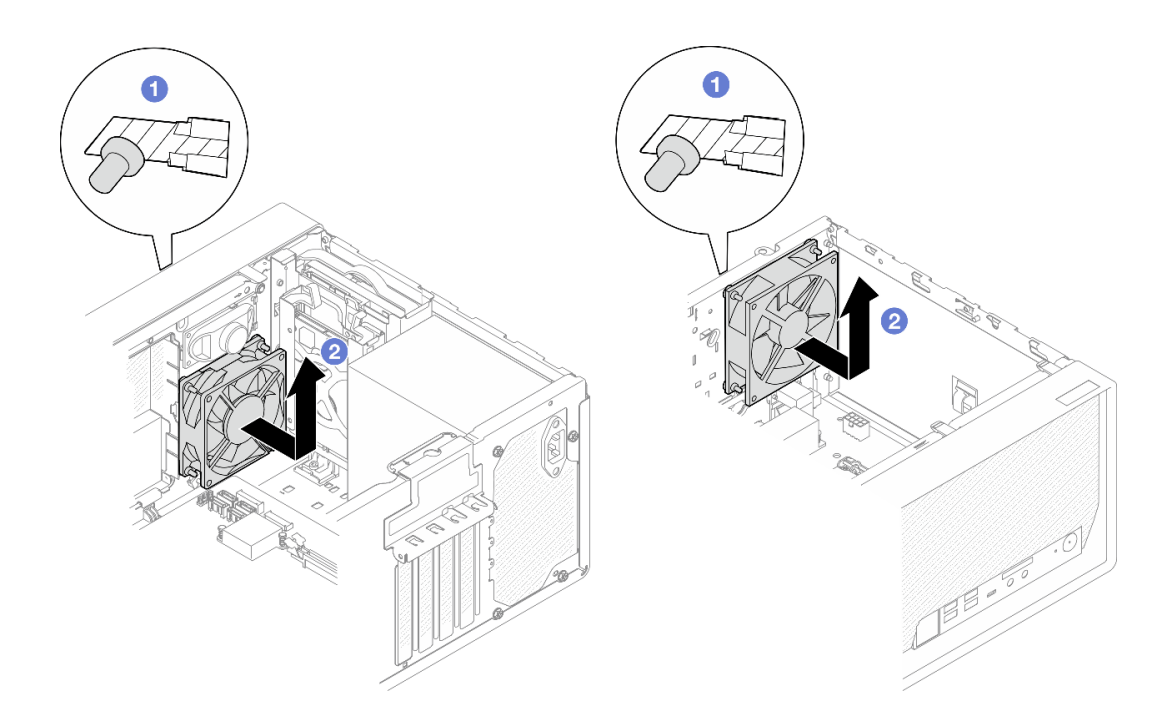

รูปภาพ 63. การถอดพัดลมด้านหน้าหรือพัดลมด้านหลัง

#### หลังจากดำเนินการเสร็จ

- 1. ติดตั้งพัดลมด้านหน้าหรือพัดลมด้านหลังตัวใหม่ ดู "ติดตั้งพัดลม (ด้านหน้าและด้านหลัง)" บนหน้าที่ 107
- 2. หากคุณได้รับคำแนะนำให้ส่งคืนส่วนประกอบหรืออุปกรณ์เสริม ให้ปฏิบัติตามคำแนะนำที่มาพร้อมบรรจุภัณฑ์ ้ทั้งหมด และให้ใช้บรรจุภัณฑ์ใดๆ ที่ส่งมอบให้กับคุณเพื่อการจัดส่ง

# <span id="page-116-0"></span>ติดตั้งพัดลม (ด้านหน้าและด้านหลัง)

ปฏิบัติตามขั้นตอนนี้เพื่อติดตั้งพัดลมด้านหน้าหรือด้านหลัง

#### S002

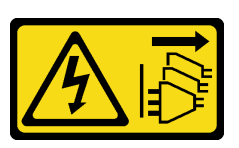

#### ข้อควรระวัง:

้ปุ่มควบคุมพลังงานบนอุปกรณ์และสวิตช์เปิดเครื่องบนแหล่งจ่ายไฟไม่ได้ตัดกระแสไฟฟ้าที่จ่ายให้กับอุปกรณ์ ้อุปกรณ์อาจมีสายไฟมากกว่าหนึ่งเส้น หากต้องการตัดกระแสไฟฟ้าจากอุปกรณ์ โปรดตรวจสอบให้แน่ใจว่าได้ ถอดสายไฟทั้งหมดออกจากแหล่งพลังงานแล้ว

เกี่ยวกับงานนี้

### ข้อควรพิจารณา:

- 1. อ่าน "รายการตรวจสอบความปลอดภัย" บนหน้าที่ vi และ "คู่มือการติดตั้ง" บนหน้าที่ 57 เพื่อให้แน่ใจว่าคุณจะ ทำงานได้อย่างปลอดภัย
- 2. นำบรรจุภัณฑ์แบบมีการป้องกันไฟฟ้าสถิตที่มีส่วนประกอบไปแตะที่พื้นผิวโลหะที่ไม่ทาสีบนเซิร์ฟเวอร์ แล้วจึงนำ ้ส่วนประกอบออกจากบรรจุภัณฑ์ และวางลงบนพื้นผิวป้องกันไฟฟ้าสถิต

# รับสมขั้นตลบ

ดูวิดีโอขั้นตอนนี้ได้ที่ YouTube: <u>https://www.youtube.com/playlist?list=PLYV5R7hVcs-AU3iY3F7lq3qfqr5caGblu</u>

#### ผู้บดลบ

- ์ขั้นตอนที่ 1. ติดตั้งพัดลมด้านหน้าหรือพัดลมด้านหลัง
	- จัดแนวตัวติดตั้งยางสี่ตัวบนพัดลมให้ตรงกับรูที่สอดคล้องกันบนตัวเครื่อง a.
	- ⊘ ค่อยๆ ดึงปลายตัวติดตั้งยางทั้งสี่ตัวด้วยคีมจับหนึ่งคู่ผ่านรูจนกว่าพัดลมจะยึดเข้ากับตัวเครื่อง b.

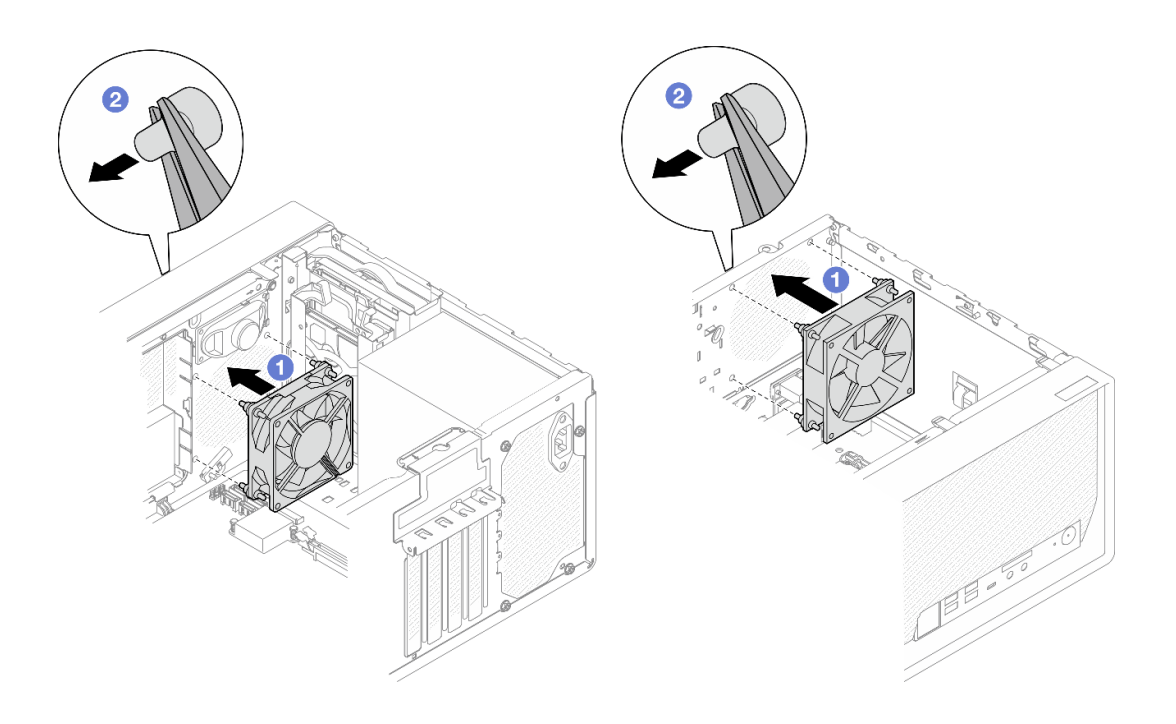

*รูปภาพ 64. การติดตั ้งพัดลมด้านหน้าหรือพัดลมด้านหลัง*

**หมายเหตุ**: ตรวจสอบให้แน่ใจว่าดึงตัวติดตั้งยางออกจากรูจนสุดเพื่อยึดพัดลมกับตัวเครื่องอย่าง มั่นคง

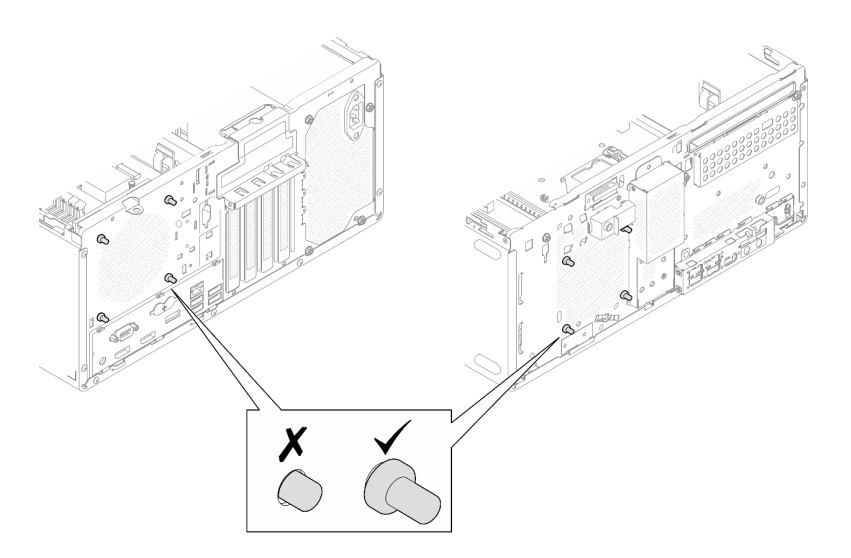

*รูปภาพ 65. การติดตั ้งตัวติดตั ้งยางของพัดลมด้านหน้าและพัดลมด้านหลัง*

# ขั้นตอนที่ 2. ต่อสายพัดลมเข้ากับแผงระบบ ดู "การเดินสายภายใน" บนหน้าที่ 27

#### **หลังจากดำเนินการเสร็จ**

- 1. (**การติดตั้งพัดลมด้านหน้าเท่านั้น**) ติดตั้งฝาหน้ากลับเข้าที่ ดู "ติดตั้งฝาหน้า" บนหน้าที่ 111
- ่ 2. ดำเนินการต่อเพื่อเปลี่ยนชิ้นส่วนให้เสร็จสมบูรณ์ ดู "ดำเนินการเปลี่ยนชิ้นส่วนให้เสร็จสมบูรณ์" บนหน้าที่ 196

# การเปลี่ยนฝาหน้า

ปฏิบัติตามขั้นตอนนี้เพื่อถอดและติดตั้งฝาหน้า

# <span id="page-119-0"></span>ถคดฝาหน้า

ปฏิบัติตามขั้นตอนนี้เพื่อถอดฝาหน้า

### S002

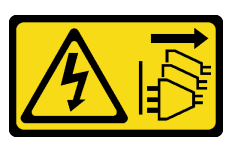

ข้อควรระวัง:

ปุ่มควบคุมพลังงานบนอุปกรณ์และสวิตช์เปิดเครื่องบนแหล่งจ่ายไฟไม่ได้ตัดกระแสไฟฟ้าที่จ่ายให้กับอุปกรณ์ ้อุปกรณ์อาจมีสายไฟมากกว่าหนึ่งเส้น หากต้องการตัดกระแสไฟฟ้าจากอุปกรณ์ โปรดตรวจสอบให้แน่ใจว่าได้ ถอดสายไฟทั้งหมดออกจากแหล่งพลังงานแล้ว

### เกี่ยวกับงานนี้

## ข้อควรพิจารณา:

- อ่าน "รายการตรวจสอบความปลอดภัย" บนหน้าที่ vi และ "คู่มือการติดตั้ง" บนหน้าที่ 57 เพื่อให้แน่ใจว่าคุณจะ ทำงานได้อย่างปลอดภัย
- ปิดเซิร์ฟเวอร์และอุปกรณ์ต่อพ่วง แล้วถอดสายไฟและสายเคเบิลภายนอกทั้งหมดออก โปรดดู "ปิดเซิร์ฟเวอร์" บน หน้าที่ 14
- ี หากเซิร์ฟเวอร์ติดตั้งอยู่ในแร็ค ให้ถอดเซิร์ฟเวอร์ออกจากแร็ค โปรดดู "ถอดเซิร์ฟเวอร์ออกจากราง" บนหน้าที่ 173
- ิถอดอปกรณ์ล็อคที่ยึดเซิร์ฟเวอร์ออก เช่น ตัวล็อก Kensington หรือแพ็ดล็อค
- วางเซิร์ฟเวอร์ให้ด้านที่มีฝาครอบหันขึ้น

# รับสมขั้นตลบ

์ ดูวิดีโอขั้นตอนนี้ได้ที่ YouTube: https://www.youtube.com/playlist?list=PLYV5R7hVcs-AU3iY3F7lq3qfqr5caGblu

### ขั้นตอน

- ขั้นตอนที่ 1. เตรียมการสำหรับงานนี้
	- ิถอดฝาครอบเซิร์ฟเวอร์ ดู "ถอดฝาครอบเซิร์ฟเวอร์" บนหน้าที่ 179 a.

หมายเหตุ: ตัวระบายความร้อนและโปรเซสเซอร์อาจร้อนมาก เพื่อหลีกเลี่ยงไม่ให้ถูกลวกจากความ ้ร้อน หลังจากปิดเซิร์ฟเวอร์ ให้รอสองสามนาที่ก่อนนำฝาครอบเซิร์ฟเวอร์ออก

### ขั้นตคนที่ 2. ถอดฝาหน้า

- 0 ปลดแถบพลาสติกสามแถบบนฝาหน้า  $a<sub>z</sub>$
- ื่ 0 หมุนฝาหน้าเพื่อถอดออกจากตัวเครื่อง  $b<sub>1</sub>$

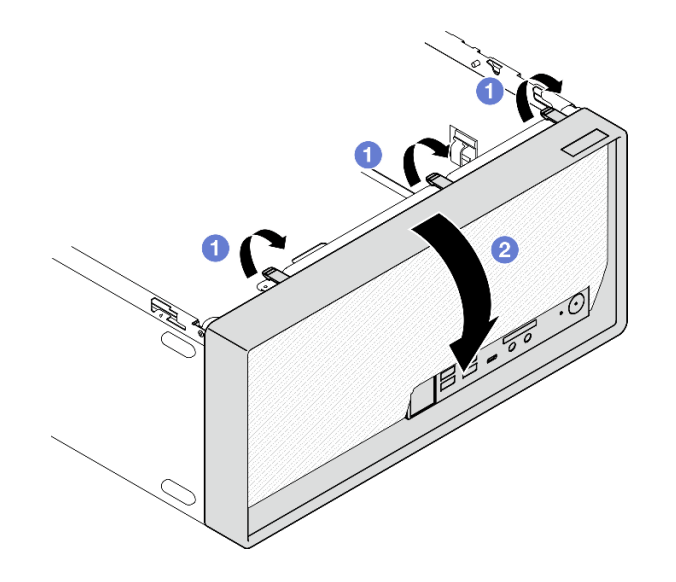

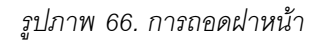

#### หลังจากดำเนินการเสร็จ

หากคุณได้รับคำแนะนำให้ส่งคืนส่วนประกอบหรืออุปกรณ์เสริม ให้ปฏิบัติตามคำแนะนำที่มาพร้อมบรรจุภัณฑ์ทั้งหมด และให้ใช้บรรจุภัณฑ์ใดๆ ที่ส่งมอบให้กับคุณเพื่อการจัดส่ง

# <span id="page-120-0"></span>ติดตั้งฝาหน้า

ปฏิบัติตามขั้นตอนนี้เพื่อติดตั้งฝาหน้า

#### S002

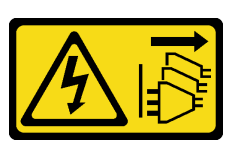

#### ข้อควรระวัง:

ี่ ปุ่มควบคุมพลังงานบนอุปกรณ์และสวิตช์เปิดเครื่องบนแหล่งจ่ายไฟไม่ได้ตัดกระแสไฟฟ้าที่จ่ายให้กับอุปกรณ์ ้อุปกรณ์อาจมีสายไฟมากกว่าหนึ่งเส้น หากต้องการตัดกระแสไฟฟ้าจากอุปกรณ์ โปรดตรวจสอบให้แน่ใจว่าได้ ถอดสายไฟทั้งหมดออกจากแหล่งพลังงานแล้ว

เกี่ยวกับงานนี้

## ข้อควรพิจารณา:

• อ่าน "รายการตรวจสอบความปลอดภัย" บนหน้าที่ vi และ "คู่มือการติดตั้ง" บนหน้าที่ 57 เพื่อให้แน่ใจว่าคุณจะ ทำงานได้คย่างปลคดภัย

## รับชมขั้นตคน

ิ ดูวิดีโอขั้นตอนนี้ได้ที่ YouTube: <u>https://www.youtube.com/playlist?list=PLYV5R7hVcs-AU3iY3F7lq3qfqr5caGblu</u>

#### ขั้นตอน

์ขั้นตคนที่ 1. ติดตั้งฝาหน้า

- a. เสียบแถบพลาสติกสามแถบที่ด้านล่างของฝาหน้าให้ตรงกับช่องเสียบที่สอดคล้องกันที่ด้านหน้า ขคงตัวเครื่อง
- b. **2** หมุนฝาหน้าเข้าหาตัวเครื่องในจนกว่าจะยึดเข้าที่

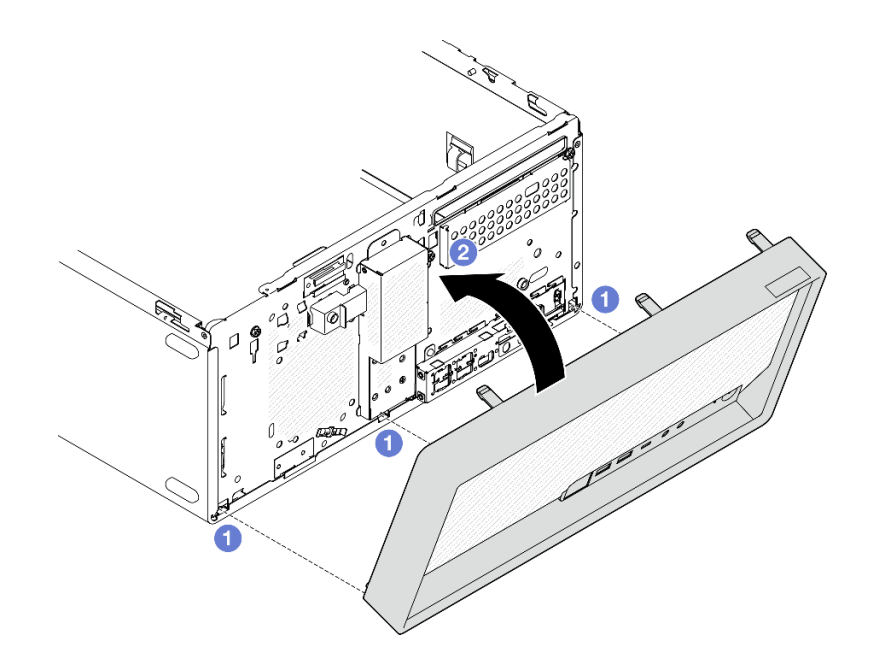

รูปภาพ 67. การติดตั้งฝาหน้า

#### หลังจากดำเนินการเสร็จ

ดำเนินการต่อเพื่อเปลี่ยนชิ้นส่วนให้เสร็จสมบูรณ์ ดู "ดำเนินการเปลี่ยนชิ้นส่วนให้เสร็จสมบูรณ์" บนหน้าที่ 196

# การเปลี่ยนแผงด้านหน้า

ปฏิบัติตามขั้นตอนนี้เพื่อถอดและติดตั้งแผงด้านหน้า

# ถอดแผงด้านหน้า

ปฏิบัติตามขั้นตอนนี้เพื่อถอดแผงด้านหน้า

S002

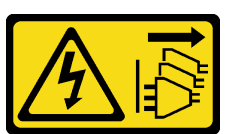

ข้อควรระวัง:

ปุ่มควบคุมพลังงานบนอุปกรณ์และสวิตช์เปิดเครื่องบนแหล่งจ่ายไฟไม่ได้ตัดกระแสไฟฟ้าที่จ่ายให้กับอุปกรณ์ ้อุปกรณ์อาจมีสายไฟมากกว่าหนึ่งเส้น หากต้องการตัดกระแสไฟฟ้าจากอุปกรณ์ โปรดตรวจสอบให้แน่ใจว่าได้ ้ถอดสายไฟทั้งหมดออกจากแหล่งพลังงานแล้ว

### เกี่ยวกับงานนี้

## ข้อควรพิจารณา∙

- อ่าน "รายการตรวจสอบความปลอดภัย" บนหน้าที่ vi และ "คู่มือการติดตั้ง" บนหน้าที่ 57 เพื่อให้แน่ใจว่าคุณจะ ทำงานได้อย่างปลอดภัย
- ปิดเซิร์ฟเวอร์และอุปกรณ์ต่อพ่วง แล้วถอดสายไฟและสายเคเบิลภายนอกทั้งหมดออก โปรดดู "ปิดเซิร์ฟเวอร์" บน หน้าที่ 14
- หากเซิร์ฟเวอร์ติดตั้งอยู่ในแร็ค ให้ถอดเซิร์ฟเวอร์ออกจากแร็ค โปรดดู "ถอดเซิร์ฟเวอร์ออกจากราง" บนหน้าที่ 173
- ถอดอุปกรณ์ล็อคที่ยึดเซิร์ฟเวอร์ออก เช่น ตัวล็อก Kensington หรือแพ็ดล็อค  $\bullet$
- วางเซิร์ฟเวคร์ให้ด้านที่มีฝาครคบหันขึ้น

# รับศมขั้นตคน

ิดูวิดีโอขั้นตอนนี้ได้ที่ YouTube: https://www.youtube.com/playlist?list=PLYV5R7hVcs-AU3iY3F7lq3qfqr5caGblu

### ขั้นตคน

- ขั้นตอนที่ 1. เตรียมการลำหรับงานนี้
	- ้ถอดฝาครอบเซิร์ฟเวอร์ ดู "ถอดฝาครอบเซิร์ฟเวอร์" บนหน้าที่ 179 a.

หมายเหตุ: ตัวระบายความร้อนและโปรเซสเซอร์อาจร้อนมาก เพื่อหลีกเลี่ยงไม่ให้ถูกลวกจากความ ้ร้อน หลังจากปิดเซิร์ฟเวอร์ ให้รอสองสามนาที่ก่อนนำฝาครอบเซิร์ฟเวอร์ออก

- b. ถอดฝาหน้า โปรดดู "ถอดฝาหน้า" บนหน้าที่ 110
- ขั้นตอนที่ 2. ถอดสายปุ่มเปิด/ปิดเครื่องออกจากแผงระบบ

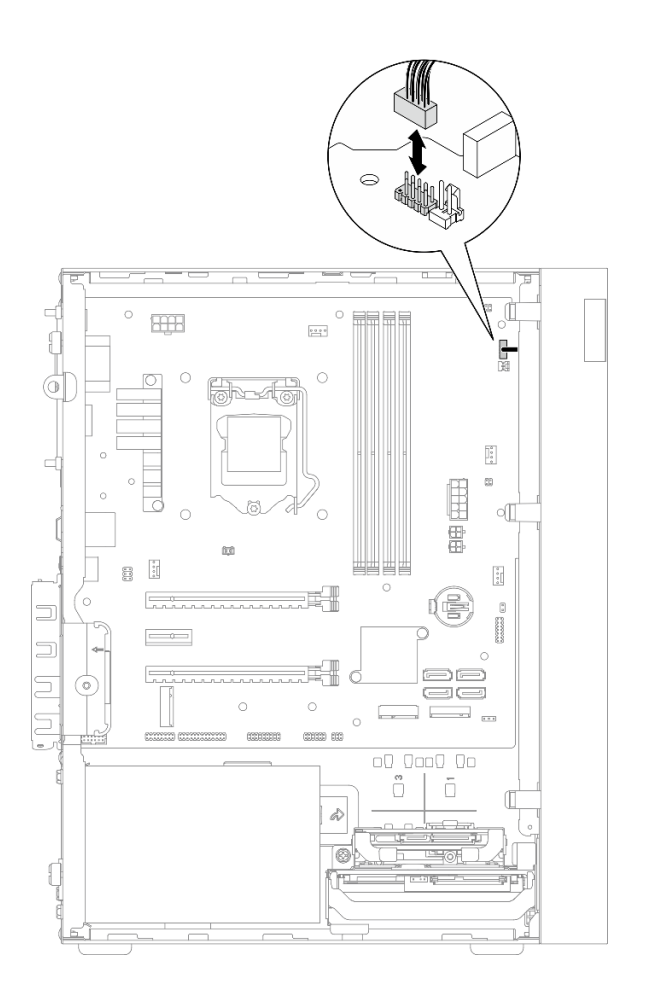

*รูปภาพ 68. การถอดปุ่มเปิ ด/ปิ ดเครื ่องออกจากแผงระบบ*

ขั้นตอนที่ 3. ถอดสกรูที่ยึดฝาหน้ากับตัวเครื่อง

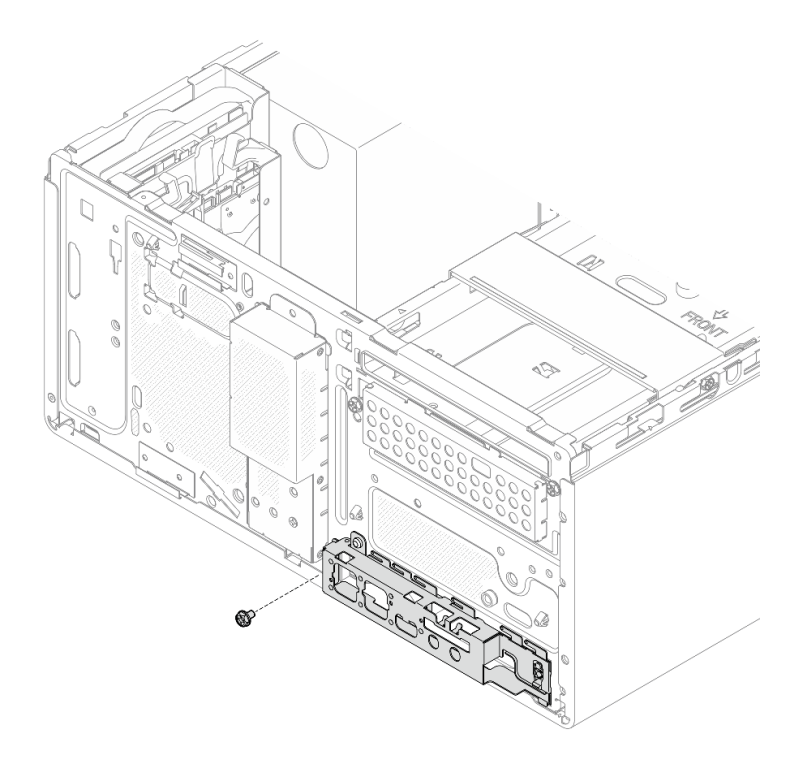

รูปภาพ 69. การถอดสกรูที่ยึดฝาหน้ากับตัวเครื่อง

- ขั้นตอนที่ 4. ถอดแผงด้านหน้า
	- 0 หมุนด้านซ้ายสุดของแผงด้านหน้าออกจากตัวเครื่อง a.
	- 0 ถอดแผงด้านหน้าออกจากตัวเครื่อง b.

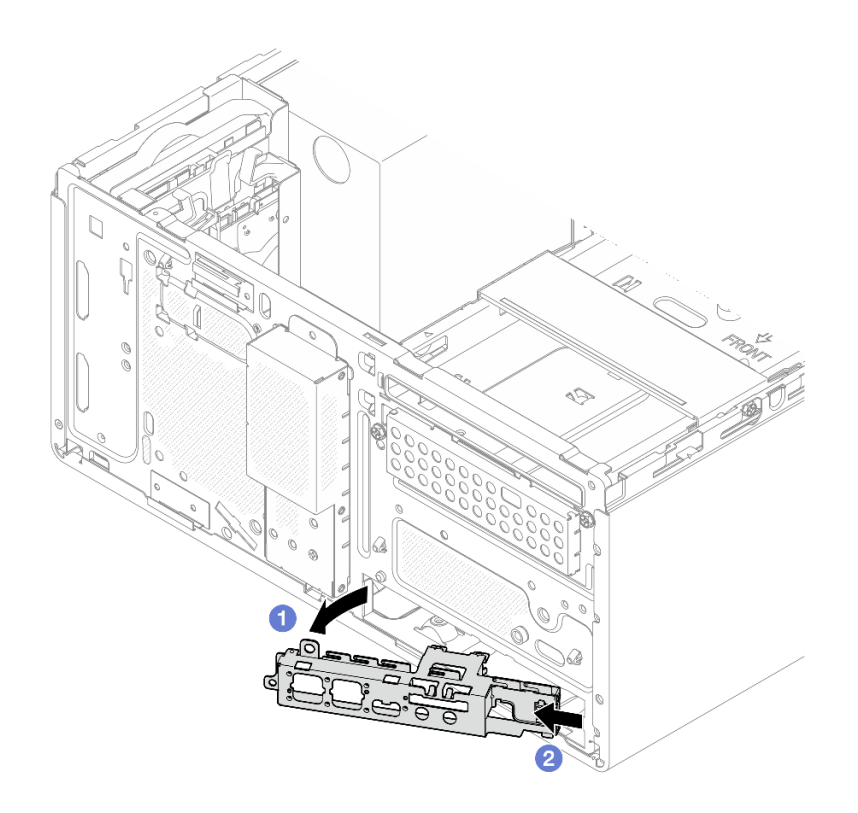

รูปภาพ 70. การถอดแผงด้านหน้าออกจากตัวเครื่อง

## ขั้นตอน

- 1. ติดตั้งแผงด้านหน้าใหม่ ดู "ติดตั้งแผงด้านหน้า" บนหน้าที่ 117
- 2. หากคุณได้รับคำแนะนำให้ส่งคืนส่วนประกอบหรืออุปกรณ์เสริม ให้ปฏิบัติตามคำแนะนำที่มาพร้อมบรรจุภัณฑ์ ้ทั้งหมด และให้ใช้บรรจุภัณฑ์ใดๆ ที่ส่งมอบให้กับคุณเพื่อการจัดส่ง

# <span id="page-126-0"></span>ติดตั้งแผงด้านหน้า

ปฏิบัติตามขั้นตอนนี้เพื่อติดตั้งแผงด้านหน้า

#### S002

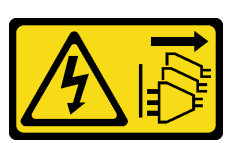

#### ข้อควรระวัง:

ี่ ปุ่มควบคุมพลังงานบนอุปกรณ์และสวิตช์เปิดเครื่องบนแหล่งจ่ายไฟไม่ได้ตัดกระแสไฟฟ้าที่จ่ายให้กับอุปกรณ์ ้อุปกรณ์อาจมีสายไฟมากกว่าหนึ่งเส้น หากต้องการตัดกระแสไฟฟ้าจากอุปกรณ์ โปรดตรวจสอบให้แน่ใจว่าได้ ถอดสายไฟทั้งหมดออกจากแหล่งพลังงานแล้ว

เกี่ยวกับงานนี้

### ข้อควรพิจารณา:

- 1. อ่าน "รายการตรวจสอบความปลอดภัย" บนหน้าที่ vi และ "คู่มือการติดตั้ง" บนหน้าที่ 57 เพื่อให้แน่ใจว่าคุณจะ ทำงานได้อย่างปลอดภัย
- 2. นำบรรจุภัณฑ์แบบมีการป้องกันไฟฟ้าสถิตที่มีส่วนประกอบไปแตะที่พื้นผิวโลหะที่ไม่ทาสีบนเซิร์ฟเวอร์ แล้วจึงนำ ส่วนประกอบออกจากบรรจุภัณฑ์ และวางลงบนพื้นผิวป้องกันไฟฟ้าสถิต

## รับสมขั้นตลบ

ดูวิดีโอขั้นตอนนี้ได้ที่ YouTube: <u>https://www.youtube.com/playlist?list=PLYV5R7hVcs-AU3iY3F7lq3qfqr5caGblu</u>

#### คั้งเตลง

# ขั้นตอนที่ 1. ติดตั้งแผงด้านหน้า

- มีแถบเล็กๆ ที่ด้านขวาของแผงด้านหน้า วางแถบด้านหลังช่องเสียบแผงด้านหน้าบนตัวเครื่อง a.
- b. จัดแนวรูและรูสกรูบนแผงด้านหน้าให้ตรงกับหมุดและช่องเสียบสกรูบนตัวเครื่อง แล้วติดตั้งแผง ด้านหน้ากับตัวเครื่อง

**หมายเหตุ**: ตรวจสอบให้แน่ใจว่าแถบเล็กๆ ที่ด้านขวาของแผงด้านหน้าวางอยู่ด้านหลังตัวเครื่อง

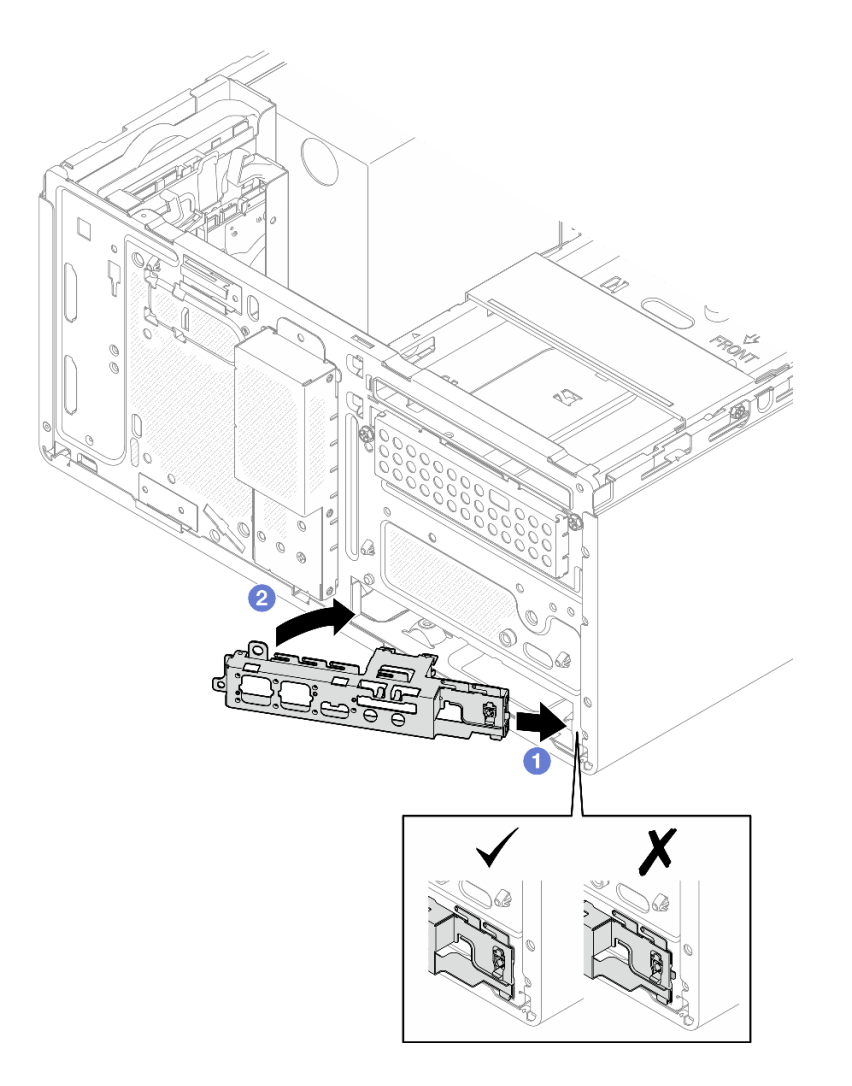

รูปภาพ 71. การติดตั้งแผงด้านหน้าในตัวเครื่อง

# ขั้นตอนที่ 2. ขันสกรูเพื่อยึดแผงด้านหน้ากับตัวเครื่อง

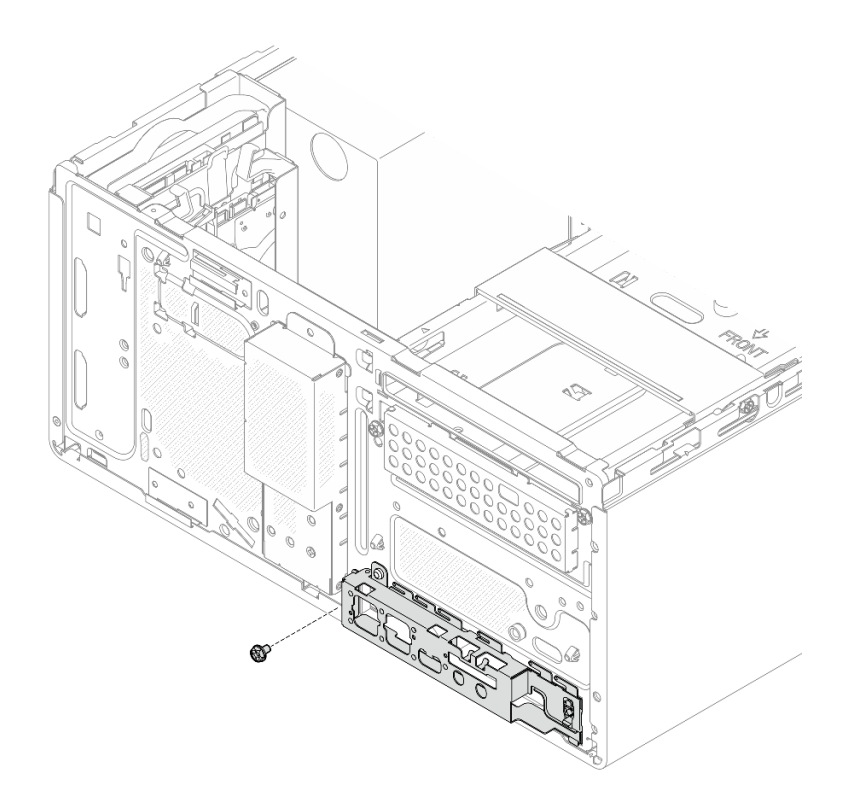

รูปภาพ 72. การยึดแผงด้านหน้ากับตัวเครื่อง

ขั้นตอนที่ 3. ต่อสายปุ่มเปิด/ปิดเครื่องเข้ากับแผงระบบ ดู "การเดินสายภายใน" บนหน้าที่ 27

#### ขั้นตคน

- 1. ติดตั้งฝาหน้ากลับเข้าที่ ดู "ติดตั้งฝาหน้า" บนหน้าที่ 111
- 2. ดำเนินการต่อเพื่อเปลี่ยนชิ้นส่วนให้เสร็จสมบูรณ์ ดู "ดำเนินการเปลี่ยนชิ้นส่วนให้เสร็จสมบูรณ์" บนหน้าที่ 196

# <span id="page-129-0"></span>การเปลี่ยนตัวระบายความร้อนและโมดูลพัดลม

ปฏิบัติตามขั้นตอนนี้เพื่อถอดและติดตั้งตัวระบายความร้อนและโมดูลพัดลม

# ถอดตัวระบายความร้อนและโมดูลพัดลม (เฉพาะช่างเทคนิคที่ได้รับการอบรม เท่านั้น)

ปฏิบัติตามขั้นตอนนี้เพื่อถอดตัวระบายความร้อนและโมดูลพัดลม ขั้นตอนนี้ต้องต้องดำเนินการโดยช่างเทคนิคที่ได้รับการ อบรม

S002

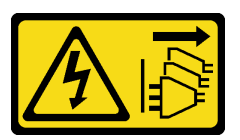

## ข้อควรระวัง∙

ปุ่มควบคุมพลังงานบนอุปกรณ์และสวิตช์เปิดเครื่องบนแหล่งจ่ายไฟไม่ได้ตัดกระแสไฟฟ้าที่จ่ายให้กับอุปกรณ์ ้อุปกรณ์อาจมีสายไฟมากกว่าหนึ่งเส้น หากต้องการตัดกระแสไฟฟ้าจากอุปกรณ์ โปรดตรวจสอบให้แน่ใจว่าได้ ถอดสายไฟทั้งหมดออกจากแหล่งพลังงานแล้ว

เกี่ยวกับงานนี้

## ข้อควรพิจารณา∙

- ้ อ่าน "รายการตรวจสอบความปลอดภัย" บนหน้าที่ vi และ "คู่มือการติดตั้ง" บนหน้าที่ 57 เพื่อให้แน่ใจว่าคุณจะ ทำงานได้คย่างปลคดภัย
- ้ปิดเซิร์ฟเวอร์และอุปกรณ์ต่อพ่วง แล้วถอดสายไฟและสายเคเบิลภายนอกทั้งหมดออก โปรดดู "ปิดเซิร์ฟเวอร์" บน หน้าที่ 14
- ่ หากเซิร์ฟเวอร์ติดตั้งอยู่ในแร็ค ให้ถอดเซิร์ฟเวอร์ออกจากแร็ค โปรดดู "ถอดเซิร์ฟเวอร์ออกจากราง" บนหน้าที่ 173
- ถอดอุปกรณ์ล็อคที่ยึดเซิร์ฟเวอร์ออก เช่น ตัวล็อก Kensington หรือแพ็ดล็อค
- วางเซิร์ฟเวคร์ให้ด้านที่มีฝาครคบหันขึ้น

# รับสมขั้นตลบ

ดูวิดีโอขั้นตอนนี้ได้ที่ YouTube: <u>https://www.youtube.com/playlist?list=PLYV5R7hVcs-AU3iY3F7lq3qfqr5caGblu</u>

## ขั้นตอน

ขั้นตอนที่ 1. เตรียมการสำหรับงานของคุณ

ือ. ถอดฝาครอบเซิร์ฟเวอร์ ดู "ถอดฝาครอบเซิร์ฟเวอร์" บนหน้าที่ 179

หมายเหตุ: ตัวระบายความร้อนและโปรเซสเซอร์อาจร้อนมาก เพื่อหลีกเลี่ยงไม่ให้ถูกลวกจากความ ร้คน หลังจากปิดเซิร์ฟเวคร์ ให้รคสคงสามนาทีก่คนนำฝาครคบเซิร์ฟเวคร์คคก

- b. หากจำเป็น ให้ถอดตัวครอบไดรฟ์ออพติคอล ดู "ถอดตัวครอบไดรฟ์ออพติคอล" บนหน้าที่ 101
- ขั้นตอนที่ 2. ถอดสายของตัวระบายความร้อนและโมดูลพัดลมออกจากแผงระบบ
- ขั้นตอนที่ 3. หากเซิร์ฟเวอร์ติดตั้งด้วยโปรเซสเซอร์ที่มี TDP เท่ากับ 95W จะมีการติดตั้งพัดลมตัวระบายความร้อนที่ ด้านหลังของตัวเครื่อง ถอดสกรูยึดสี่ตัวออกจากด้านนอกของตัวเครื่อง

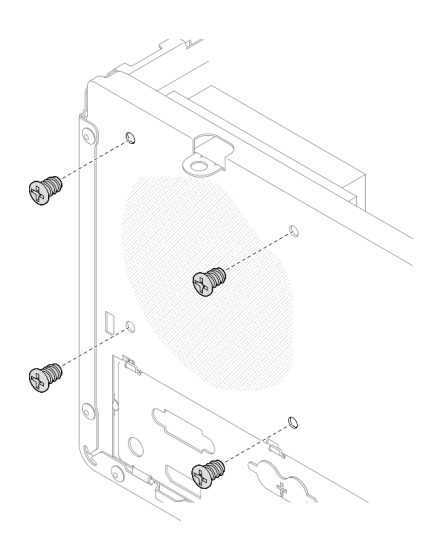

*รูปภาพ 73. การถอดสกรูสี ่ตัวที ่ยึดพัดลมตัวระบายความร้อนกับตัวเครื ่อง*

ขั้นตอนที่ 4. คลายสกรู 1 และ 2 ก่อน แล้วจึงคลายสกรู 3 และ 4

- a. คลายสกรู 1 เพียงบางส่วน
- b. คลายสกรู 2 จนสุด
- c. คลายสกรู 1 จนสุด
- d. คลายสกรู 3 เพียงบางส่วน
- e. คลายสกรู 4 จนสุด
- f. คลายสกรู 3 จนสุด

#### **หมายเหตุ:**

- 1. ค�อยๆ ถอดสกรูสี่ตัวเพื่อหลีกเลี่ยงความเสียหายที่อาจเกิดขึ้นกับแผงระบบ
- 2. เก็บสกรูสี่ตัวที่ติดกับตัวระบายความร้อนและโมดูลพัดลมไว้เสมอ
- 3. อย่าสัมผัสครีมระบายความร้อนขณะจับตัวระบายความร้อนและโมดูลพัดลม

#### **การคลายสกรูบนตัวระบายความร�อนและโมดูลพัดลมของโปรเซสเซอร�ที่มี TDP ต่ำกว�า 95W**

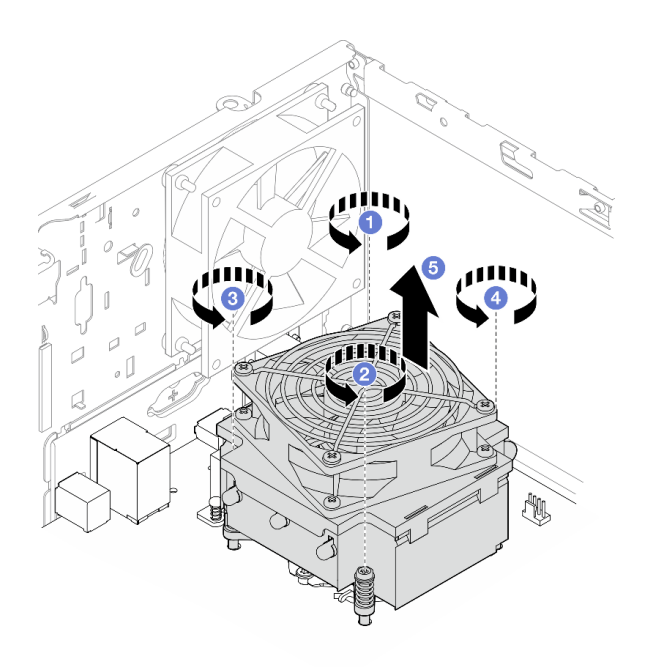

*รูปภาพ 74. การคลายสกรูบนตัวระบายความร้อนและโมดูลพัดลมของโปรเซสเซอร์ที ่มีTDP ต่ำกว่า 95W*

# **การคลายสกรูบนตัวระบายความร�อนและโมดูลพัดลมของโปรเซสเซอร�ที่มี TDP เท�ากับ 95W**

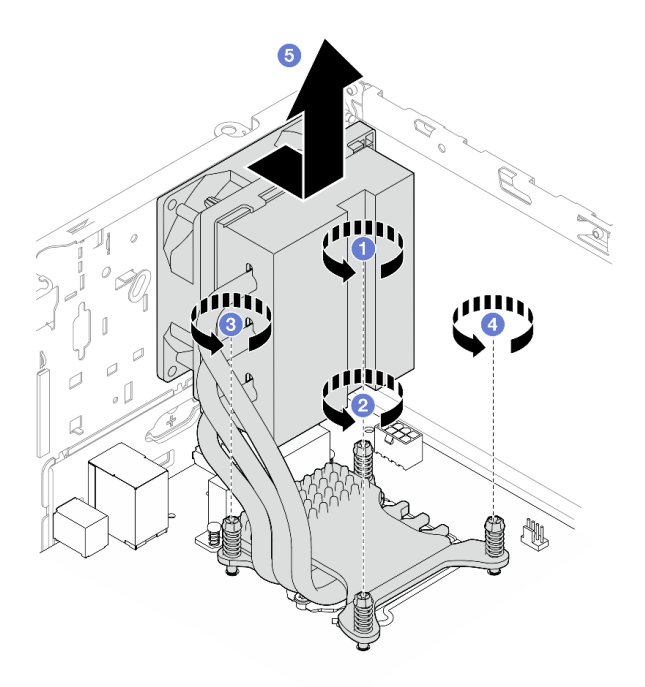

*รูปภาพ 75. การคลายสกรูบนตัวระบายความร้อนและโมดูลพัดลมของโปรเซสเซอร์ที ่มีTDP เท่ากับ 95W*

ขั้นตอนที่ 5. ยกตัวระบายความร้อนและโมดูลพัดลมให้เสมอกัน และถอดออกจากแผงระบบ

#### หลังจากดำเนินการเสร็จ

- 1. หากเป็นไปได้ ให้ติดตั้งตัวระบายความร้อนและโมดูลพัดลมใหม่ ดู "ติดตั้งตัวระบายความร้อนและโมดูลพัดลม (เฉพาะช่างเทคนิคที่ได้รับการอบรมเท่านั้น)" บนหน้าที่ 124
- 2. หากคุณได้รับคำแนะนำให้ส่งคืนส่วนประกอบหรืออุปกรณ์เสริม ให้ปฏิบัติตามคำแนะนำที่มาพร้อมบรรจุภัณฑ์ ้ทั้งหมด และให้ใช้บรรจุภัณฑ์ใดๆ ที่ส่งมอบให้กับคุณเพื่อการจัดส่ง

# <span id="page-133-0"></span>ติดตั้งตัวระบายความร้อนและโมดูลพัดลม (เฉพาะช่างเทคนิคที่ได้รับการอบรม เท่านั้น)

ปฏิบัติตามขั้นตอนนี้เพื่อติดตั้งตัวระบายความร้อนและโมดูลพัดลม ขั้นตอนนี้ต้องต้องดำเนินการโดยช่างเทคนิคที่ได้รับ การอบรม

#### S002

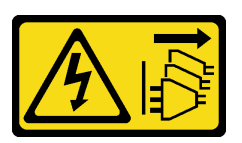

## ข้อควรระวัง∙

้ปุ่มควบคุมพลังงานบนอุปกรณ์และสวิตช์เปิดเครื่องบนแหล่งจ่ายไฟไม่ได้ตัดกระแสไฟฟ้าที่จ่ายให้กับอุปกรณ์ ้อุปกรณ์อาจมีสายไฟมากกว่าหนึ่งเส้น หากต้องการตัดกระแสไฟฟ้าจากอุปกรณ์ โปรดตรวจสอบให้แน่ใจว่าได้ ถอดสายไฟทั้งหมดออกจากแหล่งพลังงานแล้ว

## เกี่ยวกับงานนี้

## ข้อควรพิจารณา:

- 1. อ่าน "รายการตรวจสอบความปลอดภัย" บนหน้าที่ vi และ "คู่มือการติดตั้ง" บนหน้าที่ 57 เพื่อให้แน่ใจว่าคุณจะ ทำงานได้คย่างปลคดภัย
- ่ 2. นำบรรจุภัณฑ์แบบมีการป้องกันไฟฟ้าสถิตที่มีส่วนประกอบไปแตะที่พื้นผิวโลหะที่ไม่ทาสีบนเซิร์ฟเวอร์ แล้วจึงนำ ส่วนประกอบออกจากบรรจุภัณฑ์ และวางลงบนพื้นผิวป้องกันไฟฟ้าสถิต

# รับชมขั้นตคน

ดูวิดีโอขั้นตอนนี้ได้ที่ YouTube: <u>https://www.youtube.com/playlist?list=PLYV5R7hVcs-AU3iY3F7lq3qfqr5caGblu</u>

## ม้าตลบ

ขั้นตอนที่ 1. ติดตั้งโปรเซสเซอร์ หากยังไม่ได้ติดตั้งไว้ ดู "ติดตั้งโปรเซสเซอร์ (เฉพาะช่างเทคนิคที่ได้รับการอบรม เท่านั้น)" บนหน้าที่ 170

ขั้นตอนที่ 2. จัดแนวสกรูสี่ตัวบนตัวระบายความร้อนและส่วนประกอบพัดลมให้ตรงกับรูสกรูที่สอดคล้องกันบนแผง<br>ระบบ ตรวจสอบว่า สายพัดลมอยู่ใกล้กับขั้วต่อพัดลมตัวระบายความร้อน ดู "ส่วนประกอบของแผง<br>ระบบ" บนหน้าที่ 25

ขั้นตอนที่ 3. ขันสกรู 1 และ 2 ก่อน แล้วจึงขันสกรู 3 และ 4

- a. ขันสกรู 1 เพียงบางส่วน
- b. ขันสกรู 2 จนสุด
- c. ขันสกรู 1 จนสุด
- d. ขันสกรู 3 เพียงบางส่วน
- e. ขันสกรู 4 จนสุด
- f. ขันสกรู 3 จนสุด

**หมายเหตุ**: อย่าสัมผัสครีมระบายความร้อนขณะจับตัวระบายความร้อนและโมดูลพัดลม

**การขันสกรูบนตัวระบายความร�อนและโมดูลพัดลมของโปรเซสเซอร�ที่มี TDP ต่ำกว�า 95W**

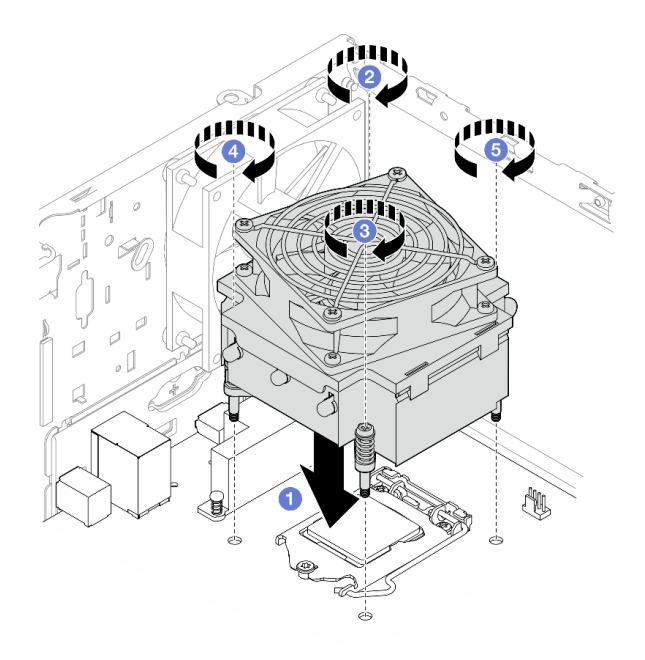

*รูปภาพ 76. การขันสกรูบนตัวระบายความร้อนและโมดูลพัดลมของโปรเซสเซอร์ที ่มีTDP ต่ำกว่า 95W*

**การขันสกรูบนตัวระบายความร�อนและโมดูลพัดลมของโปรเซสเซอร�ที่มี TDP เท�ากับ 95W**

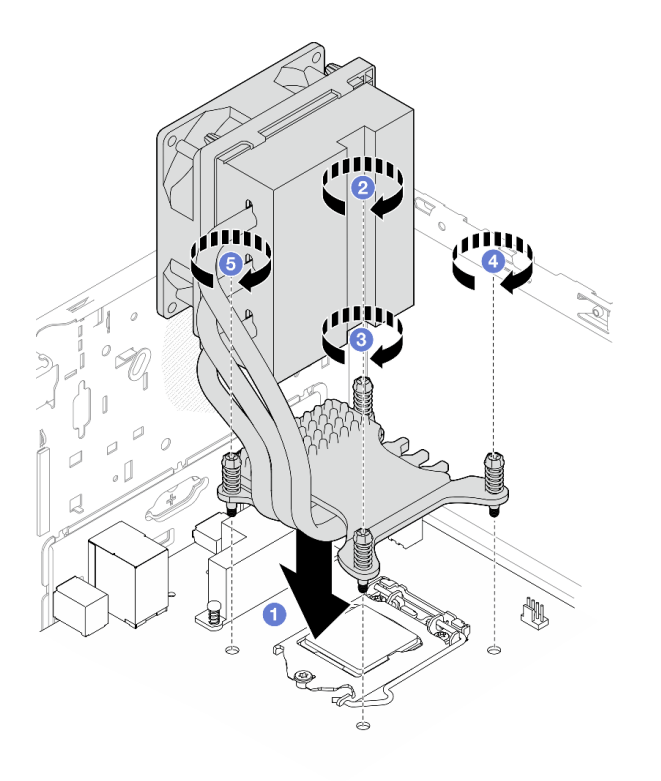

รูปภาพ 77. การขั้นสกรูบนตัวระบายความร้อนและโมดูลพัดลมของโปรเซสเซอร์ที่มี TDP เท่ากับ 95W

ขั้นตอนที่ 4. หากเซิร์ฟเวอร์ติดตั้งด้วยโปรเซสเซอร์ที่มี TDP เท่ากับ 95W ควรติดตั้งพัดลมตัวระบายความร้อนที่ด้าน หลังของตัวเครื่อง จัดแนวสกรูพัดลมสี่ตัวให้ตรงกับรูสกรูที่ด้านหลังของตัวเครื่อง และขันสกรูเพื่อยึดให้แน่น

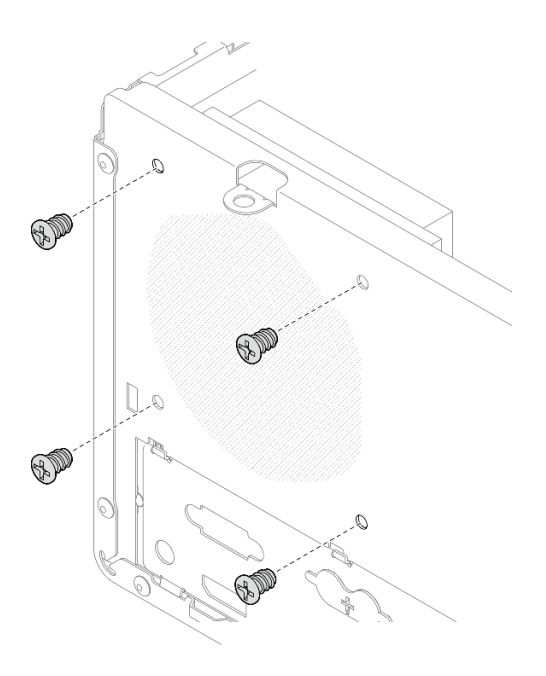

รูปภาพ 78. การติดตั้งพัดลมตัวระบายความร้อนที่ด้านหลังของตัวเครื่อง

ขั้นตอนที่ 5. ต่อสายพัดลมตัวระบายความร้อนเข้ากับแผงระบบ ดู "การเดินสายภายใน" บนหน้าที่ 27

หลังจากดำเนินการเสร็จ

- 1. หากจำเป็น ให้ติดตั้งตัวครอบไดรฟ์ออพติคอลกลับเข้าที่ ดู "ติดตั้งตัวครอบไดรฟ์ออพติคอล" บนหน้าที่ 103
- 2. ดำเนินการต่อเพื่อเปลี่ยนชิ้นส่วนให้เสร็จสมบูรณ์ ดู "ดำเนินการเปลี่ยนชิ้นส่วนให้เสร็จสมบูรณ์" บนหน้าที่ 196

# การเปลี่ยนสวิตช์ป้องกันการบุกรุก

สวิตช์ป้องกันการบุกรุกจะสร้างเหตุการณ์ในล็อกเหตุการณ์ของระบบ (SEL) เมื่อฝาครอบเซิร์ฟเวอร์ไม่ได้รับการติดตั้ง ้อย่างเหมาะสม ปฏิบัติตามขั้นตอนนี้เพื่อถอดและติดตั้งสวิตช์ป้องกันการบุกรุก

# ถอดสวิตช์ป้องกันการบุกรุก

ปฏิบัติตามขั้นตอนนี้เพื่อถอดสวิตช์ป้องกันการบุกรุก

S002

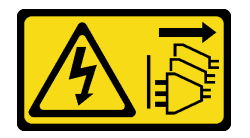

ข้อควรระวัง:

ู้ปุ่มควบคุมพลังงานบนอุปกรณ์และสวิตช์เปิดเครื่องบนแหล่งจ่ายไฟไม่ได้ตัดกระแสไฟฟ้าที่จ่ายให้กับอุปกรณ์ ้อุปกรณ์อาจมีสายไฟมากกว่าหนึ่งเส้น หากต้องการตัดกระแสไฟฟ้าจากอุปกรณ์ โปรดตรวจสอบให้แน่ใจว่าได้ ถอดสายไฟทั้งหมดออกจากแหล่งพลังงานแล้ว

เกี่ยวกับงานนี้

# ข้อควรพิจารณา:

- อ่าน "รายการตรวจสอบความปลอดภัย" บนหน้าที่ vi และ "คู่มือการติดตั้ง" บนหน้าที่ 57 เพื่อให้แน่ใจว่าคุณจะ ทำงานได้อย่างปลอดภัย
- ปิดเซิร์ฟเวอร์และอุปกรณ์ต่อพ่วง แล้วถอดสายไฟและสายเคเบิลภายนอกทั้งหมดออก โปรดดู "ปิดเซิร์ฟเวอร์" บน หน้าที่ 14
- หากเซิร์ฟเวอร์ติดตั้งอยู่ในแร็ค ให้ถอดเซิร์ฟเวอร์ออกจากแร็ค โปรดดู "ถอดเซิร์ฟเวอร์ออกจากราง" บนหน้าที่ 173
- ิถอดอุปกรณ์ล็อคที่ยึดเซิร์ฟเวอร์ออก เช่น ตัวล็อก Kensington หรือแพ็ดล็อค
- วางเซิร์ฟเวคร์ให้ด้านที่มีฝาครคบหันขึ้น

# รับศมขั้นตคน

์ ดูวิดีโอขั้นตอนนี้ได้ที่ YouTube: https://www.youtube.com/playlist?list=PLYV5R7hVcs-AU3iY3F7lq3qfqr5caGblu ดู

#### ขั้นตอน

์ ขั้นตคนที่ 1 เตรียมการสำหรับงานนี้

้ถอดฝาครอบเซิร์ฟเวอร์ ดู "ถอดฝาครอบเซิร์ฟเวอร์" บนหน้าที่ 179 a.

**หมายเหตุ**: ตัวระบายความร้อนและโปรเซสเซอร์อาจร้อนมาก เพื่อหลีกเลี่ยงไม่ให้ถูกลวกจากความ ้ร้อน หลังจากปิดเซิร์ฟเวอร์ ให้รอสองสามนาที่ก่อนนำฝาครอบเซิร์ฟเวอร์ออก

ขั้นตอนที่ 2. ถอดสายสวิตช์ป้องกันการบุกรุกออกจากแผงระบบ

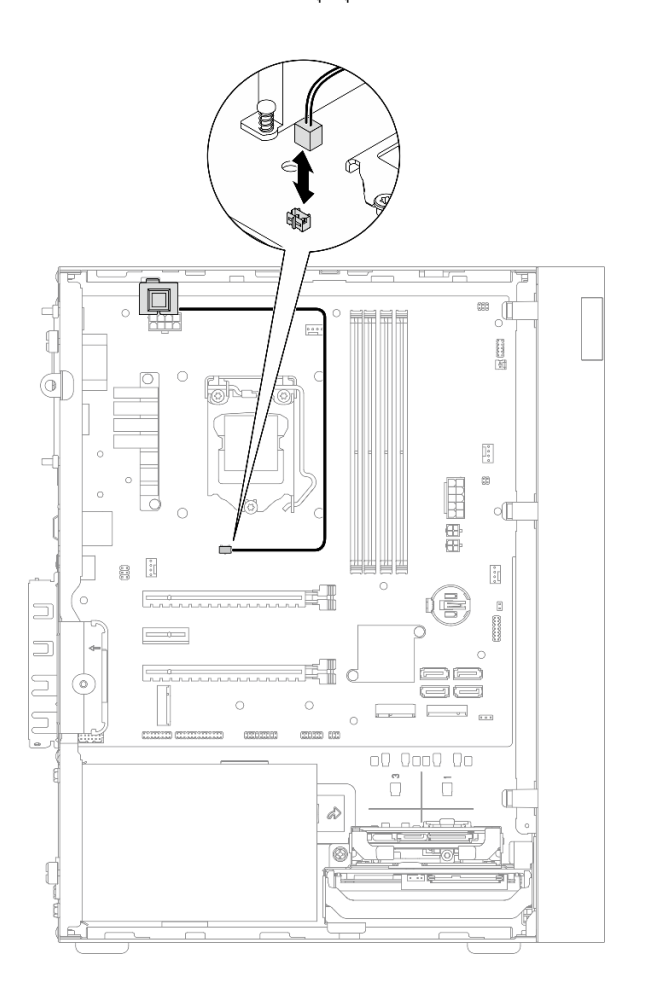

รูปภาพ 79. การถอดสายสวิตช์ป้องกันการบุกรุกออกจากแผงระบบ

ขั้นตอนที่ 3. ถอดสวิตช์ป้องกันการบุกรุก

- 0 ถอดสกรูที่ยึดสวิตช์ป้องกันการบุกรุกกับตัวเครื่อง a.
- 2 ถอดสวิตช์ป้องกันการบุกรุกออกจากตัวเครื่อง  $b.$

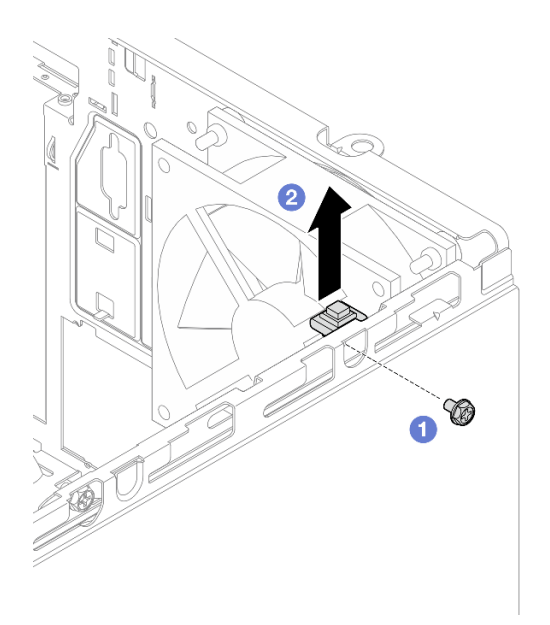

รูปภาพ 80. การถอดสวิตช์ป้องกันการบุกรุก

#### หลังจากดำเนินการเสร็จ

- 1. ติดตั้งสวิตช์ป้องกันการบุกรุก ดู "ติดตั้งสวิตช์ป้องกันการบุกรุก" บนหน้าที่ 130
- 2. หากคุณได้รับคำแนะนำให้ส่งคืนส่วนประกอบหรืออุปกรณ์เสริม ให้ปฏิบัติตามคำแนะนำที่มาพร้อมบรรจุภัณฑ์ ้ทั้งหมด และให้ใช้บรรจุภัณฑ์ใดๆ ที่ส่งมอบให้กับคุณเพื่อการจัดส่ง

# <span id="page-139-0"></span>ติดตั้งสวิตช์ป้องกันการบุกรุก

ปฏิบัติตามขั้นตอนนี้เพื่อติดตั้งสวิตช์ป้องกันการบุกรุก

S002

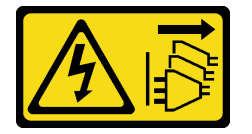

ข้อควรระวัง:

้ปุ่มควบคุมพลังงานบนอุปกรณ์และสวิตช์เปิดเครื่องบนแหล่งจ่ายไฟไม่ได้ตัดกระแสไฟฟ้าที่จ่ายให้กับอุปกรณ์ ้อุปกรณ์อาจมีสายไฟมากกว่าหนึ่งเส้น หากต้องการตัดกระแสไฟฟ้าจากอุปกรณ์ โปรดตรวจสอบให้แน่ใจว่าได้ ถอดสายไฟทั้งหมดออกจากแหล่งพลังงานแล้ว

เกี่ยวกับงานนี้

ข้อควรพิจารณา:

- 1. อ่าน "รายการตรวจสอบความปลอดภัย" บนหน้าที่ vi และ "คู่มือการติดตั้ง" บนหน้าที่ 57 เพื่อให้แน่ใจว่าคุณจะ ทำงานได้อย่างปลอดภัย
- 2. นำบรรจุภัณฑ์แบบมีการป้องกันไฟฟ้าสถิตที่มีส่วนประกอบไปแตะที่พื้นผิวโลหะที่ไม่ทาสีบนเซิร์ฟเวอร์ แล้วจึงนำ ส่วนประกอบออกจากบรรจุภัณฑ์ และวางลงบนพื้นผิวป้องกันไฟฟ้าสถิต

## รับชมขั้นตคน

ดูวิดีโอขั้นตอนนี้ได้ที่ YouTube: <u>https://www.youtube.com/playlist?list=PLYV5R7hVcs-AU3iY3F7lq3qfqr5caGblu</u>

#### ขั้นตคน

ขั้นตอนที่ 1. (ขั้นตอนเสริม) หากคุณกำลังติดตั้งสวิตช์ป้องกันการบุกรุกเสริม ให้ประกอบสวิตช์ป้องกันการบุกรุกด้วย เสียบสวิตช์ป้องกันการบุกรุกลงในโครงยึดจนกว่าจะคลิกเข้าที่

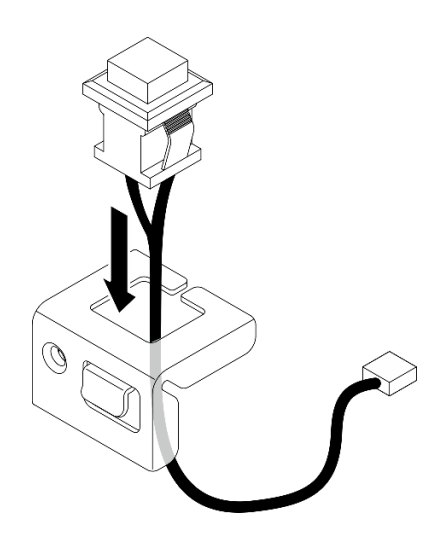

รูปภาพ 81. การประกอบสวิตช์ป้องกันการบุกรุก

- ขั้นตอนที่ 2. ติดตั้งสวิตช์ป้องกันการบุกรุก
	- จัดแนวสวิตช์ป้องกันการบุกรุกให้ตรงกับช่องเสียบบนตัวเครื่อง a.
	- 2 ขันสกรูเพื่อยึดสวิตช์ป้องกันการบุกรุกกับตัวเครื่อง  $b.$

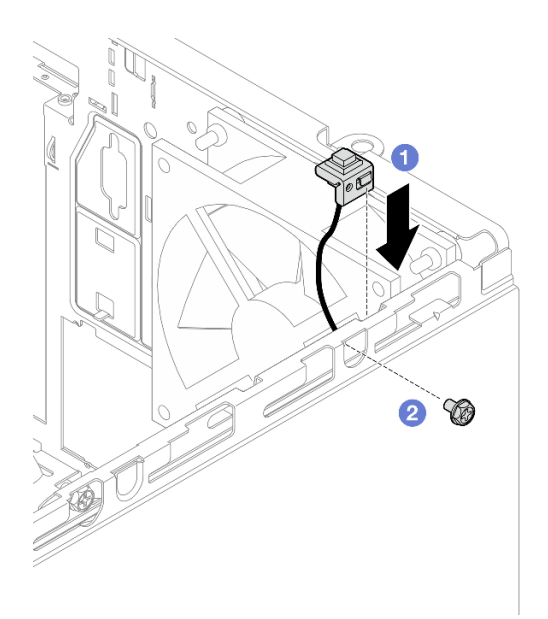

รูปภาพ 82. การติดตั้งสวิตช์ป้องกันการบุกรุก

- ขั้นตอนที่ 3. เชื่อมต่อสายสวิตช์ป้องกันการบุกรุกกับแผงระบบ ดู "การเดินสายภายใน" บนหน้าที่ 27
- ขั้นตอนที่ 4. เปิดใช้งานคุณสมบัติสวิตช์ป้องกันการบุกรุก BIOS Setup Utility
	- 1. ก่อนที่ระบบปฏิบัติการจะเริ่มทำงาน ให้กดและปล่อย F1 ซ้ำๆ เพื่อเริ่มอินเทอร์เฟซ BIOS แบบ ข้อความ
	- 2. ไปที่ Setup Utility → Security → Chassis Intrusion Detection แล้วกด Enter
	- 3. เลือก Enabled แล้วกด Enter
	- 4. หากต้องการบันทึกการตั้งค่าและออกจาก Setup Utility ให้กด F10 เลือก Yes ในหน้าต่างที่แสดง และกด Enter

#### หลังจากดำเนินการเสร็จ

้ดำเนินการต่อเพื่อเปลี่ยนชิ้นส่วนให้เสร็จสมบูรณ์ ดู "ดำเนินการเปลี่ยนชิ้นส่วนให้เสร็จสมบูรณ์" บนหน้าที่ 196

# การเปลี่ยนไดรฟ์ M.2 และตัวยึด

ทำตามขั้นตอนนี้เพื่อถอดและติดตั้งไดรฟ์ M.2 และตัวยึดไดรฟ์ M.2

# ถอดไดรฟ์ M.2

ปฏิบัติตามขั้นตอนนี้เพื่อถอดไดรฟ์ M.2

#### S002

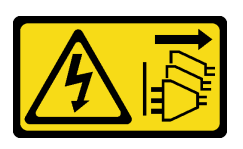

#### ข้อควรระวัง:

ปุ่มควบคุมพลังงานบนอุปกรณ์และสวิตช์เปิดเครื่องบนแหล่งจ่ายไฟไม่ได้ตัดกระแสไฟฟ้าที่จ่ายให้กับอุปกรณ์ ้อุปกรณ์อาจมีสายไฟมากกว่าหนึ่งเส้น หากต้องการตัดกระแสไฟฟ้าจากอุปกรณ์ โปรดตรวจสอบให้แน่ใจว่าได้ ถอดสายไฟทั้งหมดออกจากแหล่งพลังงานแล้ว

เกี่ยวกับงานนี้

### ข้อควรพิจารณา:

- ่ อ่าน "รายการตรวจสอบความปลอดภัย" บนหน้าที่ vi และ "คู่มือการติดตั้ง" บนหน้าที่ 57 เพื่อให้แน่ใจว่าคุณจะ ทำงานได้คย่างปลคดภัย
- ้ ปิดเซิร์ฟเวอร์และอุปกรณ์ต่อพ่วง แล้วถอดสายไฟและสายเคเบิลภายนอกทั้งหมดออก โปรดดู "ปิดเซิร์ฟเวอร์" บน หน้าที่ 14
- ่ หากเซิร์ฟเวอร์ติดตั้งอยู่ในแร็ค ให้ถอดเซิร์ฟเวอร์ออกจากแร็ค โปรดดู "ถอดเซิร์ฟเวอร์ออกจากราง" บนหน้าที่ 173
- ิถอดอุปกรณ์ล็อคที่ยึดเซิร์ฟเวอร์ออก เช่น ตัวล็อก Kensington หรือแพ็ดล็อค
- วางเซิร์ฟเวคร์ให้ด้านที่มีฝาครคบหันขึ้น

## รับสมขั้นตลบ

ดูวิดีโอขั้นตอนนี้ได้ที่ YouTube: <u>https://www.youtube.com/playlist?list=PLYV5R7hVcs-AU3iY3F7lq3qfqr5caGblu</u>

#### คั้งเตลง

- ขั้นตอนที่ 1. เตรียมการสำหรับงานนี้
	- ้ถอดฝาครอบเซิร์ฟเวอร์ ดู "ถอดฝาครอบเซิร์ฟเวอร์" บนหน้าที่ 179 a.

**หมายเหตุ**: ตัวระบายความร้อนและโปรเซสเซอร์อาจร้อนมาก เพื่อหลีกเลี่ยงไม่ให้ถูกลวกจากความ ร้อน หลังจากปิดเซิร์ฟเวอร์ ให้รอสองสามนาที่ก่อนนำฝาครอบเซิร์ฟเวอร์ออก

b. หากเป็นไปได้ ให้ถอดไดรฟ์ขนาด 2.5 นิ้วออกจากช่องใส่ 2 ดู "ถอดไดรฟ์แบบ Simple-swap (ช่อง ใส่ 1-2)" บนหน้าที่ 68

์ขั้นตคนที่ 2. ค้นหาไดรฟ์ M.2

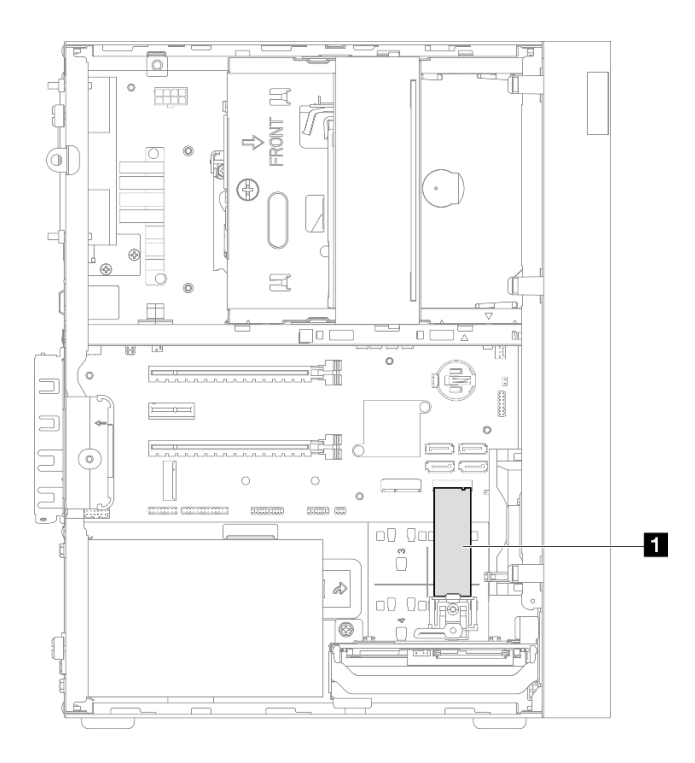

รูปภาพ 83. ตำแหน่งไดรฟ์ M.2

1 ใดรฟ์ M.2

ขั้นตอนที่ 3. ถอดไดรฟ์ M.2

- 0 ยกเสาตัวยึดออกจากตัวยึดไดรฟ์ M.2 a.
- ี 2 หมุนส่วนปลายด้านหลังของไดรฟ์ M.2 ให้ตรงมุม และถอดไดรฟ์ M.2 ออกจากแผงระบบ b.
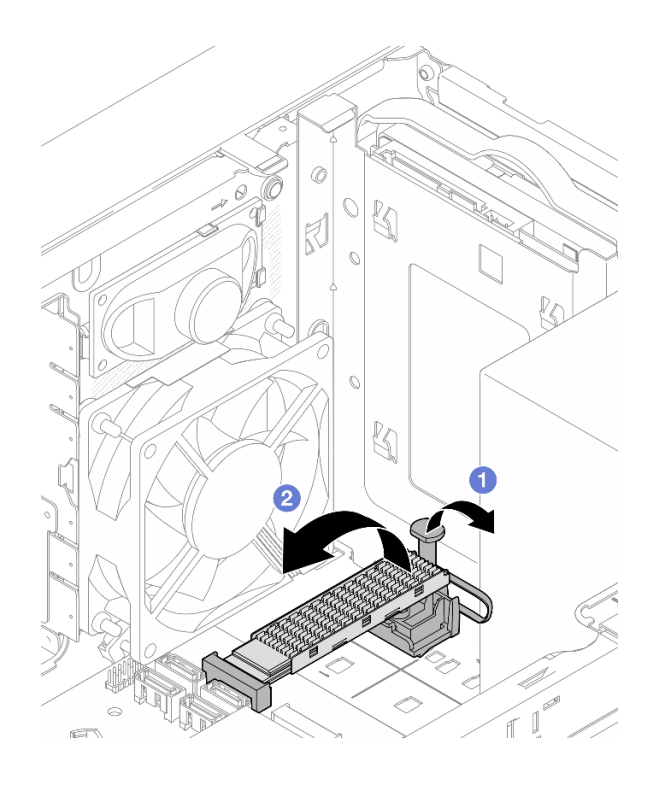

รูปภาพ 84. การถอดไดรฟ์ M.2

## หลังจากดำเนินการเสร็จ

- 1. ติดตั้งไดรฟ์ M.2 ใหม่ หากจำเป็น ดู "ติดตั้งไดรฟ์ M.2" บนหน้าที่ 135
- 2. หากคุณได้รับคำแนะนำให้ส่งคืนส่วนประกอบหรืออุปกรณ์เสริม ให้ปฏิบัติตามคำแนะนำที่มาพร้อมบรรจุภัณฑ์ ้ทั้งหมด และให้ใช้บรรจุภัณฑ์ใดๆ ที่ส่งมอบให้กับคุณเพื่อการจัดส่ง

# <span id="page-144-0"></span>ติดตั้งไดรฟ์ M.2

ปฏิบัติตามขั้นตอนนี้เพื่อติดตั้งไดรฟ์ M.2

S002

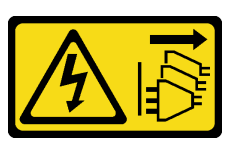

ข้อควรระวัง:

ปุ่มควบคุมพลังงานบนอุปกรณ์และสวิตช์เปิดเครื่องบนแหล่งจ่ายไฟไม่ได้ตัดกระแสไฟฟ้าที่จ่ายให้กับอุปกรณ์ ้อุปกรณ์อาจมีสายไฟมากกว่าหนึ่งเส้น หากต้องการตัดกระแสไฟฟ้าจากอุปกรณ์ โปรดตรวจสอบให้แน่ใจว่าได้ ถอดสายไฟทั้งหมดออกจากแหล่งพลังงานแล้ว

เกี่ยวกับงานนี้

# ข้อควรพิจารณา∙

- อ่าน "รายการตรวจสอบความปลอดภัย" บนหน้าที่ vi และ "คู่มือการติดตั้ง" บนหน้าที่ 57 เพื่อให้แน่ใจว่าคุณจะ ทำงานได้อย่างปลอดภัย
- นำบรรจุภัณฑ์แบบมีการป้องกันไฟฟ้าสถิตที่มีส่วนประกอบไปแตะที่พื้นผิวโลหะที่ไม่ทาสีบนเซิร์ฟเวอร์ แล้วจึงนำส่วน  $\ddot{\phantom{0}}$ ประกอบออกจากบรรจุภัณฑ์ และวางลงบนพื้นผิวป้องกันไฟฟ้าสถิต

# รับสมขั้นตลบ

์ ดูวิดีโอขั้นตอนนี้ได้ที่ YouTube: https://www.youtube.com/playlist?list=PLYV5R7hVcs-AU3iY3F7lq3qfqr5caGblu

## เกี่ยวกับงานนี้

- ขั้นตอนที่ 1. ตรวจสอบให้แน่ใจว่าถอดไดรฟ์ 2.5 ออกจากช่องใส่ไดรฟ์ 2 ดู "ถอดไดรฟ์แบบ Simple-swap (ช่องใส่ 1-2)" บนหน้าที่ 68
- ขั้นตอนที่ 2. ตรวจสอบให้แน่ใจว่าเสาบนตัวยึดไดรฟ์ M.2 ถูกยกออกจากส่วนยึด
- ์ขั้นตคนที่ 3 ติดตั้งไดรฟ์ M 2

## หมายเหตุ: ควรวางสายเซนเซอร์วัดความร้อนใต้ไดรฟ์ M.2

- 0 จัดตำแหน่งไดรฟ์ M.2 ให้ตรงมุมและเสียบเข้ากับขั้วต่อ M.2 a.
- ื่อ วางไดรฟ์ M.2 ลงในตัวยึดไดรฟ์ M.2  $b<sub>1</sub>$
- 0 เสียบเสาส่วนยึดเข้าไปในส่วนยึดเพื่อยึดไดรฟ์ M 2 ให้เข้าที่  $C<sub>1</sub>$

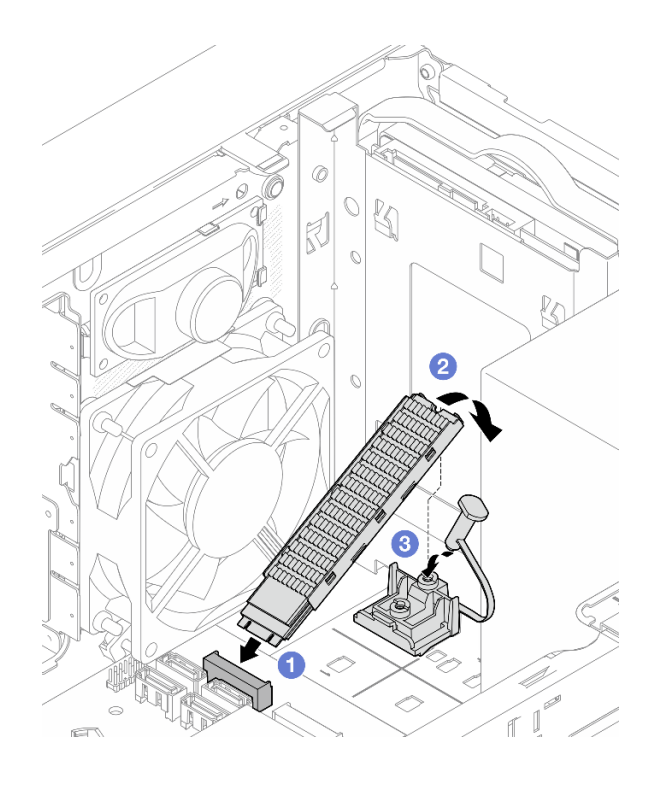

รูปภาพ 85. การติดตั้งใดรฟ์ M.2

## หลังจากดำเนินการเสร็จ

- 1. หากจำเป็น ให้ติดตั้งไดรฟ์ขนาด 2.5 นิ้วกลับเข้าไปในช่องใส่ไดรฟ์ 2 ดู "ติดตั้งไดรฟ์แบบ Simple-swap (ช่องใส่ 1-2)" บนหน้าที่ 73
- 2. ดำเนินการต่อเพื่อเปลี่ยนชิ้นส่วนให้เสร็จสมบูรณ์ ดู "ดำเนินการเปลี่ยนชิ้นส่วนให้เสร็จสมบูรณ์" บนหน้าที่ 196

# ถอดตัวยึดไดรฟ์ M.2

ปฏิบัติตามขั้นตอนนี้เพื่อถอดตัวยึดไดรฟ์ M.2

S002

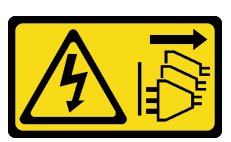

ข้อควรระวัง:

ปุ่มควบคุมพลังงานบนอุปกรณ์และสวิตช์เปิดเครื่องบนแหล่งจ่ายไฟไม่ได้ตัดกระแสไฟฟ้าที่จ่ายให้กับอุปกรณ์ ้อุปกรณ์อาจมีสายไฟมากกว่าหนึ่งเส้น หากต้องการตัดกระแสไฟฟ้าจากอุปกรณ์ โปรดตรวจสอบให้แน่ใจว่าได้ ถอดสายไฟทั้งหมดออกจากแหล่งพลังงานแล้ว

เกี่ยวกับงานนี้

# ข้อควรพิจารณา∙

- อ่าน "รายการตรวจสอบความปลอดภัย" บนหน้าที่ vi และ "คู่มือการติดตั้ง" บนหน้าที่ 57 เพื่อให้แน่ใจว่าคุณจะ ทำงานได้อย่างปลอดภัย
- ปิดเซิร์ฟเวอร์และอุปกรณ์ต่อพ่วง แล้วถอดสายไฟและสายเคเบิลภายนอกทั้งหมดออก โปรดดู "ปิดเซิร์ฟเวอร์" บน หน้าที่ 14
- หากเซิร์ฟเวอร์ติดตั้งอยู่ในแร็ค ให้ถอดเซิร์ฟเวอร์ออกจากแร็ค โปรดดู "ถอดเซิร์ฟเวอร์ออกจากราง" บนหน้าที่ 173
- ถอดอุปกรณ์ล็อคที่ยึดเซิร์ฟเวอร์ออก เช่น ตัวล็อก Kensington หรือแพ็ดล็อค
- วางเซิร์ฟเวอร์ให้ด้านที่มีฝาครอบหันขึ้น

# รับชมขั้นตอน

์ ดูวิดีโอขั้นตอนนี้ได้ที่ YouTube: https://www.youtube.com/playlist?list=PLYV5R7hVcs-AU3iY3F7lq3qfqr5caGblu

## ขั้นตคน

- ขั้นตอนที่ 1. เตรียมการลำหรับงานนี้
	- ้ถอดฝาครอบเซิร์ฟเวอร์ ดู "ถอดฝาครอบเซิร์ฟเวอร์" บนหน้าที่ 179 a.

หมายเหต: ตัวระบายความร้อนและโปรเซสเซอร์อาจร้อนมาก เพื่อหลีกเลี่ยงไม่ให้ถูกลวกจากความ ร้อน หลังจากปิดเซิร์ฟเวอร์ ให้รอสองสามนาทีก่อนนำฝาครอบเซิร์ฟเวอร์ออก

- b. หากมีการติดตั้งไดรฟ์ขนาด 2.5 นิ้วลงในช่องใส่ไดรฟ์ 2 ให้ถอดออกจากตัวเครื่อง ดู "ถอดไดรฟ์แบบ Simple-swap (ช่องใส่ 1-2)" บนหน้าที่ 68
- c. ถอดไดรฟ์ M.2 ดู "ถอดไดรฟ์ M.2" บนหน้าที่ 132
- ขั้นตคนที่ 2 ค้นหาตัวยึดไดรฟ์ M 2

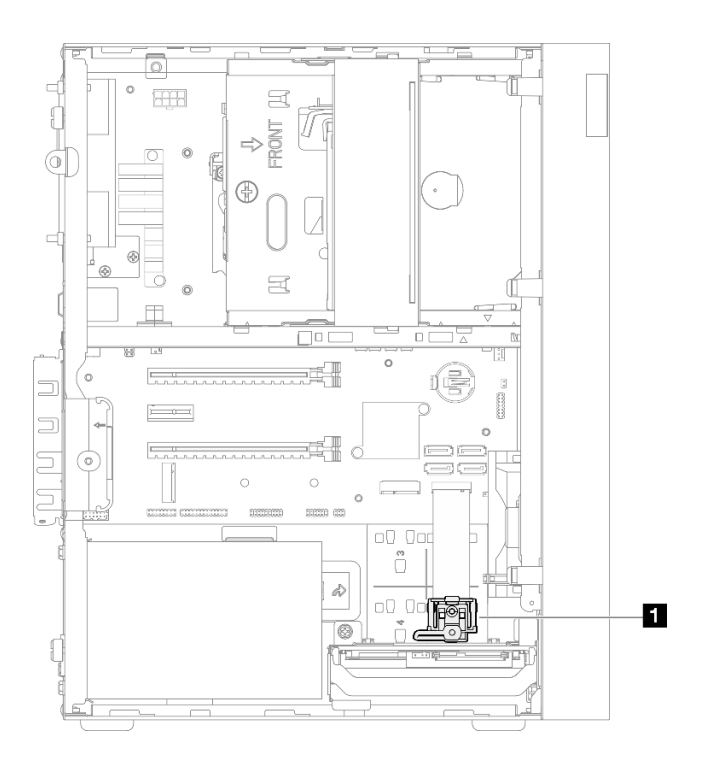

*รูปภาพ 86. ตำแหน่งตัวยึดไดรฟ์ M.2*

**<sup>1</sup>** ตัวยึดไดรฟ� M.2

# ขั้นตอนที่ 3. ถอดตัวยึดไดรฟ� M.2

- a. กดแถบบนตัวยึด และค่อยๆ ดันตัวยึดขึ้น
- b. 2 เลื่อนตัวยึดไปข้างหน้าแล้วยกออกจากตัวเครื่อง

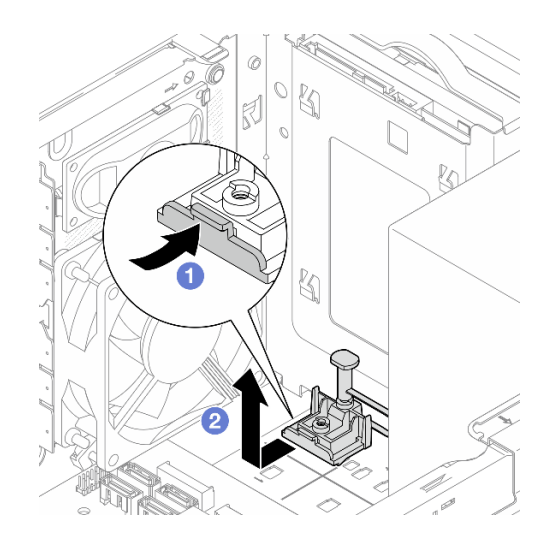

*รูปภาพ 87. การก่อนถอดตัวยึดไดรฟ์ M.2*

### หลังจากดำเนินการเสร็จ

- 1. ติดตั้งตัวยึดไดรฟ์ M.2 ตัวใหม่ ดู "ติดตั้งตัวยึดไดรฟ์ M.2" บนหน้าที่ 140
- ่ 2. หากคุณได้รับคำแนะนำให้ส่งคืนส่วนประกอบหรืออุปกรณ์เสริม ให้ปฏิบัติตามคำแนะนำที่มาพร้อมบรรจุภัณฑ์ ้ทั้งหมด และให้ใช้บรรจุภัณฑ์ใดๆ ที่ส่งมอบให้กับคุณเพื่อการจัดส่ง

# <span id="page-149-0"></span>ติดตั้งตัวยึดไดรฟ์ M.2

ปฏิบัติตามขั้นตอนนี้เพื่อติดตั้งตัวยึดไดรฟ์ M.2

S002

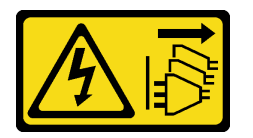

ข้อควรระวัง:

้ปุ่มควบคุมพลังงานบนอุปกรณ์และสวิตช์เปิดเครื่องบนแหล่งจ่ายไฟไม่ได้ตัดกระแสไฟฟ้าที่จ่ายให้กับอุปกรณ์ ้อุปกรณ์อาจมีสายไฟมากกว่าหนึ่งเส้น หากต้องการตัดกระแสไฟฟ้าจากอุปกรณ์ โปรดตรวจสอบให้แน่ใจว่าได้ ถอดสายไฟทั้งหมดออกจากแหล่งพลังงานแล้ว

เกี่ยวกับงานนี้

## ข้อควรพิจารณา∙

• อ่าน "รายการตรวจสอบความปลอดภัย" บนหน้าที่ vi และ "คู่มือการติดตั้ง" บนหน้าที่ 57 เพื่อให้แน่ใจว่าคุณจะ ทำงานได้อย่างปลอดภัย

# รับศมขั้นตคน

ดูวิดีโอขั้นตอนนี้ได้ที่ YouTube: https://ww<u>w.youtube.com/playlist?list=PLYV5R7hVcs-AU3iY3F7lq3qfqr5caGblu</u>

## หลังจากดำเนินการเสร็จ

์ขั้นตอนที่ 1. จัดแนวตัวยึดไดรฟ์ M.2 ให้ตรงกับช่องเสียบสามช่องบนตัวเครื่องและวางตัวยึดลงในตัวเครื่อง จากนั้น เลื่อนตัวยึดเข้าหาไดรฟ์ขนาด 2.5 นิ้วเพื่อยึดให้เข้าที่

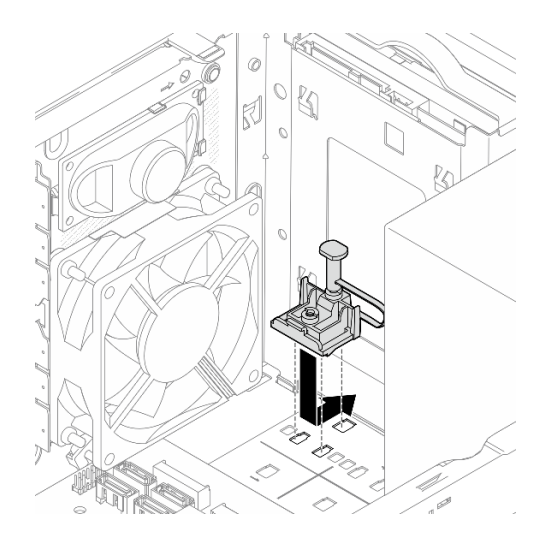

รูปภาพ 88. การติดตั้งตัวยึดไดรฟ์ M.2

## หลังจากดำเนินการเสร็จ

- 1. ติดตั้งไดรฟ์ M.2 ดู "ติดตั้งไดรฟ์ M.2" บนหน้าที่ 135
- 2. หากจำเป็น ให้ติดตั้งไดรฟ์ขนาด 2.5 นิ้วกลับเข้าไปในช่องใส่ไดรฟ์ 2 ดู "ติดตั้งไดรฟ์แบบ Simple-swap (ช่องใส่ 1-2)" บนหน้าที่ 73
- 3. ดำเนินการต่อเพื่อเปลี่ยนชิ้นส่วนให้เสร็จสมบูรณ์ ดู "ดำเนินการเปลี่ยนชิ้นส่วนให้เสร็จสมบูรณ์" บนหน้าที่ 196

# การเปลี่ยนโมดูลหน่วยความจำ

ปฏิบัติตามขั้นตอนนี้เพื่อถอดและติดตั้งโมดูลหน่วยความจำ

# ถอดโมดูลหน่วยความจำ

ปฏิบัติตามขั้นตอนนี้เพื่อถอดโมดูลหน่วยความจำ

S002

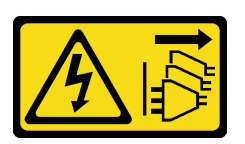

ข้อควรระวัง:

้ปุ่มควบคุมพลังงานบนอุปกรณ์และสวิตช์เปิดเครื่องบนแหล่งจ่ายไฟไม่ได้ตัดกระแสไฟฟ้าที่จ่ายให้กับอุปกรณ์ ้อุปกรณ์อาจมีสายไฟมากกว่าหนึ่งเส้น หากต้องการตัดกระแสไฟฟ้าจากอุปกรณ์ โปรดตรวจสอบให้แน่ใจว่าได้ ถอดสายไฟทั้งหมดออกจากแหล่งพลังงานแล้ว

เกี่ยวกับงานนี้

# ข้อควรพิจารณา:

- อ่าน "รายการตรวจสอบความปลอดภัย" บนหน้าที่ vi และ "คู่มือการติดตั้ง" บนหน้าที่ 57 เพื่อให้แน่ใจว่าคุณจะ ทำงานได้อย่างปลอดภัย
- ปิดเซิร์ฟเวอร์และอุปกรณ์ต่อพ่วง แล้วถอดสายไฟและสายเคเบิลภายนอกทั้งหมดออก โปรดดู "ปิดเซิร์ฟเวอร์" บน หน้าที่ 14
- ี หากเซิร์ฟเวอร์ติดตั้งอยู่ในแร็ค ให้ถอดเซิร์ฟเวอร์ออกจากแร็ค โปรดดู "ถอดเซิร์ฟเวอร์ออกจากราง" บนหน้าที่ 173  $\bullet$
- ิถอดอุปกรณ์ล็อคที่ยึดเซิร์ฟเวอร์ออก เช่น ตัวล็อก Kensington หรือแพ็ดล็อค
- วางเซิร์ฟเวคร์ให้ด้านที่มีฝาครคบหันขึ้น

โมดูลหน่วยความจำไวต่อการคายประจุไฟฟ้าสถิต และต้องดูแลจัดการเป็นพิเศษ นอกเหนือจากคำแนะนำมาตรฐาน ้สำหรับ "การใช้งานคุปกรณ์ที่ไวต่อไฟฟ้าสถิต" บนหน้าที่ 59:

- ี สวมใส่สายรัดป้องกันการคายประจุไฟฟ้าสถิตทุกครั้งเมื่อต้องถอดหรือติดตั้งโมดูลหน่วยความจำ ถุงมือป้องกันการ คายประจุไฟฟ้าสถิตก็ใช้ได้เช่นกัน
- แยกโมดูลหน่วยความจำแต่ละตัวออกจากกัน อย่าวางโมดูลหน่วยความจำซ้อนกันโดยตรงในการจัดเก็บ
- ้อย่าให้หน้าสัมผัสของขั้วต่อโมดูลหน่วยความจำสีทองไปสัมผัสกับสิ่งใดก็ตาม
- หยิบจับโมดูลหน่วยความจำด้วยความระมัดระวัง อย่าบิด งอ หรือทำโมดูลหน่วยความจำตก

# รับศมขั้นตคน

ดูวิดีโอขั้นตอนนี้ได้ที่ YouTube: <u>https://www.youtube.com/playlist?list=PLYV5R7hVcs-AU3iY3F7lq3qfqr5caGblu</u>

# เกี่ยวกับงานนี้

- ขั้นตอนที่ 1. เตรียมการลำหรับงานนี้
	- ือ. ถอดฝาครอบเซิร์ฟเวอร์ ดู "ถอดฝาครอบเซิร์ฟเวอร์" บนหน้าที่ 179

**หมายเหต**ุ: ตัวระบายความร้อนและโปรเซสเซอร์อาจร้อนมาก เพื่อหลีกเลี่ยงไม่ให้ถูกลวกจากความ ร้อน หลังจากปิดเซิร์ฟเวอร์ ให้รอสองสามนาที่ก่อนนำฝาครอบเซิร์ฟเวอร์ออก

- b. หากมีการติดตั้งตัวครอบไดรฟ์ออพติคอล ให้ถอดออกจากตัวเครื่อง ดู "ถอดตัวครอบไดรฟ์ออพติ คอล" บนหน้าที่ 101
- ขั้นตอนที่ 2. เปิดคลิปยึดบนปลายทั้งสองด้านของช่องเสียบโมดูลหน่วยความจำอย่างระมัดระวัง แล้วค่อยๆ ยกโมดูล หน่วยความจำเพื่อถอดออก

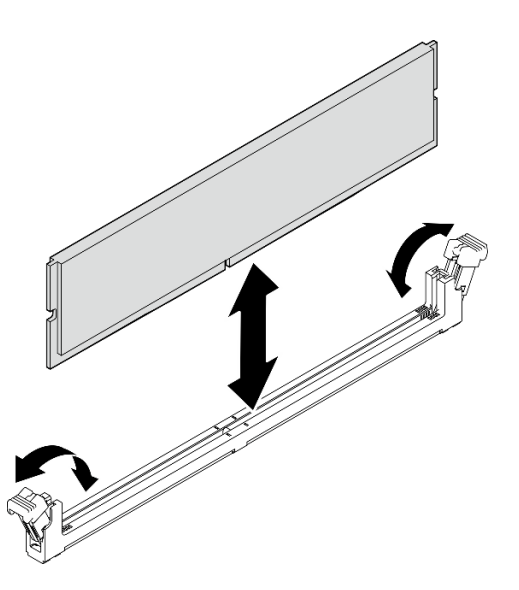

รูปภาพ 89. การถอดโมดูลหน่วยความจำ

## หลังจากดำเนินการเสร็จ

- 1. ติดตั้งโมดูลหน่วยความจำใหม่ หากจำเป็น โปรดดู "ติดตั้งโมดูลหน่วยความจำ" บนหน้าที่ 144
- 2. หากคุณได้รับคำแนะนำให้ส่งคืนส่วนประกอบหรืออุปกรณ์เสริม ให้ปฏิบัติตามคำแนะนำที่มาพร้อมบรรจุภัณฑ์ ้ทั้งหมด และให้ใช้บรรจุภัณฑ์ใดๆ ที่ส่งมอบให้กับคุณเพื่อการจัดส่ง

# <span id="page-153-0"></span>ติดตั้งโมดูลหน่วยความจำ

ปฏิบัติตามขั้นตอนนี้เพื่อติดตั้งโมดูลหน่วยความจำ

## S002

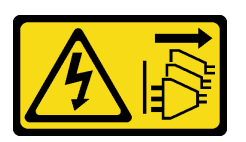

ข้อควรระวัง:

้ปุ่มควบคุมพลังงานบนอุปกรณ์และสวิตช์เปิดเครื่องบนแหล่งจ่ายไฟไม่ได้ตัดกระแสไฟฟ้าที่จ่ายให้กับอุปกรณ์ ้อุปกรณ์อาจมีสายไฟมากกว่าหนึ่งเส้น หากต้องการตัดกระแสไฟฟ้าจากอุปกรณ์ โปรดตรวจสอบให้แน่ใจว่าได้ ถคดสายไฟทั้งหมดออกจากแหล่งพลังงานแล้ว

# เกี่ยวกับงานนี้

**ข้อสำคัญ**: ตรวจสอบให้แน่ใจว่าคุณพิจารณาและปฏิบัติตามกฎการติดตั้งโมคูลหน่วยความจำขณะดำเนินการแล้ว โปรด ้ ดูที่ส่วน "กฎการติดตั้งโมดูลหน่วยความจำ" ใน *คู่มือการติดตั้ง* 

# ข้อควรพิจารณา:

- อ่าน "รายการตรวจสอบความปลอดภัย" บนหน้าที่ vi และ "คู่มือการติดตั้ง" บนหน้าที่ 57 เพื่อให้แน่ใจว่าคุณจะ ทำงานได้อย่างปลอดภัย
- นำบรรจุภัณฑ์แบบมีการป้องกันไฟฟ้าสถิตที่มีส่วนประกอบไปแตะที่พื้นผิวโลหะที่ไม่ทาสีบนเซิร์ฟเวอร์ แล้วจึงนำส่วน ประกอบออกจากบรรจุภัณฑ์ และวางลงบนพื้นผิวป้องกันไฟฟ้าสถิต

โมดูลหน่วยความจำไวต่อการคายประจุไฟฟ้าสถิต และต้องดูแลจัดการเป็นพิเศษ นอกเหนือจากคำแนะนำมาตรฐาน ้สำหรับ "การใช้งานอุปกรณ์ที่ไวต่อไฟฟ้าสถิต" บนหน้าที่ 59:

- ี สวมใส่สายรัดป้องกันการคายประจุไฟฟ้าสถิตทุกครั้งเมื่อต้องถอดหรือติดตั้งโมดูลหน่วยความจำ ถุงมือป้องกันการ คายประจุไฟฟ้าสถิตก็ใช้ได้เช่นกัน
- แยกโมดูลหน่วยความจำแต่ละตัวออกจากกัน อย่าวางโมดูลหน่วยความจำซ้อนกันโดยตรงในการจัดเก็บ
- ้อย่าให้หน้าสัมผัสของขั้วต่อโมดูลหน่วยความจำสีทองไปสัมผัสกับสิ่งใดก็ตาม  $\bullet$
- หยิบจับโมดูลหน่วยความจำด้วยความระมัดระวัง อย่าบิด งอ หรือทำโมดูลหน่วยความจำตก

# รับศมขั้นตคน

์ ดูวิดีโอขั้นตอนนี้ได้ที่ YouTube: <u>https://www.youtube.com/playlist?list=PLYV5R7hVcs-AU3iY3F7lq3qfqr5caGblu</u>

## เกี่ยวกับงานนี้

- ขั้นตอนที่ 1. ้ค้นหาช่องเสียบโมดูลหน่วยความจำและกำหนดลำดับการติดตั้งโมดูลหน่วยความจำตาม "กฎการติดตั้ง โมดูลหน่วยความจำ" บนหน้าที่ 61
- ขั้นตอนที่ 2. ตรวจสอบให้แน่ใจว่าคลิปยึดทั้งสองที่บริเวณขั้วต่อโมดูลหน่วยความจำอยู่ในลักษณะเปิด
	- 0 ใช้ปลายเครื่องมือปลายแหลมกดคลิปยึดอย่างระมัดระวัง a.
	- ดันคลิปยึดที่ส่วนปลายของช่องเสียบโมดูลหน่วยความจำแต่ละด้านออก b.

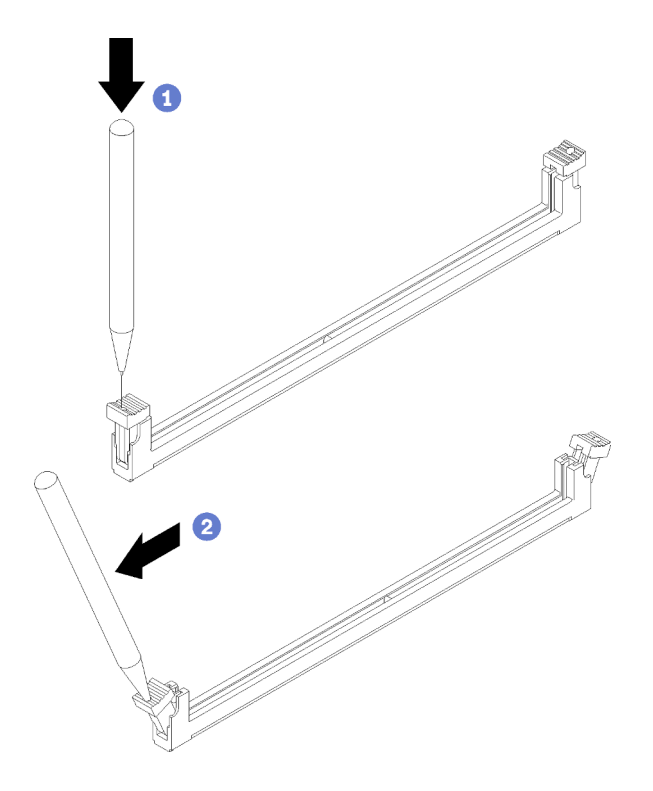

รูปภาพ 90. การเปิดคลิปยึดโมดูลหน่วยความจำ

์ขั้นตอนที่ 3. จัดแนวโมดูลหน่วยความจำให้ตรงกับช่องเสียบ จากนั้นกดโมดูลหน่วยความจำลงในช่องเสียบโดยกดที่ ปลายทั้งสองด้านของโมดูลหน่วยความจำจนกว่าคลิปยึดจะเข้าตำแหน่งล็อค

> **หมายเหตุ**: ตรวจสอบให้แน่ใจว่าแถบเล็กๆ บนคลิปยึดเกี่ยวกันกับร่องบนโมดูลหน่วยความจำ หากมีช่อง ้ว่างระหว่างโมดูลหน่วยความจำและคลิปยึด แสดงว่าคุณติดตั้งโมดูลหน่วยความจำไม่ถูกต้อง ถอดโมดูล หน่วยความจำและติดตั้งใหม่

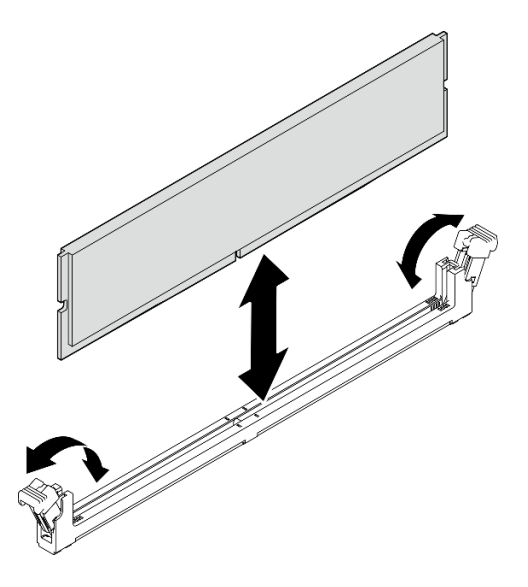

รูปภาพ 91. การติดตั้งโมดูลหน่วยความจำ

## หลังจากดำเนินการเสร็จ

- 1. ติดตั้งโมดูลหน่วยความจำตัวอื่น หากจำเป็น
- 2. หากมีการถอดตัวครอบไดรฟ์แบบออพติคอล ให้ติดตั้งกลับเข้าไปในตัวเครื่อง ดู "ติดตั้งตัวครอบไดรฟ์ออพติคอล" บนหน้าที่ 103
- 3. หากจำเป็น ให้กำหนดค่าโมดูลหน่วยความจำใหม่
- 4. ดำเนินการต่อเพื่อเปลี่ยนชิ้นส่วนให้เสร็จสมบูรณ์ ดู "ดำเนินการเปลี่ยนชิ้นส่วนให้เสร็จสมบูรณ์" บนหน้าที่ 196

# การเปลี่ยนเครื่องขยายเสียงโมโน (ลำโพง)

ปฏิบัติตามขั้นตอนนี้เพื่อถอดและติดตั้งเครื่องขยายเสียงโมโน (ลำโพง)

# ถอดเครื่องขยายเสียงโมโน (ลำโพง)

ปฏิบัติตามขั้นตอนนี้เพื่อถอดเครื่องขยายเสียงโมโน (ลำโพง)

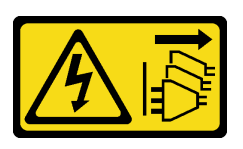

## ข้อควรระวัง:

ปุ่มควบคุมพลังงานบนอุปกรณ์และสวิตช์เปิดเครื่องบนแหล่งจ่ายไฟไม่ได้ตัดกระแสไฟฟ้าที่จ่ายให้กับอุปกรณ์ อุปกรณ์อาจมีสายไฟมากกว่าหนึ่งเส้น หากต้องการตัดกระแสไฟฟ้าจากอุปกรณ์ โปรดตรวจสอบให้แน่ใจว่าได้ ถอดสายไฟทั้งหมดออกจากแหล่งพลังงานแล้ว

เกี่ยวกับงานนี้

# ข้อควรพิจารณา:

- ่ อ่าน "รายการตรวจสอบความปลอดภัย" บนหน้าที่ vi และ "คู่มือการติดตั้ง" บนหน้าที่ 57 เพื่อให้แน่ใจว่าคุณจะ ทำงานได้คย่างปลคดภัย
- ้ปิดเซิร์ฟเวอร์และอุปกรณ์ต่อพ่วง แล้วถอดสายไฟและสายเคเบิลภายนอกทั้งหมดออก โปรดดู "ปิดเซิร์ฟเวอร์" บน หน้าที่ 14
- หากเซิร์ฟเวอร์ติดตั้งอยู่ในแร็ค ให้ถอดเซิร์ฟเวอร์ออกจากแร็ค โปรดดู "ถอดเซิร์ฟเวอร์ออกจากราง" บนหน้าที่ 173
- ถอดอุปกรณ์ล็อคที่ยึดเซิร์ฟเวอร์ออก เช่น ตัวล็อก Kensington หรือแพ็ดล็อค
- วางเซิร์ฟเวอร์ให้ด้านที่มีฝาครอบหันขึ้น

# รับสมขั้นตลบ

ิดูวิดีโอขั้นตอนนี้ได้ที่ YouTube: https://www.youtube.com/playlist?list=PLYV5R7hVcs-AU3iY3F7lq3qfqr5caGblu

## ขั้นตคน

- ์ขั้นตอนที่ 1. เตรียมการลำหรับงานนี้
	- a. ถอดฝาครอบเซิร์ฟเวอร์ ดู "ถอดฝาครอบเซิร์ฟเวอร์" บนหน้าที่ 179

หมายเหตุ: ตัวระบายความร้อนและโปรเซสเซอร์อาจร้อนมาก เพื่อหลีกเลี่ยงไม่ให้ถูกลวกจากความ ร้คน หลังจากปิดเซิร์ฟเวคร์ ให้รคสคงสามนาที่ก่อนนำฝาครอบเซิร์ฟเวคร์ออก

้ขั้นตอนที่ 2. ถอดสายเครื่องขยายเสียงโมโนออกจากแผงระบบ

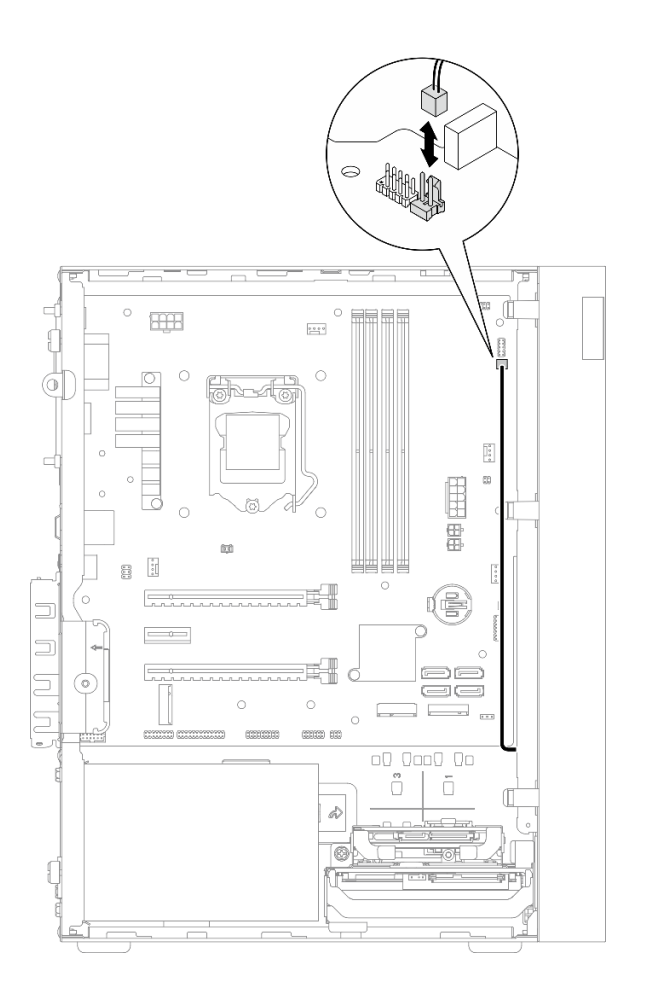

*รูปภาพ 92. การถอดสายเครื ่องขยายเสียงโมโน*

- ขั้นตอนที่ 3. ถอดเครื่องขยายเสียงโมโน
	- a. ถอดสกรูที่ยึดเครื่องขยายเสียงโมโนกับตัวเครื่อง
	- b. เลื่อนเครื่องขยายเสียงโมโนจากโครงยึดออก และถอดออกจากตัวเครื่อง

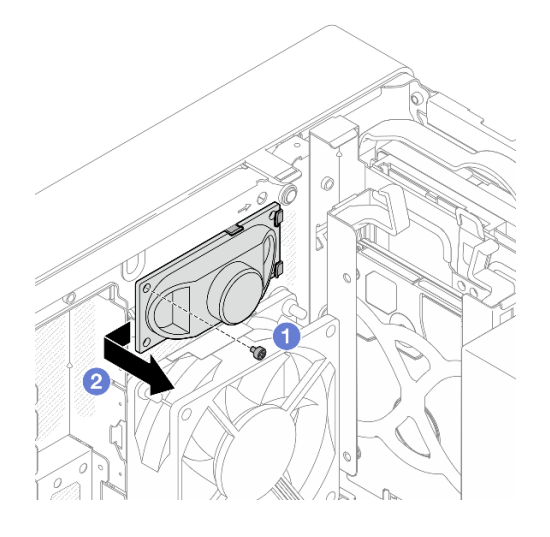

รูปภาพ 93. การถอดเครื่องขยายเสียงโมโน

# หลังจากดำเนินการเสร็จ

- 1. ติดตั้งตัวเครื่องขยายเสียงโมโนใหม่ ดู "ติดตั้งเครื่องขยายเสียงโมโน (ลำโพง)" บนหน้าที่ 149
- ่ 2. หากคุณได้รับคำแนะนำให้ส่งคืนส่วนประกอบหรืออุปกรณ์เสริม ให้ปฏิบัติตามคำแนะนำที่มาพร้อมบรรจุภัณฑ์ ้ทั้งหมด และให้ใช้บรรจุภัณฑ์ใดๆ ที่ส่งมอบให้กับคุณเพื่อการจัดส่ง

# <span id="page-158-0"></span>ติดตั้งเครื่องขยายเสียงโมโน (ลำโพง)

ปฏิบัติตามขั้นตอนนี้เพื่อติดตั้งเครื่องขยายเสียงโมโน (ลำโพง)

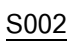

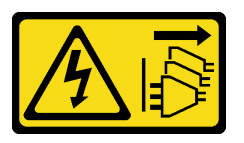

ข้อควรระวัง:

้ปุ่มควบคุมพลังงานบนอุปกรณ์และสวิตช์เปิดเครื่องบนแหล่งจ่ายไฟไม่ได้ตัดกระแสไฟฟ้าที่จ่ายให้กับอุปกรณ์ ้อุปกรณ์อาจมีสายไฟมากกว่าหนึ่งเส้น หากต้องการตัดกระแสไฟฟ้าจากอุปกรณ์ โปรดตรวจสอบให้แน่ใจว่าได้ ถอดสายไฟทั้งหมดออกจากแหล่งพลังงานแล้ว

เกี่ยวกับงานนี้

# ข้อควรพิจารณา:

1. อ่าน "รายการตรวจสอบความปลอดภัย" บนหน้าที่ vi และ "คู่มือการติดตั้ง" บนหน้าที่ 57 เพื่อให้แน่ใจว่าคุณจะ ทำงานได้คย่างปลคดภัย

2. นำบรรจุภัณฑ์แบบมีการป้องกันไฟฟ้าสถิตที่มีส่วนประกอบไปแตะที่พื้นผิวโลหะที่ไม่ทาสีบนเซิร์ฟเวอร์ แล้วจึงนำ ส่วนประกอบออกจากบรรจุภัณฑ์ และวางลงบนพื้นผิวป้องกันไฟฟ้าสถิต

# รับชมขั้นตอน

ดูวิดีโอขั้นตอนนี้ได้ที่ YouTube: <u>https://www.youtube.com/playlist?list=PLYV5R7hVcs-AU3iY3F7lq3qfqr5caGblu</u>

## ขั้นตอน

- ติดตั้งเครื่องขยายเสี่ยงโมโน ขั้นตอนที่ 1.
	- เสียบเครื่องขยายเสียงโมโนเข้าไปในโครงยึดด้านในของตัวเครื่อง  $a<sub>1</sub>$
	- 2 ขันสกรูเพื่อยึดเครื่องขยายเสียงโมโนกับตัวเครื่อง  $b<sub>1</sub>$

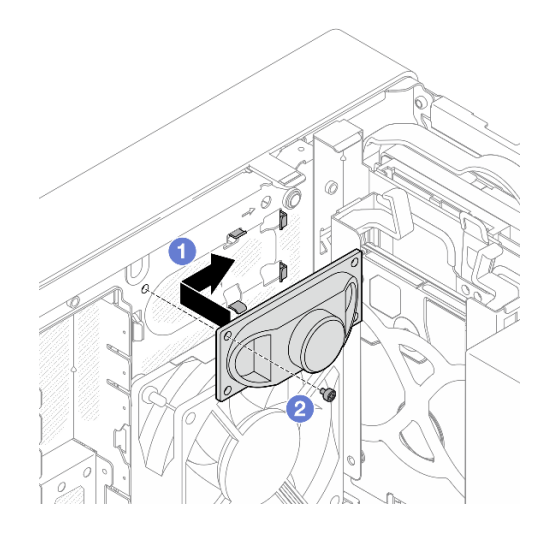

รูปภาพ 94. การติดตั้งเครื่องขยายเสียงโมโน

ขั้นตอนที่ 2. ต่อสายเครื่องขยายเสียงโมโนเข้ากับแผงระบบ ดู "การเดินสายภายใน" บนหน้าที่ 27

## หลังจากดำเนินการเสร็จ

้ดำเนินการต่อเพื่อเปลี่ยนชิ้นส่วนให้เสร็จสมบูรณ์ ดู "ดำเนินการเปลี่ยนชิ้นส่วนให้เสร็จสมบูรณ์" บนหน้าที่ 196

# การเปลี่ยนอะแดปเตอร์ PCIe

ปฏิบัติตามขั้นตอนนี้เพื่อถอดและติดตั้งอะแดปเตอร์ PCIe

เซิร์ฟเวอร์นี้มาพร้อมช่องเสียบ PCIe สามช่อง อะแดปเตอร์อาจเป็นอีเทอร์เน็ต โฮสต์บัส, RAID, กราฟิก หรือประเภทอื่น ใดก็ตามที่ได้รับการรคงรับ แต่ขั้นตอนการติดตั้งและถอดออกจะเหมือนกัน

หมายเหตุ: ดูรายการอะแดปเตอร์ PCIe ที่รองรับได้ที่:https://static.lenovo.com/us/en/serverproven/index.shtml

# ถอดอะแดปเตอร์ PCIe

ปฏิบัติตามขั้นตอนนี้เพื่อถอดอะแดปเตอร์ PCIe

S002

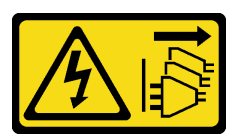

ข้อควรระวัง:

ปุ่มควบคุมพลังงานบนอุปกรณ์และสวิตช์เปิดเครื่องบนแหล่งจ่ายไฟไม่ได้ตัดกระแสไฟฟ้าที่จ่ายให้กับอุปกรณ์ ้อุปกรณ์อาจมีสายไฟมากกว่าหนึ่งเส้น หากต้องการตัดกระแสไฟฟ้าจากอุปกรณ์ โปรดตรวจสอบให้แน่ใจว่าได้ ถอดสายไฟทั้งหมดออกจากแหล่งพลังงานแล้ว

## เกี่ยวกับงานนี้

## ข้อควรพิจารณา:

- ้ อ่าน "รายการตรวจสอบความปลอดภัย" บนหน้าที่ vi และ "คู่มือการติดตั้ง" บนหน้าที่ 57 เพื่อให้แน่ใจว่าคุณจะ ทำงานได้คย่างปลคดภัย
- ้ปิดเซิร์ฟเวอร์และอุปกรณ์ต่อพ่วง แล้วถอดสายไฟและสายเคเบิลภายนอกทั้งหมดออก โปรดดู "ปิดเซิร์ฟเวอร์" บน หน้าที่ 14
- หากเซิร์ฟเวอร์ติดตั้งอยู่ในแร็ค ให้ถอดเซิร์ฟเวอร์ออกจากแร็ค โปรดดู "ถอดเซิร์ฟเวอร์ออกจากราง" บนหน้าที่ 173
- ิถอดอุปกรณ์ล็อคที่ยึดเซิร์ฟเวอร์ออก เช่น ตัวล็อก Kensington หรือแพ็ดล็อค
- วางเซิร์ฟเวอร์ให้ด้านที่มีฝาครอบหันขึ้น

## หมายเหต:

- อะแดปเตอร์ PCIe อาจแตกต่างจากภาพประกอบ
- ้อย่าลืมอ่านและปฏิบัติตามเอกสารที่มาพร้อมอะแดปเตอร์ PCIe

# รับสมขั้นตลบ

ดูวิดีโอขั้นตอนนี้ได้ที่ YouTube: <u>https://www.youtube.com/playlist?list=PLYV5R7hVcs-AU3iY3F7lq3qfqr5caGblu</u>

### ขั้นตลบ

- ขั้นตอนที่ 1. เตรียมการลำหรับงานนี้
	- ถอดฝาครอบเซิร์ฟเวอร์ ดู "ถอดฝาครอบเซิร์ฟเวอร์" บนหน้าที่ 179 a.

หมายเหตุ: ตัวระบายความร้อนและโปรเซสเซอร์อาจร้อนมาก เพื่อหลีกเลี่ยงไม่ให้ถูกลวกจากความ ้ร้อน หลังจากปิดเซิร์ฟเวอร์ ให้รอสองสามนาที่ก่อนนำฝาครอบเซิร์ฟเวอร์ออก

- ์ขั้นตอนที่ 2. ถอดสายอะแดปเตอร์ PCIe ทั้งหมดออกจากแผงระบบ
- ขั้นตอนที่ 3. ถอดอะแดปเตอร์ PCIe
	- O หมุนคลิปยึดอะแดปเตอร์ PCIe ไปที่ตำแหน่งเปิด  $a.$
	- b. 2 กดคลิปยึดเพื่อปลดอะแดปเตอร์ PCIe
	- c. . อิ จับที่ขอบของอะแดปเตอร์ PCIe ทั้งสองข้าง และค่อยๆ ยกออกจากช่องเสียบ PCIe

**หมายเหตุ**: ช่องเสียบอาจบีบอะแดปเตอร์ PCIe จนแน่น ในกรณีนี้ ค่อยๆ เขย่าอะแดปเตอร์ PCIe ้อย่างสม่ำเสมอจนกว่าแรงบีบจากขั้วต่อลดลงอย่างมากและสามารถถอดอะแดปเตอร์ออกได้โดยง่าย

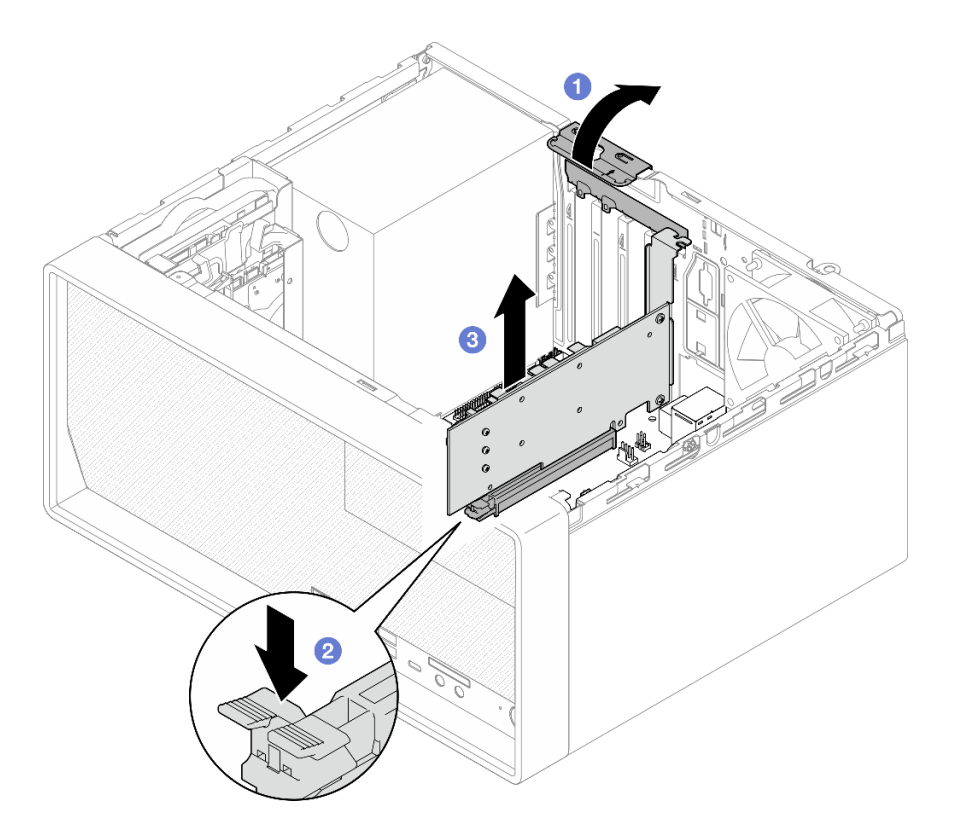

รูปภาพ 95. การถอดอะแดปเตอร์ PCIe

หลังจากดำเนินการเสร็จ

1. ติดตั้งอะแดปเตอร์ PCIe อื่น หากจำเป็น ดู "ติดตั้งอะแดปเตอร์ PCIe" บนหน้าที่ 153 หรือติดตั้งโครงยึดเพื่อปิด ครอบส่วนที่ว่างบนตัวเครื่องและปิดตัวยึด

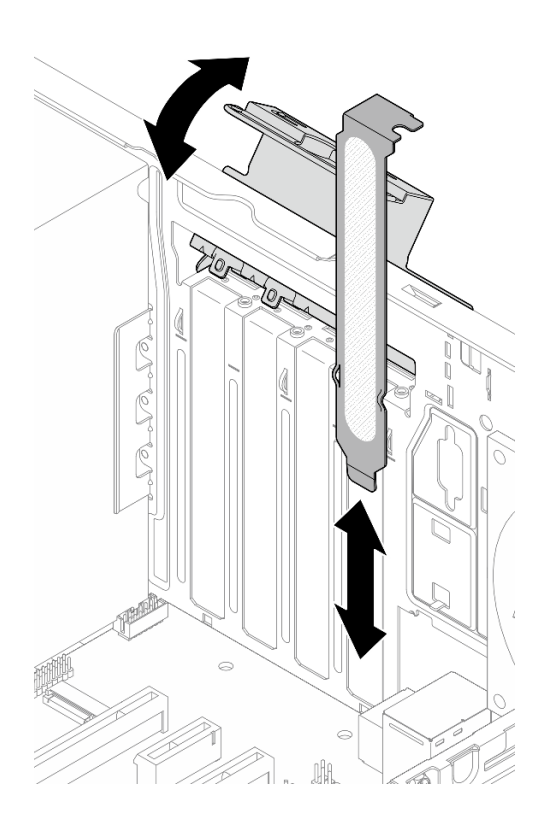

รูปภาพ 96. การติดตั้งโครงยึดอะแดปเตอร์ PCIe

2. หากคุณได้รับคำแนะนำให้ส่งคืนส่วนประกอบหรืออุปกรณ์เสริม ให้ปฏิบัติตามคำแนะนำที่มาพร้อมบรรจุภัณฑ์ ้ทั้งหมด และให้ใช้บรรจุภัณฑ์ใดๆ ที่ส่งมอบให้กับคุณเพื่อการจัดส่ง

# <span id="page-162-0"></span>ติดตั้งอะแดปเตอร์ PCIe

ปฏิบัติตามขั้นตอนนี้เพื่อติดตั้งอะแดปเตอร์ PCIe

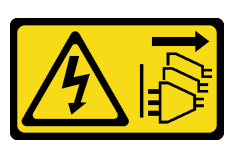

### ข้ัดควรระวัง∙

้ปุ่มควบคุมพลังงานบนอุปกรณ์และสวิตช์เปิดเครื่องบนแหล่งจ่ายไฟไม่ได้ตัดกระแสไฟฟ้าที่จ่ายให้กับอุปกรณ์ ้อุปกรณ์อาจมีสายไฟมากกว่าหนึ่งเส้น หากต้องการตัดกระแสไฟฟ้าจากอุปกรณ์ โปรดตรวจสอบให้แน่ใจว่าได้ ถอดสายไฟทั้งหมดออกจากแหล่งพลังงานแล้ว

## เกี่ยวกับงานนี้

## ข้อควรพิจารณา:

- อ่าน "รายการตรวจสอบความปลอดภัย" บนหน้าที่ vi และ "คู่มือการติดตั้ง" บนหน้าที่ 57 เพื่อให้แน่ใจว่าคุณจะ ทำงานได้คย่างปลคดภัย
- นำบรรจุภัณฑ์แบบมีการป้องกันไฟฟ้าสถิตที่มีส่วนประกอบไปแตะที่พื้นผิวโลหะที่ไม่ทาสีบนเซิร์ฟเวอร์ แล้วจึงนำส่วน ประกอบออกจากบรรจุภัณฑ์ และวางลงบนพื้นผิวป้องกันไฟฟ้าสถิต

### หมายเหตุ:

- อะแดปเตอร์ PCIe อาจแตกต่างจากภาพประกอบ
- ้อย่าลืมอ่านและปฏิบัติตามเอกสารที่มาพร้อมอะแดปเตอร์ PCIe

## การรองรับช่องเสียบ PCIe

- ช่องเสียบ PCIe 1: PCI Express 4.0 x16 (FHHL อะแดปเตอร์ PCIe 75W)
- ช่องเสียบ PCIe 2: PCI Express 3.0 x1 (FHHL อะแดปเตอร์ PCIe 25W)
- ช่องเสียบ PCIe 3: PCI Express 3.0 x4 ในช่องเสียบ x16 (FHHL อะแดปเตอร์ PCIe 25W)

### หมายเหต:

- ควรติดตั้งอะแดปเตอร์ RAID ในช่องเสียบ PCIe 1
- โปรเซสเซอร์ Pentium รองรับสูงสุดถึง PCI Express 3.0
- เมื่อติดตั้งอะแดปเตอร์ PCIe x8/x16 ในช่องเสียบ PCIe 3 ประสิทธิภาพอะแดปเตอร์ PCIe อาจลดลงเนื่องจาก แบนด์วิธของช่องเสียบ PCIe 3 (x4)
- ิดรายการอะแดปเตอร์ PCIe ที่รองรับได้ที่ https://static.lenovo.com/us/en/serverproven/index.shtml
- อะแดปเตอร์ PCIe อาจแตกต่างจากภาพประกอบ
- ้อย่าลืมอ่านและปฏิบัติตามเอกสารที่มาพร้อมอะแดปเตอร์ PCIe

# รับศมขั้นตคน

์ ดูวิดีโอขั้นตอนนี้ได้ที่ YouTube: <u>https://www.youtube.com/playlist?list=PLYV5R7hVcs-AU3iY3F7lq3qfqr5caGblu</u>

## เกี่ยวกับงานนี้

์ขั้นตอนที่ 1. หากมีโครงยึดติดตั้งอยู่ในตัวเครื่อง ให้เปิดโครงยึดส่วนยึดอะแดปเตอร์ PCIe และถอดโครงยึดออกจากตัว เครื่อง เก็บโครงยึดไว้สำหรับใช้งานในอนาคต

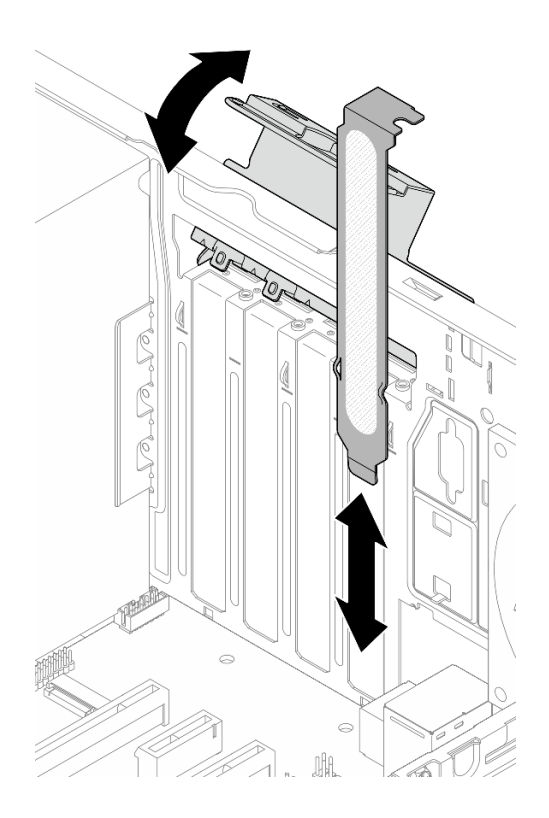

รูปภาพ 97. การถอดโครงยึดอะแดปเตอร์ PCIe

- ์ ขั้นตอนที่ 2. ค้นหาช่องเสียบ PCIe ที่ใช้ได้ สำหรับข้อมูลเพิ่มเติมเกี่ยวกับช่องเสียบ PCIe ดูที่ "ข้อมูลจำเพาะ" บน หน้าที่ 3
- ขั้นตอนที่ 3. ติดตั้งอะแดปเตอร์ PCIe
	- a. 0 จัดแนวอะแดปเตอร์ PCIe ให้ตรงกับช่องเสียบ ค่อยๆ กดปลายทั้งสองด้านของอะแดปเตอร์ PCIe จนกว่าจะยึดเข้าช่องเสียบอย่างแน่นหนาโดยที่คลิปยึด @ คลิกลงในตำแหน่งล็อค
	- ู 0 หมุนส่วนยึดอะแดปเตอร์ PCIe เข้าหาตัวเครื่องจนกว่าจะยึดเข้าที่ในตำแหน่งล็อค b.

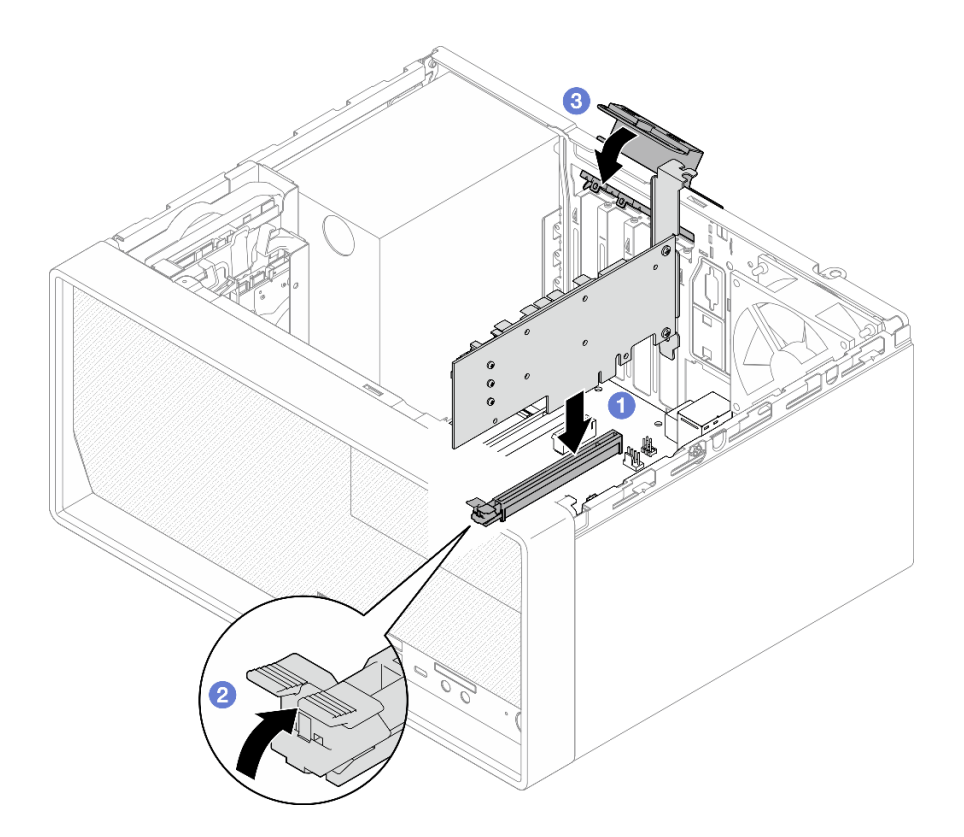

รูปภาพ 98. การติดตั้งอะแดปเตอร์ PCIe

์ขั้นตอนที่ 4. ต่อสายอะแดปเตอร์ PCIe ดูข้อมูลเพิ่มเติมเกี่ยวกับการเดินสายอะแดปเตอร์ RAID ได้ที่ "การเดินสาย ภายใน" บนหน้าที่ 27

## หลังจากดำเนินการเสร็จ

ดำเนินการต่อเพื่อเปลี่ยนชิ้นส่วนให้เสร็จสมบูรณ์ ดู "ดำเนินการเปลี่ยนชิ้นส่วนให้เสร็จสมบูรณ์" บนหน้าที่ 196

# การเปลี่ยนปุ่มเปิด/ปิดเครื่องพร้อมไฟ LED

ปฏิบัติตามขั้นตอนนี้เพื่อถอดและติดตั้งปุ่มเปิด/ปิดเครื่องพร้อมไฟ LED

# ถอดปุ่มเปิด/ปิดเครื่องพร้อมไฟ LED

ปฏิบัติตามขั้นตอนนี้เพื่อถอดปุ่มเปิด/ปิดเครื่องพร้อมไฟ LED

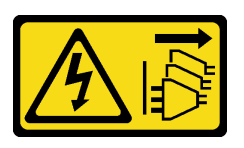

## ข้อควรระวัง∙

ปุ่มควบคุมพลังงานบนอุปกรณ์และสวิตช์เปิดเครื่องบนแหล่งจ่ายไฟไม่ได้ตัดกระแสไฟฟ้าที่จ่ายให้กับอุปกรณ์ ้อุปกรณ์อาจมีสายไฟมากกว่าหนึ่งเส้น หากต้องการตัดกระแสไฟฟ้าจากอุปกรณ์ โปรดตรวจสอบให้แน่ใจว่าได้ ถอดสายไฟทั้งหมดออกจากแหล่งพลังงานแล้ว

เกี่ยวกับงานนี้

# ข้อควรพิจารณา:

- ี อ่าน "รายการตรวจสอบความปลอดภัย" บนหน้าที่ vi และ "คู่มือการติดตั้ง" บนหน้าที่ 57 เพื่อให้แน่ใจว่าคุณจะ ทำงานได้คย่างปลคดภัย
- ้ ปิดเซิร์ฟเวอร์และอุปกรณ์ต่อพ่วง แล้วถอดสายไฟและสายเคเบิลภายนอกทั้งหมดออก โปรดดู "ปิดเซิร์ฟเวอร์" บน หน้าที่ 14
- ่ หากเซิร์ฟเวอร์ติดตั้งอยู่ในแร็ค ให้ถอดเซิร์ฟเวอร์ออกจากแร็ค โปรดดู "ถอดเซิร์ฟเวอร์ออกจากราง" บนหน้าที่ 173
- ถอดอุปกรณ์ล็อคที่ยึดเซิร์ฟเวอร์ออก เช่น ตัวล็อก Kensington หรือแพ็ดล็อค
- วางเซิร์ฟเวอร์ให้ด้านที่มีฝาครอบหันขึ้น

# รับสมขั้นตลบ

ดูวิดีโอขั้นตอนนี้ได้ที่ YouTube: https://www.youtube.com/playlist?list=PLYV5R7hVcs-AU3iY3F7lq3qfqr5caGblu

## คั้งเตลง

- ขั้นตอนที่ 1. เตรียมการสำหรับงานนี้
	- ิถอดฝาครอบเซิร์ฟเวอร์ ดู "ถอดฝาครอบเซิร์ฟเวอร์" บนหน้าที่ 179

**หมายเหตุ**: ตัวระบายความร้อนและโปรเซสเซอร์อาจร้อนมาก เพื่อหลีกเลี่ยงไม่ให้ถูกลวกจากความ ร้อน หลังจากปิดเซิร์ฟเวอร์ ให้รอสองสามนาที่ก่อนนำฝาครอบเซิร์ฟเวอร์ออก

- ถอดฝาหน้า ดู "ถอดฝาหน้า" บนหน้าที่ 110 b.
- ้ถอดแผงด้านหน้า ดู "ถอดแผงด้านหน้า" บนหน้าที่ 113  $C.$
- ิถอดปุ่มเปิด/ปิดเครื่องพร้อมไฟ LED ออกจากแผงด้านหน้า ขั้นตคนที่ 2
	- ❶ กดแถบปลดบนปุ่มเปิด/ปิดเครื่องเพื่อปลดจากแผงด้านหน้า  $a<sub>1</sub>$
	- ถอดป่มเปิด/ปิดเครื่องออกจากแผงด้านหน้า  $h$

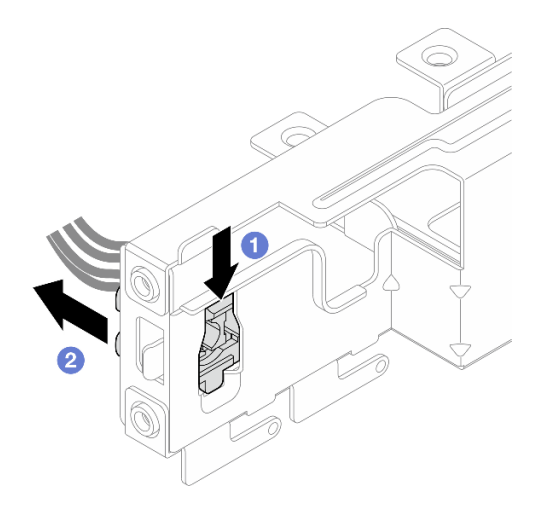

รูปภาพ 99. การถอดปุ่มเปิด/ปิดเครื่องพร้อมไฟ LED

## หลังจากดำเนินการเสร็จ

- 1. ติดตั้งปุ่มเปิด/ปิดเครื่องใหม่ ดู "ติดตั้งปุ่มเปิด/ปิดเครื่องพร้อมไฟ LED" บนหน้าที่ 158
- 2. หากคุณได้รับคำแนะนำให้ส่งคืนส่วนประกอบหรืออุปกรณ์เสริม ให้ปฏิบัติตามคำแนะนำที่มาพร้อมบรรจุภัณฑ์ ้ทั้งหมด และให้ใช้บรรจุภัณฑ์ใดๆ ที่ส่งมอบให้กับคุณเพื่อการจัดส่ง

# <span id="page-167-0"></span>ติดตั้งปุ่มเปิด/ปิดเครื่องพร้อมไฟ LED

ปภิบัติตามขั้นตอนนี้เพื่อติดตั้งปุ่มเปิด/ปิดเครื่องพร้อมไฟ LED

S002

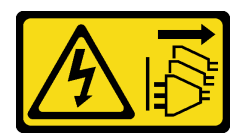

ข้อควรระวัง:

ปุ่มควบคุมพลังงานบนอุปกรณ์และสวิตช์เปิดเครื่องบนแหล่งจ่ายไฟไม่ได้ตัดกระแสไฟฟ้าที่จ่ายให้กับอุปกรณ์ ้อุปกรณ์อาจมีสายไฟมากกว่าหนึ่งเส้น หากต้องการตัดกระแสไฟฟ้าจากอุปกรณ์ โปรดตรวจสอบให้แน่ใจว่าได้ ถอดสายไฟทั้งหมดออกจากแหล่งพลังงานแล้ว

เกี่ยวกับงานนี้

# ข้อควรพิจารณา∙

1. อ่าน "รายการตรวจสอบความปลอดภัย" บนหน้าที่ vi และ "คู่มือการติดตั้ง" บนหน้าที่ 57 เพื่อให้แน่ใจว่าคุณจะ ทำงานได้คย่างปลคดภัย

2. นำบรรจุภัณฑ์แบบมีการป้องกันไฟฟ้าสถิตที่มีส่วนประกอบไปแตะที่พื้นผิวโลหะที่ไม่ทาสีบนเซิร์ฟเวอร์ แล้วจึงนำ ้ส่วนประกอบออกจากบรรจุภัณฑ์ และวางลงบนพื้นผิวป้องกันไฟฟ้าสถิต

# รับชมขั้นตอน

ดูวิดีโอขั้นตอนนี้ได้ที่ YouTube: <u>https://www.youtube.com/playlist?list=PLYV5R7hVcs-AU3iY3F7lq3qfqr5caGblu</u>

## ขั้นตลบ

- ติดตั้งปุ่มเปิด/ปิดเครื่องพร้อมไฟ LED ขั้นตอนที่ 1.
	- เอียงปุ่มเปิด/ปิดเครื่อง และเสียบแถบที่ด้านล่างของสายปุ่มเปิด/ปิดเครื่องลงในช่องเสียบ  $a.$
	- ื่ 0 กดปุ่มเปิด/ปิดเครื่องลงในช่องเสียบจนกว่าจะยึดเข้าที่  $b<sub>1</sub>$

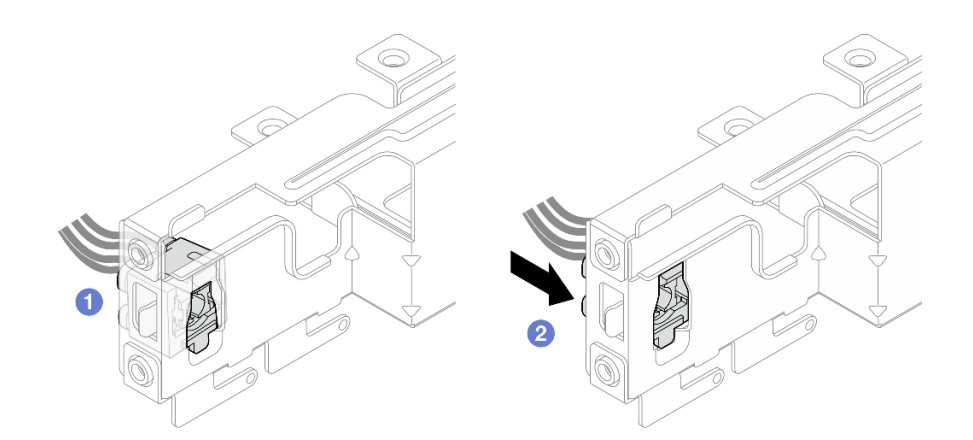

รูปภาพ 100. การติดตั้งปุ่มเปิด/ปิดเครื่องพร้อมไฟ LED

ขั้นตอนที่ 2. ติดตั้งแผงด้านหน้ากลับเข้าที่ ดู "ติดตั้งแผงด้านหน้า" บนหน้าที่ 117

ขั้นตอนที่ 3. ต่อสายปุ่มเปิด/ปิดเครื่องเข้ากับแผงระบบ ดู "การเดินสายภายใน" บนหน้าที่ 27

## หลังจากดำเนินการเสร็จ

- 1. ติดตั้งฝาหน้ากลับเข้าที่ ดู "ติดตั้งฝาหน้า" บนหน้าที่ 111
- ่ 2. ดำเนินการต่อเพื่อเปลี่ยนชิ้นส่วนให้เสร็จสมบูรณ์ ดู "ดำเนินการเปลี่ยนชิ้นส่วนให้เสร็จสมบูรณ์" บนหน้าที่ 196

# การเปลี่ยนอุปกรณ์แหล่งพลังงาน

ปฏิบัติตามขั้นตอนนี้เพื่อถอดและติดตั้งชุดแหล่งจ่ายไฟแบบถาวร

เซิร์ฟเวอร์นี้รองรับอุปกรณ์แหล่งพลังงานแบบถาวรประเภทใดประเภทหนึ่งต่อไปนี้:

- 300 วัตต์
- 500 วัตต์

# ถอดชุดแหล่งจ่ายไฟ

ปฏิบัติตามขั้นตอนนี้เพื่อถอดชุดแหล่งจ่ายไฟ

S001

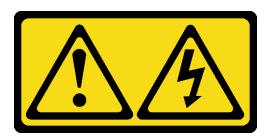

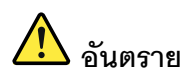

้กระแสไฟจากสายไฟ สายโทรศัพท์ และสายสื่อสารเป็นคันตราย เพื่อหลีกเลี่ยงอันตรายจากไฟซ็อต:

- ต่อสายไฟเข้ากับเต้าเสียบไฟ/แหล่งจ่ายไฟที่เดินสายไฟและสายดินอย่างเหมาะสม
- เชื่อมต่ออุปกรณ์ที่เชื่อมต่อเข้ากับผลิตภัณฑ์นี้โดยใช้เต้าเสียบไฟ/แหล่งจ่ายไฟที่เดินสายไฟอย่าง เหมาะสม
- หากเป็นไปได้ ให้ใช้เพียงมือเดียวในการเสียบ หรือถอดสายสัญญาณ
- ้ห้ามเปิดอุปกรณ์เมื่อมีร่องรอยของความเสียหายจากเพลิง น้ำ หรือโครงสร้าง
- อุปกรณ์อาจมีสายไฟมากกว่าหนึ่งเส้น หากต้องการตัดกระแสไฟฟ้าจากอุปกรณ์ โปรดตรวจสอบ ให้แน่ใจว่าได้ถอดสายไฟทั้งหมดออกจากแหล่งพลังงานแล้ว

S002

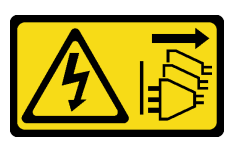

ข้อควรระวัง∙

ู้ปุ่มควบคุมพลังงานบนอุปกรณ์และสวิตช์เปิดเครื่องบนแหล่งจ่ายไฟไม่ได้ตัดกระแสไฟฟ้าที่จ่ายให้กับอุปกรณ์ ้อุปกรณ์อาจมีสายไฟมากกว่าหนึ่งเส้น หากต้องการตัดกระแสไฟฟ้าจากอุปกรณ์ โปรดตรวจสอบให้แน่ใจว่าได้ ถอดสายไฟทั้งหมดออกจากแหล่งพลังงานแล้ว

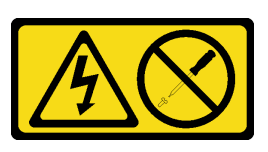

## ข้อคารระฺาัง∙

ห้ามถอดฝาครอบบนแหล่งจ่ายไฟ หรือชิ้นส่วนใดๆ ที่มีป้ายนี้ติดอยู่ ระดับแรงดันไฟ กระแสไฟ และพลังงานที่ เป็นอันตรายมีอยู่ในชิ้นส่วนที่มีป้ายนี้ติดอยู่ ไม่มีชิ้นส่วนใดภายในส่วนต่างๆ เหล่านี้ที่สามารถซ่อมบำรุงได้ หากคุณสงสัยว่าชิ้นส่วนเหล่านี้อาจมีปัญหา กรุณาติดต่อช่างเทคนิคบริการ

เกี่ยวกับงาบขึ้

# ข้อควรพิจารณา:

- ่ อ่าน "รายการตรวจสอบความปลอดภัย" บนหน้าที่ vi และ "คู่มือการติดตั้ง" บนหน้าที่ 57 เพื่อให้แน่ใจว่าคุณจะ ทำงานได้คย่างปลคดภัย
- ้ ปิดเซิร์ฟเวอร์และอุปกรณ์ต่อพ่วง แล้วถอดสายไฟและสายเคเบิลภายนอกทั้งหมดออก โปรดดู "ปิดเซิร์ฟเวอร์" บน หน้าที่ 14
- ่ หากเซิร์ฟเวอร์ติดตั้งอยู่ในแร็ค ให้ถอดเซิร์ฟเวอร์ออกจากแร็ค โปรดดู "ถอดเซิร์ฟเวอร์ออกจากราง" บนหน้าที่ 173
- ิถอดอุปกรณ์ล็อคที่ยึดเซิร์ฟเวอร์ออก เช่น ตัวล็อก Kensington หรือแพ็ดล็อค
- วางเซิร์ฟเวคร์ให้ด้านที่มีฝาครคบหันขึ้น

# รับสมขั้นตลบ

ดูวิดีโอขั้นตอนนี้ได้ที่ YouTube: https://www.youtube.com/playlist?list=PLYV5R7hVcs-AU3iY3F7lq3qfqr5caGblu

### คั้งเตลง

- ขั้นตอนที่ 1. เตรียมการสำหรับงานนี้
	- ้ถอดฝาครอบเซิร์ฟเวอร์ ดู "ถอดฝาครอบเซิร์ฟเวอร์" บนหน้าที่ 179

หมายเหตุ: ตัวระบายความร้อนและโปรเซสเซอร์อาจร้อนมาก เพื่อหลีกเลี่ยงไม่ให้ถูกลวกจากความ ร้อน หลังจากปิดเซิร์ฟเวอร์ ให้รอสองสามนาทีก่อนนำฝาครอบเซิร์ฟเวอร์ออก

b. ถอดช่องใส่ไดรฟ์ 1 และตัวครอบไดรฟ์ช่องใส่ 2 (หากมี) ดู "การเปลี่ยนไดรฟ์แบบ Simple-swap และตัวครอบไดรฟ์ (ช่องใส่ 1-2)" บนหน้าที่ 68

์ขั้นตอนที่ 2. ถอดสายชุดแหล่งจ่ายไฟออกจากแผงระบบ

ขั้นตอนที่ 3. จากด้านนอกของตัวเครื่อง ให้ถอดสกรูสี่ตัวที่ยึดชุดแหล่งจ่ายไฟกับตัวเครื่อง

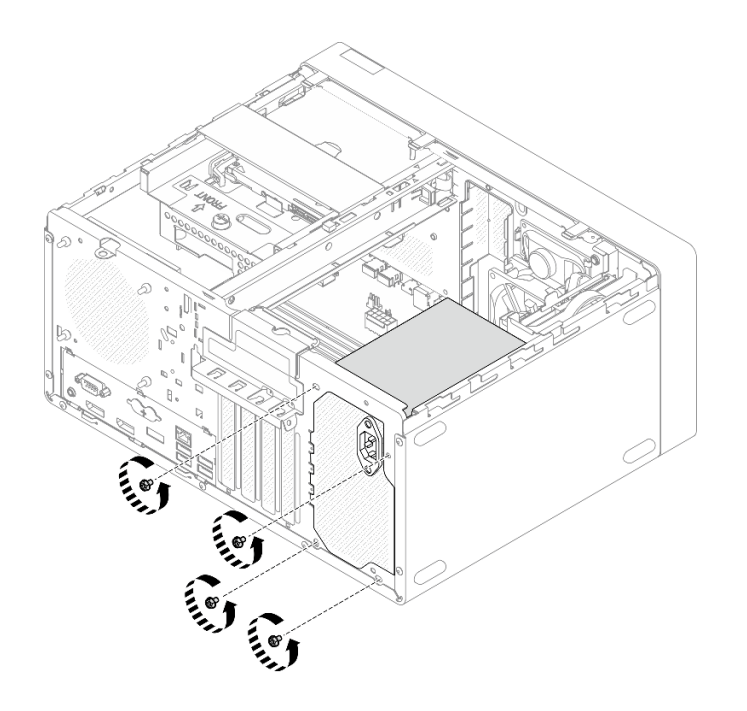

*รูปภาพ 101. การถอดสกรูที ่ยึดชุดแหล่งจ่ายไฟกับตัวเครื ่อง*

- ์ขั้นตอนที่ 4. ถอดชุดแหล่งจ่ายไฟออกจากตัวเครื่อง
	- กดบนแถบปลดล็อคเพื่อปลดแหล่งจ่ายไฟออกจากตัวเครื่อง  $a<sub>r</sub>$
	- 2 เลื่อนชุดแหล่งจ่ายไฟออก แล้วยกออกจากตัวเครื่อง  $b.$

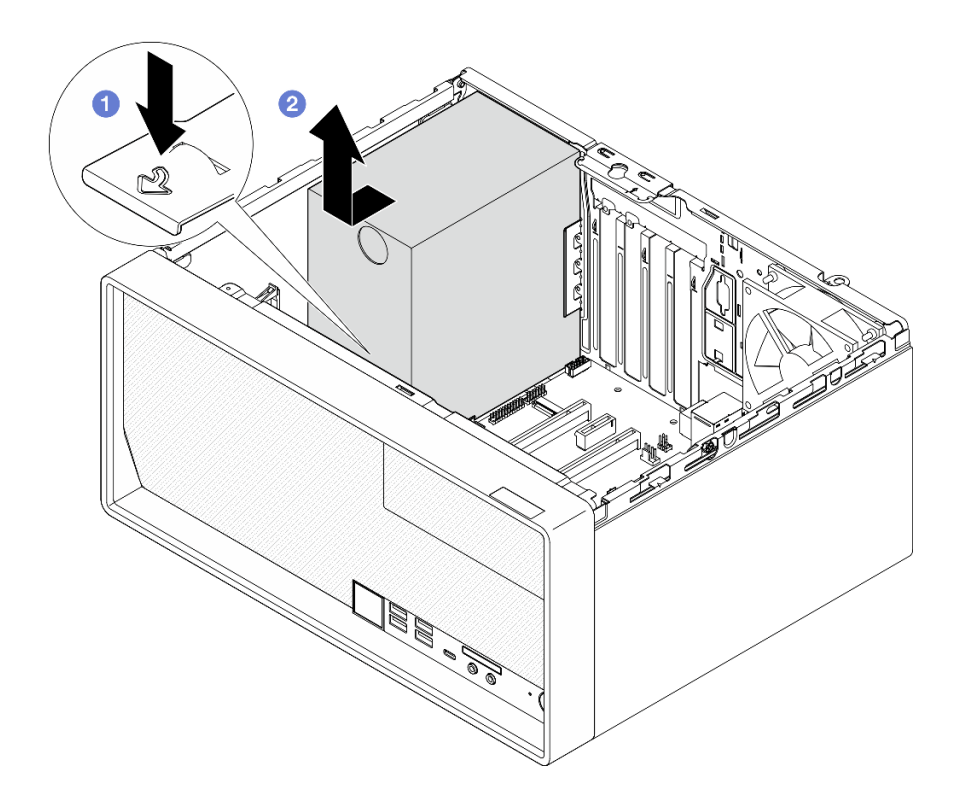

รูปภาพ 102. การถอดชุดแหล่งจ่ายไฟ

## หลังจากดำเนินการเสร็จ

- 1. ติดตั้งชุดแหล่งจ่ายไฟอื่น ดู "ติดตั้งชุดแหล่งจ่ายไฟ" บนหน้าที่ 163
- 2. หากคุณได้รับคำแนะนำให้ส่งคืนส่วนประกอบหรืออุปกรณ์เสริม ให้ปฏิบัติตามคำแนะนำที่มาพร้อมบรรจุภัณฑ์ ้ทั้งหมด และให้ใช้บรรจุภัณฑ์ใดๆ ที่ส่งมอบให้กับคุณเพื่อการจัดส่ง

# <span id="page-172-0"></span>ติดตั้งชุดแหล่งจ่ายไฟ

ปฏิบัติตามขั้นตอนนี้เพื่อติดตั้งชุดแหล่งจ่ายไฟ

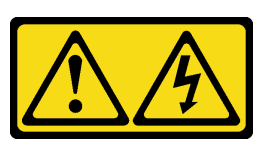

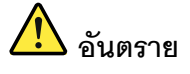

้กระแสไฟจากสายไฟ สายโทรศัพท์ และสายสื่อสารเป็นอันตราย เพื่อหลีกเลี่ยงอันตรายจากไฟซ็อต:

- ต่อสายไฟเข้ากับเต้าเสียบไฟ/แหล่งจ่ายไฟที่เดินสายไฟและสายดินอย่างเหมาะสม
- เชื่อมต่ออุปกรณ์ที่เชื่อมต่อเข้ากับผลิตภัณฑ์นี้โดยใช้เต้าเสียบไฟ/แหล่งจ่ายไฟที่เดินสายไฟอย่าง เหมาะสม
- หากเป็นไปได้ ให้ใช้เพียงมือเดียวในการเสียบ หรือถอดสายสัญญาณ
- ห้ามเปิดอุปกรณ์เมื่อมีร่องรอยของความเสียหายจากเพลิง น้ำ หรือโครงสร้าง
- ้อุปกรณ์อาจมีสายไฟมากกว่าหนึ่งเส้น หากต้องการตัดกระแสไฟฟ้าจากอุปกรณ์ โปรดตรวจสอบ ให้แน่ใจว่าได้ถอดสายไฟทั้งหมดออกจากแหล่งพลังงานแล้ว

S002

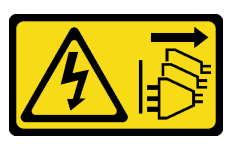

ข้อควรระวัง:

้ปุ่มควบคุมพลังงานบนอุปกรณ์และสวิตช์เปิดเครื่องบนแหล่งจ่ายไฟไม่ได้ตัดกระแสไฟฟ้าที่จ่ายให้กับอุปกรณ์ ้อุปกรณ์อาจมีสายไฟมากกว่าหนึ่งเส้น หากต้องการตัดกระแสไฟฟ้าจากอุปกรณ์ โปรดตรวจสอบให้แน่ใจว่าได้ ้ถอดสายไฟทั้งหมดออกจากแหล่งพลังงานแล้ว

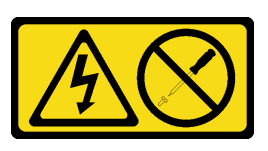

## ข้อคารระฺาั้ง∙

ห้ามถอดฝาครอบบนแหล่งจ่ายไฟ หรือชิ้นส่วนใดๆ ที่มีป้ายนี้ติดอยู่ ระดับแรงดันไฟ กระแสไฟ และพลังงานที่ เป็นอันตรายมีอยู่ในชิ้นส่วนที่มีป้ายนี้ติดอยู่ ไม่มีชิ้นส่วนใดภายในส่วนต่างๆ เหล่านี้ที่สามารถซ่อมบำรุงได้ หากคุณสงสัยว่าชิ้นส่วนเหล่านี้อาจมีปัญหา กรุณาติดต่อช่างเทคนิคบริการ

เกี่ยวกับงานนี้

# ข้อควรพิจารณา∙

- อ่าน "รายการตรวจสอบความปลอดภัย" บนหน้าที่ vi และ "คู่มือการติดตั้ง" บนหน้าที่ 57 เพื่อให้แน่ใจว่าคุณจะ ทำงานได้คย่างปลคดภัย
- นำบรรจุภัณฑ์แบบมีการป้องกันไฟฟ้าสถิตที่มีส่วนประกอบไปแตะที่พื้นผิวโลหะที่ไม่ทาสีบนเซิร์ฟเวอร์ แล้วจึงนำส่วน  $\bullet$ ประกอบออกจากบรรจุภัณฑ์ และวางลงบนพื้นผิวป้องกันไฟฟ้าสถิต
- ้ตรวจสอบให้แน่ใจว่าประเภทของแหล่งจ่ายไฟใช้ได้กับการกำหนดค่าไดรฟ์เซิร์ฟเวอร์ ดู "ข้อมูลจำเพาะ" บนหน้าที่ 3 ลำหรับข้อมูลเพิ่มเติม

# รับสมขั้นตลบ

ดูวิดีโอขั้นตอนนี้ได้ที่ YouTube: <u>https://www.youtube.com/playlist?list=PLYV5R7hVcs-AU3iY3F7lq3qfqr5caGblu</u>

## ม้าเตลบ

์ขั้นตอนที่ 1. วางแหล่งจ่ายไฟลงในตัวเครื่อง และเลื่อนไปทางช่องเปิดทางด้านหลังของตัวเครื่องจนกว่าแถบปลดจะยึด เข้าที่

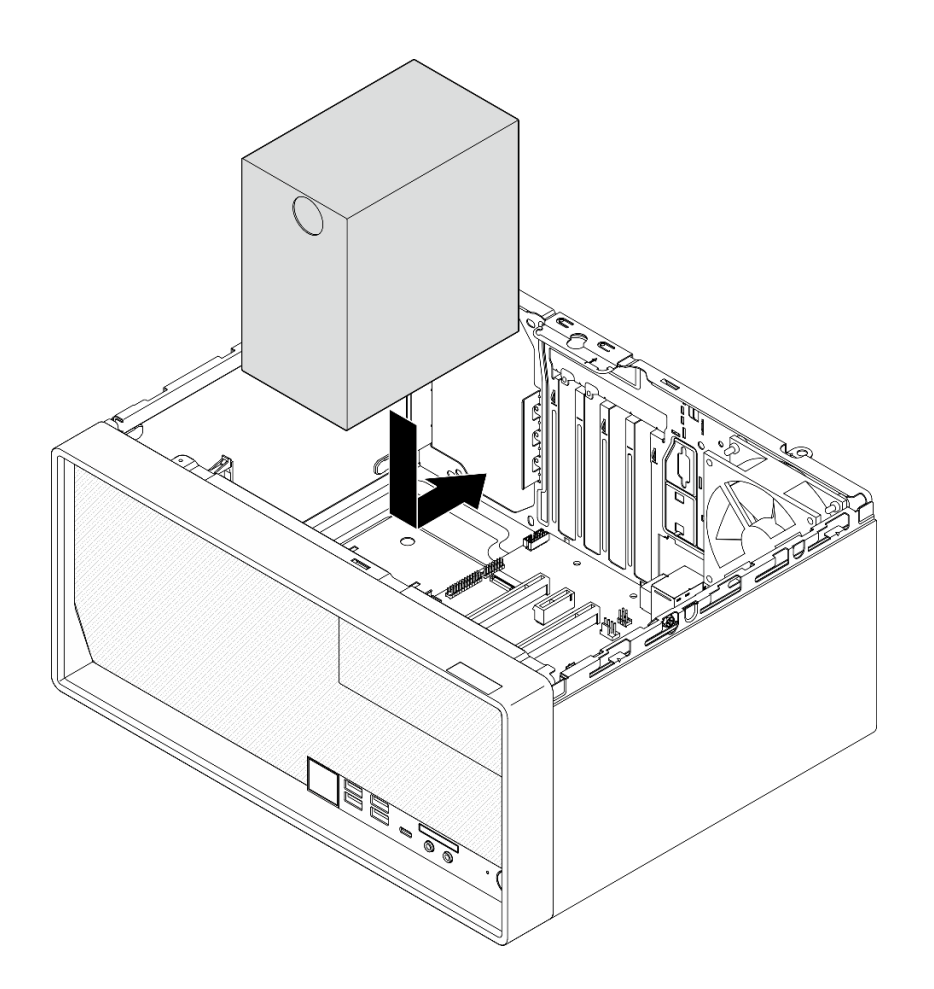

*รูปภาพ 103. การติดตั ้งแหล่งจ่ายไฟในตัวเครื ่อง*

ขั้นตอนที่ 2. จากด้านนอกของตัวเครื่อง ให้ขันสกรูสี่ตัวเพื่อยึดชุดแหล่งจ่ายไฟกับตัวเครื่อง

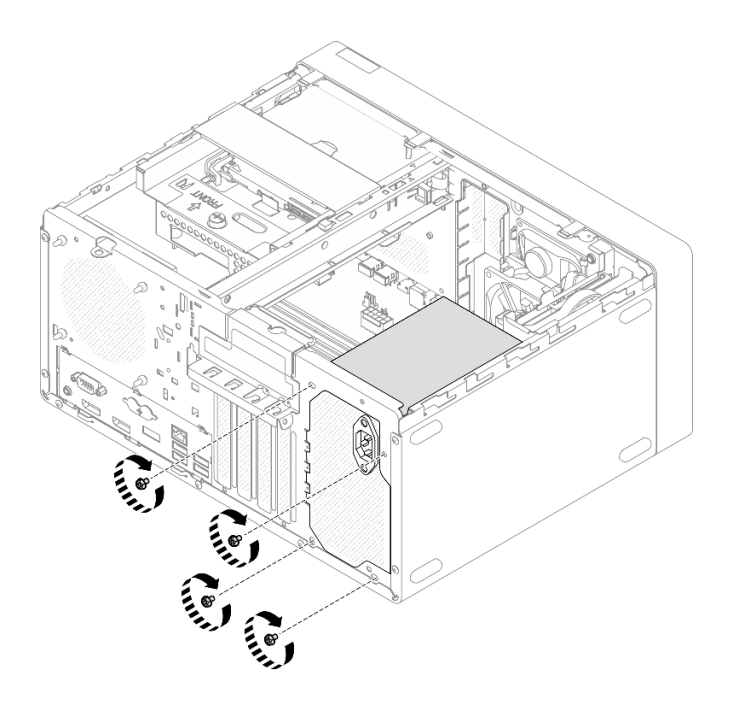

รูปภาพ 104. การยึดชุดแหล่งจ่ายไฟกับตัวเครื่อง

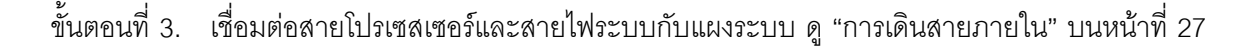

### หลังจากดำเนินการเสร็จ

- 1. ติดตั้งตัวครอบไดรฟ์ช่องใส่ 1 และไดรฟ์ขนาด 3.5 นิ้วกลับเข้าที่ ดู "การเปลี่ยนไดรฟ์แบบ Simple-swap และตัว ครอบไดรฟ์ (ช่องใส่ 1-2)" บนหน้าที่ 68
- 2. หากทำได้ ให้ติดตั้งตัวครอบไดรฟ์ช่องใส่ 2 และไดรฟ์ขนาด 2.5 นิ้วกลับเข้าที่ ดู "การเปลี่ยนไดรฟ์แบบ Simpleswap และตัวครอบไดรฟ์ (ช่องใส่ 1-2)" บนหน้าที่ 68
- 3. ดำเนินการต่อเพื่อเปลี่ยนชิ้นส่วนให้เสร็จสมบูรณ์ ดู "ดำเนินการเปลี่ยนชิ้นส่วนให้เสร็จสมบูรณ์" บนหน้าที่ 196

# การเปลี่ยนโปรเซสเซอร์ (เฉพาะช่างเทคนิคที่ได้รับการอบรมเท่านั้น)

ใช้ขั้นตอนต่อไปนี้ในการถอดและติดตั้งโปรเซสเซอร์ ขั้นตอนนี้ต้องต้องดำเนินการโดยช่างเทคนิคที่ได้รับการอบรม

**ข้อควรพิจารณา**: ก่อนที่คุณเริ่มต้นการเปลี่ยนโปรเซสเซอร์ ตรวจสอบให้แน่ใจว่าคุณมีแผ่นทำความสะอาดที่มี แอลกอฮอล์ (หมายเลขชิ้นส่วน 00MP352) และครีมระบายความร้อนสีเทา (หมายเลขชิ้นส่วน 41Y9292)

# ถอดโปรเซสเซอร์ (เฉพาะช่างเทคนิคที่ได้รับการอบรมเท่านั้น)

ปฏิบัติตามขั้นตอนนี้เพื่อถอดโปรเซสเซอร์ ขั้นตอนนี้ต้องต้องดำเนินการโดยช่างเทคนิคที่ได้รับการอบรม

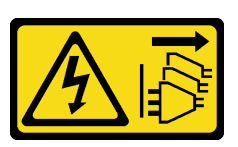

### ข้อควรระวัง:

้ปุ่มควบคุมพลังงานบนอุปกรณ์และสวิตช์เปิดเครื่องบนแหล่งจ่ายไฟไม่ได้ตัดกระแสไฟฟ้าที่จ่ายให้กับอุปกรณ์ ้อุปกรณ์อาจมีสายไฟมากกว่าหนึ่งเส้น หากต้องการตัดกระแสไฟฟ้าจากอุปกรณ์ โปรดตรวจสอบให้แน่ใจว่าได้ ถอดสายไฟทั้งหมดออกจากแหล่งพลังงานแล้ว

เกี่ยวกับงานนี้

# ข้อควรพิจารณา∙

- อ่าน "รายการตรวจสอบความปลอดภัย" บนหน้าที่ vi และ "คู่มือการติดตั้ง" บนหน้าที่ 57 เพื่อให้แน่ใจว่าคุณจะ ทำงานได้คย่างปลคดภัย
- ปิดเซิร์ฟเวอร์และอุปกรณ์ต่อพ่วง แล้วถอดสายไฟและสายเคเบิลภายนอกทั้งหมดออก โปรดดู "ปิดเซิร์ฟเวอร์" บน หน้าที่ 14
- ่ หากเซิร์ฟเวอร์ติดตั้งอยู่ในแร็ค ให้ถอดเซิร์ฟเวอร์ออกจากแร็ค โปรดดู "ถอดเซิร์ฟเวอร์ออกจากราง" บนหน้าที่ 173
- ถอดอุปกรณ์ล็อคที่ยึดเซิร์ฟเวอร์ออก เช่น ตัวล็อก Kensington หรือแพ็ดล็อค
- วางเซิร์ฟเวคร์ให้ด้านที่มีฝาครคบหันขึ้น

# รับชมขั้นตคน

ดูวิดีโอขั้นตอนนี้ได้ที่ YouTube: <u>https://www.youtube.com/playlist?list=PLYV5R7hVcs-AU3iY3F7lq3qfqr5caGblu</u>

## คั้งเตลง

- ขั้นตอนที่ 1. เตรียมการสำหรับงานนี้
	- ้ถอดฝาครอบเซิร์ฟเวอร์ ดู "ถอดฝาครอบเซิร์ฟเวอร์" บนหน้าที่ 179

หมายเหตุ: ตัวระบายความร้อนและโปรเซสเซอร์อาจร้อนมาก เพื่อหลีกเลี่ยงไม่ให้ถูกลวกจากความ ร้คน หลังจากปิดเซิร์ฟเวคร์ ให้รคสคงสามนาที่ก่คนนำฝาครคบเซิร์ฟเวคร์คคก

- b. หากทำได้ ถอดตัวไดรฟ์ออพติคอล ดู "ถอดตัวครอบไดรฟ์ออพติคอล" บนหน้าที่ 101
- ถอดตัวระบายความร้อนและโมดูลพัดลม ดู "ถอดตัวระบายความร้อนและโมดูลพัดลม (เฉพาะช่าง C. เทคนิคที่ได้รับการคบรมเท่านั้น)" บนหน้าที่ 121

ขั้นตคนที่ 2. ถอดโปรเซสเซอร์

0 ค่อยๆ ดึงที่จับออกจากตัวยึดโปรเซสเซอร์ a.

- b. 2 ยกที่จับพร้อมกับตัวยึดไปยังตำแหน่งเปิดจนสุด
- c. 0 จับโปรเซสเซอร์ทั้งสองข้างและค่อยๆ ยกออกจากช่องเสียบโปรเซสเซอร์

# ข้อควรพิจารณา:

- 1. อย่าสัมผัสหน้าสัมผัสสีทองทางด้านล่างของโปรเซสเซอร์
- 2. รักษาความสะอาดช่องเสียบโปรเซสเซอร์ไม่ให้มีวัตถุใดๆ อยู่เสมอเพื่อป้องกันความเสียหายที่ ้อาจเกิดขึ้นได้

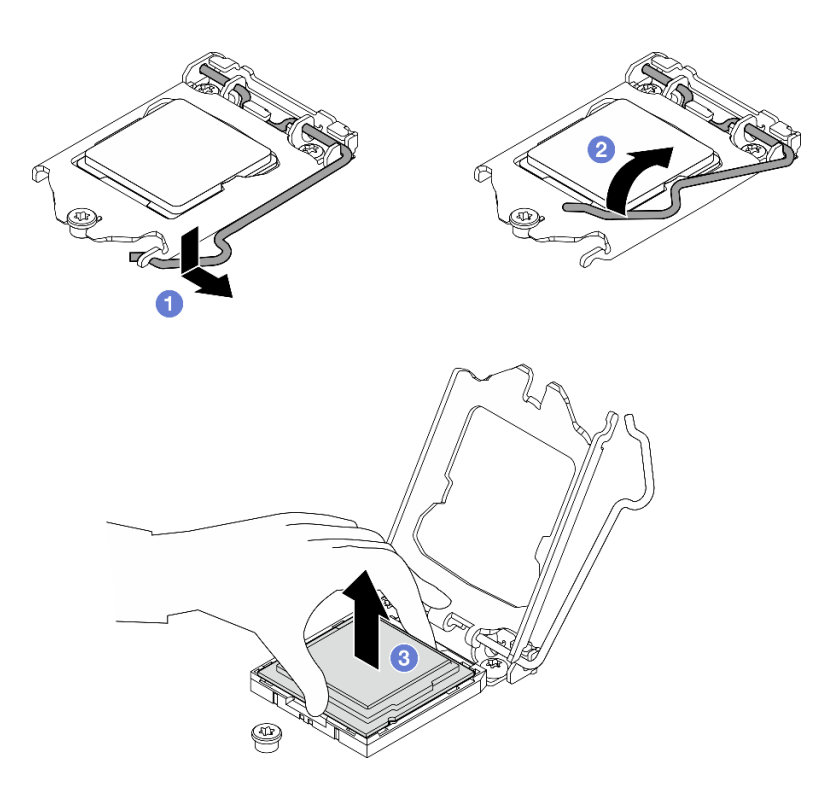

รูปภาพ 105. การถอดโปรเซสเซอร์

## หลังจากดำเนินการเสร็จ

หลังการถอดโปรเซสเซอร์ ให้ดำเนินงานใดงานหนึ่งต่อไปนี้โดยทันที:

- ติดตั้งโปรเซสเซคร์สำหรับเปลี่ยนทดแทน
	- 1. ติดตั้งโปรเซสเซอร์สำหรับเปลี่ยนทดแทนลงในแผงระบบ ดู "ติดตั้งโปรเซสเซอร์ (เฉพาะช่างเทคนิคที่ได้รับการ อบรมเท่านั้น)" บนหน้าที่ 170
	- 2. บรรจุโปรเซสเซอร์ที่บกพร่องที่ถอดออกลงในหีบห่อและส่งคืน Lenovo เพื่อป้องกันไม่ให้เกิดความเสียหาย ระหว่างจัดส่ง ให้นำบรรจุภัณฑ์ของโปรเซสเซอร์ใหม่มาใช้ซ้ำ และปฏิบัติตามคำแนะนำในการห่อบรรจุภัณฑ์ ที่มีทั้งหมด

หรือ

ติดตั้งโปรเซสเซอร์ที่คุณถอดออกลงในแผงระบบสำหรับเปลี่ยนทดแทน

- 1. ติดตั้งโปรเซสเซอร์ที่ถอดออกลงในแผงระบบสำหรับเปลี่ยนทดแทน ดู "ติดตั้งโปรเซสเซอร์ (เฉพาะช่างเทคนิค ที่ได้รับการอบรมเท่านั้น)" บนหน้าที่ 170
- 2. บรรจุแผงระบบที่บกพร่องลงในหีบห่อและส่งคืน Lenovo เพื่อป้องกันไม่ให้เกิดความเสียหายระหว่างจัดส่ง ให้นำบรรจุภัณฑ์ของแผงระบบใหม่มาใช้ซ้ำ และปฏิบัติตามคำแนะนำในการห่อบรรจุภัณฑ์ที่มีทั้งหมด

# <span id="page-179-0"></span>ติดตั้งโปรเซสเซอร์ (เฉพาะช่างเทคนิคที่ได้รับการอบรมเท่านั้น)

ปฏิบัติตามขั้นตอนนี้เพื่อติดตั้งโปรเซสเซอร์ ขั้นตอนนี้ต้องต้องดำเนินการโดยช่างเทคนิคที่ได้รับการอบรม

# S002

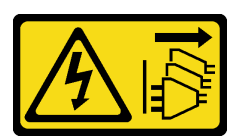

ข้อควรระวัง:

้ปุ่มควบคุมพลังงานบนอุปกรณ์และสวิตช์เปิดเครื่องบนแหล่งจ่ายไฟไม่ได้ตัดกระแสไฟฟ้าที่จ่ายให้กับอุปกรณ์ ้อุปกรณ์อาจมีสายไฟมากกว่าหนึ่งเส้น หากต้องการตัดกระแสไฟฟ้าจากอุปกรณ์ โปรดตรวจสอบให้แน่ใจว่าได้ ถอดสายไฟทั้งหมดออกจากแหล่งพลังงานแล้ว

เกี่ยวกับงานนี้

# ข้อควรพิจารณา:

- อ่าน "รายการตรวจสอบความปลอดภัย" บนหน้าที่ vi และ "คู่มือการติดตั้ง" บนหน้าที่ 57 เพื่อให้แน่ใจว่าคุณจะ ทำงานได้อย่างปลอดภัย
- นำบรรจุภัณฑ์แบบมีการป้องกันไฟฟ้าสถิตที่มีส่วนประกอบไปแตะที่พื้นผิวโลหะที่ไม่ทาสีบนเซิร์ฟเวอร์ แล้วจึงนำส่วน ประกอบออกจากบรรจุภัณฑ์ และวางลงบนพื้นผิวป้องกันไฟฟ้าสถิต

# การทาครีมระบายความร้อน

1. หากโปรเซสเซอร์จะใช้ติดตั้งถอดนั้นมาจากแผงระบบอื่น ให้เช็ดครีมระบายความร้อนออกจากโปรเซสเซอร์โดยใช้ แผ่นทำความสะอาดที่มีแอลกอฮอล์ และทิ้งแผ่นทำความสะอาดนั้นทั้งหลังจากเช็ดครีมระบายความร้อนออกหมด แล้ว

หมายเหตุ: หากคุณกำลังจะทาครีมระบายความร้อนใหม่บนโปรเซสเซอร์ ให้ดำเนินการดังกล่าวหลังจาก แอลกอฮอล์ระเหยออกหมดแล้ว
2. ใช้ไซริงค์หยอดครีมระบายความร้อนลงบนโปรเซสเซอร์ให้เป็นสี่หยดซึ่งห่างเท่าๆ กัน โดยแต่ละหยดมีครีมระบาย ความร้อนประมาณ 0.1 มล.

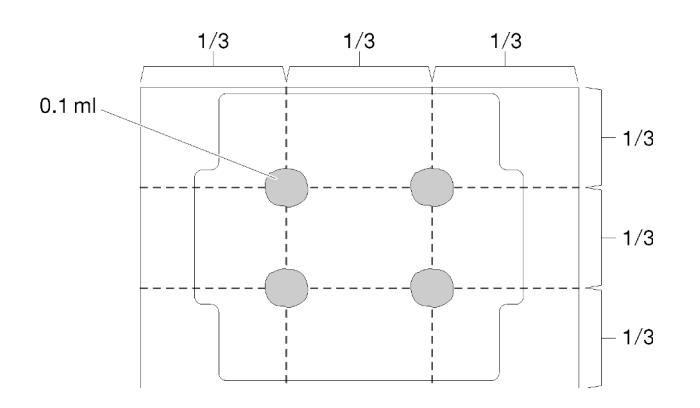

รูปภาพ 106. ลักษณะการหยดครีมระบายความร้อนที่เหมาะสม

### รับศมขั้นตคน

ดูวิดีโอขั้นตอนนี้ได้ที่ YouTube: <u>https://www.youtube.com/playlist?list=PLYV5R7hVcs-AU3iY3F7lq3qfqr5caGblu</u>

### ขั้นตลบ

- ขั้นตอนที่ 1. จับทั้งสองข้างของโปรเซสเซอร์และจัดแนวดังต่อไปนี้:
	- 1. จัดแนว ร่องเล็กๆ บนโปรเซสเซอร์ให้ตรงกับ แท็บบนช่องเสียบ
	- 2. จัดแนว สามเหลี่ยมเล็กๆ บนโปรเซสเซอร์ให้ตรงกับ มุมตัดเฉียงบนช่องเสียบ

แล้วค่อยๆ วางโปรเซสเซอร์ลงในช่องเสียบพร้อมๆ กัน

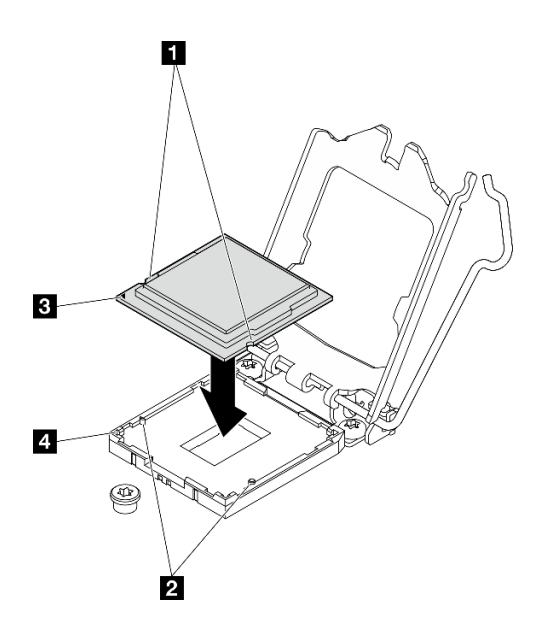

รูปภาพ 107. การติดตั้งโปรเซสเซอร์

์ขั้นตอนที่ 2. ปิดตัวยึดโปรเซสเซอร์ และกดมือจับไปยังตำแหน่งล็อค

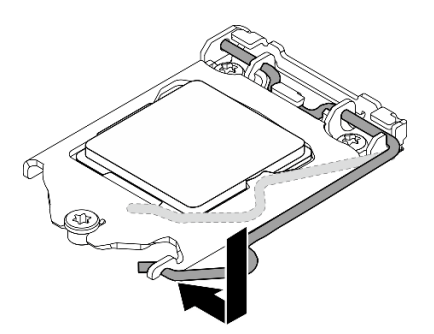

รูปภาพ 108. การปิดตัวยึดตัวประมวลผล

#### หลังจากดำเนินการเสร็จ

- 1. ติดตั้งตัวระบายความร้อนและส่วนประกอบพัดลมกลับเข้าที่ ดู "ติดตั้งตัวระบายความร้อนและโมดูลพัดลม (เฉพาะช่างเทคนิคที่ได้รับการอบรมเท่านั้น)" บนหน้าที่ 124
- 2. หากจำเป็น ให้ติดตั้งตัวครอบไดรฟ์ออพติคอลกลับเข้าที่ ดู "ติดตั้งตัวครอบไดรฟ์ออพติคอล" บนหน้าที่ 103
- 3. ดำเนินการต่อเพื่อเปลี่ยนชิ้นส่วนให้เสร็จสมบูรณ์ ดู "ดำเนินการเปลี่ยนชิ้นส่วนให้เสร็จสมบูรณ์" บนหน้าที่ 196

## การเปลี่ยนเซิร์ฟเวอร์

ปฏิบัติตามขั้นตอนนี้เพื่อถอดเซิร์ฟเวอร์ออกจากแร็คหรือติดตั้งเซิร์ฟเวอร์เข้าไปในแร็ค ขั้นตอนนี้ต้องต้องดำเนินการโดย ช่างเทคนิคที่ได้รับการอบรม

## <span id="page-182-0"></span>ถอดเซิร์ฟเวอร์ออกจากราง

ปฏิบัติตามขั้นตอนนี้เพื่อถอดเซิร์ฟเวอร์ออกจากราง

S002

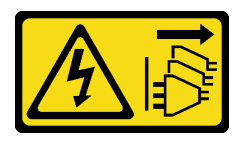

ข้อควรระวัง:

ปุ่มควบคุมพลังงานบนอุปกรณ์และสวิตช์เปิดเครื่องบนแหล่งจ่ายไฟไม่ได้ตัดกระแสไฟฟ้าที่จ่ายให้กับอุปกรณ์ ้อุปกรณ์อาจมีสายไฟมากกว่าหนึ่งเส้น หากต้องการตัดกระแสไฟฟ้าจากอุปกรณ์ โปรดตรวจสอบให้แน่ใจว่าได้ ถอดสายไฟทั้งหมดออกจากแหล่งพลังงานแล้ว

S014

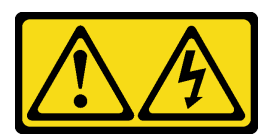

ข้อควรระวัง:

้อาจมีระดับแรงดันไฟ กระแสไฟ และพลังงานที่เป็นอันตรายอยู่ เฉพาะช่างเทคนิคบริการที่ชำนาญการเท่านั้น จึงจะได้รับอนุญาตให้ถอดฝาครอบที่มีป้ายนี้

S033

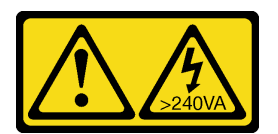

ข้อควรระวัง:

มีพลังงานที่เป็นอันตราย แรงดันไฟฟ้าที่มีพลังงานที่เป็นอันตรายอาจทำให้เกิดความร้อนเมื่อลัดวงจรกับโลหะ ซึ่งอาจทำให้เกิดการกระเด็นของเม็ดโลหะ การลวก หรือทั้งสองอย่าง

### เกี่ยวกับงานนี้

### ข้อควรพิจารณา∙

- อ่าน "รายการตรวจสอบความปลอดภัย" บนหน้าที่ vi และ "คู่มือการติดตั้ง" บนหน้าที่ 57 เพื่อให้แน่ใจว่าคุณจะ  $\bullet$ ทำงานได้อย่างปลอดภัย
- ปิดเซิร์ฟเวอร์และอุปกรณ์ต่อพ่วง แล้วถอดสายไฟและสายเคเบิลภายนอกทั้งหมดออก โปรดดู "ปิดเซิร์ฟเวอร์" บน  $\bullet$ หน้าที่ 14

## รับศมขั้นตคน

์ ดูวิดีโอขั้นตอนนี้ได้ที่ YouTube: https://www.youtube.com/playlist?list=PLYV5R7hVcs-AU3iY3F7lq3qfqr5caGblu

### ขั้นตอน

หมายเหตุ: เซิร์ฟเวอร์ของคุณอาจแตกต่างจากภาพประกอบด้านล่างเพียงเล็กน้อย

ขั้นตอนที่ 1. ถอดสกรู M6 x 16 สองตัวที่ด้านหน้าของตู้แร็ค

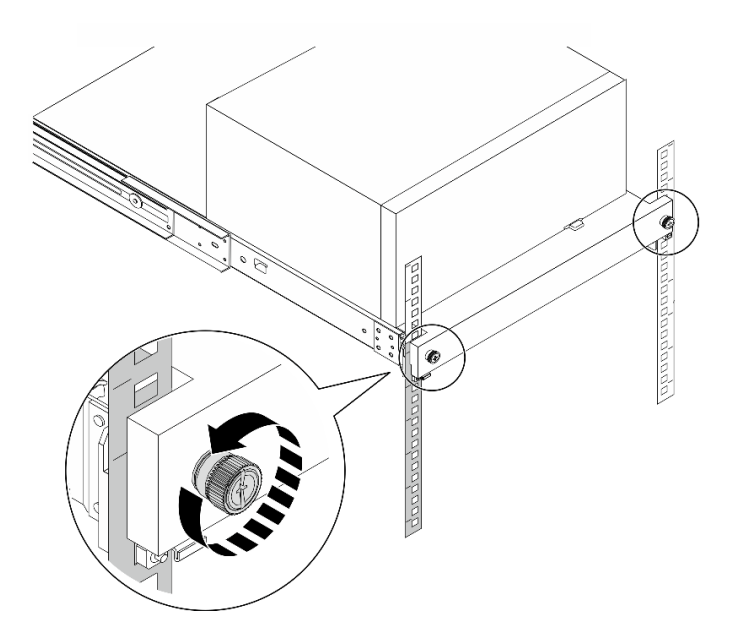

รูปภาพ 109. การถอดสกรูที่ด้านหน้าของตู้แร็ค

### ขั้นตอนที่ 2. ถอดเซิร์ฟเวอร์ออกจากราง

- 0 เลื่อนและดึงถาดเซิร์ฟเวอร์แร็คออกจากตู้แร็ค  $a<sub>z</sub>$
- b. 2 ยกเซิร์ฟเวอร์ออกจากถาด

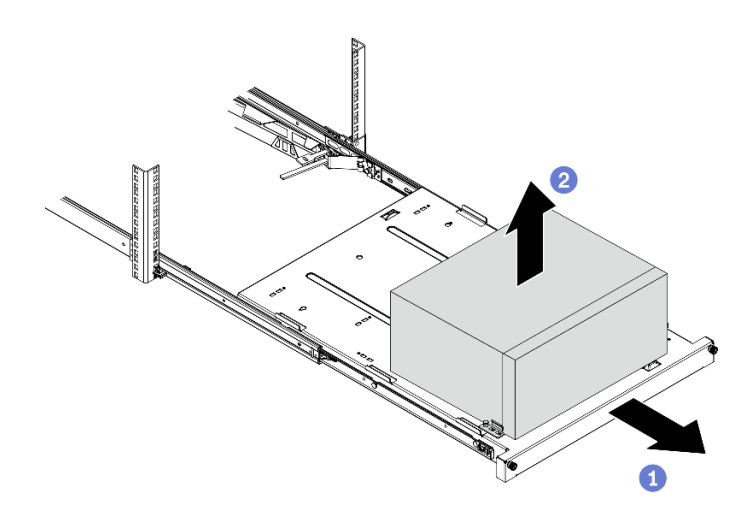

รูปภาพ 110. การถอดเซิร์ฟเวอร์ออกจากราง

#### หลังจากดำเนินการเสร็จ

- 1. วางเซิร์ฟเวอร์ให้ด้านที่มีฝาครอบหันขึ้น
- 2. ในการติดตั้งเซิร์ฟเวอร์ลงในราง ดู "ติดตั้งเซิร์ฟเวอร์ลงในราง" บนหน้าที่ 175

## <span id="page-184-0"></span>ติดตั้งเซิร์ฟเวอร์ลงในราง

ปฏิบัติตามขั้นตอนนี้เพื่อติดตั้งเซิร์ฟเวอร์ลงในราง

S002

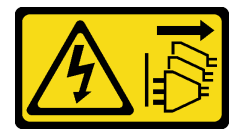

ข้อควรระวัง:

ปุ่มควบคุมพลังงานบนอุปกรณ์และสวิตช์เปิดเครื่องบนแหล่งจ่ายไฟไม่ได้ตัดกระแสไฟฟ้าที่จ่ายให้กับอุปกรณ์ ้อุปกรณ์อาจมีสายไฟมากกว่าหนึ่งเส้น หากต้องการตัดกระแสไฟฟ้าจากอุปกรณ์ โปรดตรวจสอบให้แน่ใจว่าได้ ถอดสายไฟทั้งหมดออกจากแหล่งพลังงานแล้ว

#### S014

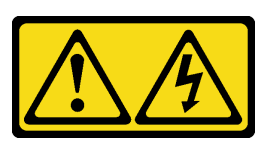

#### ข้อควรระวัง∙

้อาจมีระดับแรงดันไฟ กระแสไฟ และพลังงานที่เป็นอันตรายอยู่ เฉพาะช่างเทคนิคบริการที่ชำนาญการเท่านั้น จึงจะได้รับอนุญาตให้ถอดฝาครอบที่มีป้ายนี้

S033

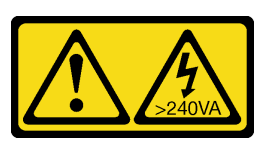

ข้อควรระวัง∙

้มีพลังงานที่เป็นอันตราย แรงดันไฟฟ้าที่มีพลังงานที่เป็นอันตรายอาจทำให้เกิดความร้อนเมื่อลัดวงจรกับโลหะ ์ซึ่งอาจทำให้เกิดการกระเด็นของเม็ดโลหะ การลวก หรือทั้งสองอย่าง

เกี่ยวกับงานนี้

### ข้อควรพิจารณา∙

- อ่าน "รายการตรวจสอบความปลอดภัย" บนหน้าที่ vi และ "คู่มือการติดตั้ง" บนหน้าที่ 57 เพื่อให้แน่ใจว่าคุณจะ ทำงานได้อย่างปลอดภัย
- ปิดเซิร์ฟเวอร์และอุปกรณ์ต่อพ่วง แล้วถอดสายไฟและสายเคเบิลภายนอกทั้งหมดออก โปรดดู "ปิดเซิร์ฟเวอร์" บน หน้าที่ 14

หมายเหตุ: หากต้องการติดตั้งรางในตู้แร็ค โปรดดู *คู่มือการติดตั้งราง* ที่ https://serveroption.lenovo.com/rail\_options/ rail\_options\_tower\_servers

### รับชมขั้นตอน

ดูวิดีโอขั้นตอนนี้ได้ที่ YouTube: https://ww<u>w.youtube.com/playlist?list=PLYV5R7hVcs-AU3iY3F7lq3qfqr5caGblu</u>

#### ขั้นตอน

ขั้นตคบที่ 1 ติดตั้งโครงยึดสี่ตัวลงในถาดตามภาพ

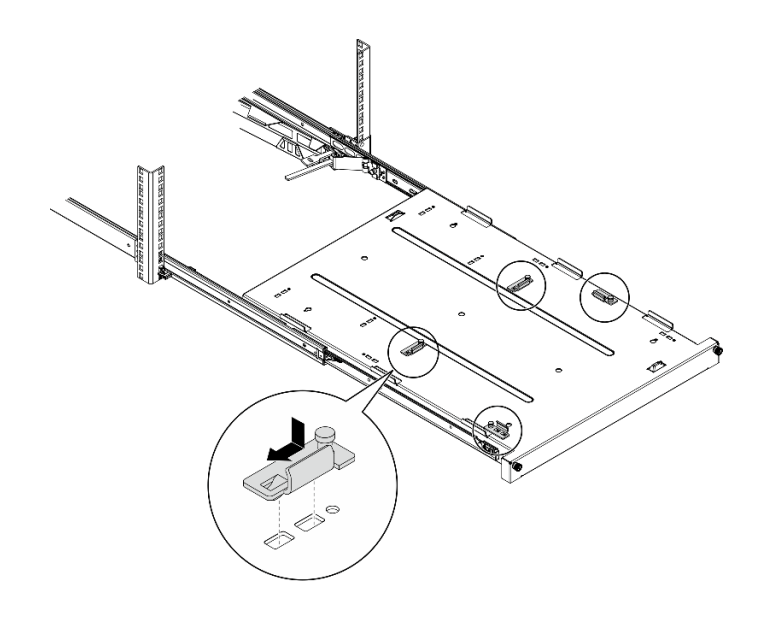

รูปภาพ 111. การติดตั้งโครงยึดลงในถาด

์ขั้นตอนที่ 2. ติดตั้งแผ่นยางนิรภัยสี่ตัวลงในถาดตามภาพ

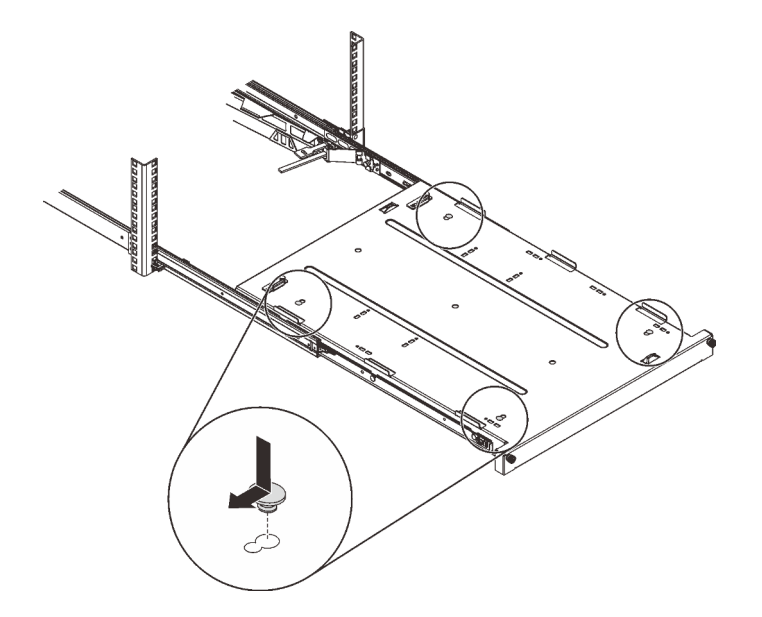

รูปภาพ 112. การติดตั้งแผ่นยางนิรภัยลงในถาด

์ขั้นตอนที่ 3. จัดแนวเซิร์ฟเวอร์เพื่อให้ฝาครอบเซิร์ฟเวอร์หันขึ้น และฝาหน้าหันเข้าหาด้านหน้าของราง แล้วจัดแนว เซิร์ฟเวอร์ให้ตรงกับโครงยึดและแถบที่ด้านหน้าของถาด แล้วค่อยๆ วางเซิร์ฟเวอร์ลงบนถาด

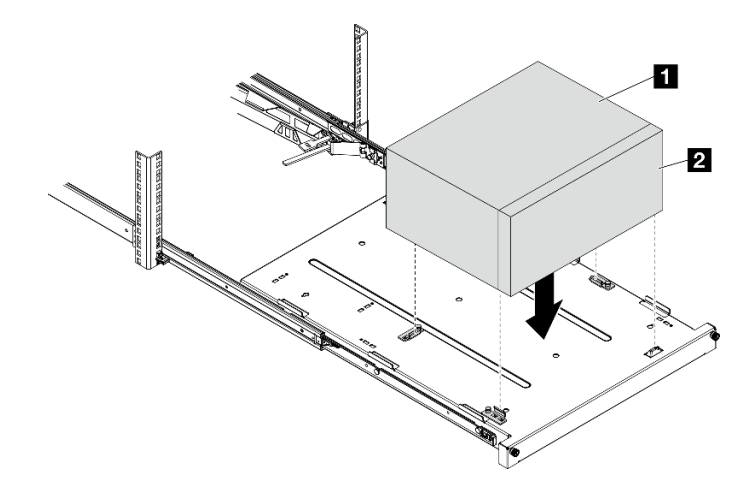

รูปภาพ 113. การติดตั้งเซิร์ฟเวอร์ลงในถาด

- **ก** ฝาครอบเซิร์ฟเวอร์ **อ** ฝาหน้าเซิร์ฟเวอร์
- ขั้นตอนที่ 4. ติดตั้งเซิร์ฟเวอร์ลงในตู้แร็ค
	- 0 ยกสลักรางทั้งสองข้าง a.
	- 2 ค่อยๆ เลื่อนและดันถาดเข้าไปในตู้แร็ค b.

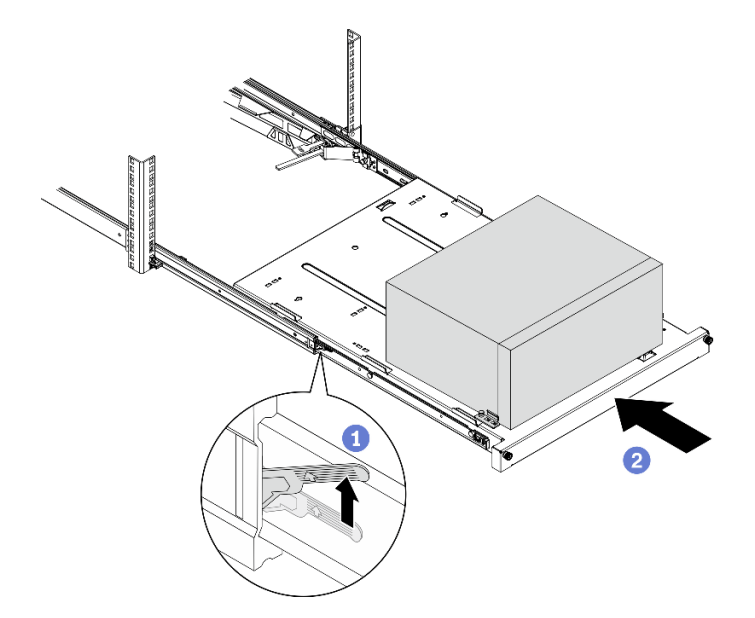

รูปภาพ 114. การติดตั้งเซิร์ฟเวอร์เข้าไปในตู้แร็ค

ขั้นตอนที่ 5. ยึดถาดด้วยสกรู M6 x 16 สองตัวที่ด้านหน้าของตู้แร็ค

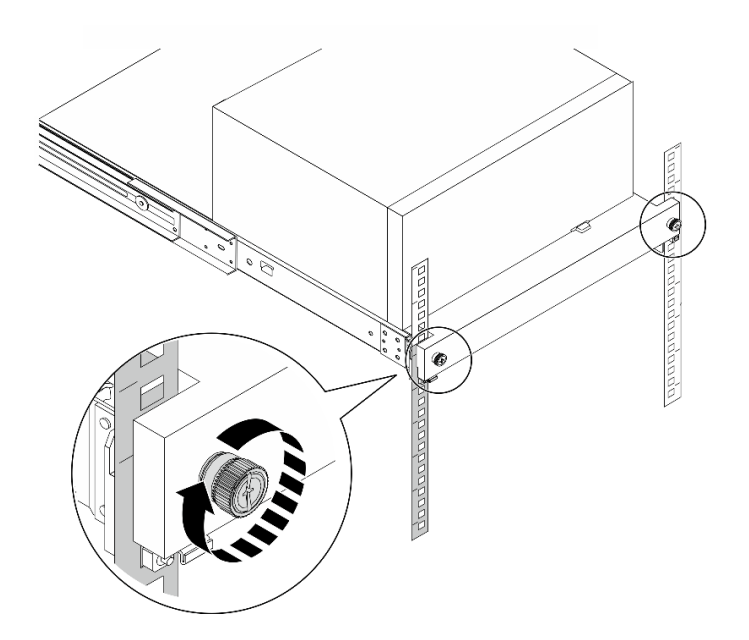

รูปภาพ 115. การยึดถาดด้วยสกรู

### หลังจากดำเนินการเสร็จ

ดำเนินการต่อเพื่อเปลี่ยนชิ้นส่วนให้เสร็จสมบูรณ์ ดู "ดำเนินการเปลี่ยนชิ้นส่วนให้เสร็จสมบูรณ์" บนหน้าที่ 196

## การเปลี่ยนฝาครอบเซิร์ฟเวอร์

ปฏิบัติตามขั้นตอนนี้เพื่อถอดและติดตั้งฝาครอบเซิร์ฟเวอร์

## <span id="page-188-0"></span>ถอดฝาครอบเซิร์ฟเวอร์

ปฏิบัติตามขั้นตอนนี้เพื่อถอดฝาครอบเซิร์ฟเวอร์

S002

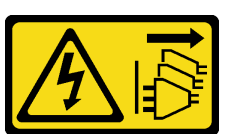

ข้อควรระวัง:

ปุ่มควบคุมพลังงานบนอุปกรณ์และสวิตช์เปิดเครื่องบนแหล่งจ่ายไฟไม่ได้ตัดกระแสไฟฟ้าที่จ่ายให้กับอุปกรณ์ ้อุปกรณ์อาจมีสายไฟมากกว่าหนึ่งเส้น หากต้องการตัดกระแสไฟฟ้าจากอุปกรณ์ โปรดตรวจสอบให้แน่ใจว่าได้ ถอดสายไฟทั้งหมดออกจากแหล่งพลังงานแล้ว

#### S014

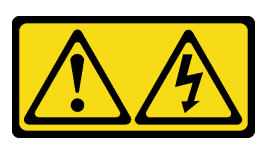

#### ข้อควรระวัง∙

้อาจมีระดับแรงดันไฟ กระแสไฟ และพลังงานที่เป็นอันตรายอยู่ เฉพาะช่างเทคนิคบริการที่ชำนาญการเท่านั้น จึงจะได้รับอนุญาตให้ถอดฝาครอบที่มีป้ายนี้

S033

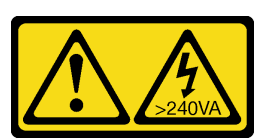

ข้อควรระวัง∙

### ้มีพลังงานที่เป็นอันตราย แรงดันไฟฟ้าที่มีพลังงานที่เป็นอันตรายอาจทำให้เกิดความร้อนเมื่อลัดวงจรกับโลหะ ซึ่งอาจทำให้เกิดการกระเด็นของเม็ดโลหะ การลวก หรือทั้งสองอย่าง

### เกี่ยวกับงานนี้

### ข้อควรพิจารณา∙

- อ่าน "รายการตรวจสอบความปลอดภัย" บนหน้าที่ vi และ "คู่มือการติดตั้ง" บนหน้าที่ 57 เพื่อให้แน่ใจว่าคุณจะ ทำงานได้คย่างปลคดภัย
- ปิดเซิร์ฟเวอร์และอุปกรณ์ต่อพ่วง แล้วถอดสายไฟและสายเคเบิลภายนอกทั้งหมดออก โปรดดู "ปิดเซิร์ฟเวอร์" บน หน้าที่ 14
- หากเซิร์ฟเวอร์ติดตั้งอยู่ในแร็ค ให้ถอดเซิร์ฟเวอร์ออกจากแร็ค โปรดดู "ถอดเซิร์ฟเวอร์ออกจากราง" บนหน้าที่ 173
- ถอดอุปกรณ์ล็อคที่ยึดเซิร์ฟเวอร์ออก เช่น ตัวล็อก Kensington หรือแพ็ดล็อค
- วางเซิร์ฟเวอร์ให้ด้านที่มีฝาครอบหันขึ้น

### รับศมขั้นตคน

ิดูวิดีโอขั้นตอนนี้ได้ที่ YouTube: https://www.youtube.com/playlist?list=PLYV5R7hVcs-AU3iY3F7lq3qfqr5caGblu

### &<br>ขั้งเตลงเ

- ขั้นตกนที่ 1 วางเซิร์ฟเวคร์ให้ด้านที่มีฝาครคบหันขึ้น
- ขั้นตคนที่ 2. ถอดฝาครอบเซิร์ฟเวอร์
	- a. 0 ใช้ไขควงเพื่อถอดสกรูสองตัวที่ยึดฝาครอบเซิร์ฟเวอร์กับตัวเครื่อง

b. 0 เลื่อนฝาครอบเซิร์ฟเวอร์ออกจากฝาหน้า แล้วยกขึ้นจากตัวเครื่อง สำรองสกรูที่จะใช้ในการติดตั้ง <u>ฝาครคบเซิร์ฟเวคร์กลับเข้าที่</u>

### ข้อควรพิจารณา:

- ตัวระบายความร้อนและโปรเซสเซอร์อาจร้อนมาก เพื่อหลีกเลี่ยงไม่ให้ถูกลวกจากความร้อน หลังจากปิดเซิร์ฟเวอร์ ให้รอสองสามนาที่ก่อนนำฝาครอบเซิร์ฟเวอร์ออก
- เพื่อการระบายความร้อนที่เหมาะสม ให้ติดตั้งฝาครอบเซิร์ฟเวอร์ก่อนเปิดเซิร์ฟเวอร์เสมอ การใช้ งานเซิร์ฟเวคร์โดยไม่มีการติดตั้งฝาครคบคย่างเหมาะสมคาจส่งผลให้ส่วนประกอบเซิร์ฟเวคร์เกิด ความเสียหายได้

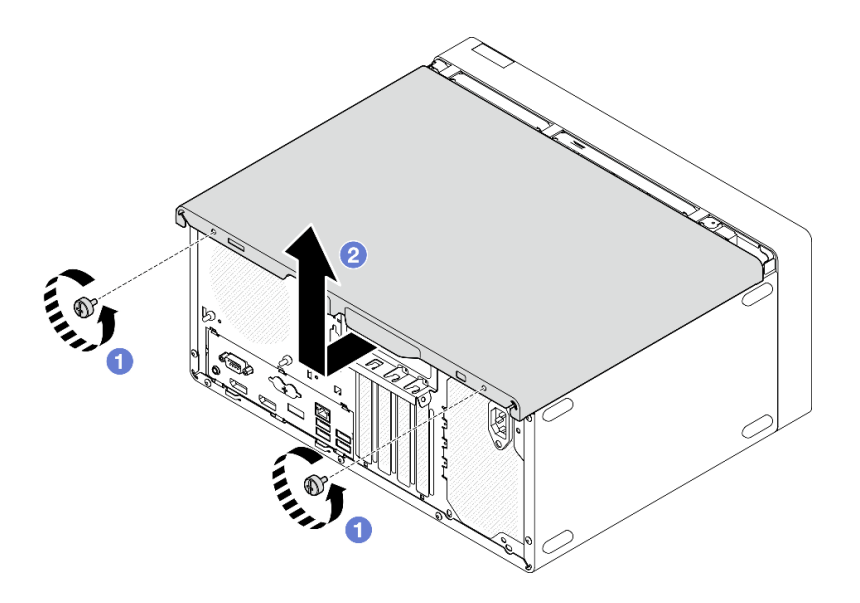

รูปภาพ 116. การถอดฝาครอบเซิร์ฟเวอร์

- ์ขั้นตอนที่ 3. (**ไม่บังคับ**) ถอดแถบตัวครอบ ถอดตัวครอบไดรฟ์แบบออปติคัลออกก่อน โปรดดูที่ "ถอดตัวครอบไดรฟ์<br>ออพติคอล" บนหน้าที่ 101 จากนั้นดำเนินการตามขั้นตอนต่อไปนี้
	- ดันสลักบนแถบตัวครอบจนกว่าแถบตัวครอบจะปลดออกจากตัวเครื่อง a.
	-

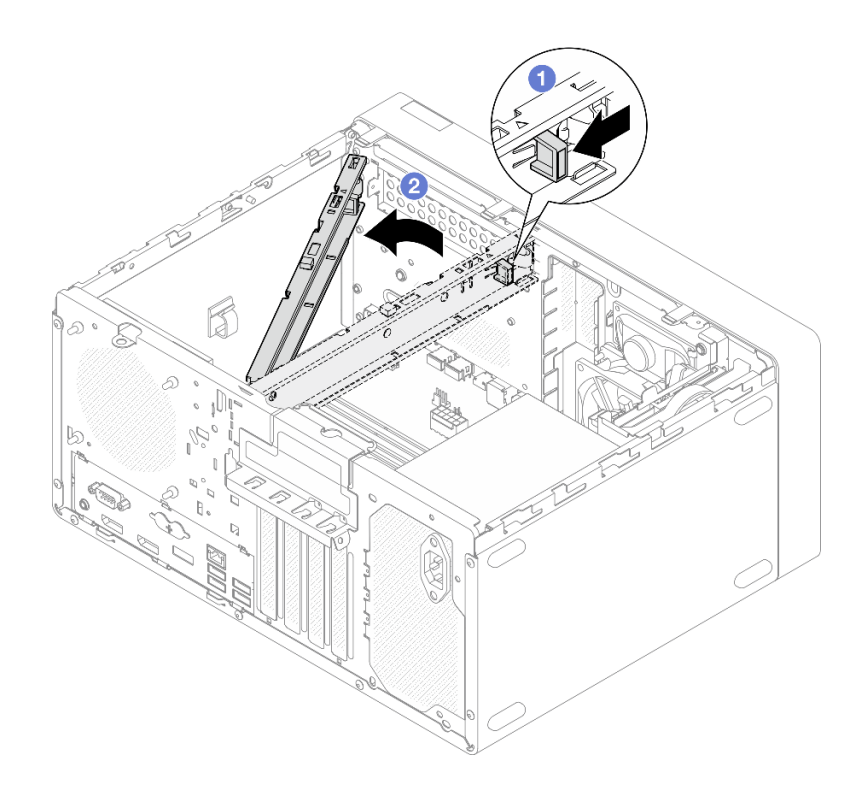

รูปภาพ 117. การถอดแถบตัวครอบ

### หลังจากดำเนินการเสร็จ

หากคุณได้รับคำแนะนำให้ส่งคืนส่วนประกอบหรืออุปกรณ์เสริม ให้ปฏิบัติตามคำแนะนำที่มาพร้อมบรรจุภัณฑ์ทั้งหมด และให้ใช้บรรจุภัณฑ์ใดๆ ที่ส่งมอบให้กับคุณเพื่อการจัดส่ง

## <span id="page-191-0"></span>ติดตั้งฝาครอบเซิร์ฟเวอร์

ปฏิบัติตามขั้นตอนนี้เพื่อติดตั้งฝาครอบเซิร์ฟเวอร์

S002

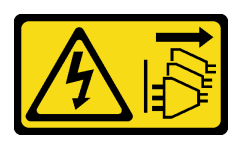

ข้อควรระวัง:

ปุ่มควบคุมพลังงานบนอุปกรณ์และสวิตช์เปิดเครื่องบนแหล่งจ่ายไฟไม่ได้ตัดกระแสไฟฟ้าที่จ่ายให้กับอุปกรณ์ ้อุปกรณ์อาจมีสายไฟมากกว่าหนึ่งเส้น หากต้องการตัดกระแสไฟฟ้าจากอุปกรณ์ โปรดตรวจสอบให้แน่ใจว่าได้ ถอดสายไฟทั้งหมดออกจากแหล่งพลังงานแล้ว

S014

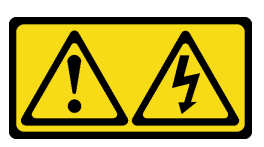

### ข้อควรระวัง∙

้อาจมีระดับแรงดันไฟ กระแสไฟ และพลังงานที่เป็นอันตรายอยู่ เฉพาะช่างเทคนิคบริการที่ชำนาญการเท่านั้น จึงจะได้รับอนุญาตให้ถอดฝาครอบที่มีป้ายนี้

S033

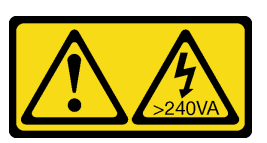

### ข้อควรระวัง∙

### มีพลังงานที่เป็นอันตราย แรงดันไฟฟ้าที่มีพลังงานที่เป็นอันตรายอาจทำให้เกิดความร้อนเมื่อลัดวงจรกับโลหะ ซึ่งอาจทำให้เกิดการกระเด็นของเม็ดโลหะ การลวก หรือทั้งสองอย่าง

### เกี่ยวกับงานนี้

### ข้อควรพิจารณา∙

- ี อ่าน "รายการตรวจสอบความปลอดภัย" บนหน้าที่ vi และ "คู่มือการติดตั้ง" บนหน้าที่ 57 เพื่อให้แน่ใจว่าคุณจะ ทำงานได้อย่างปลอดภัย
- ้ ตรวจสอบให้แน่ใจว่าได้ติดตั้งอะแดปเตอร์และส่วนประกอบอื่นๆ ทั้งหมด และวางเข้าที่อย่างถูกต้อง และไม่มีเครื่อง มือหรือขึ้นส่วนใดๆ หลงเหลืออยู่ภายในเซิร์ฟเวอร์
- ้ตรวจสอบให้แน่ใจว่าการเดินสายภายในทั้งหมดถูกต้อง ดู "การเดินสายภายใน" บนหน้าที่ 27 สำหรับข้อมูลเพิ่มเติม
- ิ หากคุณกำลังติดตั้งฝาครอบเซิร์ฟเวอร์ใหม่ ให้ติดป้ายการซ่อมบำรุงด้านในของฝาครอบเซิร์ฟเวอร์ใหม่ หากจำเป็น

หมายเหตุ: ฝาครอบเซิร์ฟเวอร์ใหม่จะไม่มีป้ายการซ่อมบำรุงติดอยู่ หากคุณต้องใช้ป้ายการซ่อมบำรุง ให้สั่งมาพร้อม กับฝาครอบเซิร์ฟเวอร์ใหม่ ป้ายการซ่อมบำรุงนี้ไม่เสียค่าใช้จ่าย

### รับชมขั้นตอน

์ ดูวิดีโอขั้นตอนนี้ได้ที่ YouTube: https://www.youtube.com/playlist?list=PLYV5R7hVcs-AU3iY3F7lq3qfqr5caGblu ดู

### ขั้นตคน

ขั้นตคนที่ 1. (**ไม่บังคับ**) ติดตั้งแถบตัวครคบ

- เสียบแถบบนแถบตัวครอบเข้าไปในช่องเสียบที่ด้านหลังของตัวเครื่อง a.
- ้จัดแนวแถบที่ปลายอีกด้านของแถบตัวครอบให้ตรงกับช่องเสียบที่ด้านหน้าของตัวเครื่อง และหมุน  $b<sub>1</sub>$ แถบตัวครอบไปทางด้านหน้าของตัวเครื่องจนกว่าแถบตัวครอบจะยึดเข้าที่

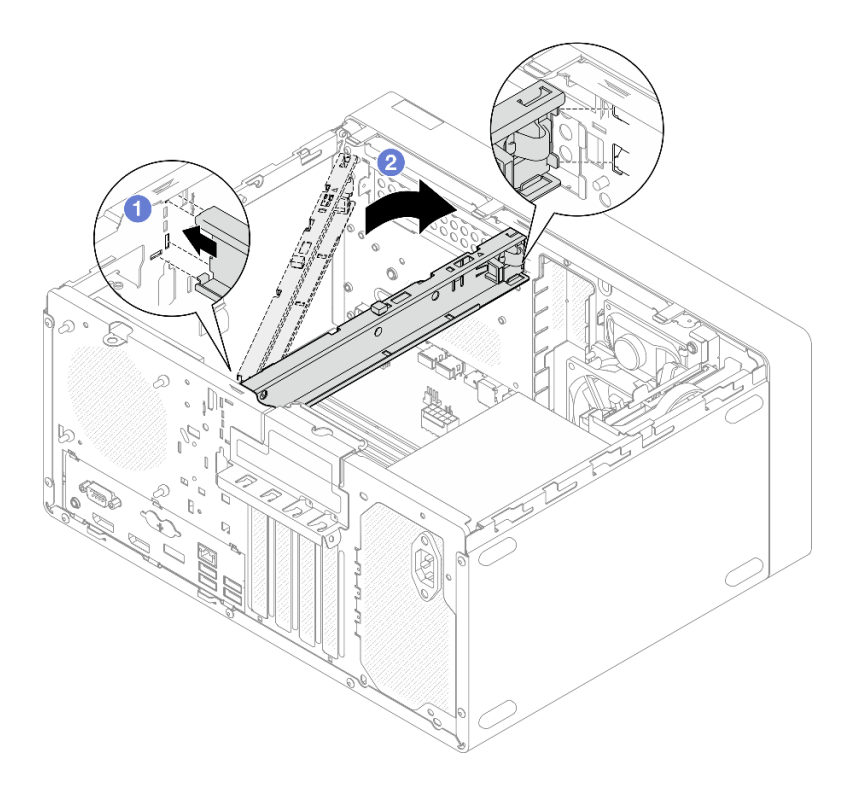

รูปภาพ 118. การติดตั้งแถบตัวครอบ

- ์<br>ขั้นตคนที่ 2 ติดตั้งฝาครคบเซิร์ฟเวคร์
	- จัดแนวฝาครอบเซิร์ฟเวอร์ให้ตรงกับช่องเสียบด้านข้างตัวเครื่อง ตรวจสอบให้แน่ใจว่าแถบทั้งหมด a. ้บนฝาครอบอยู่ในแนวเดียวกับตัวเครื่องอย่างถูกต้อง แล้วเลื่อนฝาครอบไปทางฝาหน้าจนกว่าจะยึด เข้าที่
	- b. 2 ใช้ไขควงเพื่อขันสกรูสองตัวเพื่อยึดฝาครอบกับตัวเครื่อง

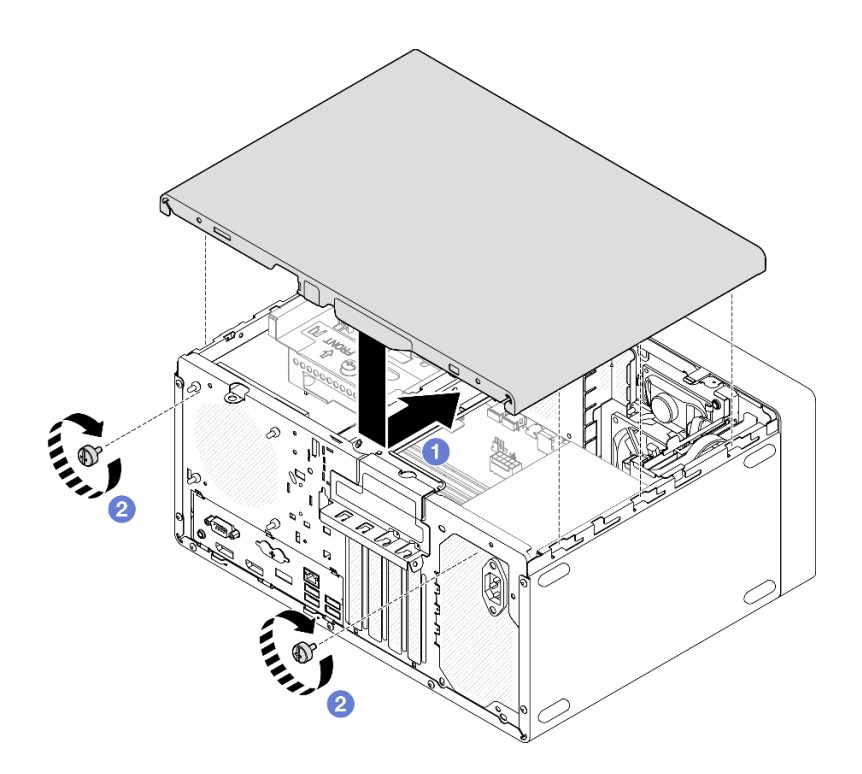

รูปภาพ 119. การติดตั้งฝาครอบเซิร์ฟเวอร์

#### หลังจากดำเนินการเสร็จ

ดำเนินการต่อเพื่อเปลี่ยนชิ้นส่วนให้เสร็จสมบูรณ์ ดู "ดำเนินการเปลี่ยนชิ้นส่วนให้เสร็จสมบูรณ์" บนหน้าที่ 196

# การเปลี่ยนแผงระบบ (เฉพาะช่างเทคนิคที่ได้รับการฝึกอบรมเท่านั้น)

ปฏิบัติตามขั้นตอนนี้เพื่อถอดและติดตั้งแผงระบบ ขั้นตอนนี้ต้องต้องดำเนินการโดยช่างเทคนิคที่ได้รับการอบรม

## ถอดแผงระบบ (เฉพาะช่างเทคนิคที่ได้รับการฝึกอบรมเท่านั้น)

ปฏิบัติตามขั้นตอนนี้เพื่อถอดแผงระบบ ขั้นตอนนี้ต้องต้องดำเนินการโดยช่างเทคนิคที่ได้รับการอบรม

#### S002

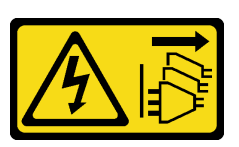

#### ข้อควรระวัง:

้ปุ่มควบคุมพลังงานบนอุปกรณ์และสวิตช์เปิดเครื่องบนแหล่งจ่ายไฟไม่ได้ตัดกระแสไฟฟ้าที่จ่ายให้กับอุปกรณ์ ้อุปกรณ์อาจมีสายไฟมากกว่าหนึ่งเส้น หากต้องการตัดกระแสไฟฟ้าจากอุปกรณ์ โปรดตรวจสอบให้แน่ใจว่าได้ ถอดสายไฟทั้งหมดออกจากแหล่งพลังงานแล้ว

### เกี่ยวกับงานนี้

**ข้อสำคัญ**: บันทึกการตั้งค่าทั้งหมดใน Setup Utility เนื่องจากคุณอาจต้องป้อนการตั้งค่าเหล่านี้อีกครั้งหลังจากเปลี่ยน **LLENSEY 1911** 

### ข้อคารพิจารกเา∙

- อ่าน "รายการตรวจสอบความปลอดภัย" บนหน้าที่ vi และ "คู่มือการติดตั้ง" บนหน้าที่ 57 เพื่อให้แน่ใจว่าคุณจะ ทำงานได้คย่างปลคดภัย
- ปิดเซิร์ฟเวอร์และอุปกรณ์ต่อพ่วง แล้วถอดสายไฟและสายเคเบิลภายนอกทั้งหมดออก โปรดดู "ปิดเซิร์ฟเวอร์" บน หน้าที่ 14
- ี หากเซิร์ฟเวอร์ติดตั้งอยู่ในแร็ค ให้ถอดเซิร์ฟเวอร์ออกจากแร็ค โปรดดู "ถอดเซิร์ฟเวอร์ออกจากราง" บนหน้าที่ 173
- ถอดอุปกรณ์ล็อคที่ยึดเซิร์ฟเวอร์ออก เช่น ตัวล็อก Kensington หรือแพ็ดล็อค
- วางเซิร์ฟเวคร์ให้ด้านที่มีฝาครคบหันขึ้น

### รับสมขั้นตลบ

ิดูวิดีโอขั้นตอนนี้ได้ที่ YouTube: https://www.youtube.com/playlist?list=PLYV5R7hVcs-AU3iY3F7lq3qfqr5caGblu

### ม้าเตลบ

- ขั้นตอนที่ 1. เตรียมการลำหรับงานนี้
	- ถอดฝาครอบเซิร์ฟเวอร์ ดู "ถอดฝาครอบเซิร์ฟเวอร์" บนหน้าที่ 179 a.

หมายเหตุ: ตัวระบายความร้อนและโปรเซสเซอร์อาจร้อนมาก เพื่อหลีกเลี่ยงไม่ให้ถูกลวกจากความ ร้คน หลังจากปิดเซิร์ฟเวคร์ ให้รคสคงสามนาที่ก่คนนำฝาครคบเซิร์ฟเวคร์คคก

- หากทำได้ ให้ถอดสวิตช์ป้องกันการบุกรุก ดู "ถอดสวิตช์ป้องกันการบุกรุก" บนหน้าที่ 128  $b_{1}$
- ้ถอดฝาหน้า ดู "ถอดฝาหน้า" บนหน้าที่ 110  $C<sub>1</sub>$
- ี หากทำได้ ถอดไดรฟ์ออพติคอล ดู "ถอดไดรฟ์แบบออพติคอล" บนหน้าที่ 94 d.
- ี หากทำได้ ถอดตัวไดรฟ์ออพติคอล ดู "ถอดตัวครอบไดรฟ์ออพติคอล" บนหน้าที่ 101 e.
- หากเป็นไปได้ ให้ถอดแถบตัวครอบ ดูขั้นตอนที่ 3 ใน "ถอดฝาครอบเซิร์ฟเวอร์" บนหน้าที่ 179 f.
- ี่ หากจำเป็น ให้ถอดพัดลมด้านหลัง ดู "ถอดพัดลม (ด้านหน้าและด้านหลัง)" บนหน้าที่ 105 g.
- หากจำเป็น ให้ถอดไดรฟ์ M.2 ดู "ถอดไดรฟ์ M.2" บนหน้าที่ 132 h.
- หากจำเป็น ให้ถอดอะแดปเตอร์ PCIe ดู "ถอดอะแดปเตอร์ PCIe" บนหน้าที่ 151 i.
- ิถอดแผงด้านหน้า ดู "ถอดแผงด้านหน้า" บนหน้าที่ 113 j.
- ิถอดโมดูลหน่วยความจำทั้งหมด ดู "ถอดโมดูลหน่วยความจำ" บนหน้าที่ 142 k.
- ถอดตัวระบายความร้อนและโมดูลพัดลม ดู "ถอดตัวระบายความร้อนและโมดูลพัดลม (เฉพาะช่าง I. เทคนิคที่ได้รับการอบรมเท่านั้น)" บนหน้าที่ 121
- ้ถอดโปรเซสเซอร์ ดู "ถอดโปรเซสเซอร์ (เฉพาะช่างเทคนิคที่ได้รับการอบรมเท่านั้น)" บนหน้าที่ 167 m.
- ถอดสายทั้งหมดที่เชื่อมต่อกับแผงระบบคอก ขั้นตคนที่ 2

**ข้อควรพิจารณา**: ปลดสลัก คลิปยึดสาย แถบปลดล็อค หรือตัวล็อคทั้งหมดบนขั้วต่อสายเคเบิลเสียก่อน การไม่ปลดสิ่งเหล่านี้ก่อนถอดสายจะทำความเสียหายแก่ขั้วต่อสายบนแผงระบบ ขั้วต่อสายที่ชำรุดเสีย หายอาจทำให้ต้องเปลี่ยนแผงระบบ

ขั้นตอนที่ 3. ถอดสกรูเก้าตัวที่ยึดแผงระบบออกตามลำดับที่แสดงในภาพประกอบด้านล่าง เก็บสกรูไว้สำหรับใช้งานใน คนาคต

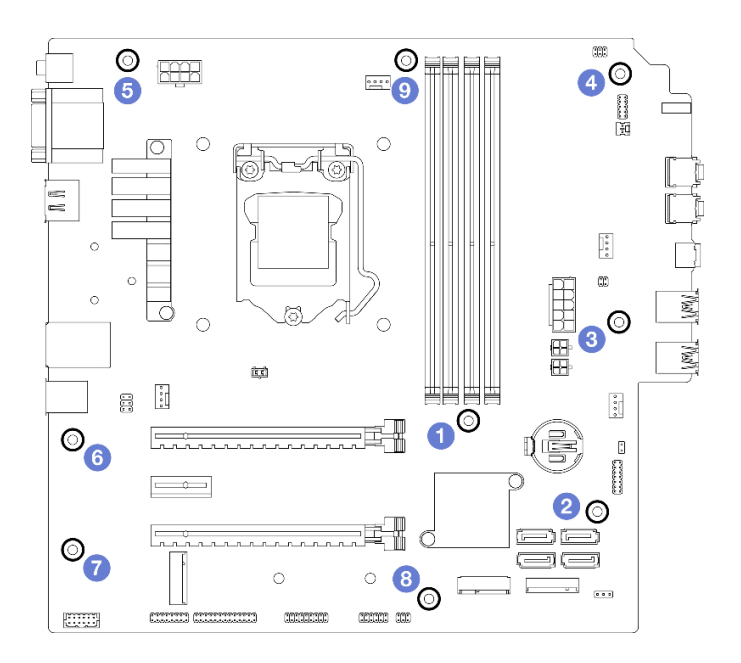

รูปภาพ 120. ลำดับการถอดสกรูของแผงระบบ

#### ์ขั้นตอนที่ 4. ิถคดแผงระบบคุคกจากตัวเครื่อง

- 0 เลื่อนแผงระบบไปทางด้านหน้าของเซิร์ฟเวอร์เพื่อปลดขั้วต่อพอร์ตอนุกรมออกจากตัวเครื่อง  $\mathsf{a}$
- ี ⊘ิ ค่อยๆ จับแผงระบบที่ขอบ แล้วเอียงแผงระบบ และถอดออกจากตัวเครื่อง  $h$

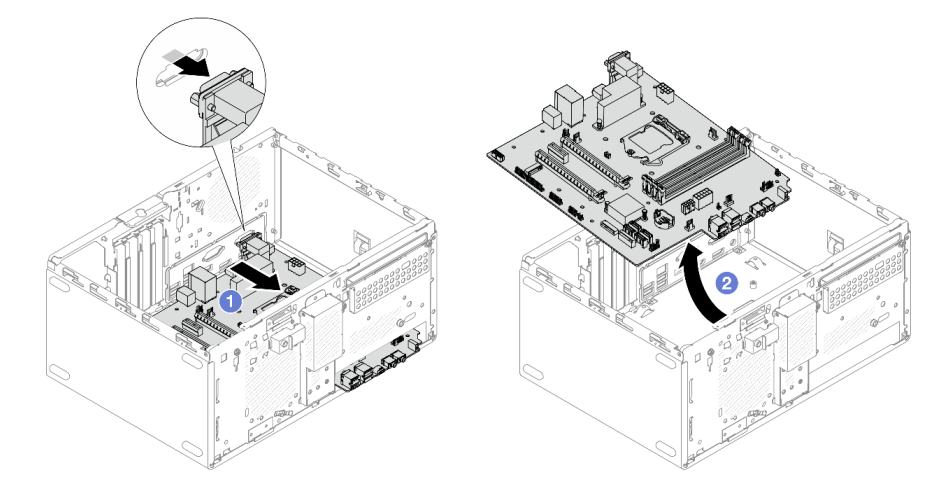

รูปภาพ 121. การถอดแผงระบบออกจากตัวเครื่อง

### หลังจากดำเนินการเสร็จ

- 1. ติดตั้งแผงระบบใหม่ ดู "ติดตั้งแผงระบบ (เฉพาะช่างเทคนิคที่ได้รับการฝึกอบรมเท่านั้น)" บนหน้าที่ 188
- 2. หากคุณได้รับคำแนะนำให้ส่งคืนส่วนประกอบหรืออุปกรณ์เสริม ให้ปฏิบัติตามคำแนะนำที่มาพร้อมบรรจุภัณฑ์ ้ทั้งหมด และให้ใช้บรรจุภัณฑ์ใดๆ ที่ส่งมอบให้กับคุณเพื่อการจัดส่ง

## <span id="page-197-0"></span>ติดตั้งแผงระบบ (เฉพาะช่างเทคนิคที่ได้รับการฝึกอบรมเท่านั้น)

ปฏิบัติตามขั้นตอนนี้เพื่อติดตั้งแผงระบบ ขั้นตอนนี้ต้องต้องดำเนินการโดยช่างเทคนิคที่ได้รับการอบรม

S002

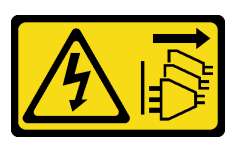

ข้อควรระวัง:

้ปุ่มควบคุมพลังงานบนอุปกรณ์และสวิตช์เปิดเครื่องบนแหล่งจ่ายไฟไม่ได้ตัดกระแสไฟฟ้าที่จ่ายให้กับอุปกรณ์ ้อุปกรณ์อาจมีสายไฟมากกว่าหนึ่งเส้น หากต้องการตัดกระแสไฟฟ้าจากอุปกรณ์ โปรดตรวจสอบให้แน่ใจว่าได้ ิ<br>ถอดสายไฟทั้งหมดออกจากแหล่งพลังงานแล้ว

เกี่ยวกับงานนี้

ข้อควรพิจารณา:

- ้ อ่าน "รายการตรวจสอบความปลอดภัย" บนหน้าที่ vi และ "คู่มือการติดตั้ง" บนหน้าที่ 57 เพื่อให้แน่ใจว่าคุณจะ ทำงานได้อย่างปลอดภัย
- นำบรรจุภัณฑ์แบบมีการป้องกันไฟฟ้าสถิตที่มีส่วนประกอบไปแตะที่พื้นผิวโลหะที่ไม่ทาสีบนเซิร์ฟเวอร์ แล้วจึงนำส่วน ประกอบออกจากบรรจุภัณฑ์ และวางลงบนพื้นผิวป้องกันไฟฟ้าสถิต

### รับศมขั้นตคน

ดูวิดีโอขั้นตอนนี้ได้ที่ YouTube: <u>https://www.youtube.com/playlist?list=PLYV5R7hVcs-AU3iY3F7lq3qfqr5caGblu</u>

### ขั้นตคน

ขั้นตอนที่ 1. ติดตั้งแผงระบบ

- a. เอียงแผงระบบ และจัดแนวขั้วต่อให้ตรงกับช่องเปิดที่สอดคล้องกันที่ด้านหน้าของตัวเครื่อง จาก ้นั้น ค่อยๆ วางแผงระบบลงในตัวเครื่อง และเสียบขั้วต่อลงในช่องเสียบที่ด้านหน้าของตัวเครื่อง
- b. อิ เลื่อนแผงระบบไปทางด้านหลังของตัวเครื่องจนกว่าแผงระบบจะยึดเข้าที่

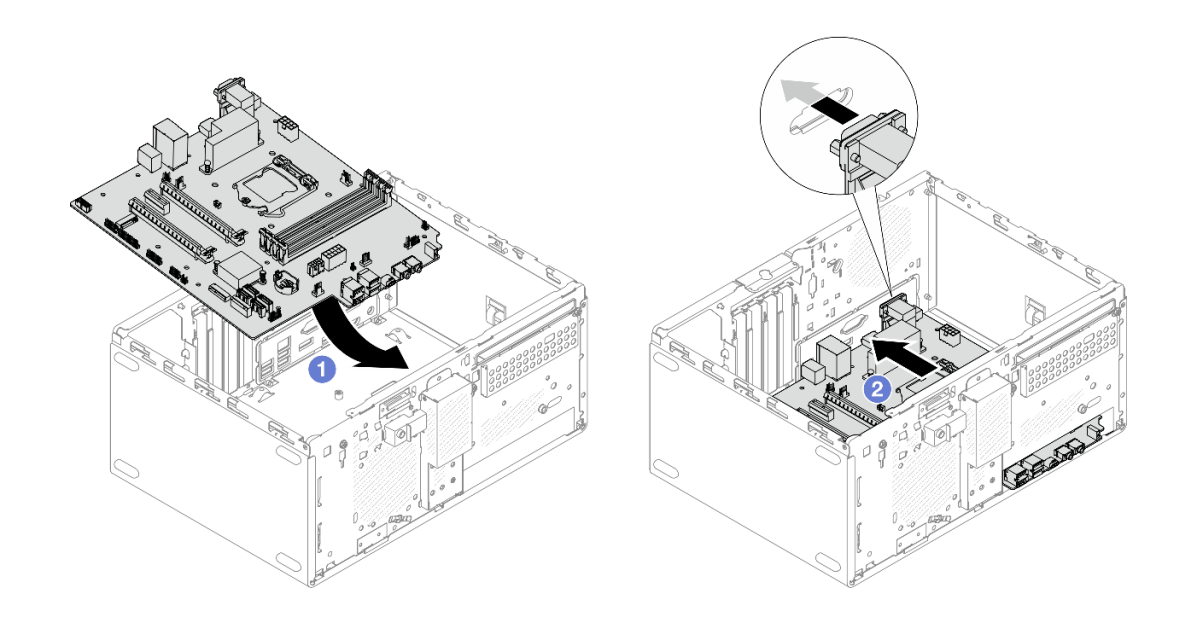

รูปภาพ 122. การติดตั้งแผงระบบลงในตัวเครื่อง

์ขั้นตอนที่ 2. ยึดแผงระบบกับตัวเครื่องด้วยสกรูเก้าตัวตามลำดับที่แสดงในภาพประกอบด้านล่าง

![](_page_199_Figure_0.jpeg)

รูปภาพ 123. ลำดับการติดตั้งสกรูของแผงระบบ

#### หลังจากดำเนินการเสร็จ

หมายเหตุ: ตรวจสอบให้แน่ใจว่าแบตเตอรี่ CMOS ติดตั้งอยู่บนแผงระบบ ดู "ติดตั้งแบตเตอรี่ CMOS (CR2032)" บน หน้าที่ 65

- 1. ติดตั้งโปรเซสเซอร์กลับเข้าที่ ดู "ติดตั้งโปรเซสเซอร์ (เฉพาะช่างเทคนิคที่ได้รับการอบรมเท่านั้น)" บนหน้าที่ 170
- ่ 2. ติดตั้งตัวระบายความร้อนและโมดูลพัดลมกลับเข้าที่ ดู "ติดตั้งตัวระบายความร้อนและโมดูลพัดลม (เฉพาะช่าง เทคนิคที่ได้รับการคบรมเท่านั้น)" บนหน้าที่ 124
- 3. ติดตั้งโมดูลหน่วยความจำกลับเข้าที่ ดู "ติดตั้งโมดูลหน่วยความจำ" บนหน้าที่ 144
- 4. ติดตั้งแผงด้านหน้ากลับเข้าที่ ดู "ติดตั้งแผงด้านหน้า" บนหน้าที่ 117
- 5. หากจำเป็น ให้ติดตั้งอะแดปเตอร์ PCIe กลับเข้าที่ ดู "ถอดอะแดปเตอร์ PCIe" บนหน้าที่ 151
- 6. หากจำเป็น ให้ติดตั้งไดรฟ์ M.2 กลับเข้าที่ ดู "ติดตั้งไดรฟ์ M.2" บนหน้าที่ 135
- 7. หากเป็นไปได้ ให้ติดตั้งพัดลมด้านหลังกลับเข้าที่ ดู "ติดตั้งพัดลม (ด้านหน้าและด้านหลัง)" บนหน้าที่ 107
- 8. หากเป็นไปได้ ให้ติดตั้งแถบตัวครอบกลับเข้าที่ ดูขั้นตอนที่ 1 ใน "ติดตั้งฝาครอบเซิร์ฟเวอร์" บนหน้าที่ 182
- 9. หากจำเป็น ให้ติดตั้งตัวครอบไดรฟ์ออพติคอลกลับเข้าที่ ดู "ติดตั้งตัวครอบไดรฟ์ออพติคอล" บนหน้าที่ 103
- 10. หากจำเป็น ให้ติดตั้งไดรฟ์ออพติคอลกลับเข้าที่ ดู "ติดตั้งไดรฟ์แบบออพติคอล" บนหน้าที่ 98
- 11. ติดตั้งฝาหน้ากลับเข้าที่ ดู "ติดตั้งฝาหน้า" บนหน้าที่ 111
- 12. เชื่อมต่อสายที่ถอดออกก่อนหน้านี้ทั้งหมดอีกครั้ง
- 13. คำเนินการเปลี่ยนชิ้นส่วนให้เสร็จสมบูรณ์ ดู "ดำเนินการเปลี่ยนชิ้นส่วนให้เสร็จสมบูรณ์" บนหน้าที่ 196
- 14. อัปเดต UEFI BIOS, VPD และขั้นตอนที่ล็อคไว้เพื่อความปลอดภัย โปรดดู https:// datacentersupport.lenovo.com/solutions/HT513859 (ไม่รวม PRC) หรือ https:// datacentersupport.lenovo.com/solutions/HT513863 (เฉพาะ PRC เท่านั้น)
- 15. ข้อสำคัญ อัปเดตเฟิร์มแวร์ของระบบและไดรเวอร์อุปกรณ์
	- ไปที่ https://datacentersupport.lenovo.com/tw/en/products/servers/thinksystem/st50v2/downloads/ driver-list/ เพื่อดูข้อมูลการอัปเดตเฟิร์มแวร์และไดรเวอร์ล่าสุดของเซิร์ฟเวอร์คุณ
	- ไปที่ "ปรับปรุงเฟิร์มแวร์" บนหน้าที่ 13 เพื่อดูข้อมูลเพิ่มเติมเกี่ยวกับเครื่องมือการอัปเดตเฟิร์มแวร์

## การเปลี่ยนเซนเซอร์วัดความร้อน

ปฏิบัติตามขั้นตอนนี้เพื่อถอดและติดตั้งเซนเซอร์วัดความร้อน

## ถอดเซนเซอร์วัดความร้อน

ปฏิบัติตามขั้นตอนนี้เพื่อถอดเซนเซอร์วัดความร้อน

S002

![](_page_200_Picture_9.jpeg)

ข้อควรระวัง∙

ปุ่มควบคุมพลังงานบนอุปกรณ์และสวิตช์เปิดเครื่องบนแหล่งจ่ายไฟไม่ได้ตัดกระแสไฟฟ้าที่จ่ายให้กับอุปกรณ์ ้อุปกรณ์อาจมีสายไฟมากกว่าหนึ่งเส้น หากต้องการตัดกระแสไฟฟ้าจากอุปกรณ์ โปรดตรวจสอบให้แน่ใจว่าได้ ถอดสายไฟทั้งหมดออกจากแหล่งพลังงานแล้ว

เกี่ยวกับงานนี้

### ข้อควรพิจารณา∙

- ่ อ่าน "รายการตรวจสอบความปลอดภัย" บนหน้าที่ vi และ "คู่มือการติดตั้ง" บนหน้าที่ 57 เพื่อให้แน่ใจว่าคุณจะ ทำงานได้คย่างปลอดภัย
- ้ ปิดเซิร์ฟเวอร์และอุปกรณ์ต่อพ่วง แล้วถอดสายไฟและสายเคเบิลภายนอกทั้งหมดออก โปรดดู "ปิดเซิร์ฟเวอร์" บน หน้าที่ 14
- หากเซิร์ฟเวอร์ติดตั้งอยู่ในแร็ค ให้ถอดเซิร์ฟเวอร์ออกจากแร็ค โปรดดู "ถอดเซิร์ฟเวอร์ออกจากราง" บนหน้าที่ 173
- ิถอดอุปกรณ์ล็อคที่ยึดเซิร์ฟเวอร์ออก เช่น ตัวล็อก Kensington หรือแพ็ดล็อค

วางเซิร์ฟเวคร์ให้ด้านที่มีฝาครคบหันขึ้น

### รับชมขั้นตอน

์ ดูวิดีโอขั้นตอนนี้ได้ที่ YouTube: https://www.youtube.com/playlist?list=PLYV5R7hVcs-AU3iY3F7lq3qfqr5caGblu

### ขั้นตคน

- ขั้นตอนที่ 1. เตรียมการลำหรับงานนี้
	- ถอดฝาครอบเซิร์ฟเวอร์ ดู "ถอดฝาครอบเซิร์ฟเวอร์" บนหน้าที่ 179 a.

หมายเหตุ: ตัวระบายความร้อนและโปรเซสเซอร์อาจร้อนมาก เพื่อหลีกเลี่ยงไม่ให้ถูกลวกจากความ ้ร้อน หลังจากปิดเซิร์ฟเวอร์ ให้รอสองสามนาที่ก่อนนำฝาครอบเซิร์ฟเวอร์ออก

- b. ถอดฝาหน้า ดู "ถอดฝาหน้า" บนหน้าที่ 110
- ิถอดพัดลมด้านหน้า ดู "ถอดพัดลม (ด้านหน้าและด้านหลัง)" บนหน้าที่ 105 C.
- หากเป็นไปได้ ให้ถอดไดรฟ์ M.2 ดู "ถอดไดรฟ์ M.2" บนหน้าที่ 132 d.

#### ขั้นตอนที่ 2. ถอดสายเซนเซอร์วัดความร้อนออกจากแผงระบบ

![](_page_201_Figure_11.jpeg)

รูปภาพ 124. การถอดสายเซนเซอร์วัดความร้อน

### ขั้นตอนที่ 3. ถอดเซนเซอร์วัดความร้อน

- 0 กดแถบปลดบนเซนเซอร์วัดความร้อนเพื่อปลดออกจากตัวเครื่อง a.
- 2 ถอดเซนเซอร์วัดความร้อนออกจากตัวเครื่อง  $b.$

![](_page_202_Picture_3.jpeg)

รูปภาพ 125. การถอดเซนเซอร์วัดความร้อน

#### หลังจากดำเนินการเสร็จ

- 1. ติดตั้งเซนเซอร์วัดความร้อนใหม่ ดู "ติดตั้งเซนเซอร์วัดความร้อน" บนหน้าที่ 193
- 2. หากคุณได้รับคำแนะนำให้ส่งคืนส่วนประกอบหรืออุปกรณ์เสริม ให้ปฏิบัติตามคำแนะนำที่มาพร้อมบรรจุภัณฑ์ ้ทั้งหมด และให้ใช้บรรจุภัณฑ์ใดๆ ที่ส่งมอบให้กับคุณเพื่อการจัดส่ง

## <span id="page-202-0"></span>ติดตั้งเซนเซอร์วัดความร้อน

ปฏิบัติตามขั้นตอนนี้เพื่อติดตั้งเซนเซอร์วัดความร้อน

#### S002

![](_page_203_Picture_1.jpeg)

#### ข้อควรระวัง:

ี่ ปุ่มควบคุมพลังงานบนอุปกรณ์และสวิตช์เปิดเครื่องบนแหล่งจ่ายไฟไม่ได้ตัดกระแสไฟฟ้าที่จ่ายให้กับอุปกรณ์ ้อุปกรณ์อาจมีสายไฟมากกว่าหนึ่งเส้น หากต้องการตัดกระแสไฟฟ้าจากอุปกรณ์ โปรดตรวจสอบให้แน่ใจว่าได้ ถอดสายไฟทั้งหมดออกจากแหล่งพลังงานแล้ว

เกี่ยวกับงานนี้

### ข้อควรพิจารณา:

- 1. อ่าน "รายการตรวจสอบความปลอดภัย" บนหน้าที่ vi และ "คู่มือการติดตั้ง" บนหน้าที่ 57 เพื่อให้แน่ใจว่าคุณจะ ทำงานได้อย่างปลอดภัย
- 2. นำบรรจุภัณฑ์แบบมีการป้องกันไฟฟ้าสถิตที่มีส่วนประกอบไปแตะที่พื้นผิวโลหะที่ไม่ทาสีบนเซิร์ฟเวอร์ แล้วจึงนำ ส่วนประกอบออกจากบรรจุภัณฑ์ และวางลงบนพื้นผิวป้องกันไฟฟ้าสถิต

### รับสมขั้นตลบ

ดูวิดีโอขั้นตอนนี้ได้ที่ YouTube: <u>https://www.youtube.com/playlist?list=PLYV5R7hVcs-AU3iY3F7lq3qfqr5caGblu</u>

#### ผู้บดลบ

- ์<br>ขั้นตคนที่ 1 ติดตั้งเซนเซอร์วัดความร้อน
	- ี a. จากด้านในของตัวเครื่อง ให้เสียบปลายต่อของเซนเซอร์วัดความร้อนเข้ากับช่องเสียบที่สอดคล้อง กันที่ด้านหน้าของตัวเครื่อง
	- b. 2 จากด้านในของตัวเครื่อง ให้ดันเซนเซอร์วัดความร้อนเข้าไปในช่องเสียบ
	- 8 ตรวจสอบให้แน่ใจว่าเซนเซอร์วัดความร้อนยึดแน่นดีแล้ว  $\mathsf{C}$

![](_page_204_Figure_0.jpeg)

รูปภาพ 126. การติดตั้งเซนเซอร์วัดความร้อน

ขั้นตอนที่ 2. เชื่อมต่อสายเซนเซอร์วัดความร้อนเข้ากับแผงระบบ เมื่อต้องการค้นหาขั้วต่อบนแผงระบบ ให้ดู "การเดิน สายภายใน" บนหน้าที่ 27

![](_page_205_Figure_0.jpeg)

รูปภาพ 127. การต่อสายเซนเซอร์วัดความร้อน

#### หลังจากดำเนินการเสร็จ

1. หากมีการถอดไดรฟ์ M.2 ออก ให้ติดตั้งไดรฟ์ M.2 กลับเข้าที่ ดู "ติดตั้งไดรฟ์ M.2" บนหน้าที่ 135

### หมายเหตุ: ควรวางสายเซนเซอร์วัดความร้อนใต้ไดรฟ์ M.2

- 2. ติดตั้งพัดลมด้านหน้ากลับเข้าที่ ดู "ติดตั้งพัดลม (ด้านหน้าและด้านหลัง)" บนหน้าที่ 107
- 3. ติดตั้งฝาหน้ากลับเข้าที่ ดู "ติดตั้งฝาหน้า" บนหน้าที่ 111
- 4. ดำเนินการต่อเพื่อเปลี่ยนชิ้นส่วนให้เสร็จสมบูรณ์ ดู "ดำเนินการเปลี่ยนชิ้นส่วนให้เสร็จสมบูรณ์" บนหน้าที่ 196

## <span id="page-205-0"></span>ดำเนินการเปลี่ยนชิ้นส่วนให้เสร็จสมบูรณ์

### ในการดำเนินการเปลี่ยนชิ้นส่วนให้เสร็จสมบูรณ์ ให้ดำเนินการดังนี้:

- 1. ตรวจดูให้แน่ใจว่าติดตั้งส่วนประกอบที่ถอดออกทั้งหมดกลับเข้าที่อย่างถูกต้อง และไม่มีเครื่องมือหรือสกรูที่หลวม หลงเหลืออยู่ภายในเซิร์ฟเวอร์
- 2. ตรวจสอบให้แน่ใจว่าแบตเตอรี่ CMOS ติดตั้งอยู่บนแผงระบบ ดู "ติดตั้งแบตเตอรี่ CMOS (CR2032)" บนหน้าที่ 65
- 3. เดินสายและยึดสายในเซิร์ฟเวอร์อย่างถูกต้อง โปรดดูข้อมูลการเชื่อมต่อและเดินสายสำหรับแต่ละส่วนประกอบ
- 4. ติดตั้งฝาครอบเซิร์ฟเวอร์กลับเข้าที่ ดู "ติดตั้งฝาครอบเซิร์ฟเวอร์" บนหน้าที่ 182
- 5. หากมีการถอดเซิร์ฟเวอร์ออกจากแร็คก่อนหน้านี้ ให้ใส่เซิร์ฟเวอร์กลับเข้าไปในแร็ค ดู "ติดตั้งเซิร์ฟเวอร์ลงในราง" <u> บนหน้าที่</u> 175
- 6. เชื่อมต่อสายเคเบิลภายนอกและสายไฟเข้ากับเซิร์ฟเวอร์อีกครั้ง

**ข้อควรพิจารณา**: เพื่อป้องกันไม่ให้ส่วนประกอบเสียหาย ให้เชื่อมต่อสายเคเบิลอื่นๆ ทั้งหมดก่อนเชื่อมต่อสายไฟ

- 7. อัปเดตการกำหนดค่าเซิร์ฟเวอร์ หากจำเป็น
	- ไปที่ https://datacentersupport.lenovo.com/tw/en/products/servers/thinksystem/st50v2/downloads/<br>driver-list/ เพื่อดูข้อมูลการอัปเดตเฟิร์มแวร์และไดรเวอร์ล่าสุดของเซิร์ฟเวอร์คุณ
	- ไปที่ "ปรับปรุงเฟิร์มแวร์" บนหน้าที่ 13 เพื่อดูข้อมูลเพิ่มเติมเกี่ยวกับเครื่องมือการอัปเดตเฟิร์มแวร์

# <span id="page-208-0"></span>บทที่ 4. การระบุปัญหา

ใช้ข้อมูลในส่วนนี้เพื่อแยกแยะและแก้ไขปัญหาที่คุณอาจพบขณะใช้งานเซิร์ฟเวอร์ของคุณ

## บันทึกเหตุการณ์

ล็อกเหตุการณ์ของระบบมีอยู่ใน Setup Utility

Setup Utility แสดงรายการล็อกเหตุการณ์ของระบบที่มีอยู่ในแท็บความปลอดภัย เริ่มเซิร์ฟเวอร์และกด F1 เพื่อเข้าถึง Setup Utility และไปที่ Security → System Event Log → View System Event Log เพื่อเข้าถึงรายการเหตุการณ์

ต่อไปนี้คือรายการเหตุการณ์ที่อาจปรากฏขึ้นในล็อกเหตุการณ์ของระบบ

ตาราง 30. รายการของเหตุการณ์ที่บันทึกใน Setup Utility

| รายละเอียดของเหตุการณ์                          |
|-------------------------------------------------|
| การตรวจสอบความถูกต้องของข้อมูลการตั้งค่าล้มเหลว |
| ขนาดหน่วยความจำลดลง                             |
| พัดลมขัดข้อง                                    |
| ใช้งานแหล่งจ่ายไฟมากเกินไป                      |
| เปลี่ยนรหัสผ่าน BIOS แล้ว                       |
| เปลี่ยนข้อมูลการตั้งค่า BIOS แล้ว               |
| การบุกรุกตัวเครื่อง                             |
| ลองป้อนรหัสผ่านเกินจำนวนที่กำหนดแล้ว            |
| เปลี่ยนการกำหนดค่าอุปกรณ์ SATA                  |
| อัปเดต BIOS แล้ว                                |
| ROM เสริมมีขนาดเกินกว่า Shadow RAM              |
| เปลี่ยนรหัสผ่านฮาร์ดดิสก์แล้ว                   |

ความขัดแย้งของหน่วยความจำ PCI

ล้างข้อมูลล็อกเหตุการณ์ของระบบแล้ว

# ขั้นตอนการระบุปัญหาทั่วไป

ใช้ข้อมูลในส่วนนี้เพื่อแก้ไขปัญหา หากบันทึกเหตุการณ์ไม่มีข้อผิดพลาดเฉพาะหรือเซิร์ฟเวอร์ไม่ทำงาน

หากคุณไม่แน่ใจเกี่ยวกับสาเหตุของปัญหาและแหล่งจ่ายไฟทำงานอย่างถูกต้อง ให้ดำเนินการขั้นตอนต่อไปนี้เพื่อลอง แก้ไขปัญหา:

- 1. ตรวจดูใน Setup Utility และตรวจสอบให้แน่ใจว่าเปิดใช้งานส่วนประกอบที่ติดตั้งทั้งหมดแล้ว
- ่ 2. ตรวจสอบให้แน่ใจว่าเฟิร์มแวร์ของส่วนประกอบที่ติดตั้งเป็นเวอร์ชันล่าสุด
- 3. ปิดเซิร์ฟเวอร์
- 4. ตรวจสอบให้แน่ใจว่าได้เดินสายเคเบิลต่างๆ ของเซิร์ฟเวอร์อย่างถูกต้องแล้ว
- 5. ถอดหรือปลดการเชื่อมต่ออุปกรณ์เหล่านี้ทีละตัว หากมี จนกว่าจะพบสาเหตุของการทำงานล้มเหลว เปิดและ กำหนดค่าเซิร์ฟเวอร์ทุกครั้งที่คุณถอดหรือตัดการเชื่อมต่ออุปกรณ์
	- ดูปกรณ์ภายนอกต่างๆ
	- อุปกรณ์ป้องกันไฟกระชาก (ในเซิร์ฟเวอร์)
	- เครื่องพิมพ์ เมาส์ และอุปกรณ์อื่นๆ ที่ไม่ใช่ของ Lenovo
	- อะแดปเตอร์แต่ละตัว
	- อุปกรณ์จัดเก็บข้อมูล
	- โมดูลหน่วยความจำที่ละโมดูลจนกว่าคุณจะดำเนินการจนถึงการกำหนดค่าขั้นต่ำที่ได้รับการรองรับสำหรับ เซิร์ฟเวคร์

หมายเหตุ: เซิร์ฟเวอร์จำเป็นต้องมีส่วนประกอบขั้นต่ำดังต่อไปนี้:

- โปรเซสเซคร์ 1 ตัว
- 8 GB ECC UDIMM 1 ตัวในช่องเสียบที่ 1
- แหล่งจ่ายไฟ หนึ่งชด  $\bullet$
- ไดรฟ์ขนาด 3.5 นิ้ว หนึ่งตัวในช่องใส่ไดรฟ์ 1
- สายไฟ
- พัดลมระบบด้านหน้าหนึ่งตัว
- 6 เปิดเซิร์ฟเวคร์
- 7. ฟังเสียงเตือนข้อผิดพลาด POST

ตาราง 31 เสียงเตือนข้อผิดพลาด POST

| เสียงเตือน                                                                     | คำอธิบายข้อผิดพลาด                                |
|--------------------------------------------------------------------------------|---------------------------------------------------|
| เสียงเตือนสั้นๆ สามครั้งและตามด้วยเสียง<br>เตือนยาวๆ หนึ่งครั้ง                | ระบบตรวจไม่พบหน่วยความจำ                          |
| เสียงดังยาวๆ สองบี้พ หนึ่งครั้งและตามด้วย<br>เสียงดังสั้นๆ สามบี๊พ หลายๆ ครึ่ง | ระบบตรวจไม่พบการ์ดวิดีโอ (รวมถึงการ์ดวิดีโอในตัว) |

หมายเหตุ: เสียงเตือนสั้นๆ ดังประมาณ 0.4 วินาที ขณะที่เสียงเตือนยาวๆ ดังประมาณ 0.9 วินาที

หากปัญหาได้รับการแก้ไขหลังจากถอดอะแดปเตอร์ออกจากเซิร์ฟเวอร์ แต่ปัญหาเกิดขึ้นอีกหลังจากติดตั้งอะแดปเตอร์ กลับเข้าที่ ให้สงสัยว่าปัญหาเกิดจากอะแดปเตอร์ หากปัญหาเกิดขึ้นอีกเมื่อคุณเปลี่ยนอะแดปเตอร์ด้วยอะแดปเตอร์ตัว ใหม่ ให้ลองใช้คะแดปเตอร์ตัวเดิมกับช่อง PCIe ช่องอื่น

หากปัญหากลายเป็นปัญหาเกี่ยวกับระบบเครือข่าย ขณะที่เซิร์ฟเวอร์ผ่านการวินิจฉัยระบบหมดทุกรายการ ให้สงสัยว่า เป็นปัญหาการเดินสายเครือข่ายที่อยู่ภายนอกเซิร์ฟเวอร์

## รายการข้อความแสดงข้อผิดพลาด POST

ดูส่วนนี้สำหรับข้อผิดพลาดของ POST และข้อมูลที่เกี่ยวข้อง

## 00CE - ประเภทเครื่องหรือหมายเลขประจำเครื่องไม่ถูกต้อง

ประเภทเครื่องหรือหมายเลขประจำเครื่องไม่ถูกต้อง

ข้คความแสดงข้อผิดพลาดนี้จะแสดงขึ้นหากเงื่อนไขใดเงื่อนไขหนึ่งต่อไปนี้เป็นจริง:

- 1. ประเภทเครื่องและชื่อรุ่นไม่ถูกต้อง
- 2. หมายเลขประจำเครื่องของระบบไม่ถูกต้อง

หากต้องการอัปเดตข้อมูลผลิตภัณฑ์เหล่านี้ ให้ไปที่ http://datacentersupport.lenovo.com/products/servers/ thinksystem/st50v2/downloads และดาวน์โหลด "ยูทิลิตีการอัปเดตข้อมูล uEFI VPD SMBIOS"

### 0135 - พัดลมขัดข้อง

ความขัดข้องที่เกี่ยวกับพัดลม

ข้อความแสดงข้อผิดพลาดนี้จะแสดงขึ้นหากเกิดการทำงานบกพร่องอย่างใดอย่างหนึ่งต่อไปนี้:

1 พัดลมตัวระบายความร้อนขัดข้อง

2. พัดลมด้านหน้าขัดข้อง (พัดลมเสริมขัดข้อง)

้ พัดลมด้านหน้าจะแสดงเป็นพัดลมเสริมใน BIOS Setup Utility หากต้องการดพัดลมเสริม ให้ไปที่ Setup Utility แล้วเลือก Main → System Summary → Aux Fan

3. พัดลมด้านหลังขัดข้อง (พัดลมระบบ)

พัดลมด้านหลังจะแสดงเป็นพัดลมระบบใน BIOS Setup Utility หากต้องการดูพัดลมระบบ ให้ไปที่ Setup Utility แล้วเลือก Main ➡ System Summary ➡ System Fan

## 0164 - การเปลี่ยนแปลงขนาดหน่วยความจำหรือการเปลี่ยนแปลงช่องเสียบที่ติดตั้งโมดูล หน่วยความจำ

้ตรวจพบการเปลี่ยนแปลงขนาดหน่วยความจำหรือการเปลี่ยนแปลงช่องเสียบที่ติดตั้งโมดูลหน่วยความจำ

้เมื่อเปิดใช้งาน Configuration Change Detection เข้อความแสดงข้อผิดพลาดนี้จะแสดงขึ้นเมื่อขนาดหน่วยความจำเพิ่ม ขึ้น/ลดลง หรือเมื่อโมดูลหน่วยความจำถูกย้ายจากช่องเสียบหนึ่งไปยังอีกช่องหนึ่ง

ในการลบข้อผิดพลาดนี้ออกจากรายการเหตุการณ์ POST ให้ไปที่ Setup Utility และเลือก Save Changes and Exit

## 1762 - เกิดการเปลี่ยนแปลงการกำหนดค่าอุปกรณ์จัดเก็บข้อมูล

้มีการเปลี่ยนแปลงการกำหนดค่าอุปกรณ์จัดเก็บข้อมูล (อุปกรณ์ SATA และอุปกรณ์ M.2)

เมื่อมีการเปิดใช้งาน Configuration Change Detection ข้อความแสดงข้อผิดพลาดนี้จะแสดงขึ้นเมื่อมีการเปลี่ยนแปลง การกำหนดค่าใดๆ ที่เกี่ยวข้องกับไดรฟ์ SATA (รวมถึงไดรฟ์ออพติคอล) และไดรฟ์ M.2

### หมายเหตุ:

- 1 การเปลี่ยนข้าต่อ SATA ของไดรฟ์จะทำให้เกิดข้อผิดพลาดนี้
- 2. ไดรฟ์ M.2 ที่ตรวจพบจำกัดไว้เฉพาะไดรฟ์ M.2 ที่เชื่อมต่อกับช่องเสียบ M.2 ของแผงระบบ
- 3. ในการลบข้อผิดพลาดนี้ออกจากรายการเหตุการณ์ POST ให้ไปที่ Setup Utility และเลือก Save Changes and Exit

### 0162 - การตรวจสอบความถูกต้องของข้อมูลการตั้งค่าล้มเหลว

ข้อความแสดงข้อผิดพลาดนี้ระบุ Checksum ของข้อมูล BIOS Setup ใน NVRAM ว่าไม่มีประสิทธิภาพ

ในการลบข้อผิดพลาดนี้ออกจากรายการเหตุการณ์ POST ให้ไปที่ Setup Utility และเลือก Save Changes and Exit

### 0167 - ไม่พบการอัปเดตรหัสไมโครของโปรเซสเซอร์

ข้อความแสดงข้อผิดพลาดนี้ระบุว่าไม่มีอิมเมจการอัปเดตรหัสไมโครสำหรับโปรเซสเซอร์ปัจจุบัน

### 0175 - System Security - ข้อมูลการรักษาความปลอดภัยเสียหาย

ข้อความแสดงข้อผิดพลาดนี้ระบุว่าข้อมูลการรักษาความปลอดภัยที่จัดเก็บเสียหาย

ในการลบข้อผิดพลาดนี้ออกจากรายการเหตุการณ์ POST ให้ไปที่ Setup Utility และเลือก Save Changes and Exit

### 0176 - System Security - มีการเปลี่ยนระบบ

มีการเปลี่ยนระบบ

เมื่อเปิดใช้งาน Chassis Intrusion Function ข้อผิดพลาดนี้จะแสดงขึ้นเมื่อมีการติดตั้งฝาครอบอย่างไม่เหมาะสมก่อน เปิดเซิร์ฟเวคร์

ในการลบข้อผิดพลาดนี้ออกจากรายการเหตุการณ์ POST ให้ไปที่ Setup Utility และเลือก Save Changes and Exit

### 0189 - System Security - ไม่สามารถอ่าน Security EEPROM

ไม่สามารถเข้าถึง Security EEPROM

ระหว่าง POST มีการดำเนินการทดสอบอ่าน/เขียนเพื่อตรวจสอบการเข้าถึง Security EEPROM ข้อความแสดงข้อผิด พลาดนี้ระบุว่า Security EEPROM อาจเสียหายหรือถูกลบออกแล้ว

ในการลบข้อผิดพลาดนี้ออกจากรายการเหตการณ์ POST ให้ไปที่ Setup Utility และเลือก Save Changes and Exit

### 0197 - System Security - ตรวจพบการเปลี่ยนแปลงข้อมูลการรักษาความปลอดภัยโดยไม่ ได้รับอนุญาต

มีการเปลี่ยนแปลงข้อมลการรักษาความปลอดภัยโดยไม่ได้รับอนณาต

ระหว่าง POST แฮชของข้อมูลการรักษาความปลอดภัยปัจจุบันถูกคำนวณและเปรียบเทียบกับรายการที่เก็บไว้ใน Security EEPROM หากรายการเหล่านี้ไม่ตรงกัน ข้อผิดพลาดนี้จะแสดงขึ้น

ในการลบข้อผิดพลาดนี้ออกจากรายการเหตุการณ์ POST ให้ไปที่ Setup Utility และเลือก Save Changes and Exit

### 0190 - System Security - มีการขอการเปลี่ยนแปลงการรักษาความปลอดภัยที่ไม่ถูกต้อง ระบบได้รับคำขอเปลี่ยนแปลงการรักษาความปลอดภัยที่ไม่ถูกต้อง

ระหว่าง POST, CRC ของข้อมูลที่จัดเก็บใน Security EEPROM บล็อก 7 ถูกคำนวณและเปรียบเทียบกับรายการที่เก็บ ไว้ในบล็คก 7 หากรายการเหล่านี้ไม่ตรงกัน ข้อผิดพลาดนี้จะแสดงขึ้น

ในการลบข้อผิดพลาดนี้ออกจากรายการเหตุการณ์ POST ให้ไปที่ Setup Utility และเลือก Save Changes and Exit

## 0199 - System Security - ลองป้อนรหัสผ่านในการรักษาความปลอดภัยเกินจำนวนที่ กำหนดในการบูทครั้งล่าสุด

้มีการป้อนรหัสผ่านที่ไม่ถูกต้องเกินจำนวนครั้งที่อนุญาต

เมื่อเปิดใช้งาน Security Password Count Exceeded Error ข้อผิดพลาดนี้จะแสดงขึ้นหลังจากมีการป้อนรหัสผ่านที่ไม่ ถูกต้องเกินจำนวนครั้งสูงสุด เลือก F2 to resume และป้อนรหัสผ่านที่ถูกต้อง

ในการลบข้อผิดพลาดนี้ออกจากรายการเหตุการณ์ POST ให้ไปที่ Setup Utility และเลือก <mark>Save Changes and Exit</mark>

## 8997 - เฟิร์มแวร์ระบบตรวจพบว่าการกำหนดค่าระบบอาจเกินความจุแหล่งจ่ายไฟ

การกำหนดค่าระบบปัจจุบันต้องการพลังงานเกินกว่าแหล่งจ่ายไฟจะจ่ายพลังงานได้

ข้อผิดพลาดนี้จะแสดงขึ้นเมื่ออัลกอริทึ่มของระบบกำหนดว่าการใช้พลังงานปัจจุบันเกินกว่าความจุของชุดแหล่งจ่ายไฟที่ ้ติดตั้ง ข้อความแสดงข้อผิดพลาดนี้ควรจะแสดงขึ้นเป็นเวลาอย่างน้อยห้าวินาทีและตามด้วยการบูทอื่น

## 8998 - มีทรัพยากร Shadow RAM ไม่เพียงพอสำหรับ ROM เสริม

มีทรัพยากร Shadow RAM ไม่เพียงพอสำหรับ ROM เสริม มีการเริ่มต้นอุปกรณ์เพียงบางเครื่อง โปรดนำการ์ดส่วนเสริม บางการ์ดออกหรือเปลี่ยนเป็นโหมด UEFI ใน BIOS Setup Utility

ข้อความแสดงข้อผิดพลาดนี้ระบุว่าระบบไม่ได้เริ่มต้นอุปกรณ์บางเครื่องอย่างเหมาะสม นำอุปกรณ์เหล่านั้นออกหรือ ิเปลี่ยนการตั้งค่าใน Setup Utility ซึ่งจะแสดงขึ้นเป็นเวลาอย่างน้อยห้าวินาทีพร้อมเสียงเตือนหนึ่งวินาทีสี่ครั้งก่อนการบูต ถัดไป

## 8999 - มีทรัพยากร PCIe/PCI MMIO ไม่เพียงพอ

มีทรัพยากร PCIe/PCI MMIO ไม่เพียงพอ มีการเปิดใช้งานการ์ดวิดีโอเพียงการ์ดเดียวในขณะนี้ โปรดนำการ์ด PCIe บาง ส่วนออก หรือเข้าสู่ BIOS Setup Utility และเปิดใช้งาน "Above 4GB Decode" หากใช้ระบบปฏิบัติการ 64 บิต

ข้อความนี้จะแสดงขึ้นเมื่อมีทรัพยากร PCIe/PCI MMIO ไม่เพียงพอตามด้วยการรีบูท และความพยายามในการเริ่มต้น อุปกรณ์วิดีโอหลักให้แสดงข้อความแสดงข้อผิดพลาดนี้ ข้อผิดพลาดนี้จะแสดงขึ้นเป็นเวลาอย่างน้อยห้าวินาทีพร้อมเสียง เตือนหนึ่งวินาทีสี่ครั้งก่อนการบูตถัดไป ถอดอะแดปเตอร์ PCIe บางส่วนออกใน Setup Utility เพื่อแก้ไขข้อผิดพลาดนี้

## การแก้ปัญหาที่สงสัยว่าเกิดจากพลังงาน

้ปัญหาพลังงานอาจเป็นปัญหาที่แก้ไขได้ยาก ตัวอย่างเช่น สามารถเกิดไฟฟ้าลัดวงจรได้ทุกส่วนของบัสการกระจาย ้พลังงาน โดยปกติแล้ว ไฟฟ้าลัดวงจรจะเป็นสาเหตุให้ระบบย่อยของพลังงานหยุดทำงาน เนื่องจากสภาวะกระแสไฟเกิน

้ทำตามขั้นตอนด้านล่างให้เสร็จสมบูรณ์ เพื่อวิเคราะห์และแก้ไขปัญหาที่สงสัยว่าเกิดจากพลังงาน

- ขั้นตอนที่ 1. ตรวจดูปัญหาไฟฟ้าลัดวงจรต่างๆ เช่น ดูว่าสกรูหลวมเป็นสาเหตุให้เกิดไฟฟ้าลัดวงจรที่แผงวงจรหรือไม่
- ์ขั้นตอนที่ 2. ถอดอะแดปเตอร์ แล้วปลดสายเคเบิลและสายไฟที่เชื่อมต่อกับอปกรณ์ภายในและภายนอกทั้งหมด และ เหลือไว้เฉพาะส่วนประกอบขั้นต่ำสุดที่เซิร์ฟเวอร์จำเป็นต้องใช้ในการเริ่มการทำงาน เซิร์ฟเวอร์จำเป็นต้องมี ส่วนประกอบขั้นต่ำดังต่อไปนี้:
	- โปรเศสเศคร์ 1 ตัว
	- 8 GB ECC UDIMM 1 ตัวในช่องเสียบที่ 1
	- แหล่งจ่ายไฟ หนึ่งชุด
	- ี ไดรฟ์ขนาด 3.5 นิ้ว หนึ่งตัวในช่องใส่ไดรฟ์ 1
	- สายไฟ
	- พัดลมระบบด้านหน้าหนึ่งตัว
- ์ขั้นตอนที่ 3. เชื่อมต่อสายไฟ AC ทั้งหมดอีกครั้ง แล้วเปิดเซิร์ฟเวอร์ หากเซิร์ฟเวอร์เริ่มการทำงานได้สำเร็จ ให้เชื่อมต่อ ้อะแดปเตอร์และอุปกรณ์ต่างๆ อีกครั้งที่ละตัวจนกว่าจะทราบว่าปัญหาเกิดขึ้นกับอุปกรณ์ส่วนใด

หากเซิร์ฟเวอร์ไม่สามารถเริ่มการทำงานได้เมื่อใช้องค์ประกอบขั้นต่ำสุด ให้เปลี่ยนอุปกรณ์ของส่วนประกอบขั้นต่ำทีละตัว จนกว่าจะทราบว่าปัญหาเกิดขึ้นกับอุปกรณ์ส่วนใด

## การแก้ปัญหาที่สงสัยว่าเกิดจากตัวควบคุมอีเทอร์เน็ต

้วิธีที่คุณใช้ทดสอบตัวควบคุมอีเทอร์เน็ต ขึ้นอยู่กับระบบปฏิบัติการที่คุณใช้ สำหรับข้อมูลเพิ่มเติมเกี่ยวกับตัวควบคุม ้อีเทอร์เน็ต และไฟล์ readme ของไดรเวอร์อุปกรณ์ตัวควบคุมอีเทอร์เน็ต โปรดดูที่เอกสารเกี่ยวกับระบบปฏิบัติการ

ดำเนินการขั้นตอนต่อไปนี้เพื่อพยายามแก้ไขปัญหาที่สงสัยว่าเกิดจากตัวควบคุมอีเทอร์เน็ต

- ขั้นตอนที่ 1. ตรวจสอบให้แน่ใจว่าได้ติดตั้งไดรเวอร์อุปกรณ์ที่ถูกต้องซึ่งมาพร้อมกับเซิร์ฟเวอร์เรียบร้อยแล้ว และไดรเวอร์ ทุกตัวอยู่ในระดับล่าสุดเหมือนกัน
- ขั้นตอนที่ 2. ตรวจสอบให้แน่ใจว่าได้ติดตั้งสายอีเทอร์เน็ตไว้อย่างถูกต้องแล้ว
	- การเชื่อมต่อสายทั้งหมดต้องแน่นดีแล้ว หากเชื่อมต่อสายแล้วแต่ปัญหายังคงอยู่ ให้ลองใช้สายเส้นอื่น
	- หากคุณกำหนดตัวควบคุมอีเทอร์เน็ต ให้ทำงานที่ 100 Mbps หรือ 1000 Mbps คุณต้องใช้สาย หมวดที่ 5
- ขั้นตอนที่ 3. ตรวจดูว่าฮับรองรับฟังก์ชันการแลกเปลี่ยนข้อมูลกันโดยอัตโนมัติหรือไม่ หากไม่รองรับ ให้ลองกำหนด ้ค่าตัวควบคุมอีเทอร์เน็ต ในตัวด้วยตนเอง เพื่อปรับตั้งความเร็วและโหมดการสื่อสารสองทิศทางของฮับให้ สคดคล้คงกัน
- ขั้นตอนที่ 4. ตรวจสอบไฟ LED ของตัวควบคุมอีเทอร์เน็ต ที่แผงหลังของเซิร์ฟเวอร์ ไฟ LED เหล่านี้จะแสดงให้เห็นว่ามี ปัญหาเกิดขึ้นที่ขั้วต่อ สายเคเบิล หรือฮับหรือไม่
- ไฟ LED สถานะการเชื่อมต่ออีเทอร์เน็ต จะติดสว่างเมื่อตัวควบคุมอีเทอร์เน็ต ได้รับสัญญาณพัลส์การ เชื่อมต่อจากฮับ หากไฟ LED ไม่ติดแสดงว่าขั้วต่อหรือสายอาจชำรุด หรือมีปัญหาที่ฮับ
- ไฟ LED แสดงการส่ง/รับข้อมูลของอีเทอร์เน็ต จะติดสว่างเมื่อตัวควบคุมอีเทอร์เน็ต ส่งหรือได้รับ ข้อมูลผ่านเครือข่ายอีเทอร์เน็ต หากไฟแสดงการส่ง/รับข้อมูลของอีเทอร์เน็ตไม่ติด ตรวจสอบให้แน่ใจ ว่าฮับและเครือข่ายทำงานปกติ และติดตั้งไดรเวอร์อุปกรณ์ถูกต้องแล้ว
- ขั้นตอนที่ 5. ตรวจสอบสาเหตุเฉพาะของปัญหาสำหรับแต่ละระบบปฏิบัติการ และตรวจสอบให้มั่นใจว่ามีการติดตั้ง ไดรเวอร์ระบบปฏิบัติการอย่างถูกต้อง
- ขั้นตอนที่ 6. ตรวจสอบให้แน่ใจว่าไดรเวอร์อุปกรณ์บนเครื่องไคลเอ็นต์และเซิร์ฟเวอร์ใช้โปรโตคอลเดียวกัน

หากตัวควบคุมอีเทอร์เน็ต ยังคงเชื่อมต่อกับเครือข่ายไม่ได้ แต่ฮาร์ดแวร์ยังคงทำงานได้เป็นปกติ ผู้ดูแลระบบเครือข่ายต้อง ตรวจหาสาเหตุของข้อผิดพลาดที่เป็นไปได้อื่นๆ

## การแก้ไขปัญหาตามอาการ

ปภิบัติตามขั้นตอนนี้เพื่อหาแนวทางแก้ปัญหาที่ระบอาการได้

ในการใช้ข้อมูลการแก้ไขปัญหาตามอาการที่ระบุไว้ในส่วนนี้ ให้ทำตามขั้นตอนด้านล่างต่อไปนี้ให้ครบถ้วน:

- 1. ตรวจดูส่วนนี้เพื่อค้นหาอาการที่คุณพบ และปฏิบัติตามการดำเนินการที่แนะนำเพื่อแก้ไขปัญหา
- 2. หากปัญหายังคงอยู่ โปรดติดต่อฝ่ายสนับสนุน (ดูที่ "การติดต่อฝ่ายสนับสนุน" บนหน้าที่ 223)

## ้ปัญหาเกี่ยวกับการเปิดเครื่องและปิดเครื่อง

ปฏิบัติตามขั้นตอนนี้เพื่อแก้ไขปัญหาเมื่อเปิดหรือปิดเซิร์ฟเวอร์

- "Embedded Hypervisor ไม่อยู่ในรายการบูต" บนหน้าที่ 206  $\bullet$
- "เซิร์ฟเวอร์ไม่ได้เปิดใช้งาน" บนหน้าที่ 207
- "เซิร์ฟเวอร์ปิดเครื่องโดยไม่คาด" บนหน้าที่ 207
- "เซิร์ฟเวคร์ไม่ได้ปิดใช้งาน" บนหน้าที่ 208

### <span id="page-215-0"></span>Embedded Hypervisor ไม่อยู่ในรายการบูต

้ดำเนินการขั้นตอนต่อไปนี้ให้ครบถ้วนจนกว่าปัญหาจะได้รับการแก้ไข

- 1. หากเซิร์ฟเวอร์เพิ่งได้รับการติดตั้ง ย้าย หรือเข้ารับบริการเมื่อไม่นานมานี้ หรือหากเพิ่งใช้งานไฮเปอร์ไวเซอร์ที่ฝังตัว เป็นครั้งแรก ตรวจสอบให้แน่ใจว่าอุปกรณ์เชื่อมต่ออย่างเหมาะสม และขั้วต่อไม่เกิดความเสียหาย
- ่ 2. ดูเอกสารข้อมูลเกี่ยวกับการติดตั้งและการกำหนดค่าที่ให้มาพร้อมกับอุปกรณ์ไฮเปอร์ไวเซอร์ที่ฝังตัวสำรอง
- ่ 3. ตรวจสอบว่าซอฟต์แวร์ที่ติดตั้งในอุปกรณ์ทำงานบนเซิร์ฟเวอร์อื่นเพื่อให้แน่ใจว่าอุปกรณ์จะทำงานอย่างเหมาะสม
- 4. ตรวจสอบ https://static.lenovo.com/us/en/serverproven/index.shtml เพื่อยืนว่าเซิร์ฟเวอร์รองรับอุปกรณ์ไฮเปอร์ ไวเซคร์ที่ฝังตัว
- 5. ตรวจให้แน่ใจว่าอุปกรณ์เก็บข้อมูลไฮเปอร์ไวเซอร์ที่ฝังตัวมีลงรายละเอียดไว้แล้วในรายการตัวเลือกการบูตที่มีให้ใช้ งาน ในการดูรายการลำดับการบูต ให้ไปที่ Setup Utility, select Startup  $\rightarrow$  Boot Priority Order
- ่ 6. ตรวจสอบ http://datacentersupport.lenovo.com เพื่ออ่านเกร็ดแนะนำด้านเทคนิค (ข่าวสารด้านบริการ) ที่เกี่ยว ข้คงกับไสเปคร์ไวเซคร์ที่ฝังตัวและเซิร์ฟเวคร์

#### เซิร์ฟเวอร์ไม่ได้เปิดใช้งาน

ดำเนินการขั้นตอนต่อไปนี้ให้ครบถ้วนจนกว่าปัญหาจะได้รับการแก้ไข

**หมายเหตุ**: ปุ่มเปิด/ปิดเครื่องจะไม่ทำงานจนกว่าจะผ่านไปประมาณหนึ่งถึงสามนาที หลังจากเซิร์ฟเวอร์เชื่อมต่อกับไฟ ac

- 1. ถอดอุปกรณ์เสริมใดๆ ที่เพิ่งติดตั้ง ปัญหาเกี่ยวกับพลังงานระบบที่เกิดจากการเพิ่มอุปกรณ์ระบุว่าอุปกรณ์นี้เข้ากัน ไม่ได้หรือใช้พลังงานเกินกว่าแหล่งจ่ายไฟจะรองรับได้
- 2. ตรวจสอบว่าได้เชื่อมต่อสายไฟกับเซิร์ฟเวอร์และเต้ารับไฟฟ้าที่ทำงานแน่นดีแล้ว ถอดและเชื่อมต่อใหม่หรือเปลี่ยน สายไฟเซิร์ฟเวคร์
- ่ 3. ถอดและติดตั้งแหล่งจ่ายไฟกลับเข้าที่ หากยังพบปัญหาอยู่ ให้เปลี่ยนแหล่งจ่ายไฟ
- 4. ถอดและเชื่อมต่อสายแผงด้านหน้าใหม่ (ดู "ส่วนประกอบของแผงระบบ" บนหน้าที่ 25 สำหรับตำแหน่งของขั้วต่อ ้บนแผงระบบ) หากยังพบปัญหาอยู่ ให้เปลี่ยนแผงด้านหน้า

#### เสิร์ฟเวลร์ปิดเครื่องโดยไม่คาด

- 1. ตรวจสอบว่าอุณหภูมิภายในห้องไม่ทำให้เกิดความร้อนสูงเกินไป และไม่มีวัตถุกีดขวางการไหลเวียนของอากาศทั้ง ทางด้านหน้าและด้านหลังของเซิร์ฟเวอร์
- ่ 2. ถอดอุปกรณ์เสริมใดๆ ที่เพิ่งติดตั้ง ปัญหาเกี่ยวกับพลังงานระบบที่เกิดจากการเพิ่มอุปกรณ์ระบุว่าอุปกรณ์นี้เข้ากัน ไม่ได้หรือใช้พลังงานเกินกว่าแหล่งจ่ายไฟจะรองรับได้
- 3. ตรวจสอบว่าได้เชื่อมต่อสายไฟกับเซิร์ฟเวอร์และเต้ารับไฟฟ้าที่ทำงานแน่นดีแล้ว ถอดและเชื่อมต่อใหม่หรือเปลี่ยน สายไฟเซิร์ฟเวคร์
- ่ 4. เสียบแหล่งจ่ายไฟให้แน่น หากยังพบปัญหาอยู่ ให้เปลี่ยนแหล่งจ่ายไฟ

### เซิร์ฟเวคร์ไม่ได้ปิดใช้งาน

ดำเนินการขั้นตอนต่อไปนี้ให้ครบถ้วนจนกว่าปัญหาจะได้รับการแก้ไข

- 1. ตรวจดูว่าคุณใช้ระบบปฏิบัติการแบบ Advanced Configuration and Power Interface (ACPI) หรือแบบไม่ใช่ ACPI อยู่หรือไม่ หากคุณกำลังใช้ระบบปฏิบัติการแบบไม่ใช่ ACPI ให้ดำเนินการขั้นตอนต่อไปนี้:
	- กด Ctrl+Alt+Delete.  $a<sub>z</sub>$
	- ้ ปิดเซิร์ฟเวอร์โดยกดปุ่มเปิด/ปิดเครื่องค้างไว้ห้าวินาที b.
	- เปิดเซิร์ฟเวคร์  $C<sub>r</sub>$
	- ่ d. หากเซิร์ฟเวอร์ล้มเหลวในการ POST และปุ่มเปิด/ปิดเครื่องไม่ทำงาน ให้ถอดสายไฟเป็นเวลา 20 วินาที ์ จากนั้นเสียบสายไฟอีกครั้ง แล้วเปิดเซิร์ฟเวอร์
- 2. หากปัญหายังคงมีอยู่ หรือคุณกำลังใช้ระบบปฏิบัติการที่รับรู้ ACPI อาจเป็นไปได้ว่าเกิดปัญหาที่แผงระบบ

# ปัญหาเกี่ยวกับหน่วยความจำ

ปภิบัติตามขั้นตอนนี้เพื่อแก้ไขปัญหาเกี่ยวกับหน่วยความจำ

"หน่วยความจำระบบที่แสดงน้อยกว่าหน่วยความจำจริงที่ติดตั้ง" บนหน้าที่ 208

### <span id="page-217-0"></span>หน่วยความจำระบบที่แสดงน้อยกว่าหน่วยความจำจริงที่ติดตั้ง

**หมายเหต**ุ: ทุกครั้งที่คุณติดตั้งหรือถอด DIMM คุณต้องถอดเซิร์ฟเวอร์ออกจากแหล่งพลังงาน จากนั้นรอ 10 วินาทีแล้ว จึงเริ่มระบบของเซิร์ฟเวอร์ใหม่

- 1. ตรวจสอบล็อกเหตุการณ์ของระบบและแก้ไขปัญหาใดๆ ที่เกี่ยวข้อง เมื่อต้องการดูล็อกเหตุการณ์ของระบบ ให้ไป ที่ Setup Utility และเลือก Security → System Event Log → View System Event Log
- 2. ตรวจสอบให้แน่ใจว่า
	- เซิร์ฟเวอร์รองรับ DIMM (ดู https://static.lenovo.com/us/en/serverproven/index.shtml)
	- มีการติดตั้ง DIMM อย่างเหมาะสม ตรวจสอบว่ามีช่องว่างระหว่างขั้วต่อและ DIMM หรือไม่ ถอดและติดตั้ง DIMM หากจำเป็น
- 3. หากเซิร์ฟเวอร์มาพร้อม Lenovo XClarity Provisioning Manager Lite ให้ไปที่ Diagnostics → Memory test เพื่อดำเนินการวินิจฉัยบน DIMM เปลี่ยน DIMM ที่ระบบแสดงว่าบกพร่อง หรือข้ามไปยังขั้นตอนถัดไป
- 4. ถอด DIMM ออกจนกว่าระบบจะถึงข้อกำหนดหน่วยความจำขั้นต่ำ แล้วเพิ่ม DIMM หนึ่งตัวและรีบูทเซิร์ฟเวอร์ และทำซ้ำขั้นตอนหากปัญหาไม่เกิดขึ้นอีก หากปัญหาเกิดขึ้นหลังจากเพิ่ม DIMM ให้เปลี่ยน DIMM ใหม่

ดู "ข้อมูลจำเพาะ" บนหน้าที่ 3 สำหรับการกำหนดค่าขั้นต่ำในการแก้ไขข้อบกพร่อง

# ปัญหาเกี่ยวกับไดรฟ์ฮาร์ดดิสก์

ปฏิบัติตามขั้นตอนนี้เพื่อแก้ไขปัญหาเกี่ยวกับไดรฟ์ฮาร์ดดิสก์

- "เซิร์ฟเวอร์ไม่รู้จักไดรฟ์" บนหน้าที่ 209
- "ฮาร์ดไดรฟ์หลายตัวไม่ทำงาน" บนหน้าที่ 209
- "ไม่มีการสร้างการเปลี่ยนไดรฟ์ใหม่" บนหน้าที่ 210
- "ความล้มเหลวที่สงสัยว่ามาจากโวลุ่ม RAID" บนหน้าที่ 210

## <span id="page-218-0"></span>เซิร์ฟเวอร์ไม่รู้จักไดรฟ์

ดำเนินการขั้นตอนต่อไปนี้ให้ครบถ้วนจนกว่าปัญหาจะได้รับการแก้ไข

- 1. ตรวจสอบล็อกเหตุการณ์ของระบบและแก้ไขปัญหาใดๆ ที่เกี่ยวข้อง เมื่อต้องการดูล็อกเหตุการณ์ของระบบ ให้ไป ที่ Setup Utility และเลือก Security → System Event Log → View System Event Log
- 2. ตรวจสอบให้แน่ใจว่า:
	- เซิร์ฟเวอร์รองรับไดรฟ์ (ดู https://static.lenovo.com/us/en/serverproven/index.shtml)
	- ต้องติดตั้งไดรฟ์โดยเชื่อมต่อสายสัญญาณและสายไฟอย่างเหมาะสม
- 3. ตรวจสอบให้แน่ใจว่ามีการเปิดใช้งานไดรฟ์แล้ว ไปที่ Setup Utility และเลือก Devices → ATA Drive Setup ้เพื่อดูว่าเปิดใช้งานไดรฟ์ที่เป็นปัญหาแล้วหรือไม่ หากยัง ให้เปิดใช้งานไดรฟ์ดังกล่าว
- 4. หากเซิร์ฟเวอร์มาพร้อม LXPM Lite ให้ไปที่ Diagnostics → HDD test เพื่อทำการวินิจฉัยบนไดรฟ์ เปลี่ยน ไดรฟ์ที่ระบบแสดงว่าบกพร่อง หรือข้ามไปยังขั้นตอนถัดไป
- 5. ถอดไดรฟ์ออกจนกว่าระบบจะถึงข้อกำหนดไดรฟ์ขั้นต่ำ แล้วเพิ่มไดรฟ์หนึ่งตัวและรีสตาร์ทเซิร์ฟเวอร์ และทำซ้ำขั้น ้ตอนหากปัญหาไม่เกิดขึ้นอีก หากปัญหาเกิดขึ้นหลังจากเพิ่มไดรฟ์ ให้เปลี่ยนไดรฟ์ใหม่ ดู "ข้อมูลจำเพาะ" บนหน้าที่ 3 สำหรับการกำหนดค่าขั้นต่ำในการแก้ไขข้อบกพร่อง

### <span id="page-218-1"></span>ฮาร์ดไดรฟ์หลายตัวไม่ทำงาน

- 1. ตรวจสอบล็อกเหตุการณ์ของระบบและแก้ไขปัญหาใดๆ ที่เกี่ยวข้อง เมื่อต้องการดูล็อกเหตุการณ์ของระบบ ให้ไป ที่ Setup Utility และเลือก Security → System Event Log → View System Event Log
- 2. หากเซิร์ฟเวอร์มาพร้อม Lenovo XClarity Provisioning Manager Lite ให้ไปที่ Diagnostics → HDD test เพื่อดำเบิบการวิบิจจัยในไดรฟ์ เปลี่ยนไดรฟ์ที่ระบบแสดงว่าบกพร่อง หรือข้ามไปยังขั้นตอนถัดไป

่ 3. ถอดไดรฟ์ออกจนกว่าระบบจะถึงข้อกำหนดไดรฟ์ขั้นต่ำ แล้วเพิ่มไดรฟ์หนึ่งตัวและรีบูทเซิร์ฟเวอร์ และทำซ้ำขั้น ตอนหากปัญหาไม่เกิดขึ้นอีก หากปัญหาเกิดขึ้นหลังจากเพิ่มไดรฟ์ ให้เปลี่ยนไดรฟ์ใหม่ ดู "ข้อมูลจำเพาะ" บนหน้าที่ 3 สำหรับการกำหนดค่าขั้นต่ำในการแก้ไขข้อบกพร่อง

#### <span id="page-219-0"></span>ไม่มีการสร้างการเปลี่ยนไดรฟ์ใหม่

ดำเนินการขั้นตอนต่อไปนี้ให้ครบถ้วนจนกว่าปัญหาจะได้รับการแก้ไข

- 1. ตรวจสอบล็อกเหตุการณ์ของระบบและแก้ไขปัญหาใดๆ ที่เกี่ยวข้อง เมื่อต้องการดูล็อกเหตุการณ์ของระบบ ให้ไป ที่ Setup Utility และเลือก Security → System Event Log → View System Event Log
- 2. หากเซิร์ฟเวอร์มาพร้อม Lenovo XClarity Provisioning Manager Lite ให้ไปที่ Diagnostics → RAID Log ตรวจหาข้อผิดพลาดที่เกี่ยวข้องและแก้ไขปัญหา หรือข้ามไปยังขั้นตอนถัดไป
- 3. ตรวจดูเอกสารที่มาพร้อมกับอะแดปเตอร์ RAID เพื่อให้แน่ใจว่ามีการตั้งค่า RAID อย่างเหมาะสม

#### <span id="page-219-1"></span>ความล้มเหลวที่สงสัยว่ามาจากโวลุ่ม RAID

สองอาการดังต่อไปนี้เป็นตัวบ่งชี้ถึงสถานะล้มเหลวของโปรแกรมควบคุมเสมือนของอะแดปเตอร์ RAID ThinkSystem:

- หากติดตั้งแอปพลิเคชันไดรเวอร์เสมือนในไดรฟ์ระบบปฏิบัติการที่บูตได้ ระบบที่ไม่สามารถบูตได้จะยังคงอยู่ในหน้า  $\ddot{\phantom{0}}$ จอ POST พร้อมข้อความ Warning: No operating sustem found.
- ้มิฉะนั้น ไดรฟ์กำลังสูญหายจากตัวเลือกการจัดการดิสก์ในระบบปฏิบัติการ

ดำเนินการขั้นตอนต่อไปนี้ให้ครบถ้วนจนกว่าปัญหาจะได้รับการแก้ไข

1. รีบูตระบบ แล้วกด F1 เพื่อไปที่ Setup Utility และเลือก Advanced → x350-8i → Array Configuration → Manage Arrays  $\rightarrow$  Array X  $\rightarrow$  List Logical Drives  $\rightarrow$  Logical Drive X (Logical Drive X)  $\rightarrow$  Logical Drive Details เพื่อตรวจสอบอาการข้อผิดพลาด

# ปัญหาเกี่ยวกับจอภาพและวิดีโอ

ปภิบัติตามขั้นตอนนี้เพื่อแก้ไขปัญหาเกี่ยวกับจอภาพหรือวิดีโอ

- "มีการแสดงอักขระที่ไม่ถูกต้อง" บนหน้าที่ 211
- "หน้าจอว่างเปล่า" บนหน้าที่ 211
- "หน้าจอว่างเปล่าเมื่อคุณเริ่มโปรแกรมแอปพลิเคชันบางตัว" บนหน้าที่ 211
- "จอภาพมีหน้าจอสั่นไหว หรือภาพบนจอเป็นเส้นหยัก ไม่สามารถอ่านได้ เลื่อนไปมา หรือบิดเบี้ยว" บนหน้าที่ 212

## <span id="page-220-0"></span>มีการแสดงอักขระที่ไม่ถูกต้อง

ดำเนินการขั้นตอนต่อไปนี้ให้ครบถ้วนจนกว่าปัญหาจะได้รับการแก้ไข

- 1. ตรวจสอบว่ามีการตั้งค่าภาษาและท้องถิ่นอย่างถูกต้องสำหรับคีย์บอร์ดและระบบปฏิบัติการ
- ่ 2. หากภาษาที่ไม่ถูกต้องปรากฦบนหน้าจอ ให้อัปเดตเฟิร์มแวร์ของเซิร์ฟเวอร์เป็นระดับล่าสุด

#### <span id="page-220-1"></span>หน้าจดว่างเปล่า

ดำเนินการขั้นตอนต่อไปนี้ให้ครบถ้วนจนกว่าปัญหาจะได้รับการแก้ไข

- 1. หากคุณเพิ่งติดตั้ง DIMM ใหม่ ตรวจสอบให้แน่ใจว่าความจุของ DIMM ใหม่เท่ากับ DIMM ที่ติดตั้งไว้ก่อนหน้านี้ หากไม่ใช่ ให้ถอด DIMM ที่เพิ่งติดตั้งใหม่ออก และเปิดเซิร์ฟเวอร์อีกครั้ง
- 2. หากติดตั้งอะแดปเตอร์กราฟิก ให้รอประมาณสามนาที โลโก้ Lenovo จึงจะแสดงขึ้น
- 3. หากมีจอภาพอื่นๆ ที่เชื่อมต่อกับเซิร์ฟเวอร์ ให้ถอดจอภาพเหล่านั้นออก
- 4. ตรวจสุดบให้แน่ใจว่า:
	- เซิร์ฟเวอร์เปิดอยู่
	- เชื่อมต่อสายจอภาพแน่นดีแล้ว
	- จอภาพเปิดอยู่และมีการปรับการควบคุมความสว่างและความคมชัดอย่างถูกต้อง
- 5. ถอดสายและเลือกการเชื่อมต่อด้วยขั้วต่อวิดีโออื่น
- .<br>6. เปลี่ยนส่วนประกอบต่อไปนี้ทีละชิ้นตามลำดับที่แสดง แล้วทำการเริ่มต้นระบบเซิร์ฟเวอร์ใหม่หลังถอดส่วน าไระกคบแต่ละขึ้นคคก
	- ี สายจ<sup>ุ</sup>กภาพ  $\overline{a}$
	- b. จอภาพ
	- c. อะแดปเตอร์วิดีโอ (หากติดตั้งไว้)
	- d. (ช่างเทคนิคที่ได้รับการอบรมเท่านั้น) แผงระบบ

#### <span id="page-220-2"></span>หน้าจอว่างเปล่าเมื่อคุณเริ่มโปรแกรมแอปพลิเคชันบางตัว

- 1. ตรวจสอบให้แน่ใจว่า:
	- ไม่ได้ตั้งค่าโปรแกรมแอปพลิเคชันในโหมดการแสดงผลที่มีความละเอียดสูงกว่าความสามารถของจอภาพ  $(1920 \times 1080)$
	- มีการติดตั้งไดรเวอร์อุปกรณ์ที่จำเป็นสำหรับแอปพลิเคชันทั้งหมด

### <span id="page-221-0"></span>จอภาพมีหน้าจอสั่นไหว หรือภาพบนจอเป็นเส้นหยัก ไม่สามารถอ่านได้ เลื่อนไปมา หรือบิดเบี้ยว

ดำเนินการขั้นตอนต่อไปนี้ให้ครบถ้วนจนกว่าปัญหาจะได้รับการแก้ไข

1. หากระบบทดสอบตนเองของจอภาพแสดงว่าจอภาพทำงานเป็นปกติ ให้ทดสอบตำแหน่งของจอภาพ สนามแม่ เหล็กที่อย่โดยรอบอปกรณ์อื่นๆ (เช่น ตัวแปลง อปกรณ์เครื่องใช้ หลอดไฟฟลออเรสเซนท์ และจอภาพอื่นๆ) ี่ สามารถทำให้หน้าจอสั่นไหว หรือภาพบนจอเป็นเส้นหยัก ไม่สามารถอ่านได้ เลื่อนไปมา หรือบิดเบี้ยวได้ หากสิ่ง เหล่านี้เกิดขึ้น ให้ปิดจุคภาพ

**ข้อควรพิจารณา**: การเคลื่อนย้ายจอภาพสีขณะเปิดใช้งานอยู่อาจทำให้หน้าจอเปลี่ยนสีได้ ย้ายอุปกรณ์และจอภาพให้ห่างจากกันอย่างน้อย 305 มม. (12 นิ้ว) จากนั้นเปิดจอภาพ

#### หมายเหตุ:

- ้เพื่อป้องกันไม่ให้เกิดข้อผิดพลาดในการอ่าน/เขียนไดรฟ์ดิสก์เกต ตรวจสอบให้แน่ใจว่าระหว่างจอภาพและ a. ไดรฟ์ดิสก์เกตภายนอกมีระยะห่างอย่างน้อย 76 มม. (3 นิ้ว)
- b. สายไฟของจอภาพที่ไม่ใช่ของ Lenovo อาจก่อให้เกิดปัญหาที่ไม่คาดคิดได้
- 2. ถอดและเชื่อมต่อสายจอภาพใหม่
- .3. เปลี่ยนส่วนประกอบต่อไปนี้ทีละชิ้นตามลำดับที่แสดง แล้วทำการเริ่มต้นระบบเซิร์ฟเวอร์ใหม่หลังถอดส่วน าไระกคบแต่ละขึ้นคคก
	- a. สายจอภาพ
	- b จ<sup>ุ</sup>คภาพ
	- c. อะแดปเตอร์วิดีโอ (หากติดตั้งไว้)
	- d. (ช่างเทคนิคที่ได้รับการอบรมเท่านั้น) แผงระบบ

# ปัญหาเกี่ยวกับอุปกรณ์เสริม

ปฏิบัติตามขั้นตอนนี้เพื่อแก้ไขปัญหาเกี่ยวกับอุปกรณ์เสริม

- "ระบบไม่รู้จักอะแดปเตอร์ PCIe หรืออะแดปเตอร์ไม่ทำงาน" บนหน้าที่ 212
- "อุปกรณ์เสริมของ Lenovo ก่อนหน้านี้ทำงานได้แต่ในขณะนี้กลับไม่ทำงาน " บนหน้าที่ 214
- "อุปกรณ์เสริมของ Lenovo ที่เพิ่งติดตั้งไม่ทำงาน" บนหน้าที่ 213  $\bullet$
- "อุปกรณ์เสริมของ Lenovo ก่อนหน้านี้ทำงานได้แต่ในขณะนี้กลับไม่ทำงาน " บนหน้าที่ 214

## <span id="page-221-1"></span>ระบบไม่รู้จักอะแดปเตอร์ PCIe หรืออะแดปเตอร์ไม่ทำงาน

- 1. ตรวจสอบล็อกเหตุการณ์ของระบบและแก้ไขปัญหาใดๆ ที่เกี่ยวข้อง เมื่อต้องการดูล็อกเหตุการณ์ของระบบ ให้ไป ที่ Setup Utility และเลือก Security → System Event Log → View System Event Log
- 2 ตรวจสคบให้แน่ใจว่า
	- เซิร์ฟเวอร์รองรับอุปกรณ์ (ดู https://static.lenovo.com/us/en/serverproven/index.shtml)
	- มีการติดตั้งไดรเวอร์ที่เกี่ยวข้องเวอร์ชันล่าสุด
	- ติดตั้งอุปกรณ์อย่างถูกต้องโดยไม่มีความเสียหายบนอุปกรณ์หรือขั้วต่อ
	- มีการอัปเดตเฟิร์มแวร์ของระบบตเป็นเวอร์ชันล่าสุด  $\bullet$
- 3. ถอดอุปกรณ์และติดตั้งลงในช่องเสียบ PCIe อื่น หากเป็นไปได้
- 4. ตรวจสอบ <u>http://datacentersupport.lenov</u>o.com เพื่ออ่านเกร็ดแนะนำด้านเทคนิค (หรือที่เรียกว่าคำแนะนำใน การ RETAIN หรือข่าวสารด้านบริการ) ที่อาจเกี่ยวข้องกับอะแดปเตอร์

#### ตรวจพบทรัพยากร PCIe ไม่เพียงพอ

ดำเนินการขั้นตอนต่อไปนี้ให้ครบถ้วนจนกว่าปัญหาจะได้รับการแก้ไข

- 1. ถอดอุปกรณ์ใดๆ ที่เพิ่งติดตั้ง และรีสตาร์ทเซิร์ฟเวอร์ หากไม่มีการติดตั้งอุปกรณ์เมื่อเร็วๆ นี้ ให้ถอดอะแดปเตอร์ PCIe ตัวใดตัวหนึ่งออก
- 2. ไปที่ Setup Utility และเลือก Devices ➡ PCI Express Configuration แล้วแก้ไขการตั้งค่าให้เป็นความเร็วที่ ้ต่ำลง ตัวอย่างเช่น แก้ไขความเร็วของช่องเสียบ PCIe x16 จาก Auto หรือ Gen4 เป็น Gen3. Gen2 หรือ Gen1
- .<br>3 บันทึกการตั้งค่าแล้วรีสตาร์ทเซิร์ฟเวคร์
- 4. ทั้งนี้ขึ้นอยู่กับว่าสามารถรีสตาร์ทได้สำเร็จหรือไม่:
	- หากสำเร็จ ให้ปิดเครื่องเซิร์ฟเวอร์และติดตั้งอะแดปเตอร์ PCIe ที่ถอดออกกลับเข้าที่ทีละตัว และรีสตาร์ท เซิร์ฟเวอร์อีกครั้งหลังจากเพิ่มอะแดปเตอร์แต่ละตัว
	- หากไม่สำเร็จ ให้ถอดอะแดปเตอร์ PCIe อีกตัวออกและรีสตาร์ทเซิร์ฟเวคร์อีกครั้ง

### <span id="page-222-0"></span>้อุปกรณ์เสริมของ Lenovo ที่เพิ่งติดตั้งไม่ทำงาน

- 1. ตรวจสอบล็อกเหตุการณ์ของระบบและแก้ไขปัญหาใดๆ ที่เกี่ยวข้อง เมื่อต้องการดูล็อกเหตุการณ์ของระบบ ให้ไป ที่ Setup Utility และเลือก Security → System Event Log → View System Event Log
- 2. ตรวจสอบให้แน่ใจว่า:
	- เซิร์ฟเวอร์รองรับอุปกรณ์ (ดู https://static.lenovo.com/us/en/serverproven/index.shtml)
	- มีการติดตั้งไดรเวอร์ที่เกี่ยวข้องเวอร์ชันล่าสุด
	- ติดตั้งอุปกรณ์อย่างถูกต้องโดยไม่มีความเสียหายบนอุปกรณ์หรือขั้วต่อ
	- มีการอัปเดตเฟิร์มแวร์ของระบบตเป็นเวอร์ชันล่าสุด
	- ่ คุณทำตามคำแนะนำในการติดตั้งที่มาพร้อมกับอุปกรณ์ และติดตั้งอุปกรณ์อย่างเหมาะสม
- ้ คุณยังไม่ได้ถอดอุปกรณ์เสริมหรือสายเคเบิลอื่นๆ ที่ติดตั้งไว้  $\bullet$
- 3. ใส่อปกรณ์กลับเข้าที่
- 4. เปลี่ยนดุปกรณ์

## <span id="page-223-0"></span>้อุปกรณ์เสริมของ Lenovo ก่อนหน้านี้ทำงานได้แต่ในขณะนี้กลับไม่ทำงาน

ดำเนินการขั้นตอนต่อไปนี้ให้ครบถ้วนจนกว่าปัญหาจะได้รับการแก้ไข

- 1. ตรวจสอบล็อกเหตุการณ์ของระบบและแก้ไขปัญหาใดๆ ที่เกี่ยวข้อง เมื่อต้องการดูล็อกเหตุการณ์ของระบบ ให้ไป ที่ Setup Utility และเลือก Security → System Event Log → View System Event Log
- ่ 2. ตรวจสคบให้แน่ใจว่าเชื่อมต่อสายทั้งหมดแน่นดีแล้ว
- 3. หากอุปกรณ์มาพร้อมกับคำแนะนำการทดสอบ ให้ใช้คำแนะนำดังกล่าวในการทดสอบอุปกรณ์
- 4. ใส่อุปกรณ์ที่ทำงานบกพร่องให้แน่น
- 5. เปลี่ยนคุปกรณ์ที่ทำงานบกพร่อง

# ปัญหาที่เกิดขึ้นเป็นครั้งคราว

ปฏิบัติตามขั้นตอนนี้เพื่อแก้ไขปัญหาที่เกิดขึ้นเป็นครั้งคราว

- "ปัญหาเกี่ยวกับอุปกรณ์ภายนอกที่เกิดขึ้นเป็นครั้งคราว" บนหน้าที่ 214
- "การรีบูทที่ไม่คาดคิดที่เกิดขึ้นเป็นครั้งคราว" บนหน้าที่ 215

## <span id="page-223-1"></span>ปัญหาเกี่ยวกับอุปกรณ์ภายนอกที่เกิดขึ้นเป็นครั้งคราว

- 1. ตรวจสอบล็อกเหตุการณ์ของระบบและแก้ไขปัญหาใดๆ ที่เกี่ยวข้อง เมื่อต้องการดูล็อกเหตุการณ์ของระบบ ให้ไป ที่ Setup Utility และเลือก Security → System Event Log → View System Event Log
- 2. ตรวจสอบให้แน่ใจว่า:
	- มีการติดตั้งไดรเวอร์ที่เกี่ยวข้องเวอร์ชันล่าสด
	- ติดตั้งอุปกรณ์อย่างถูกต้องโดยไม่มีความเสียหายบนอุปกรณ์หรือขั้วต่อ
	- มีการอัปเดตเฟิร์มแวร์ของระบบตเป็นเวอร์ชันล่าสุด
	- คุณทำตามคำแนะนำในการติดตั้งที่มาพร้อมกับอุปกรณ์ และติดตั้งอุปกรณ์อย่างเหมาะสม
	- คุณยังไม่ได้ถอดอุปกรณ์เสริมหรือสายเคเบิลอื่นๆ ที่ติดตั้งไว้
- 3. ลำหรับอุปกรณ์ USB:
	- ิตรวจสอบให้แน่ใจว่ามีการกำหนดค่าอุปกรณ์อย่างเหมาะสม และเปิดใช้งานใน Setup Utility a.
	- เชื่อมต่ออุปกรณ์กับพอร์ต USB อื่น b.

หากเชื่อมต่ออุปกรณ์กับฮับ USB ให้ถอดอุปกรณ์ออกจากฮับ และเชื่อมต่อเข้ากับเซิร์ฟเวอร์โดยตรง  $C<sub>1</sub>$ 

## <span id="page-224-0"></span>การรีบูทที่ไม่คาดคิดที่เกิดขึ้นเป็นครั้งคราว

ดำเนินการขั้นตอนต่อไปนี้ให้ครบถ้วนจนกว่าปัญหาจะได้รับการแก้ไข

- 1. ตรวจสอบล็อกเหตุการณ์ของระบบและแก้ไขปัญหาที่เกี่ยวข้องกับอุปกรณ์นี้ เมื่อต้องการดูล็อกเหตุการณ์ของ ระบบ ให้ไปที่ Setup Utility และเลือก Security → System Event Log → View System Event Log
- 2. หากการรีบูทเกิดขึ้นหลังจากระบบปฏิบัติการเริ่มทำงาน ให้ปิดใช้งานยูทิลิตี Automatic Server Restart (ASR) เช่น Automatic Server Restart IPMI Application สำหรับ Windows หรืออุปกรณ์ ASR ใดๆ ที่ติดตั้ง
- 3. ดูรหัสของเหตุการณ์ที่ระบุการรีบูทจากบันทึกเหตุการณ์ ดูข้อมูลเกี่ยวกับการดูบันทึกเหตุการณ์ได้ที่ "บันทึก เหตุการณ์" บนหน้าที่ 199

# ปัญหาเกี่ยวกับเครือข่าย

ปฏิบัติตามขั้นตอนนี้เพื่อแก้ไขปัญหาเกี่ยวกับเครือข่าย

- "ไม่สามารถเปิดเซิร์ฟเวอร์โดยใช้ Wake on LAN" บนหน้าที่ 215
- "ไม่สามารถเข้าสู่ระบบโดยใช้บัญชี LDAP ที่มีการเปิดใช้งาน SSL" บนหน้าที่ 215

#### <span id="page-224-1"></span>ไม่สามารถเปิดเซิร์ฟเวอร์โดยใช้ Wake on LAN

ดำเนินการขั้นตอนต่อไปนี้ให้ครบถ้วนจนกว่าปัญหาจะได้รับการแก้ไข

- 1. ตรวจสอบล็อกเหตุการณ์ของระบบและแก้ไขปัญหาใดๆ ที่เกี่ยวข้อง เมื่อต้องการดูล็อกเหตุการณ์ของระบบ ให้ไป ที่ Setup Utility และเลือก Security → System Event Log → View System Event Log
- 2. เปลี่ยนการตั้งค่า Wake on LAN ไปที่ Setup Utility และเลือก Power → Automatic Power On → Wake on LAN การตั้งค่าเริ่มต้นคือ อัตโนมัติ เปลี่ยนการตั้งค่านี้เป็น รายการหลัก
- 3. ถอดและติดตั้งอะแดปเตอร์เครือข่ายกลับเข้าที่
- 4. ปิดเซิร์ฟเวอร์และถอดออกจากแหล่งพลังงาน จากนั้นรอ 10 วินาทีแล้วจึงเริ่มระบบของเซิร์ฟเวอร์ใหม่
- 5. หากปัญหายังเกิดขึ้นอีก ให้เปลี่ยนอะแดปเตอร์เครือข่าย

### <span id="page-224-2"></span>ไม่สามารถเข้าสู่ระบบโดยใช้บัญชี LDAP ที่มีการเปิดใช้งาน SSL

- 1. ตรวจสอบว่ากุญแจอนุญาตถูกต้องหรือไม่
- 2. สร้างกุญแจอนุญาตใหม่และเข้าใช้งานอีกครั้ง

# ปัญหาที่สังเกตเห็นได้

ปฏิบัติตามขั้นตอนนี้เพื่อแก้ไขปัญหาที่สังเกตเห็นได้

- "เซิร์ฟเวอร์แสดง POST Event Viewer ขึ้นทันทีเมื่อเปิดใช้งาน" บนหน้าที่ 216
- "เซิร์ฟเวอร์ไม่ตอบสนอง (POST เสร็จสมบูรณ์และระบบปฏิบัติการกำลังทำงานอยู่)" บนหน้าที่ 216
- "เซิร์ฟเวอร์ไม่ตอบสนอง (ไม่สามารถกด F1 เพื่อเริ่ม Setup Utility)" บนหน้าที่ 217  $\ddot{\phantom{a}}$
- "ข้อบกพร่อง Planar แรงดันไฟฟ้าแสดงขึ้นในบันทึกเหตุการณ์" บนหน้าที่ 217
- "กลิ่นไม่ปกติ" บนหน้าที่ 217
- "เซิร์ฟเวอร์ดูเหมือนจะเกิดความร้อนขณะทำงาน" บนหน้าที่ 218
- "ขึ้นส่วนหรือตัวเครื่องแตกร้าว" บนหน้าที่ 218

## <span id="page-225-0"></span>เซิร์ฟเวอร์แสดง POST Fvent Viewer ขึ้นทันทีเมื่อเปิดใช้งาน

ดำเนินการขั้นตอนต่อไปนี้ให้ครบถ้วนจนกว่าปัญหาจะได้รับการแก้ไข

1 ตรวจสคบให้แน่ใจว่าเซิร์ฟเวคร์รคงรับโปรเซสเซคร์

ในการดูรายละเอียดโปรเซสเซอร์ ให้ไปที่ Setup Utility และเลือก Main → System Summary เพื่อช่วยให้คุณระบุได้ว่าเซิร์ฟเวอร์รองรับโปรเซสเซอร์หรือไม่ โปรดดูที่ <u>https://static.lenovo.com/us/en/</u> serverproven/index.shtml

- ่ 2. (เฉพาะช่างเทคนิคที่ได้รับการอบรมเท่านั้น) ตรวจสอบว่าติดตั้งโปรเซสเซอร์อย่างเหมาะสม
- 3. เปลี่ยนส่วนประกอบต่อไปนี้ทีละชิ้นตามลำดับที่แสดง และรีสตาร์ทเซิร์ฟเวอร์หลังจากเปลี่ยนชิ้นส่วนแต่ละชิ้น
	- (เฉพาะช่างเทคนิคที่ได้รับการอบรมเท่านั้น) โปรเซสเซอร์  $a^{\dagger}$
	- b. (ช่างเทคนิคที่ได้รับการอบรมเท่านั้น) แผงระบบ

## <span id="page-225-1"></span>เซิร์ฟเวอร์ไม่ตอบสนอง (POST เสร็จสมบูรณ์และระบบปฏิบัติการกำลังทำงานอยู่)

- หากคุณมีสิทธิ์เข้าถึงเซิร์ฟเวอร์โดยตรง ให้ดำเนินการขั้นตอนต่อไปนี้:
	- 1. หากเป็นไปได้ ให้เข้าสู่ระบบโหนดและตรวจสอบว่าแอปพลิเคชันทั้งหมดกำลังทำงานอยู่โดยไม่ค้าง
	- 2 เริ่มระบบเซิร์ฟเวคร์คีกครั้ง
	- ่ 3. หากปัญหายังเกิดขึ้นอีก ตรวจสอบให้แน่ใจว่าซอฟต์แวร์ที่เพิ่งติดตั้งใหม่ทุกตัวได้รับการกำหนดค่าอย่างถูก ต้คง
	- 4. ติดต่อผู้แทนจำหน่ายหรือผู้ให้บริการซอฟต์แวร์เพื่อรับการสนับสนุนทางด้านเทคนิค
- หากคุณมีสิทธิ์เข้าถึงเซิร์ฟเวอร์จากระยะไกล ให้ดำเนินการขั้นตอนต่อไปนี้:
	- 1. หากเป็นไปได้ ให้เข้าสู่ระบบโหนดและตรวจสอบว่าแอปพลิเคชันทั้งหมดกำลังทำงานอยู่โดยไม่ค้าง
	- 2. ออกจากระบบและกลับเข้าสู่ระบบอีกครั้ง
	- 3. ตรวจสอบการเข้าถึงเครือข่ายโดยการ Ping หรือเรียกใช้เส้นทางการติดตามไปยังเซิร์ฟเวอร์ด้วยบรรทัดคำสั่ง
		- หากคุณไม่ได้รับการตอบสนองระหว่างการทดสอบ Ping ให้พยายาม Ping กับเซิร์ฟเวอร์อื่นในห้อง  $a.$ เซิร์ฟเวอร์เดียวกันเพื่อระบุว่าปัญหาเกิดจากการเชื่อมต่อที่ล้มเหลวของเซิร์ฟเวอร์หรือไม่
		- b. เรียกใช้เส้นทางการติดตามเพื่อระบุว่าการเชื่อมต่อบกพร่องหรือไม่ และพยายามแก้ไขปัญหาการเชื่อม ต่อด้วย VPN หรือหลีกเลี่ยงส่วนที่การเชื่อมต่อบกพร่อง
	- 4. รีสตาร์ทเซิร์ฟเวคร์จากระยะไกล
	- 5. หากปัญหายังเกิดขึ้นอีก ตรวจสอบให้แน่ใจว่าซอฟต์แวร์ที่ติดตั้งทุกตัวได้รับการกำหนดค่าอย่างถูกต้อง
	- 6. ติดต่อผู้แทนจำหน่ายหรือผู้ให้บริการซอฟต์แวร์เพื่อรับการสนับสนุนทางด้านเทคนิค

#### <span id="page-226-0"></span>เซิร์ฟเวอร์ไม่ตอบสนอง (ไม่สามารถกด F1 เพื่อเริ่ม Setup Utility)

ดำเนินการขั้นตอนต่อไปนี้ให้ครบถ้วนจนกว่าปัญหาจะได้รับการแก้ไข

**หมายเหต**ุ: การเปลี่ยนแปลงการกำหนดค่าใดๆ เช่น การอัปเดตเฟิร์มแวร์ระบบ การติดตั้งอุปกรณ์และไดรเวอร์ที่ เกี่ยวข้อง อาจเป็นสาเหตุให้ POST ล้มเหลว

หากเกิดกรณีเช่นนี้ขึ้น เซิร์ฟเวอร์จะตอบสนองด้วยวิธีต่างๆ ต่อไปนี้:

- ระบบรีสตาร์ทโดยคัตโนมัติและสร้าง POST คีกครั้ง
- เซิร์ฟเวอร์ค้าง และคุณต้องรีบูทระบบด้วยตัวเองเพื่อให้ระบบสร้าง POST อีกครั้ง

#### <span id="page-226-1"></span>ข้อบกพร่อง Planar แรงดันไฟฟ้าแสดงขึ้นในบันทึกเหตุการณ์

ดำเนินการขั้นตอนต่อไปนี้ให้ครบถ้วนจนกว่าปัญหาจะได้รับการแก้ไข

- 1. ย้อนกลับระบบไปเป็นการกำหนดค่าต่ำสุด สำหรับรายละเอียด ดู "ข้อมูลจำเพาะ" บนหน้าที่ 3
- 2. เริ่มระบบเซิร์ฟเวคร์คีกครั้ง
	- หากระบบรีสตาร์ทไม่สำเร็จ ให้เพิ่มอุปกรณ์ที่ถอดออกที่ละตัว และรีสตาร์ทเซิร์ฟเวอร์หลังจากเพิ่มอุปกรณ์ แต่ละตัวจนกว่าปัญหาจะเกิดขึ้น เปลี่ยนอุปกรณ์ที่ทำให้เกิดปัญหา
	- หากระบบรีสตาร์ทไม่ได้ อาจมีปัญหากับแผงระบบ ติดต่อฝ่ายสนุบสนุนของ Lenovo

### <span id="page-226-2"></span>กลิ่นไม่ปกติ

- 1. กลิ่นไม่ปกติอาจออกมาจากอุปกรณ์ที่ติดตั้งใหม่ ตรวจสอบอุปกรณ์เพื่อระบุที่มาของกลิ่น และถอดอุปกรณ์ที่ส่ง ึกลิ่นคคกมา
- 2. หากปัญหายังเกิดขึ้นอีก ให้ติดต่อฝ่ายสนับสนุนของ Lenovo

#### <span id="page-227-0"></span>เซิร์ฟเวอร์ดูเหมือนจะเกิดความร้อนขณะทำงาน

ดำเนินการขั้นตอนต่อไปนี้ให้ครบถ้วนจนกว่าปัญหาจะได้รับการแก้ไข

- 1. ตรวจสอบให้แน่ใจว่าอุณหภูมิห้องอยู่ภายในช่วงที่ระบุ (ดูที่ "ข้อมูลจำเพาะ" บนหน้าที่ 3)
- 2. ปรับการตั้งค่าโหมดประสิทธิภาพ Intelligent Cooling ไปที่ Setup Utility และเลือก Power → Intelligent Cooling → Performance Mode หากมีการตั้งค่าเซิร์ฟเวอร์ใน Better Experience ให้เลือก Better Performance แล้วกด Enter
- ่ 3. ตรวจสอบล็อกเหตุการณ์ของระบบและแก้ไขปัญหาใดๆ ที่เกี่ยวข้อง เมื่อต้องการดูล็อกเหตุการณ์ของระบบ ให้ไป ที่ Setup Utility และเลือก Security → System Event Log → View System Event Log
- 4. หากไม่มีเหตุการณ์ที่เกี่ยวข้องในบันทึก ให้ติดต่อฝ่ายสนับสนุนของ Lenovo

### <span id="page-227-1"></span>์<br>ชิ้นส่วนหรือตัวเครื่องแตกร้าว

ติดต่อบริการสนับสนุนของ Lenovo

# ปัญหาเกี่ยวกับซอฟต์แวร์

ปฏิบัติตามขั้นตอนนี้เพื่อแก้ไขปัญหาซอฟต์แวร์

- 1. เพื่อระบุว่าปัญหาเกิดขึ้นจากซอฟต์แวร์หรือไม่ โปรดตรวจสอบให้แน่ใจว่า:
	- เซิร์ฟเวอร์มีหน่วยความจำต่ำสุดที่จำเป็นในการใช้งานซอฟต์แวร์ สำหรับข้อกำหนดเกี่ยวกับหน่วยความจำ โปรดดูข้อมูลที่มาพร้อมกับซอฟต์แวร์

**หมายเหต**ุ: หากคุณเพิ่งติดตั้งอะแดปเตอร์หรือหน่วยความจำ เซิร์ฟเวอร์อาจมีความขัดแย้งระหว่างที่อยู่กับ หน่วยความจำ

- ซอฟต์แวร์ได้รับการออกแบบมาให้ทำงานบนเซิร์ฟเวอร์
- ตอฟต์แวร์อื่นๆ ทำงานบนเซิร์ฟเวอร์
- ซอฟต์แวร์ทำงานบนเซิร์ฟเวอร์อื่น
- ่ 2. หากคุณได้รับข้อความแสดงข้อผิดพลาดใดๆ ระหว่างใช้งานซอฟต์แวร์ ให้ดูข้อมูลที่มาพร้อมซอฟต์แวร์เพื่อดูคำ ้อธิบายข้อความ และวิธีแก้ไขปัญหาที่แนะนำ
- 3. โปรดติดต่อที่ที่คุณซื้อซอฟต์แวร์

# ู บทที่ 5. การแยกชิ้นส่วนฮาร์ดแวร์เพื่อนำไปรีไซเคิล

ทำตามคำแนะนำในส่วนนี้เพื่อรีไซเคิลส่วนประกอบที่สอดคล้องกับกฎหมายหรือกฎข้อบังคับส่วนท้องถิ่น

# แยกชิ้นส่วนเซิร์ฟเวอร์เพื่อรีไซเคิลตัวเครื่อง

ทำตามคำแนะนำในหัวข้อนี้เพื่อแยกชิ้นส่วนเซิร์ฟเวอร์ก่อนทำการรีไซเคิลตัวเครื่อง

#### เกี่ยวกับงานนี้

#### ข้อควรพิจารณา∙

- ี อ่าน "รายการตรวจสอบความปลอดภัย" บนหน้าที่ vi และ "คู่มือการติดตั้ง" บนหน้าที่ 57 เพื่อให้แน่ใจว่าคุณจะ ทำงานได้คย่างปลคดภัย
- ้ ปิดเซิร์ฟเวอร์และอุปกรณ์ต่อพ่วง แล้วถอดสายไฟและสายเคเบิลภายนอกทั้งหมดออก โปรดดู "ปิดเซิร์ฟเวอร์" บน หน้าที่ 14
- หากเซิร์ฟเวอร์ติดตั้งอยู่ในแร็ค ให้ถอดเซิร์ฟเวอร์ออกจากแร็ค โปรดดู "ถอดเซิร์ฟเวอร์ออกจากราง" บนหน้าที่ 173
- ิถอดอุปกรณ์ล็อคที่ยึดเซิร์ฟเวอร์ออก เช่น ตัวล็อก Kensington หรือแพ็ดล็อค
- วางเซิร์ฟเวคร์ให้ด้านที่มีฝาครคบหันขึ้น

#### ขั้นตลบ

- ขั้นตคนที่ 1. เตรียมการสำหรับงานนี้
	- ิถอดฝาครอบเซิร์ฟเวอร์ ดู "ถอดฝาครอบเซิร์ฟเวอร์" บนหน้าที่ 179 a.

หมายเหตุ: ตัวระบายความร้อนและโปรเซสเซอร์อาจร้อนมาก เพื่อหลีกเลี่ยงไม่ให้ถูกลวกจากความ ร้คบ หลังจากปิดเซิร์ฟเาคร์ ให้รอสองสาบบาทีก่อบบำฝาครอบเซิร์ฟเาอร์ออก

- หากทำได้ ให้ถอดสวิตช์ป้องกันการบุกรุก ดู "ถอดสวิตช์ป้องกันการบุกรุก" บนหน้าที่ 128  $b<sub>1</sub>$
- ้ถอดฝาหน้า ดู "ถอดฝาหน้า" บนหน้าที่ 110 C.
- ี หากทำได้ ถอดไดรฟ์ออพติคอล ดู "ถอดไดรฟ์แบบออพติคอล" บนหน้าที่ 94 d.
- หากทำได้ ถอดตัวไดรฟ์ออพติคอล ดู "ถอดตัวครอบไดรฟ์ออพติคอล" บนหน้าที่ 101 e.
- หากเป็นไปได้ ให้ถอดแถบตัวครอบ ดูขั้นตอนที่ 3 ใน "ถอดฝาครอบเซิร์ฟเวอร์" บนหน้าที่ 179  $f_{\rm{L}}$
- ี่ หากจำเป็น ให้ถอดพัดลมด้านหลัง ดู "ถอดพัดลม (ด้านหน้าและด้านหลัง)" บนหน้าที่ 105 g.
- หากจำเป็น ให้ถอดไดรฟ์ M.2 ดู "ถอดไดรฟ์ M.2" บนหน้าที่ 132 h.
- หากจำเป็น ให้ถอดอะแดปเตอร์ PCIe ดู "ถอดอะแดปเตอร์ PCIe" บนหน้าที่ 151 i.
- ้ถอดแผงด้านหน้า ดู "ถอดแผงด้านหน้า" บนหน้าที่ 113 i.
- k. ถอดโมดูลหน่วยความจำทั้งหมด ดู "ถอดโมดูลหน่วยความจำ" บนหน้าที่ 142
- ถอดตัวระบายความร้อนและโมดูลพัดลม ดู "ถอดตัวระบายความร้อนและโมดูลพัดลม (เฉพาะช่าง<br>เทคนิคที่ได้รับการอบรมเท่านั้น)" บนหน้าที่ 121 I.
- m. ถอดโปรเซสเซอร์ ดู "ถอดโปรเซสเซอร์ (เฉพาะช่างเทคนิคที่ได้รับการอบรมเท่านั้น)" บนหน้าที่ 167
- ขั้นตอนที่ 2. ตรวจสอบให้แน่ใจว่าไม่มีสายใดๆ เชื่อมต่อกับแผงระบบ

**ข้อควรพิจารณา**: ปลดสลัก คลิปยึดสาย แถบปลดล็อค หรือตัวล็อคทั้งหมดบนขั้วต่อสายเคเบิลเสียก่อน การไม่ปลดสิ่งเหล่านี้ก่อนถอดสายจะทำความเสียหายแก่ขั้วต่อสายบนแผงระบบ ขั้วต่อสายที่ชำรุดเสีย หายอาจทำให้ต้องเปลี่ยนแผงระบบ

ขั้นตอนที่ 3. ถอดแผงระบบ ดู "ถอดแผงระบบ (เฉพาะช่างเทคนิคที่ได้รับการฝึกอบรมเท่านั้น)" บนหน้าที่ 185

หลังจากแยกชิ้นส่วนเซิร์ฟเวอร์แล้ว ให้นำไปรีไซเคิลตามกฦข้อบังคับส่วนท้องถิ่น

# <span id="page-230-0"></span>ิภาคผนวก A. การขอความช่วยเหลือและความช่วยเหลือด้านเทคนิค

หากคุณต้องการความช่วยเหลือ การบริการ หรือความช่วยเหลือด้านเทคนิค หรือเพียงแค่ต้องการข้อมูลเพิ่มเติมเกี่ยวกับ ผลิตภัณฑ์ Lenovo คุณจะพบว่า Lenovo นั้นมีแหล่งข้อมูลมากมายที่พร้อมจะให้ความช่วยเหลือคุณ

้ บน World Wide Web ข้อมูลล่าสุดเกี่ยวกับระบบ อุปกรณ์เสริม การให้บริการ และการสนับสนุนของ Lenovo มีให้ <u> บริการที่</u>

http://datacentersupport.lenovo.com

หมายเหตุ: IBM คือผู้ให้บริการ ThinkSystem ของ Lenovo

## ก่อนโทรศัพท์ติดต่อ

ก่อนที่คุณจะโทรศัพท์ติดต่อ มีขั้นตอนต่างๆ ดังต่อไปนี้ที่คุณสามารถทดลองเพื่อพยายามแก้ปัญหาด้วยตัวคุณเองก่อน ้อย่างไรก็ตาม หากคุณจำเป็นต้องโทรศัพท์ติดต่อเพื่อขอรับความช่วยเหลือ โปรดรวบรวมข้อมูลที่จำเป็นสำหรับช่างเทคนิค ้บริการ เพื่อให้เราสามารถแก้ไขปัญหาให้คุณได้อย่างรวดเร็ว

#### พยายามแก้ไขปัญหาด้วยตัวเอง

คุณอาจสามารถแก้ไขปัญหาได้โดยไม่ต้องขอรับความช่วยเหลือจากภายนอกโดยการทำตามขั้นตอนการแก้ไขปัญหาที่ Lenovo เตรียมไว้ให้ในวิธีใช้แบบออนไลน์หรือในเอกสารเกี่ยวกับผลิตภัณฑ์ Lenovo เอกสารเกี่ยวกับผลิตภัณฑ์ Lenovo ยังอธิบายข้อมูลเกี่ยวกับการทดสอบการวินิจฉัยซึ่งคุณสามารถนำไปดำเนินการเองได้ เอกสารข้อมูลเกี่ยวกับระบบ ระบบ ้ ปฏิบัติการ และโปรแกรมส่วนใหญ่จะมีขั้นตอนการแก้ไขปัญหาและคำอธิบายเกี่ยวกับข้อความแสดงข้อผิดพลาดและรหัส ข้อผิดพลาด หากคุณสงสัยว่าเป็นปัญหาเกี่ยวกับซอฟต์แวร์ โปรดคูเอกสารข้อมูลเกี่ยวกับระบบปฏิบัติการหรือโปรแกรม

คุณสามารถอ่านเอกสารเกี่ยวกับผลิตภัณฑ์ ThinkSystem ของคุณได้จาก:

http://thinksystem.lenovofiles.com/help/index.jsp

คุณสามารถดำเนินการตามขั้นตอนดังต่อไปนี้เพื่อพยายามแก้ปัญหาด้วยตัวคุณเองก่อน:

- ตรวจสอบสายเคเบิลทั้งหมดเพื่อให้แน่ใจว่าสายทั้งหมดเชื่อมต่อเรียบร้อยแล้ว
- ตรวจสอบสวิตช์เปิดปิดเพื่อให้แน่ใจว่าระบบและอุปกรณ์เสริมเปิดอยู่
- ่ ตรวจสอบว่าผลิตภัณฑ์ Lenovo ของคุณมีซอฟต์แวร์ เฟิร์มแวร์ และไดรเวอร์อุปกรณ์ระบบปฏิบัติการที่อัปเดตแล้ว ข้อกำหนดและเงื่อนไขของ Lenovo Warranty ระบุให้คุณซึ่งเป็นเจ้าของผลิตภัณฑ์ Lenovo เป็นผู้รับผิดชอบในการ

บำรุงรักษาและอัปเดตซอฟต์แวร์และเฟิร์มแวร์ทั้งหมดให้กับผลิตภัณฑ์ (เว้นแต่ผลิตภัณฑ์ครอบคลุมโดยสัญญาการ ้บำรุงรักษาเพิ่มเติม) ช่างเทคนิคบริการจะร้องขอให้คุณอัปเกรดซอฟต์แวร์และเฟิร์มแวร์ของคุณ หากปัญหาที่พบมีวิธี แก้ไขที่บันทึกไว้ในเอกสารเกี่ยวกับการอัปเกรดซอฟต์แวร์

- หากคุณได้ติดตั้งฮาร์ดแวร์หรือซอฟต์แวร์ใหม่ในสภาพแวดล้อมระบบของคุณ โปรดตรวจสอบ <u>https://</u> static.lenovo.com/us/en/serverproven/index.shtml เพื่อให้แน่ใจว่าผลิตภัณฑ์รองรับฮาร์ดแวร์และซอฟต์แวร์ดัง กล่าว
- โปรดไปที่ http://datacentersupport.lenovo.com เพื่อตรวจสอบข้อมูลเพื่อช่วยคุณแก้ไขปัญหา  $\bullet$ 
	- ุ คลิกที่กระดานสนทนา Lenovo ที่ https://forums.lenovo.com/t5/Datacenter-Systems/ct-p/sv\_eg เพื่อคูว่ามี  $\mathbb{R}^{\mathbb{Z}^2}$ บุคคลอื่นที่กำลังประสบปัญหาที่คล้ายคลึงกันหรือไม่

้ คุณอาจสามารถแก้ไขปัญหาได้โดยไม่ต้องขอรับความช่วยเหลือจากภายนอกโดยการทำตามขั้นตอนการแก้ไขปัญหาที่ Lenovo เตรียมไว้ให้ในวิธีใช้แบบออนไลน์หรือในเอกสารเกี่ยวกับผลิตภัณฑ์ Lenovo เอกสารเกี่ยวกับผลิตภัณฑ์ Lenovo ยังอธิบายข้อมูลเกี่ยวกับการทดสอบการวินิจฉัยซึ่งคุณสามารถนำไปดำเนินการเองได้ เอกสารข้อมูลเกี่ยวกับระบบ ระบบ ้ ปฏิบัติการ และโปรแกรมส่วนใหญ่จะมีขั้นตอนการแก้ไขปัญหาและคำอธิบายเกี่ยวกับข้อความแสดงข้อผิดพลาดและรหัส ข้อผิดพลาด หากคุณสงสัยว่าเป็นปัญหาเกี่ยวกับซอฟต์แวร์ โปรดดูเอกสารข้อมูลเกี่ยวกับระบบปฏิบัติการหรือโปรแกรม

## รวบรวมข้อมูลที่จำเป็นในการโทรขอรับการสนับสนุน

หากคุณเชื่อว่าจำเป็นต้องขอรับบริการตามการรับประกันสำหรับผลิตภัณฑ์ Lenovo ของคุณ ช่างเทคนิคบริการจะ ี่ สามารถช่วยเหลือคุณได้อย่างมีประสิทธิภาพมากขึ้นหากคุณเตรียมความพร้อมก่อนที่จะโทรศัพท์ติดต่อ คุณยังสามารถดู ที่ http://datacentersupport.lenovo.com/warrantylookup สำหรับข้อมูลเพิ่มเติมเกี่ยวกับการรับประกันผลิตภัณฑ์ของ คุณ

่ รวบรวมข้อมูลต่อไปนี้เพื่อมอบให้กับช่างเทคนิคบริการ ข้อมูลนี้จะช่วยให้ช่างเทคนิคบริการสามารถแก้ไขปัญหาได้อย่าง ้รวดเร็ว และมั่นใจว่าคุณจะได้รับการบริการตามที่ระบุไว้ในสัญญา

- หมายเลขของสัญญาข้อตกลงเกี่ยวกับการบำรุงรักษาฮาร์ดแวร์และซอฟต์แวร์ หากมี
- หมายเลขประเภทเครื่อง (ตัวระบุเครื่อง 4 หลักของ Lenovo)
- หมายเลขรุ่น

 $\bullet$ 

- หมายเลขประจำเครื่อง  $\bullet$
- UEFI และระดับของเฟิร์มแวร์ของระบบในปัจจุบัน
- ข้อมูลที่เกี่ยวข้องอื่นๆ เช่น ข้อความแสดงข้อผิดพลาด และบันทึก

้อีกทางเลือกหนึ่งนอกจากการโทรติดต่อฝ่ายสนับสนุนของ Lenovo คุณสามารถไปที่ <u>https://support.lenovo.com/</u> servicerequest เพื่อเพื่อยื่นคำขอรับบริการอิเล็กทรอนิกส์ การยื่นคำขอรับบริการอิเล็กทรอนิกส์จะเป็นการเริ่ม

ิ กระบวนการกำหนดวิธีแก้ไขปัญหาโดยการให้ข้อมูลที่เกี่ยวข้องอื่นๆ แก่ช่างเทคนิคบริการ ช่างเทคนิคบริการของ Lenovo สามารถเริ่มหาวิธีแก้ปัญหาให้กับคุณทันทีที่คุณได้กรอกและยื่นคำขอรับบริการอิเล็กทรอนิกส์เรียบร้อยแล้ว

## การติดต่อฝ่ายสนับสนุน

คุณสามารถติดต่อฝ่ายสนับสนุนเพื่อรับความช่วยเหลือสำหรับปัญหาของคุณ

คุณสามารถรับการบริการด้านฮาร์ดแวร์ผ่านผู้ให้บริการที่ได้รับอนุญาตจาก Lenovo หากต้องการค้นหาผู้ให้บริการที่ได้รับ ่ อนุญาตจาก Lenovo ในการให้บริการรับประกัน โปรดไปที่ https://datacentersupport.lenovo.com/serviceprovider และใช้การค้นหาด้วยตัวกรองสำหรับแต่ละประเทศ โปรดดูหมายเลขโทรศัพท์ของฝ่ายสนับสนุนของ Lenovo ที่ https:// datacentersupport.lenovo.com/supportphonelist ดำหรับรายละเอียดการสนับสนุนในภูมิภาคของคุณ

## <span id="page-234-0"></span>ภาคผนวก B. คำประกาศ

Lenovo อาจจะไม่สามารถจำหน่ายผลิตภัณฑ์ บริการ หรือคุณลักษณะที่กล่าวไว้ในเอกสารนี้ได้ในทุกประเทศ กรุณา ติดต่อตัวแทน Lenovo ประจำท้องถิ่นของคุณเพื่อขอข้อมูลเกี่ยวกับผลิตภัณฑ์และบริการที่มีอยู่ในปัจจุบันในพื้นที่ของคุณ

การอ้างอิงใดๆ ถึงผลิตภัณฑ์, โปรแกรม หรือบริการของ Lenovo ไม่มีเจตนาในการกล่าว หรือแสดงนัยที่ว่าอาจใช้ ผลิตภัณฑ์, โปรแกรม หรือบริการของ Lenovo เท่านั้น โดยอาจใช้ผลิตภัณฑ์, โปรแกรม หรือบริการที่ทำงานได้เทียบเท่า ที่ไม่เป็นการละเมิดสิทธิเกี่ยวกับทรัพย์สินทางปัญญาของ Lenovo แทน อย่างไรก็ตาม ผู้ใช้มีหน้าที่ในการประเมิน และ ตรวจสอบความถูกต้องในการทำงานของผลิตภัณฑ์, โปรแกรม หรือบริการอื่น

Lenovo อาจมีสิทธิบัตร หรือแอปพลิเคชันที่กำลังจะขึ้นสิทธิบัตรที่ครอบคลุมเรื่องที่กล่าวถึงในเอกสารนี้ การมอบเอกสาร ฉบับนี้ให้ไม่ถือเป็นการเสนอและให้สิทธิการใช้ภายใต้สิทธิบัตรหรือแอปพลิเคชันที่มีสิทธิบัตรใดๆ คุณสามารถส่งคำถาม เป็นลายลักษณ์อักษรไปยังส่วนต่างๆ ต่อไปนี้:

Lenovo (United States), Inc. 1009 Think Place Morrisville, NC 27560  $U.S.A.$ Attention: Lenovo VP of Intellectual Property

LENOVO จัดเอกสารฉบับนี้ให้ "ตามที่แสดง" โดยไม่ได้ให้การรับประกันอย่างใดทั้งโดยชัดเจน หรือโดยนัย รวมถึงแต่ไม่ ้จำกัดเพียงการรับประกันโดยนัยเกี่ยวกับการไม่ละเมิด, การขายสินค้า หรือความเหมาะสมสำหรับวัตถุประสงค์เฉพาะทาง ้ บางขอบเขตอำนาจไม่อนุญาตให้ปฎิเสธการรับประกันโดยชัดเจน หรือโดยนัยในบางกรณี ดังนั้นข้อความนี้อาจไม่บังคับ ใช้ในกรณีของคุณ

ข้อมูลนี้อาจมีส่วนที่ไม่ถูกต้อง หรือข้อความที่ตีพิมพ์ผิดพลาดได้ จึงมีการเปลี่ยนแปลงข้อมูลในที่นี้เป็นระยะ โดยการ เปลี่ยนแปลงเหล่านี้รวมไว้ในเอกสารฉบับตีพิมพ์ครั้งใหม่ Lenovo อาจดำเนินการปรับปรุง และ/หรือเปลี่ยนแปลง ผลิตภัณฑ์ และ/หรือโปรแกรมที่อธิบายไว้ในเอกสารฉบับนี้เมื่อใดก็ได้โดยไม่ต้องแจ้งให้ทราบล่วงหน้า

ผลิตภัณฑ์ที่กล่าวถึงในเอกสารนี้ไม่ได้มีเจตนาเอาไว้ใช้ในแอปพลิเคชันที่เกี่ยวข้องกับการฝังตัวหรือการช่วยชีวิตรูปแบบอื่น ซึ่งหากทำงานบกพร่องอาจก่อให้เกิดการบาดเจ็บ หรือเสียชีวิตของบุคคลได้ ข้อมูลที่ปรากฏในเอกสารนี้ไม่มีผลกระทบ หรือเปลี่ยนรายละเอียด หรือการรับประกันผลิตภัณฑ์ Lenovo ไม่มีส่วนใดในเอกสารฉบับนี้ที่จะสามารถใช้งานได้เสมือน สิทธิโดยชัดเจน หรือโดยนัย หรือชดใช้ค่าเสียหายภายใต้สิทธิทรัพย์สินทางปัญญาของ Lenovo หรือบุคคลที่สาม ข้อมูล ทั้งหมดที่ปรากฏอยู่ในเอกสารฉบับนี้ได้รับมาจากสภาพแวดล้อมเฉพาะและนำเสนอเป็นภาพประกอบ ผลที่ได้รับในสภาพ แวดล้อมการใช้งานคื่นอาจแตกต่างออกไป

Lenovo อาจใช้ หรือเผยแพร่ข้อมูลที่คุณได้ให้ไว้ในทางที่เชื่อว่าเหมาะสมโดยไม่ก่อให้เกิดภาระความรับผิดต่อคุณ

ข้อมูลอ้างอิงใดๆ ในเอกสารฉบับนี้เกี่ยวกับเว็บไซต์ที่ไม่ใช่ของ Lenovo จัดให้เพื่อความสะดวกเท่านั้น และไม่ถือเป็นการ ้รับร<sup>้</sup>องเว็บไซต์เหล่านั้นในกรณีใดๆ ทั้งสิ้น เอกสารในเว็บไซต์เหล่านั้นไม่ถือเป็นส่วนหนึ่งของเอกสารสำหรับผลิตภัณฑ์ Lenovo นี้ และการใช้เว็บไซต์เหล่านั้นถือเป็นความเสี่ยงของคุณเอง

ข้อมูลเกี่ยวกับการทำงานที่ปรากฏอยู่ในที่นี้ถูกกำหนดไว้ในสถานการณ์ที่ได้รับการควบคุม ดังนั้น ผลที่ได้รับจากสภาพ แวดล้อมในการใช้งานอื่นอาจแตกต่างกันอย่างมาก อาจมีการใช้มาตรการบางประการกับระบบระดับขั้นการพัฒนา และ ไม่มีการรับประกันว่ามาตรการเหล่านี้จะเป็นมาตรการเดียวกันกับที่ใช้ในระบบที่มีอย่ทั่วไป นอกจากนั้น มาตรการบาง ประการอาจเป็นการคาดการณ์ตามข้อมูล ผลลัพธ์ที่เกิดขึ้นจริงจึงอาจแตกต่างไป ผู้ใช้เอกสารฉบับนี้ควรตรวจสอบความ ถูกต้องของข้อมูลในสภาพแวดล้อมเฉพาะของตน

# เครื่องหมายการค้า

Lenovo โลโก้ของ Lenovo และ ThinkSystem เป็นเครื่องหมายการค้าของ Lenovo ในสหรัฐอเมริกา ประเทศอื่น หรือ ทั้งสคงกากไ

Intel และ Xeon เป็นเครื่องหมายการค้าของ Intel Corporation ในสหรัฐอเมริกา ประเทศอื่น หรือทั้งสองกรณี

Microsoft และ Windows เป็นเครื่องหมายการค้าของกลุ่มบริษัท Microsoft

Linux เป็นเครื่องหมายด้าจดทะเบียนของ Linus Torvalds

ชื่อบริษัท ชื่อผลิตภัณฑ์ หรือชื่อบริการอื่นๆ อาจเป็นเครื่องหมายการค้าหรือเครื่องหมายบริการของผู้นั้น

# คำประกาศที่สำคัญ

้ ความเร็วของโปรเซสเซอร์จะระบุความเร็วนาฬิกาภายในไมโครโปรเซสเซอร์ นอกจากนี้ปัจจัยอื่นๆ ยังส่งผลต่อการทำงาน <u>ขคงแคง</u> โพลิเคชัน

้ความเร็วของไดรพ์ซีดีหรือดีวีดีจะมีอัตราการอ่านที่ไม่แน่นอน แต่ความเร็วที่แท้จริงจะแตกต่างกันไปและมักมีอัตราน้อย กว่าความเร็วสูงสุดที่เป็นไปได้

ในส่วนของความจุของโปรเซสเซอร์ สำหรับความจุจริงและความจุเสมือน หรือปริมาณความจุของช่องหน่วยความจำ KB มีค่าเท่ากับ 1.024 ไบต์. MB มีค่าเท่ากับ 1.048,576 ไบต์ และ GB มีค่าเท่ากับ 1,073,741,824 ไบต์

ในส่วนของความจุไดรฟ์ฮาร์ดดิสก์หรือปริมาณการสื่อสาร MB มีค่าเท่ากับ 1,000,000 ไบต์ และ GB มีค่าเท่ากับ 1,000,000,000 ไบต์ ความจุโดยรวมที่ผู้ใช้สามารถเข้าใช้งานได้จะแตกต่างกันไป ขึ้นอยู่กับสภาพแวดล้อมในการใช้งาน ้ความจุไดรฟ์ฮาร์ดดิสก์ภายในสูงสุดสามารถรับการเปลี่ยนชิ้นส่วนไดรฟ์ฮาร์ดดิสก์แบบมาตรฐาน และจำนวนช่องใส่ไดรฟ์ ฮาร์ดดิกส์ทั้งหมดพร้อมไดรฟ์ที่รองรับซึ่งมี ขนาดใหญ่ที่สุดในปัจจุบันและมีให้ใช้งานจาก Lenovo

หน่วยความจำสูงสุดอาจต้องใช้การเปลี่ยนหน่วยความจำมาตรฐานพร้อมโมดูลหน่วยความจำเสริม

เซลหน่วยความจำโซลิดสเตทแต่ละตัวจะมีจำนวนรอบการเขียนข้อมูลในตัวที่จำกัดที่เซลสามารถสร้างขึ้นได้ ดังนั้น อุปกรณ์โซลิดสเตทจึงมีจำนวนรอบการเขียนข้อมูลสูงสุดที่สามารถเขียนได้ ซึ่งแสดงเป็น total bytes written (TBW) อุปกรณ์ที่เกินขีดจำกัดนี้ไปแล้วอาจไม่สามารถตอบสนองต่อคำสั่งที่ระบบสร้างขึ้นหรืออาจไม่สามารถเขียนได้ Lenovo จะ ไม่รับผิดชอบต่อการเปลี่ยนชิ้นส่วนอุปกรณ์ที่มีจำนวนรอบโปรแกรม/การลบที่รับประกันสูงสุดเกินกว่าที่กำหนดไว้ ตามที่ บันทึกในเอกสารข้อกำหนดเฉพาะที่พิมพ์เผยแพร่อย่างเป็นทางการสำหรับอุปกรณ์

Lenovo ไม่ได้ให้การเป็นตัวแทนหรือการรับประกันที่เกี่ยวกับผลิตภัณฑ์ที่ไม่ใช่ของ Lenovo การสนับสนุน (หากมี) สำหรับผลิตภัณฑ์ที่ไม่ใช่ของ Lenovo มีให้บริการโดยบุคคลที่สาม แต่ไม่ใช่ Lenovo

ซอฟต์แวร์บางอย่างอาจมีความแตกต่างกันไปตามรุ่นที่ขายอยู่ (หากมี) และอาจไม่รวมถึงคู่มือผู้ใช้หรือฟังก์ชันการทำงาน ของโปรแกรมทั้งหมด

## คำประกาศกฎข้อบังคับด้านโทรคมนาคม

ในประเทศของคุณ ผลิตภัณฑ์นี้อาจไม่ได้รับการรับรองให้เชื่อมต่อเข้ากับอินเทอร์เฟสของเครือข่ายโทรคมนาคมสาธารณะ ไม่ว่าด้วยวิธีใดก็ตาม คุณอาจจำเป็นต้องมีใบรับรองเพิ่มเติมตามที่กฎหมายกำหนดก่อนจะทำการเชื่อมต่อดังกล่าว หากมี ข้อสงสัยใดๆ โปรดติดต่อตัวแทนจำหน่ายหรือเจ้าหน้าที่ของ Lenovo

# ประกาศเกี่ยวกับการแผ่คลื่นอิเล็กทรอนิกส์

เมื่อคุณเชื่อมต่อจอภาพกับอุปกรณ์ คุณต้องใช้สายของจอภาพที่กำหนดและอุปกรณ์ตัดสัญญาณรบกวนๆ ใดที่ให้มา พร้คมกับจคภาพ

สามารถดูคำประกาศเกี่ยวกับการแผ่คลื่นอิเล็กทรอนิกส์เพิ่มเติมได้ที่:

http://thinksystem.lenovofiles.com/help/index.jsp

# การประกาศเกี่ยวกับ BSMI RoHS ของไต้หวัน

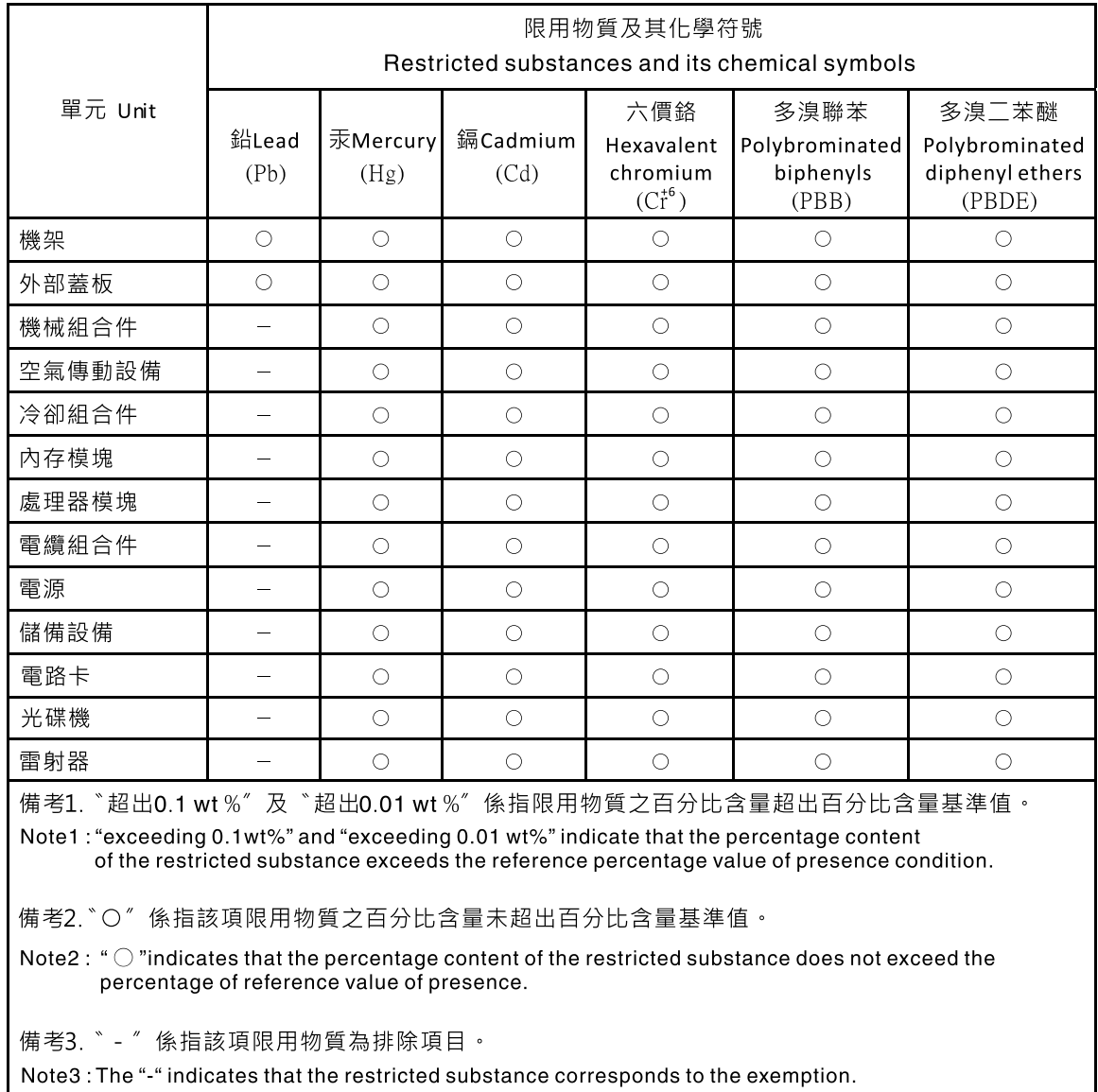

# ข้อมูลติดต่อเกี่ยวกับการนำเข้าและส่งออกสำหรับไต้หวัน

ผู้ติดต่อพร้อมให้ข้อมูลเกี่ยวกับการนำเข้าและส่งออกสำหรับไต้หวัน

# 委製商/進口商名稱: 台灣聯想環球科技股份有限公司<br>進口商地址: 台北市南港區三重路 66 號 8 樓 進口商電話: 0800-000-702

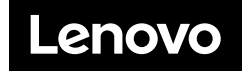